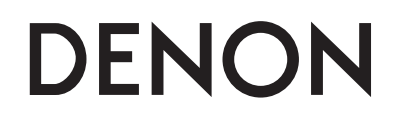

## **AV SURROUND RECEIVER**

**AVR-A100**

**Bedienungsanleitung**

**Manuale delle istruzioni** 

**Gebruiksaanwijzing**

**Bruksanvisning**

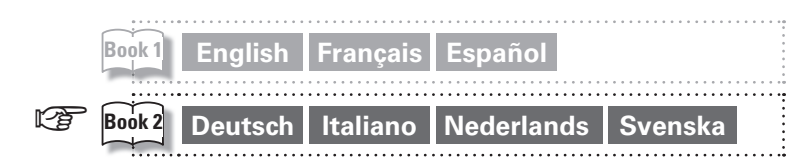

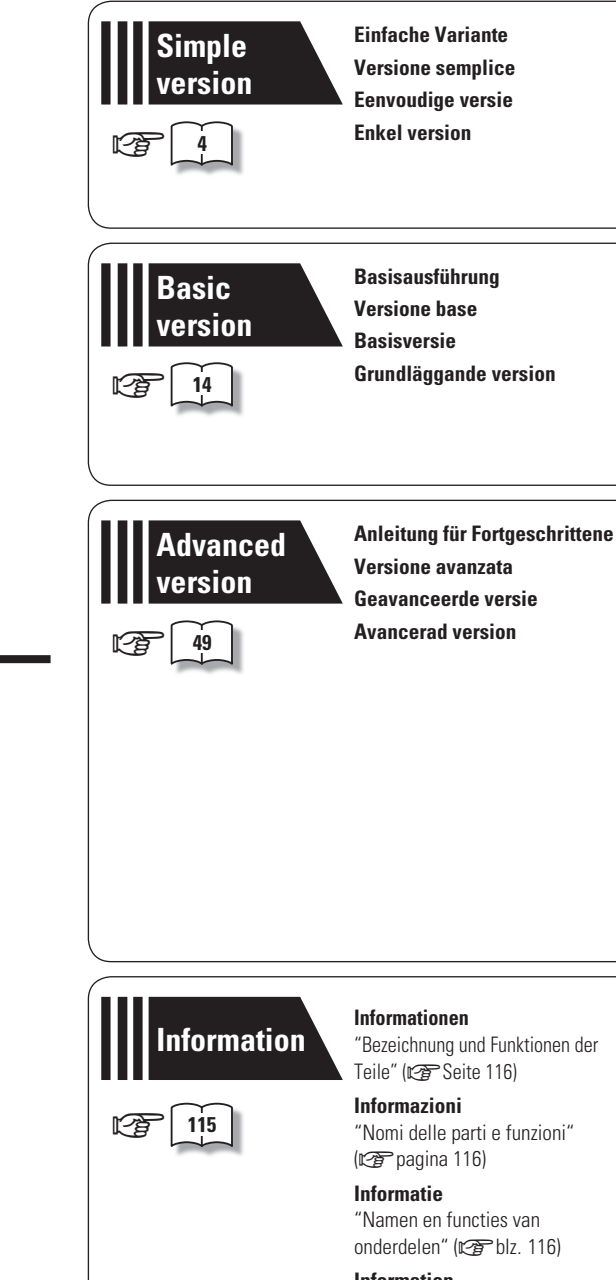

**Information** "De olika delarna och deras funktioner" ( $\sqrt{p}$ sidan 116)

#### n **SAFETY PRECAUTIONS**

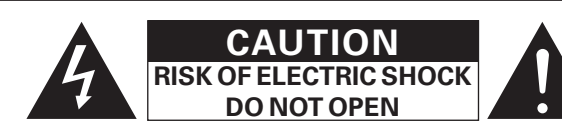

#### **CAUTION:**

#### **TO REDUCE THE RISK OF ELECTRIC SHOCK, DO NOT REMOVE COVER (OR BACK). NO USER-SERVICEABLE PARTS INSIDE. REFER SERVICING TO QUALIFIED SERVICE PERSONNEL.**

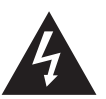

The lightning flash with arrowhead symbol, within an equilateral triangle, is intended to alert the user to the presence of uninsulated "dangerous voltage" within the product's enclosure that may be of sufficient magnitude to constitute a risk of electric shock to persons.

The exclamation point within an equilateral triangle is intended to alert the user to the presence of important operating and maintenance (servicing) instructions in the literature accompanying the appliance.

**WARNING: TO REDUCE THE RISK OF FIRE OR ELECTRIC SHOCK, DO NOT EXPOSE THIS APPLIANCE TO RAIN OR MOISTURE.**

- **IMPOTANT SAFETY INSTRUCTIONS**
- 1. Read these instructions.
- 2. Keep these instructions.
- 3. Heed all warnings.
- 4. Follow all instructions.
- 5. Do not use this apparatus near water.
- 6. Clean only with dry cloth.
- 7. Do not block any ventilation openings. Install in accordance with the manufacturer's instructions.
- 8. Do not install near any heat sources such as radiators, heat registers, stoves, or other apparatus (including amplifiers) that produce heat.
- 9. Protect the power cord from being walked on or pinched particularly at plugs, convenience receptacles, and the point where they exit from the apparatus.
- 10. Only use attachments/accessories specified by the manufacturer.
- 11. Use only with the cart, stand, tripod, bracket, or table specified by the manufacturer, or sold with the apparatus. When a cart is used, use caution when moving the cart/ apparatus combination to avoid injury from tip-over.
- 12. Unplug this apparatus during lightning storms or when unused for long periods of time.
- 13. Refer all servicing to qualified service personnel. Servicing is required when the apparatus has been damaged in any way, such as power-supply cord or plug is damaged, liquid has been spilled or objects have fallen into the apparatus, the apparatus has been exposed to rain or moisture, does not operate normally, or has been dropped.
- 14. Batteries shall not be exposed to excessive heat such as sunshine, fire or the like.

#### **CAUTION:**

To completely disconnect this product from the mains, disconnect the plug from the wall socket outlet.

The mains plug is used to completely interrupt the power supply to the unit and must be within easy access by the user.

#### **VORSICHT:**

Um dieses Gerät vollständig von der Stromversorgung abzutrennen, ziehen Sie bitte den Stecker aus der Wandsteckdose.

Der Netzstecker wird verwendet, um die Stromversorgung zum Gerät völlig zu unterbrechen; er muss für den Benutzer gut und einfach zu erreichen sein.

#### **PRECAUTION:**

Pour déconnecter complètement ce produit du courant secteur, débranchez la prise de la prise murale.

La prise secteur est utilisée pour couper complètement l'alimentation de l'appareil et l'utilisateur doit pouvoir y accéder facilement.

#### **ATTENZIONE:**

Per scollegare completamente questo prodotto dalla rete di alimentazione elettrica, scollegare la spina dalla relativa presa a muro.

La spina di rete viene utilizzata per interrompere completamente l'alimentazione all'unità e deve essere facilmente accessibile all'utente.

#### **PRECAUCIÓN:**

Para desconectar completamente este producto de la alimentación eléctrica, desconecte el enchufe del enchufe de la pared.

El enchufe de la alimentación eléctrica se utiliza para interrumpir por completo el suministro de alimentación eléctrica a la unidad y debe de encontrarse en un lugar al que el usuario tenga fácil acceso.

#### **WAARSCHUWING:**

Om de voeding van dit product volledig te onderbreken moet de stekker uit het stopcontact worden getrokken.

De netstekker wordt gebruikt om de stroomtoevoer naar het toestel volledig te onderbreken en moet voor de gebruiker gemakkelijk bereikbaar zijn.

#### **FÖRSIKTIHETSMÅTT:**

Koppla loss stickproppen från eluttaget för att helt skilja produkten från nätet.

Stickproppen används för att helt bryta strömförsörjningen till apparaten, och den måste vara lättillgänglig för användaren.

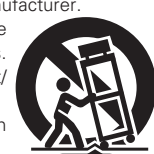

#### n **NOTE ON USE / HINWEISE ZUM GEBRAUCH / OBSERVATIONS RELATIVES A L'UTILISATION / NOTE SULL'USO / NOTAS SOBRE EL USO / ALVORENSTE GEBRUIKEN / OBSERVERA ANGÅENDE ANVÄNDNINGEN**

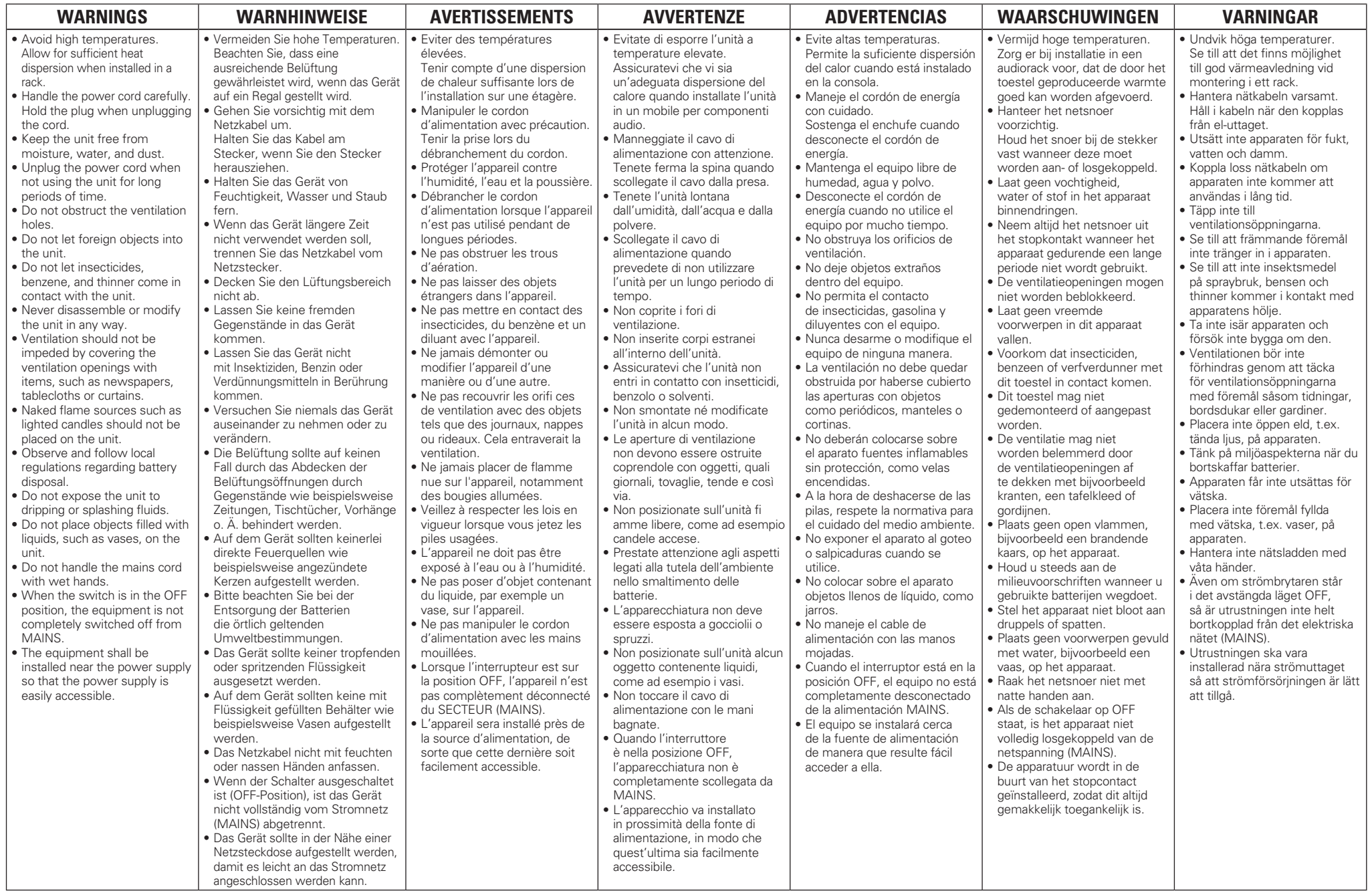

#### • **DECLARATION OF CONFORMITY**

We declare under our sole responsibility that this product, to which this declaration relates, is in conformity with the following standards: EN60065, EN55013, EN55020, EN61000-3-2 and EN61000-3-3. Following the provisions of Low Voltage Directive 2006/95/EC and EMC Directive 2004/108/EC, the EC regulation 1275/2008 and its frame work Directive 2009/125/EC for Energy-related Products (ErP).

#### • **ÜBEREINSTIMMUNGSERKLÄRUNG**

Wir erklären unter unserer Verantwortung, daß dieses Produkt, auf das sich diese Erklärung bezieht, den folgenden Standards entspricht: EN60065, EN55013, EN55020, EN61000-3-2 und EN61000-3-3. Following the provisions of low voltage directive 2006/95/EC and EMC directive 2004/108/EC, the EC regulation 1275/2008 and its frame work directive 2009/125/EC for energy-related products (ErP).

#### • **DECLARATION DE CONFORMITE**

Nous déclarons sous notre seule responsabilité que l'appareil, auquel se réfère cette déclaration, est conforme aux standards suivants: EN60065, EN55013, EN55020, EN61000-3-2 et EN61000-3-3. Selon la directive 2006/95/EC concernant la basse tension et la directive CEM 2004/108/EC, la réglementation européenne 1275/2008 et la directive 2009/125/EC établissant un cadre de travail applicable aux produits liés à l'énergie (ErP).

#### • **DICHIARAZIONE DI CONFORMITÀ**

Dichiariamo con piena responsabilità che questo prodotto, al quale la nostra dichiarazione si riferisce, è conforme alle seguenti normative: EN60065, EN55013, EN55020, EN61000-3-2 e EN61000-3-3.

Facendo seguito alle disposizioni della direttiva sul basso voltaggio 2006/95/EC alla direttiva EMC 2004/108/EC, alla norma EC 1275/2008 e alla relativa legge quadro 2009/125/EC in materia di prodotti

alimentati ad energia (ErP). QUESTO PRODOTTO E' CONFORME

AL D.M. 28/08/95 N. 548

#### • **DECLARACIÓN DE CONFORMIDAD**

Declaramos bajo nuestra exclusiva responsabilidad que este producto al que hace referencia esta declaración, está conforme con los siguientes estándares:

EN60065, EN55013, EN55020, EN61000-3-2 y EN61000-3-3.

De acuerdo con la directiva sobre baja tensión 2006/95/CE y la directiva sobre CEM 2004/108/CE, la normativa CE 1275/2008 y su directiva marco 2009/125/EC para productos relacionados con la energía (ErP).

#### • **EENVORMIGHEIDSVERKLARING**

Wij verklaren uitsluitend op onze verantwoordelijkheid dat dit produkt, waarop deze verklaring betrekking heeft, in overeenstemming is met de volgende normen:

EN60065, EN55013, EN55020, EN61000-3-2 en EN61000-3-3. Volgens de voorzieningen van lage spanningsrichtlijn 2006/95/ EC en EMC-richtlijn 2004/108/EC, de EU-richtlijn 1275/2008 en de kaderrichtlijn 2009/125/EC voor energieverbruikende producten (ErP).

#### • **ÖVERENSSTÄMMELSESINTYG**

Härmed intygas helt på eget ansvar att denna produkt, vilken detta intyg avser, uppfyller följande standarder:

EN60065, EN55013, EN55020, EN61000-3-2 och EN61000-3-3. Uppfyller reglerna i lågspänningsdirektivet 2006/95/EC och EMC-direktivet 2004/108/EC, EU-förordningen 1275/2008 och ramverksdirektivet 2009/125/EC för energirelaterade produkter (ErP).

#### DENON EUROPE

Division of D&M Germany GmbH An der Kleinbahn 18, Nettetal, D-41334 Germany

#### **A NOTE ABOUT RECYCLING:**

This product's packaging materials are recyclable and can be reused. Please dispose of any materials in accordance with the local recycling regulations. When discarding the unit, comply with local rules or regulations. Batteries should never be thrown away or incinerated but disposed of in accordance with the local regulations concerning battery disposal. This product and the supplied accessories, excluding the batteries, constitute

the applicable product according to the WEEE directive.

#### **HINWEIS ZUM RECYCLING:**

Das Verpackungsmaterial dieses Produktes ist zum Recyceln geeignet und kann wieder verwendet werden. Bitte entsorgen Sie alle Materialien entsprechend der örtlichen Recycling-Vorschriften.

Beachten Sie bei der Entsorgung des Gerätes die örtlichen Vorschriften und Bestimmungen.

Die Batterien dürfen nicht in den Hausmüll geworfen oder verbrannt werden; bitte entsorgen Sie die Batterien gemäß der örtlichen Vorschriften.

Dieses Produkt und das im Lieferumfang enthaltene Zubehör (mit Ausnahme der Batterien!) entsprechen der WEEE-Direktive.

#### **UNE REMARQUE CONCERNANT LE RECYCLAGE:**

Les matériaux d'emballage de ce produit sont recyclables et peuvent être réutilisés. Veuillez disposer des matériaux conformément aux lois sur le recyclage en vigueur.

Lorsque vous mettez cet appareil au rebut, respectez les lois ou réglementations en vigueur. Les piles ne doivent jamais être jetées ou incinérées, mais mises au rebut conformément aux lois en vigueur sur la mise au rebut des piles.

Ce produit et les accessoires inclus, à l'exception des piles, sont des produits conformes à la directive DEEE.

#### **NOTA RELATIVA AL RICICLAGGIO:**

I materiali di imballaggio di questo prodotto sono riutilizzabili e riciclabili. Smaltire i materiali conformemente alle normative locali sul riciclaggio.

Per lo smaltimento dell'unità, osservare le normative o le leggi locali in vigore.

Non gettare le batterie, né incenerirle, ma smaltirle conformemente alla normativa locale sui rifiuti chimici.

Questo prodotto e gli accessori inclusi nell'imballaggio sono applicabili alla direttiva RAEE, ad eccezione delle batterie.

#### **ACERCA DEL RECICLAJE:**

Los materiales de embalaje de este producto son reciclables y se pueden volver a utilizar. Disponga de estos materiales siguiendo los reglamentos de reciclaje de su localidad. Cuando se deshaga de la unidad, cumpla con las reglas o reglamentos locales.

Las pilas nunca deberán tirarse ni incinerarse. Deberá disponer de ellas siguiendo los reglamentos de su localidad relacionados con los desperdicios químicos.

Este producto junto con los accesorios empaquetados es el producto aplicable a la directiva RAEE excepto pilas.

#### **EEN AANTEKENING MET BETREKKING TOT DE RECYCLING:**

Het inpakmateriaal van dit product is recycleerbaar en kan opnieuw gebruikt worden. Er wordt verzocht om zich van elk afvalmateriaal te ontdoen volgens de plaatselijke voorschriften. Volg voor het wegdoen van de speler de voorschriften voor de verwijdering van wit- en bruingoed op.

Batterijen mogen nooit worden weggegooid of verbrand, maar moeten volgens de plaatselijke voorschriften betreffende chemisch afval worden verwijderd.

Op dit product en de meegeleverde accessoires, m.u.v. de batterijen is de richtlijn voor afgedankte elektrische en elektronische apparaten (WEEE) van toepassing.

#### **OBSERVERA ANGÅENDE ÅTERVINNING:**

Produktens emballage är återvinningsbart och kan återanvändas. Kassera det enligt lokala återvinningsbestämmelser.

När du kasserar enheten ska du göra det i överensstämmelse med lokala regler och bestämmelser. Batterier får absolut inte kastas i soporna eller brännas. Kassera dem enligt lokala bestämmelser för kemiskt avfall.

Denna apparat och de tillbehör som levereras med den uppfyller gällande WEEE-direktiv, med undantag av batterierna.

 $\Box$  **CAUTIONS ON INSTALLATION VORSICHTSHINWEISE ZUR AUFSTELLUNG PRÉCAUTIONS D'INSTALLATION PRECAUZIONI SULL'INSTALLAZIONE EMPLAZAMIENTO DE LA INSTALACIÓN VOORZORGSMAATREGELEN BIJ DE INSTALLATIE** 

 **FÖRSIKTIGHET VID INSTALLATIONEN**

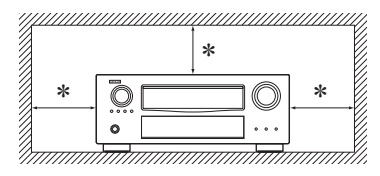

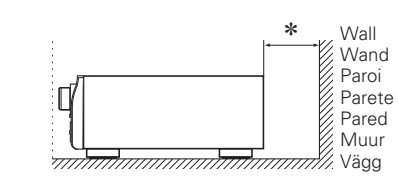

- z **For proper heat dispersal, do not install this unit in a confined space, such as a bookcase or similar enclosure.**
	- More than 0.3 m is recommended.
	- Do not place any other equipment on this unit.
- z **Stellen Sie das Gerät nicht an einem geschlossenen Ort, wie in einem Bücherregal oder einer ähnlichen Einrichtung auf, da dies eine ausreichende Belüftung des Geräts behindern könnte.**
	- Empfohlen wird über 0,3 m.
- Keine anderen Gegenstände auf das Gerät stellen.
- z **Pour permettre la dissipation de chaleur requise, n'installez pas cette unité dans un espace confiné tel qu'une bibliothèque ou un endroit similaire.**
- Une distance de plus de 0,3 m est recommandée.
- Ne placez aucun matériel sur cet appareil.
- z **Per una dispersione adeguata del calore, non installare questa apparecchiatura in uno spazio ristretto, come ad esempio una libreria o simili.**
- Si raccomanda una distanza superiore ai 0,3 m.
- Non posizionare alcun altro oggetto o dispositivo su questo dispositivo.
- z **Para la dispersión del calor adecuadamente, no instale este equipo en un lugar confinado tal como una librería o unidad similar.**
- Se recomienda dejar más de 0,3 m alrededor.
- No coloque ningún otro equipo sobre la unidad.
- z **Plaats dit toestel niet in een kleine afgesloten ruimte, zoals een boekenkast e.d., omdat anders de warmte niet op gepaste wijze kan worden afgevoerd.**
- Meer dan 0,3 m is aanbevolen.
- Plaats geen andere apparatuur op het toestel.
- z **För att tillförsäkra god värmeavledning får utrustningen inte installeras i instängda utrymmen, som t.ex. en bokhylla eller liknande.**
- Mer än 0,3 m rekommenderas.
- Placera ingen annan utrustning ovanpå den här enheten.

Pb

## **Erste Schritte**

Vielen Dank für den Kauf dieses DENON-Produkts. Lesen Sie diese Bedienungsanleitung vor der Inbetriebnahme des Geräts sorgfältig durch, damit Sie das Gerät richtig bedienen können. Bewahren Sie das Handbuch nach der Lektüre zum späteren Nachschlagen auf.

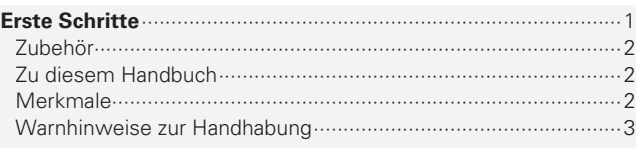

#### **Einfache Variante (Einfache Installationsanleitung)**···································4

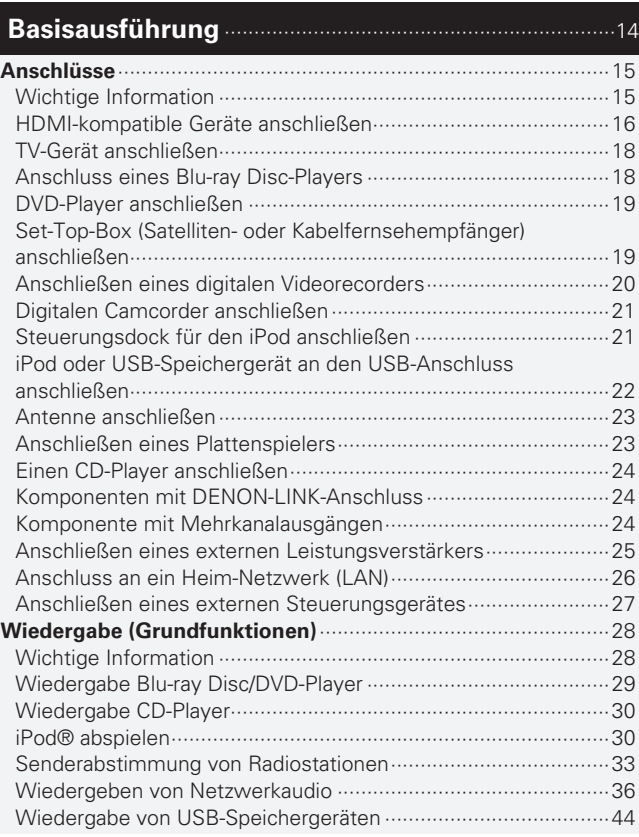

## **Inhalt Informationen**······································································115 **Auswahl eines Audiomodus (SURROUND-MODUS)**···············46

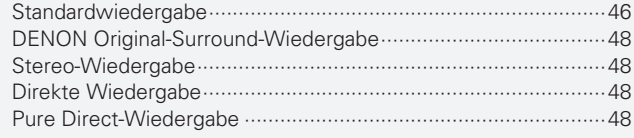

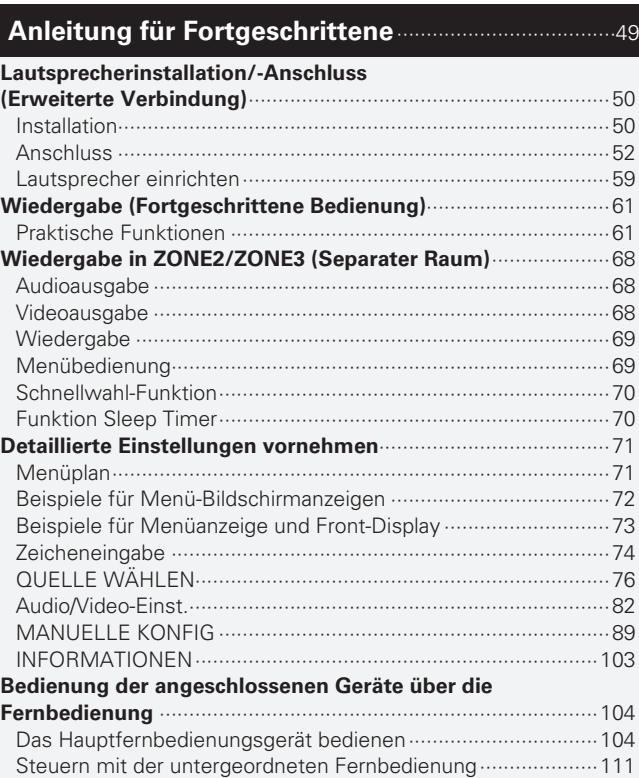

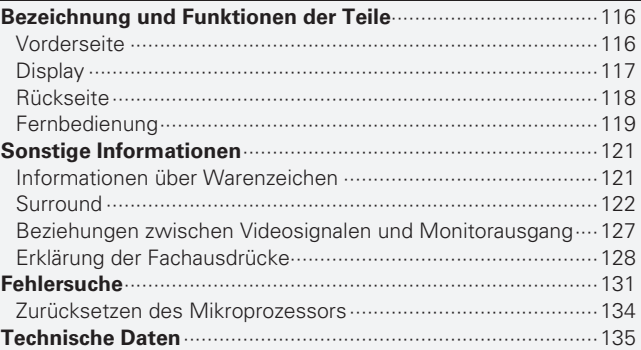

## **Zubehör**

Überprüfen Sie, ob folgendes Zubehör im Lieferumfang des Produkts enthalten ist.

#### q Bedienungsanleitung ............................................................... 1 w Liste des Servicenetzes .......................................................... 1 e Netzkabel (Kabellänge: Etwa 1,7 m) ........................................ 1 r Hauptfernbedienung (RC-1145) ............................................... 1 t R6/AA-Batterien (für RC-1145) ................................................ 2 y Zusatz-Fernbedienung (RC-1148) ............................................ 1 u R03/AAA-Batterien (für RC-1148) ............................................ 2 <sup>(8)</sup> Einmessmikrofon (DM-A409, Kabellänge: Etwa 6,0 m) ....................................... 1

- o MW-Rahmenantenne .............................................................. 1
- Q0 UKW-Zimmerantenne .............................................................. 1

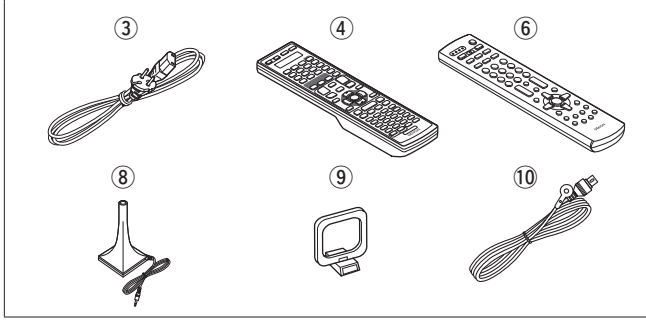

## **Zu diesem Handbuch**

#### n **Funktionstasten**

Die in diesem Handbuch erläuterten Funktionen beziehen sich im Wesentlichen auf die Tasten der Fernbedienung.

#### □ Symbole

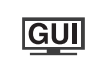

- Optionen, bei denen dieses Zeichen in der Überschrift abgedruckt ist, können über die GUI bedient werden. Wir empfehlen, diese Optionen über die GUI zu bedienen.
- Dieses Symbol verweist auf eine Referenzseite, auf welcher die entsprechenden Informationen zu finden sind.
	- Dieses Symbol weist auf Zusatzinformationen und Bedienungshinweise hin.

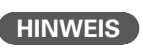

 $\begin{picture}(20,20) \put(0,0){\line(1,0){10}} \put(15,0){\line(1,0){10}} \put(15,0){\line(1,0){10}} \put(15,0){\line(1,0){10}} \put(15,0){\line(1,0){10}} \put(15,0){\line(1,0){10}} \put(15,0){\line(1,0){10}} \put(15,0){\line(1,0){10}} \put(15,0){\line(1,0){10}} \put(15,0){\line(1,0){10}} \put(15,0){\line(1,0){10}} \put(15,0){\line(1$ 

**HINWEIS** Dieses Symbol weist auf Betriebs- oder Funktionseinschränkungen hin.

#### n **Abbildungen**

Die Abbildungen in dieser Anleitung dienen zu Erläuterungszwecken und können sich vom tatsächlichen Gerät unterscheiden.

## **Merkmale**

#### **Volldiskrete, identische Qualität und Leistung für alle 9 Kanäle (170 W x 9 ch)**

Das Gerät ist mit einem Leistungsverstärker mit klanggetreuer Wiedergabe im Surround-Modus und gleicher Qualität und Leistung für alle Kanäle mit hoher Wiedergabetreue zum Original ausgestattet.

Der Leistungsverstärker verfügt über eine diskrete Schaltungskonfiguration, durch die eine hochwertige Surround-Wiedergabe erreicht wird.

#### Unterstützt **HDMI 1.4a mit 3D, ARC, Deep Color, x.v.Color, Auto Lipsync und HDMI-Kontrollfunktion**

Dieses Gerät ist geeignet für die Ausgabe von 3D-Videosignalformaten, die von einem Blu-ray Disc-Player auf ein

3D-System unterstützendes Fernsehgerät übermittelt wurden. Dieses Gerät unterstützt zudem die ARC-(Audio Return Channel)- Funktion, welche über dieses Gerät den Fernsehton per HDMI-Kabel, das das Gerät mit dem Fernseher<sup>\*1</sup> verbindet, wiedergibt. \* 1 Der Fernseher sollte die ARC-Funktion unterstützen.

#### **Streaming von Internetradio, Musik und Fotos** über das Netzwerk<sup>\*2</sup>

Dieses Gerät kann Audiodateien und Fotos wiedergeben, die über ein Netzwerk auf dem Computer gespeichert wurden. Außerdem können Sie Internetradio hören und eine Vielzahl weiterer Online-Musikangebote<sup>\*3</sup> nutzen, die per Netzwerktechnik zur Verfügung gestellt werden.

- \*2 Ein Internetanschluss ist erforderlich
- \* 3 Unter Umständen müssen Sie einen Nutzungsvertrag mit den Unternehmen abschließen, die den entsprechende Service anbieten.

#### **7 HDMI-Eingänge und 2 -Ausgang**

Das Gerät ist mit 7 HDMI-Eingangsanschlüssen zum Anschluss von Geräten mit HDMI-Anschlüssen, wie Blu-ray Disc-Player, Spielekonsolen, HD-Videokamera usw., ausgestattet.

#### **Dolby Volume**

Dolby Volume misst, analysiert und regelt Lautstärkepegel darauf basierend, wie Personen den Klang wahrnehmen. Dolby Volume untersucht eine Vielzahl von Audioparametern, um auch beim Umschalten zwischen Kanälen oder zwischen mehreren Eingangsquellen konsistente Wiedergabepegel beizubehalten. Eine durchdachte Kombination von spektral- und zeitbasierenden Lautstärkenanalysen ermöglicht schnell und genau Pegeldifferenzen zu korrigieren ohne Kompressionsartefakte oder unerwünschtes Pumpen im Audiosignal zu kreieren.

#### **DENON-LINK-4th-Unterstützung**

Wenn Sie dieses Gerät an einem Denon Blu-ray Disc-Player, der mit DENON LINK 4th ausgestattet ist, erhalten Sie HD-Audiowiedergabe in höchster Qualität. Das Haupttaktwerk, das den D/A-Wandler dieses Geräts steuert, wird an den Blue-Ray-Disc-Player übertragen und ermöglicht die Steuerung der integrierten Schaltung mit dem gleichen Takt, damit die digitale Audioübertragung mit vernachlässigbarem Jitter erfolgen kann. Die Tonlokalisierung wird klarer und in den Klangbildern wird ein größeres Raumgefühl erzeugt.

#### **Unterstützung von High Defi nition Audio**

Dieses Gerät ist mit einem Decoder ausgestattet, welcher hochklassiges digitales Audioformat für Blu-ray Disc-Player, wie Dolby TrueHD, DTS-HD Master Audio usw., unterstützt.

#### **Audyssey MultEQ® XT 32**

Audyssey MultEQ korrigiert sowohl Zeit- als auch Frequenzverlaufsprobleme im Hörbereich, so dass der Hörer Musik und Filme mit optimalem Klang genießen kann. Es führt eine vollautomatische Surroundsystem-Konfiguration durch. Dieses Gerät ist mit Audyssey MultEQ XT 32 ausgestattet, das viel höhere Details insbesondere im Bassbereich der Lautsprecher korrigieren kann. Die hoch auflösende Korrektur reproduziert eine viel klareren Surroundklang.

#### Getrennte Subwoofer und Audyssey-Subwoofer-**Mehrfachkalibrierung**

Dieses Gerät hat zwei Subwoofer-Ausgangsmöglichkeiten und kann den Pegel und das Delay eines jeden Subwoofers individuell regeln. Die Audyssey-Subwoofer-Mehrfachkalibrierung optimiert die Überblendung von Pegel, Verzögerung und Frequenzgang von zwei Subwoofern. Es beseitigt die Phasenaufhebung zwischen den beiden Subwoofern. Die Optimierung reproduziert einen kraftvolleren Klang.

#### **Audyssey DSX™**

Dieses Gerät verfügt über einen Audyssey-DSX-Prozessor. Wenn Sie Fronthochtöner an dieses Gerät anschließen und die Musik über Audyssey DSX wiedergeben, erzielen Sie im Höhenbereich bei der Audiowiedergabe mehr Ausdrucksstärke. Durch den Anschluss von Front-Wide-Lautsprechern entsteht im Breitbandbereich bei der Audiowiedergabe mehr Ausdrucksstärke.

**Merkmale**

#### Bedienungsfreundliche grafische Oberfläche

Dieses Gerät ist mit einer leicht ablesbaren "grafischen Oberfläche" mit Menüanzeigen und Menüebenen ausgestattet. Die Verwendung von Pegelanzeigen erhöht die Bedienbarkeit dieses Geräts.

#### **Hochskalierung aller Quellen auf 1080p**

Das Gerät ist mit einer HDMI-Video-Hochskalierungsfunktion ausgestattet, mittels welcher ein analoges Videosignalformat in ein 1080p-Signal (HD-Auflösung) umgewandelt und über den HDMI-Anschluss an ein Fernsehgerät übertragen wird. Dadurch können das Gerät und ein mit einem einzigen HDMI-Kabel verbundener Fernseher beliebige Videoquellen in präziser HD-Qualität wiedergeben.

#### Direkte Wiedergabe für iPod® und iPhone® via **USB**

Musikdaten von einem iPod können wiedergegeben werden, indem Sie das mit dem iPod mitgelieferte USB-Kabel über den USB-Anschluss dieses Gerätes anschließen. Ebenso kann ein iPod durch die Fernbedienung dieses Gerätes bedient werden. Wird ein iPod angeschlossen, beginnt durch einfaches Betätigen der Taste **iPod PLAY** auf dem Hauptgerät oder der Fernbedienung die Wiedergabe der auf dem iPod gespeicherten Musik.

#### **Gleichzeitige Wiedergabe an zwei HDMI-Kanälen**

Dieses Gerät ist mit zwei HDMI MONITOR-Ausgängen ausgestattet. Sie können einen Ausgang am Projektor und den anderen am TV-Gerät für gleichzeitige Signalausgänge anschließen.

## **Warnhinweise zur Handhabung**

#### • **Vor dem Einschalten des Netzschalters**

Prüfen Sie erneut, dass alle Verbindungen korrekt sind und es keine Probleme mit den Verbindungskabeln gibt.

• Manche Schaltkreise verbrauchen auch dann Strom, wenn sich das Gerät im Standby-Modus befindet. Wenn Sie in Urlaub gehen oder längere Zeit nicht zuhause sind, sollten Sie den Stecker aus der Steckdose ziehen.

#### • **Hinweis zur Kondensation**

Wenn zwischen der Temperatur im Inneren des Geräts und der Außentemperatur ein großer Unterschied besteht, kann es auf Bauteilen im Inneren des Geräts zu Kondensation (Taubildung) kommen, wodurch das Gerät nicht ordnungsgemäß funktioniert. Lassen Sie das Gerät in diesem Fall ein bis zwei Stunden ausgeschaltet stehen und warten Sie, bis sich der Temperaturunterschied ausgeglichen hat, bevor Sie das Gerät benutzen.

#### • **Warnhinweise bezüglich Handys**

Die Verwendung eines Handys in der Nähe dieses Geräts kann zu Rauschen führen. Verwenden Sie in diesem Fall das Handy weiter vom Gerät entfernt.

#### • **Transportieren des Geräts**

Schalten Sie die Stromversorgung aus und ziehen Sie das Netzkabel aus der Netzsteckdose. Trennen Sie die Anschlusskabel anderer Systemgeräte, bevor Sie das Gerät transportieren.

#### • **Reinigung**

- Wischen Sie das Gehäuse und die Steuerkonsole mit einem weichen Tuch sauber.
- Wenn Sie ein chemisches Reinigungsmittel verwenden, folgen Sie bitte den Anweisungen.
- Benzin, Farbverdünner oder andere organische Lösungsmittel sowie Insektizide können bei Kontakt mit dem Gerät Materialveränderungen und Entfärbung verursachen und sollten deshalb nicht verwendet werden.

#### **Simple version DEUTSCH Einfache Variante (Einfache Installationsanleitung)**

Im Folgenden wird die komplette Einrichtung des Geräts vom Auspacken bis zur Verwendung in einer Heimkinoumgebung erläutert. Der Abschnitt "Einfache Variante" enthält Informationen zur Lautsprecheraufstellung, zum Anschluss und der Einrichtung für das **7.1-Kanal-System mit Surround-Back-Lautsprechern. Informationen zur Aufstellung, zum Anschluss und der Einstellung von anderen** Lautsprechern als dem 7.1-Kanal-System (mit Surround-Back-Lautsprechern) finden Sie auf Seite 50.

n **Vor dem Anschließen des Geräts müssen alle Geräte abgeschaltet werden.**

n **Hinweise zur Bedienung der angeschlossenen Geräte entnehmen Sie bitte den jeweiligen Geräteanleitungen.**

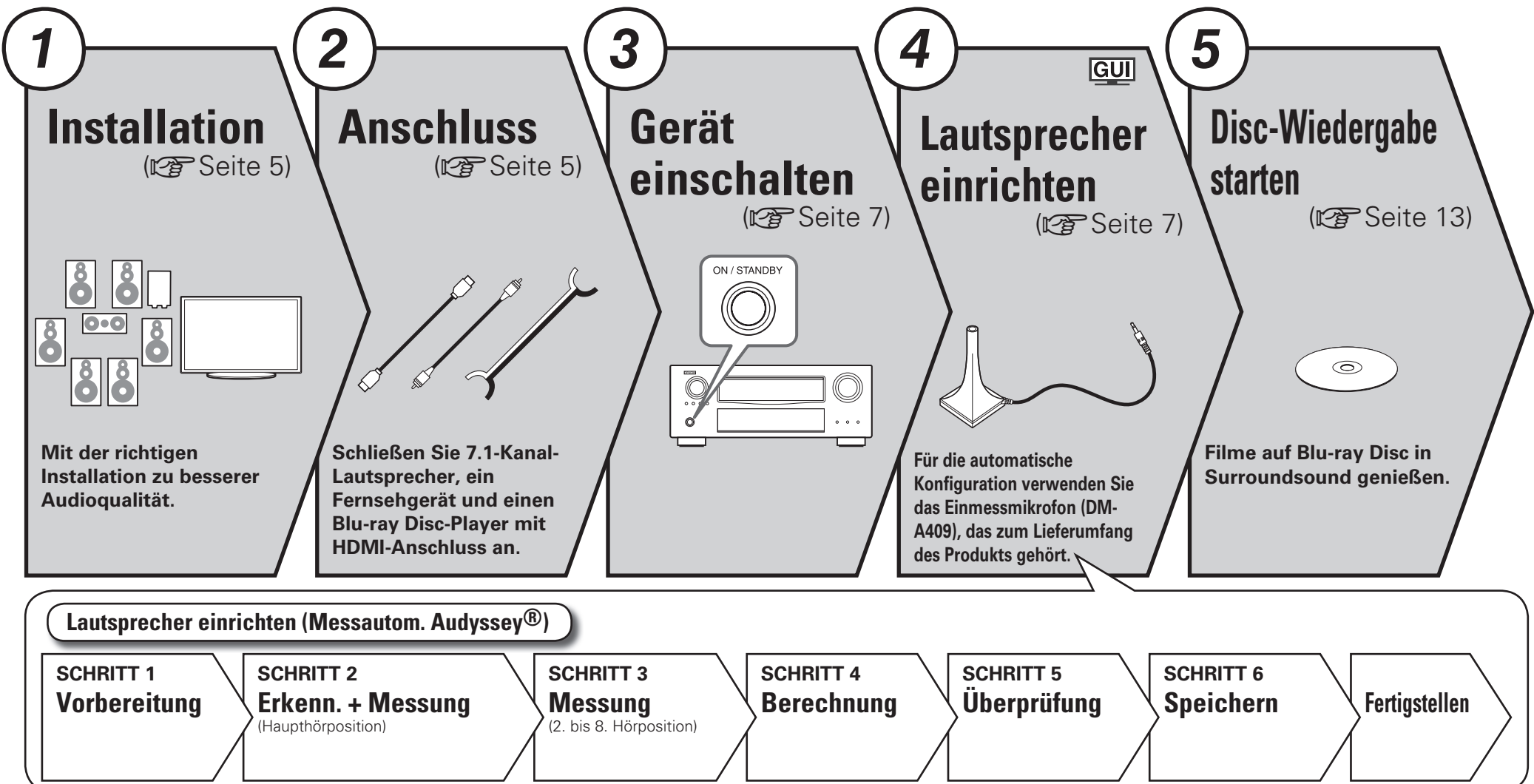

# **Installation** *<sup>1</sup> <sup>2</sup> <sup>3</sup> <sup>4</sup> <sup>5</sup> 1* **Anschluss** *<sup>1</sup> <sup>2</sup> <sup>3</sup> <sup>4</sup> <sup>5</sup>*

**Dieses Gerät ermöglicht die 2.0 bis 11.2-Kanal-Surround-Wiedergabe.** Diese Seite bietet Informationen zur Lautsprecheraufstellung für die **7.1-Kanal-Wiedergabe mit Surround-Back-Lautsprechern als Beispiel.** 

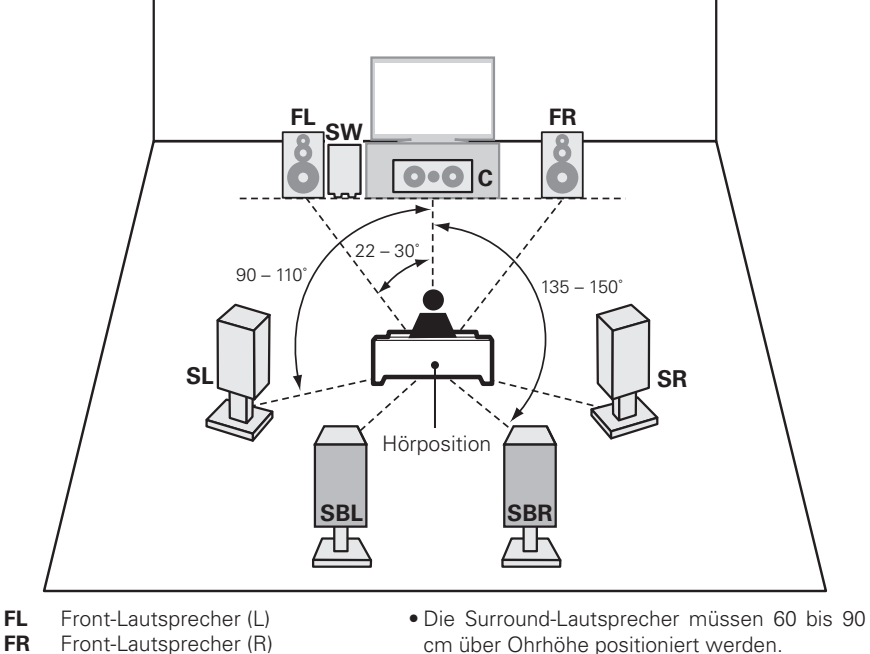

- 
- **C** Center-Lautsprecher
- **SW** Subwoofer
- **SL** Surround-Lautsprecher (L)
- **SR** Surround-Lautsprecher (R)
- **SBL** Surround-Back-Lautsprecher (L)
- **SBR** Surround-Back-Lautsprecher (R)

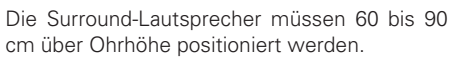

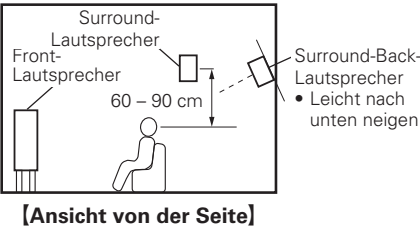

# *2*

#### **Lautsprecher**

Überprüfen Sie sorgfältig, dass der linke (L) und der rechte (R) Kanal und die Pole + (rot) und – (schwarz) an den Lautsprechern richtig an dieses Gerät angeschlossen wurden und dass die Kanäle und Pole richtig miteinander verbunden werden.

#### **Anschluss der Lautsprecherkabel**

Isolieren Sie ca. 10 mm des Lautsprecherkabelendes ab, verzwirbeln Sie das Ende der Ader fest oder versehen Sie es mit einem Kabelschuh.

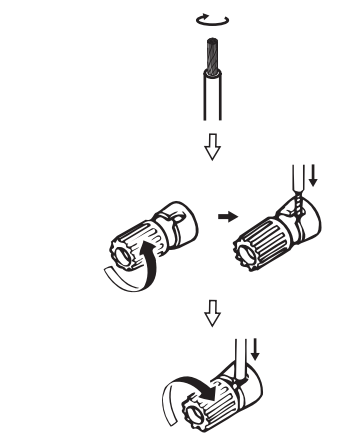

#### **HINWEIS**

- **Schließen Sie die Lautsprecherkabel so an, dass sie an den Anschlussbuchsen nicht**  überstehen. Die Schutzschaltung kann u. U. aktiviert werden, wenn die Adern die **Schalttafel berühren oder wenn die Plus- und Minuspole einander berühren (** $\sqrt{\ }$  **Seite 130 "Überlastschutz").**
- **Berühren Sie die Anschlussbuchsen der**  Lautsprecher nicht, wenn das Gerät an das **Stromnetz angeschlossen ist. Dies kann zu einem Stromschlag führen.**
- **Verwenden Sie die Lautsprecher mit der unten dargestellten Lautsprecher-Impedanz.**

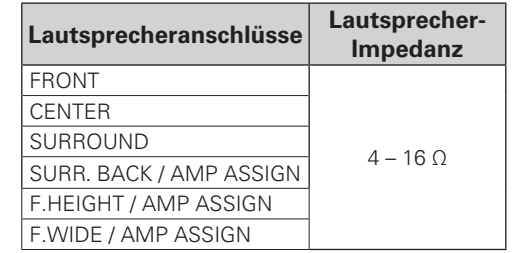

**Verwenden Sie Lautsprecher, wobei einer der**  Lautsprecher eine Impedanz von 4 bis 16 Ω **haben muss.**

Wenn Sie einen Lautsprecher mit 4 Ω oder 6 Ω Impedanz verwenden, achten Sie darauf, die **"LS-Impedanz" im Menü (**v**Seite 94) auf "6 Ω/ Ohm" oder "4 Ω/ohms" einzustellen.**

**Anleitung für Fortgeschrittene**

Anleitung für Fortgeschrittene

Der Abschnitt "Einfache Variante" enthält Informationen zur Lautsprecheraufstellung, zum Anschluss und der Einrichtung für das 7.1-Kanal-System mit Surround-Back-Lautsprechern. Informationen zur Aufstellung, zum Anschluss und der Einstellung von anderen Lautsprechern als dem 7.1-Kanal-System (mit Surround-Back-Lautsprechern) finden Sie auf Seite 50.

6

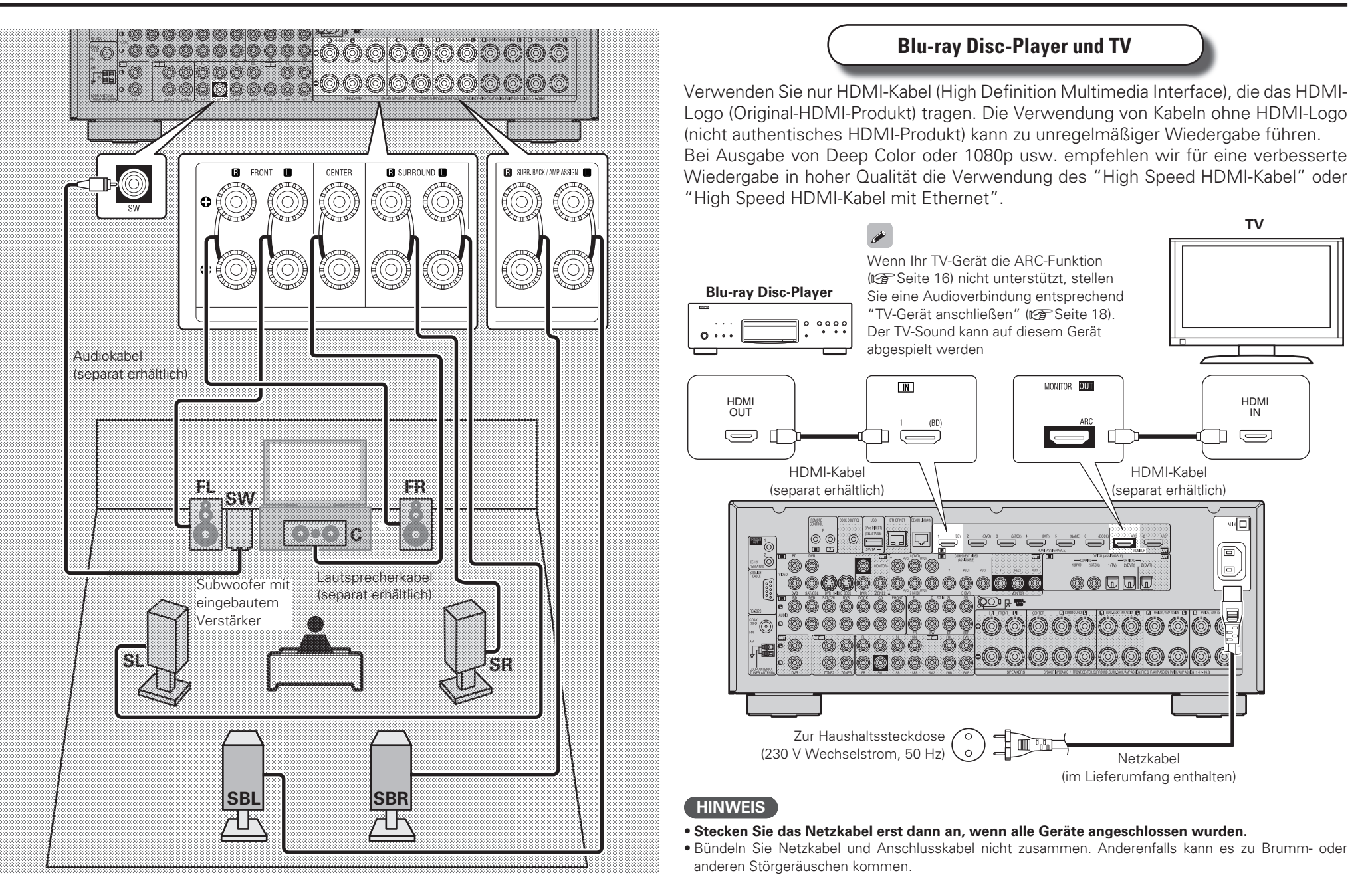

**Der Abschnitt "Einfache Variante" enthält Informationen zur Lautsprecheraufstellung, zum Anschluss und der Einrichtung für das 7.1-Kanal-System mit Surround-Back-Lautsprechern.**  Informationen zur Aufstellung, zum Anschluss und der Einstellung von anderen Lautsprechern als dem 7.1-Kanal-System (mit Surround-Back-Lautsprechern) finden Sie auf Seite 50.

## $G$ *B*  $\overline{G}$ *2* $\overline{G}$  $\overline{G}$  **\** *3*

*1* **Schalten Sie den Fernseher und den Subwoofer ein.**

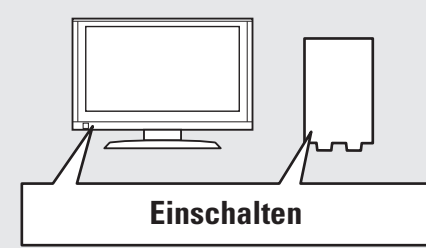

- *2* **Stellen Sie die TV-Eingabe auf die Eingabe dieses Gerätes.**
- *3* **Drücken Sie zum Einschalten des Geräts auf POWER ON.**

Der Netzanzeige blinkt grün und das Gerät schaltet sich ein.

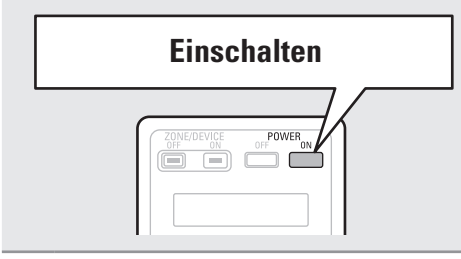

#### $\overline{a}$

Sie können durch Drücken von **ON/STANDBY** auf dem Hauptgerät in die Standby-Betriebsart umschalten.

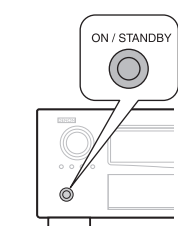

#### **HINWEIS**

Bevor Sie die Fernbedienung das erste Mal benutzen, stellen Sie sicher, dass die Batterien eingelegt sind - siehe ( $\sqrt{2}$ Seite 120 "Einlegen der Batterien").

# **Lautsprecher einrichten (Messautom. Audyssey®)** *<sup>1</sup> <sup>2</sup> <sup>3</sup> <sup>4</sup> <sup>5</sup>*

**GUI** 

Die akustischen Merkmale der angeschlossenen Lautsprecher und der Hörraum werden gemessen und die optimalen Einstellungen erfolgen dann automatisch. Dies ist das so genannte "Messautom. Audyssey".

**Zum Einmessen der Lautsprecher muss das Mikrofon an verschiedenen Stellen im Hörbereich aufgestellt werden. Die besten Ergebnisse werden durch eine** Einmessung an sechs oder mehr Stellen erzielt, wie die Abbildung zeigt (bis zu **acht Positionen).**

- Beim Aktivieren des "Messautom. Audyssey" werden die MultEQ® XT 32/ Dynamic EQ<sup>®</sup>/Dynamic Volume<sup>®</sup> Funktionen aktiviert (12<sup>6</sup> Seite 85, 86).
- Für die manuelle Einrichtung der Lautsprecher wählen Sie den Menüpunkt "Lautspr.-Konfig." ( $\sqrt{\mathscr{F}}$ Seite 89).

#### **HINWEIS**

*4*

- Der Raum sollte so leise wie möglich sein. Hintergrundgeräusche können die Raummessungen beeinflussen. Schließen Sie die Fenster, schalten Sie die Mobiltelefone, Fernseh- und Radiogeräte, Klimaanlagen, Fluoreszenzleuchten, Haushaltsgeräte, Dimmer und alle übrigen Geräte ab, da die Messungen durch diese Tonquellen beeinflusst werden.
- Die Mobiltelefone sollten von sämtlicher Audioelektronik weit genug entfernt aufbewahrt werden, da Messunterbrechungen durch die Funkfrequenzstörungen (auch bei abgeschalteten Mobiltelefonen) verursacht werden können.
- Trennen Sie das Einmessmikrofon erst vom Gerät, wenn das "Messautom. Audyssey" abgeschlossen ist.
- Stellen Sie während der Messungen weder sich noch Gegenstände zwischen die Lautsprecher und das Einmessmikrofon. Sonst erhalten Sie ungenaue Ergebnisse.
- Während "Messautom. Audyssey" können laute Testtöne wiedergegeben werden. Das ist Teil des normalen Prozederes. Wenn im Raum Hintergrundgeräusche vorhanden sind, werden die Testsignale lauter.
- Sobald der **VOL AV** Regler von Hand betätigt wird, wird die Einmessung abgebrochen.

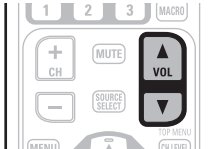

• Bei angeschlossenem Kopfhörer ist keine Einmessung möglich.

#### **Positionen des Einmessmikrofons**

- Messungen werden durchgeführt, indem das kalibrierte Mikrofon nach und nach an vielen verschiedenen Positionen innerhalb des Hörbereichs platziert wird, siehe **[Beispiel** 10]. Für die besten Ergebnisse empfehlen wir die Einmessung an sechs oder mehr Stellen, wie die Abbildung zeigt (bis zu acht Positionen).
- Selbst wenn der Hörbereich sehr schmal ist, wie in **[Beispiel** 2], ermöglichen viele Messergebnisse eine effektivere Korrektur.

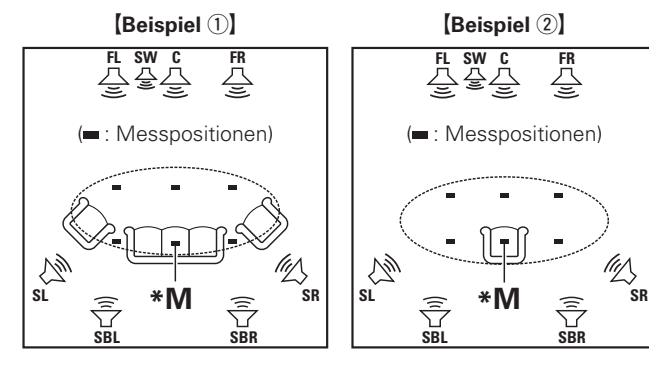

- 
- **FL** Front-Lautsprecher (L) **SL** Surround-Lautsprecher (L) **FR** Front-Lautsprecher (R) **SR** Surround-Lautsprecher (R) **C** Center-Lautsprecher **SBL** Surround-Back-Lautsprecher (L)<br>**SM** Subwoofer **SBB** Surround-Back-Lautsprecher (R) **SBR** Surround-Back-Lautsprecher (R)

#### **Haupthörposition (\*M)**

Die Hauptposition zum Hören befindet sich an der zentralsten Position im Hörbereich, an der man normalerweise sitzt. Bevor Sie das "Messautom. Audyssey" starten, stellen Sie das Einmessmikrofon in die Haupthörposition. Audyssey MultEQ<sup>®</sup> XT 32 verwendet die Messungen von dieser Position, um Lautsprecherabstand, Klangpegel, Polarität und den optimalen Übertragungswert des Subwoofers zu berechnen.

#### **Über die Subwoofer-Mehrfachkalibrierung**

Die Audyssey-Subwoofer-Mehrfachkalibrierung optimiert die Überblendung von Lautstärkepegel, Verzögerung und Frequenzgang von zwei Subwoofern.

\* Um die Audyssey-Subwoofer-Mehrfachkalibrierung vorzunehmen, müssen Sie "Measure (2 spkrs)" in "Einstellung "Kanalauswahl"" (vSeite 60) auswählen.

#### *1* **Mikrofon einrichten**

**Befestigen Sie das Mikrofon auf einem Dreifuß oder Ständer und installieren Sie es in der Haupthörposition.** Beim Aufstellen des Einmessmikrofons ist darauf zu achten, dass der Schallempfangsteil am Mikrofon auf Ohrhöhe eingestellt ist.

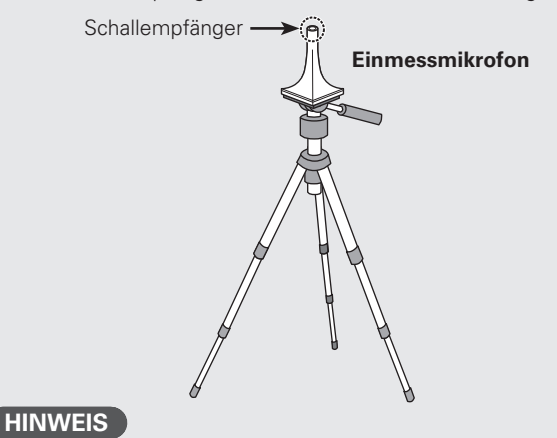

- Halten Sie das Einmessmikrofon während der Messungen nicht in der Hand.
- Platzieren Sie das Einmessmikrofon nicht in der Nähe einer Rückenlehne oder an der Wand, da das Messergebnis sonst durch Tonreflexionen verfälscht wird.

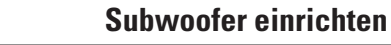

**Falls am Subwoofer die nachfolgenden Einstellungen vorgenommen werden können, richten Sie den Subwoofer wie unten erläutert ein.**

#### □ Bei Verwendung eines Subwoofers mit Direktmodus

Stellen Sie den Direktmodus auf "Ein", und deaktivieren Sie die Lautstärkeregelung und die Einstellung der Übergangsfrequenz.

#### □ Bei Verwendung eines Subwoofers ohne Direktmodus

- Nehmen Sie die folgenden Einstellungen vor:
- **Lautstärke** : "12 Uhr"-Position
- **Übergangsfrequenz** : "maximale/höchste Frequenz"
- $\bullet$  **Tiefpassfilter** : "Aus"
- **Standby-Modus** : "Aus"

## *3* **Fernbedienung einrichten**

#### n **Zonen-Modus einrichten**

**Drücken Sie ZONE SELECT, um den Zonen-Modus auf M (MAIN ZONE) zu setzen.** Die M-Anzeige leuchtet.

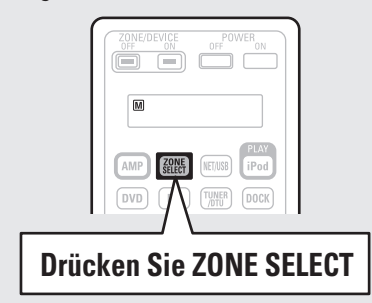

#### n **Betriebsmodus einrichten**

**Drücken Sie AMP, um die Fernbedienung auf den Betriebsmodus Verstärker einzustellen.**

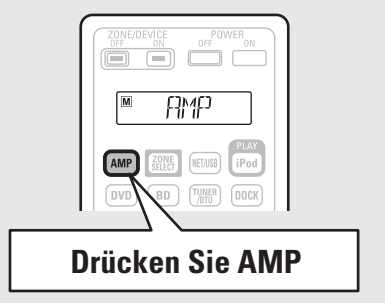

**Der Abschnitt "Einfache Variante" enthält Informationen zur Lautsprecheraufstellung, zum Anschluss und der Einrichtung für das 7.1-Kanal-System mit Surround-Back-Lautsprechern.**  Informationen zur Aufstellung, zum Anschluss und der Einstellung von anderen Lautsprechern als dem 7.1-Kanal-System (mit Surround-Back-Lautsprechern) finden Sie auf Seite 50.

**Lautsprecher einrichten (Messautom. Audyssey®)**

#### **SCHRITT 1 Vorbereitung**

*4* **Schließen Sie das Setup-Mikrofon an die SETUP MIC-Buchse dieses Gerätes an.**

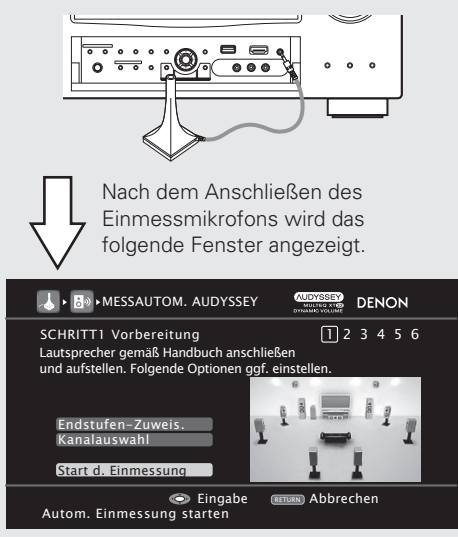

Dieser Bildschirm bietet Informationen zur Aufstellung für die 7.1-Kanal-Wiedergabe mit Surround-Back-Lautsprechern. Zur Aufstellung von anderen Lautsprechern als einem 7.1-Kanal-System wählen Sie "Endstufen-Zuweis." und führen Sie die Schritte 3 und 7 unter "Endstufen-Zuweis." (PT Seite 59) durch.

Wenn unter "Kanalauswahl" nicht verwendete Kanäle eingestellt sind, kann die Messzeit verkürzt werden. Stellen Sie auch "Kanalauswahl" ein, damit zwei Subwoofer eingemessen werden. Führen Sie zur Einrichtung die Schritte 9 bis 14 unter "Kanalauswahl" ( $\overline{\mathscr{C}}$  Seite 60) durch.

**5** Wählen Sie "Autom. Einmessung<br>5 starten" über ∆⊽ und drücken § starten" über  $\Delta \nabla$  und drücken Sie **anschließend ENTER.**

#### **SCHRITT 2**

 **Erkenn. + Messung** (Haupthörposition)

- In SCHRITT 2 nehmen Sie Messungen an der Haupt-Hörposition vor.
- Dieser Schritt überprüft automatisch die Lautsprecheranordnung und die Lautsprechergröße und berechnet die Kanalpegel, die Distanz und die Übergangsfrequenz. Damit werden auch Verzerrungen im Hörbereich korrigiert

#### *6* **Wählen Sie "Messung", und drücken Sie anschließend ENTER.**

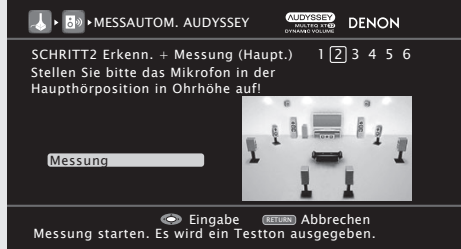

#### $\circledR$  Messen Sie den Pegel des Subwoofers

- Um die Messung anzuhalten, wählen Sie "Abbrechen" und drücken dann **ENTER**.
- Wenn "Subwoofer" auf "Überspringen" mit "Kanalauswahl" gestellt ist, wird diese Messung nicht übernommen, und der Vorgang fährt bei "2 Messen Sie jeden Lautsprecher" fort.
- w **Messen Sie jeden Lautsprecher**
- $\bullet$  Sobald die Messungen in Schritt  $\Omega$ abgeschlossen sind, starten die Messungen in Schritt  $\Omega$  automatisch.
- Der gerade gemessene Kanal ändert sich in Abhängigkeit von der Einstellung in "Einstellung "Endstufen-Zuweis."" (ver Seite 59) und "Einstellung "Kanalauswahl"" (vs Seite 60).
- Die Messung nimmt einige Minuten in Anspruch.

#### *7* **Die erkannten Lautsprecher werden angezeigt.**

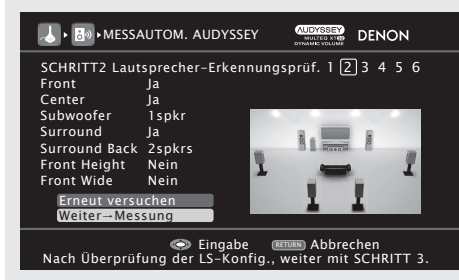

#### **HINWEIS**

Wenn ein angeschlossener Lautsprecher nicht angezeigt wird, ist der Lautsprecher möglicherweise nicht korrekt angeschlossen. Überprüfen Sie den Lautsprecheranschluss.

**8** Wählen Sie "Weiter→Messung" über<br> **8**  $\triangle \triangledown$  und drücken Sie anschließend **ENTER.**

#### **HINWEIS**

#### Bei Anzeige der Meldung "Achtung!":

Schlagen Sie unter "Fehlermeldungen" (@ Seite 11) den jeweiligen Eintrag nach, und befolgen Sie die angegebenen Schritte zur Problembeseitigung.

#### **Um das Messautom. Audyssey abzubrechen**

Drücken Sie  $\Delta \nabla$  wählen Sie "Erneut versuchen", und drücken Sie anschließend **ENTER**.

#### **Nach Ende der Messung**

Drücken Sie **RETURN**, und dia "Automatische Einmessung abbrechen?" Eingabeaufforderung wird angezeigt.

Drücken Sie  $\leq$  wählen Sie "Ja", und drücken Sie anschließend **ENTER**.

#### **Lautsprecher erneut einstellen**

Wiederholen Sie die Schritte ab Punkt 4 unter **SCHRITT 1 Vorbereitung** 

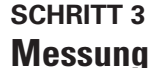

(2. bis 8. Hörposition)

- In SCHRITT 3 führen Sie an mehreren (zwei bis acht) Stellen Messungen durch. Diese Stellen stimmen nicht mit der eigentlichen Hörposition überein.
- Durch die Messungen an mehreren Positionen kann eine wirksamere Korrektur der Verzerrung innerhalb des Hörbereichs erzielt werden.

#### *9* **Stellen Sie das Einmessmikrofon an Position 2, wählen Sie "Messung"**  $i$ über  $\wedge \nabla$  und drücken Sie **anschließend ENTER.**

Die Messung der zweiten. Hörposition beginnt. An maximal sechs Stellen kann gemessen werden.

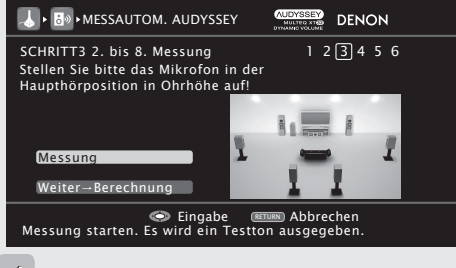

Wählen Sie "Weiter→Berechnung", um die verbleibenden Messungen auszulassen. (Gehen Sie zu **SCHRITT 4 Berechnung** >)

# *10* **Wiederholen Sie Schritt 9, Messpositionen 3 bis 8.**

Wenn die Messung von Position 8 abgeschlossen ist, wird eine Meldung "Messungen abgeschlossen." angezeigt.

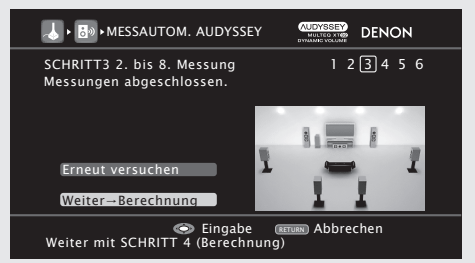

**Basisausführung**

Basisausführung

**Einfache Variante** 

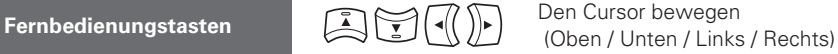

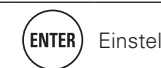

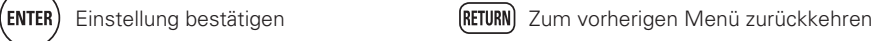

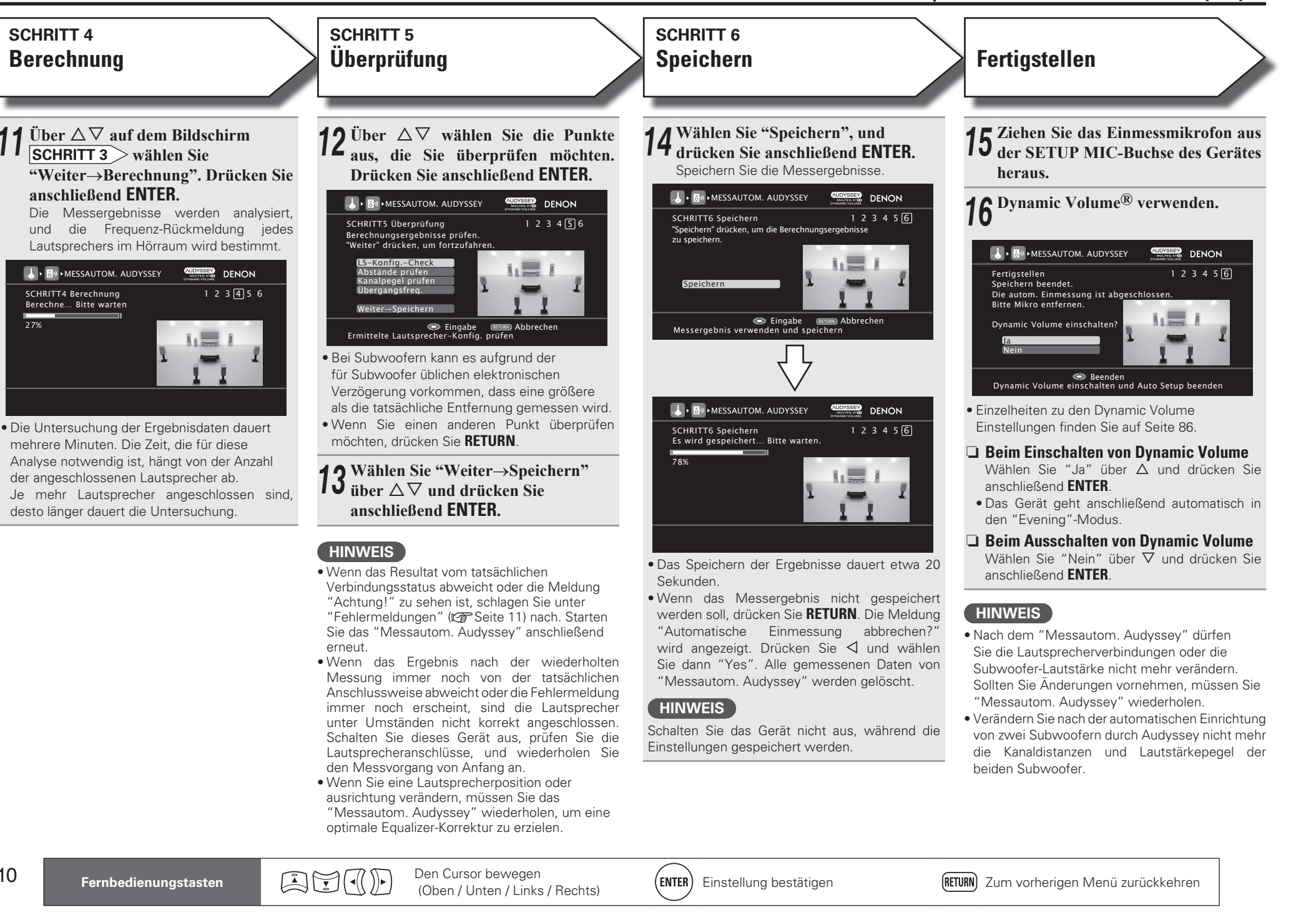

# **Fehlermeldungen**

Eine Fehlermeldung wird angezeigt, wenn das "Messautom. Audyssey®" aufgrund der Lautsprecherplatzierung, der Messumgebung usw. nicht abgeschlossen werden konnte. Wenn dies eintritt, müssen Sie die entsprechenden Geräte überprüfen und sicherstellen, dass Sie die richtigen Messungen ausführen. Anschließend können Sie das "Messautom. Audyssey" erneut starten.

#### **HINWEIS**

Schalten Sie das Gerät aus, bevor Sie die Lautsprecheranschlüsse überprüfen.

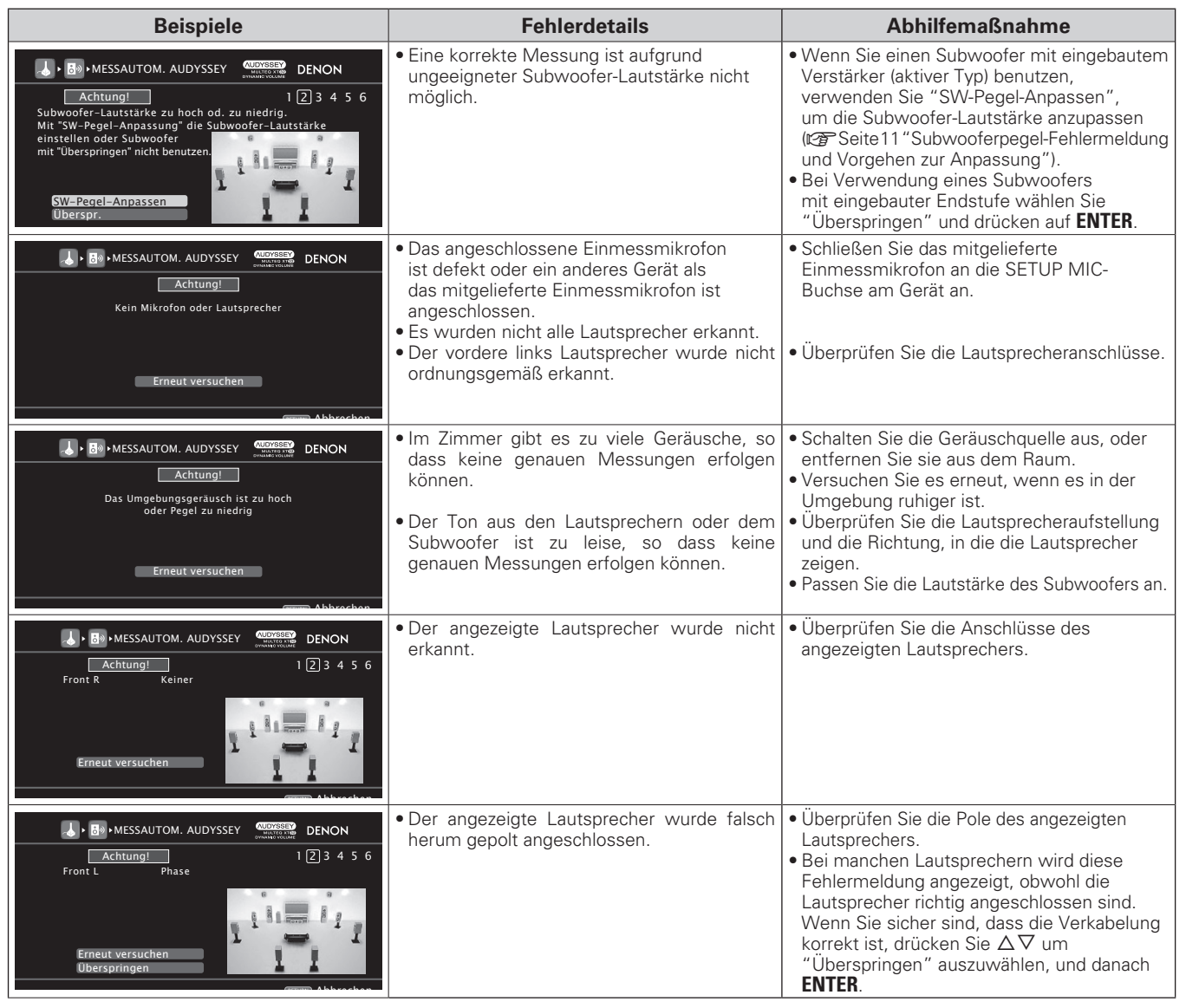

#### **Subwooferpegel-Fehlermeldung und Vorgehen zur Anpassung**

Der optimale Lautstärkepegel für jeden Subwoofer-Kanal für die automatische Konfigurations-Einmessung durch Audyssey ist 75 dB. Während der Subwoofer-Lautstärkepegeleinmessung ("Lautsprecher einrichten (Messautom. Audyssey®), **SCHRITT 2 Erkenn. + Messung** >"( $\sqrt{\epsilon}$ Seite 9), 6 – 1), wird eine Fehlermeldung angezeigt, wenn einer der Subwoofer-Lautstärkepegel sich außerhalb des 72 bis 78 dB Bereichs befindet. Wenn Sie einen Subwoofer mit eingebautem Verstärker (aktiver Typ) verwenden, passen Sie die Subwoofer-Lautstärke so an, dass sich der Pegel innerhalb des 72 bis 78 dB-Bereichs befindet.

#### *1* **Wählen Sie "SW-Pegel-Anpassen", und drücken Sie anschließend ENTER.**

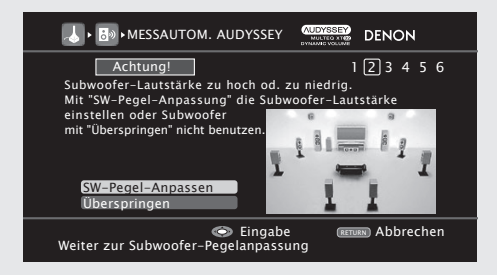

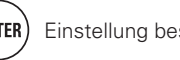

 $(\overline{\text{ENTER}})$  Einstellung bestätigen  $\overline{\text{RETURN}}$  Zum vorherigen Menü zurückkehren

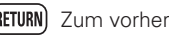

#### **Fehlermeldungen**

#### *2* **Wählen Sie "SW-Test starten", und drücken Sie anschließend ENTER.**

Die Subwooferpegel-Messung startet.

Während der Messung wird eine "Test läuft…"-Meldung angezeigt.

Der gemessene Pegel erscheint nach etwa 3 bis 5 Sekunden auf der Pegelanzeige.

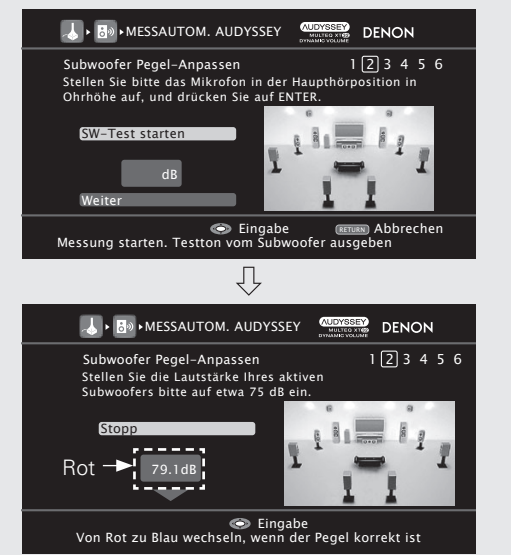

• Wenn sich der gemessene Pegel außerhalb des 72 bis 78 dB-Bereichs befindet, ist die Pegelanzeige rot. • Wenn die Messung anhält, drücken Sie **ENTER**.

*3* **Passen Sie den Lautstärke-Regler Ihres Subwoofers so an, dass sich der gemessene Pegel innerhalb des 72**  bis 78 dB-Bereichs befindet.

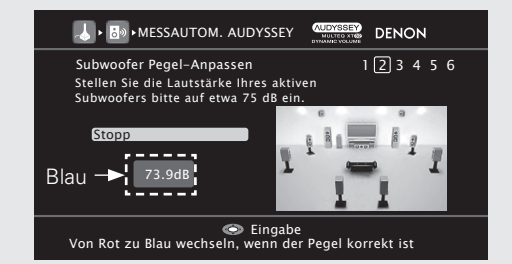

• Wenn sich der gemessene Pegel innerhalb des 72 bis 78 dB-Bereichs befindet, ist die Pegelanzeige blau.

*4* **Wenn sich der gemessene Pegel innerhalb des 72 bis 78 dB-Bereichs befi ndet, drücken Sie ENTER.**

#### *5* **Wählen Sie "Weiter", und drücken Sie anschließend ENTER.**

Fahren Sie fort mit "Lautsprecher einrichten (Messautom. Audyssey), **SCHRITT2 Erkenn. + Messung** >" ( $\mathbb{Z}$  Seite 9),  $6 - (2)$ .

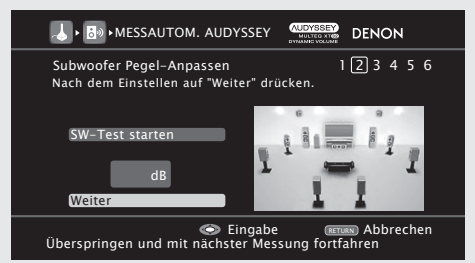

## $\overline{a}$

Wenn Sie zwei Subwoofer verwenden, stellen Sie jeden Subwoofer so ein, dass die Lautstärkepegel von Subwoofer 1 und Subwoofer 2 Ihren Wünschen entsprechen.

# **Parameter-Check (Parameter Check)**

Mit dieser Option können Sie das Messergebnis und die Equalizer-Eigenschaften nach dem "Messautom. Audyssey" überprüfen.

#### *Wählen* Sie "Parameter-Check" über  $\Delta \nabla$  und  $dr$  is a secter  $dr$  and  $dr$  **ENTER** of  $p$ .

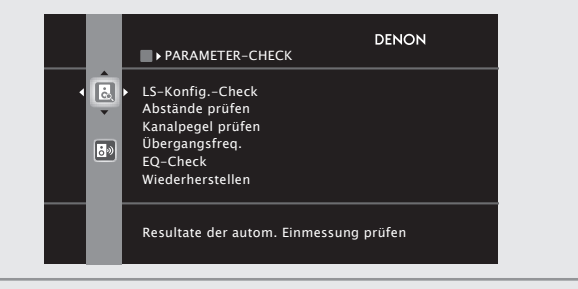

- 
- **2** *V*erwenden Sie △▽, um das Element auszuwählen, dass Sie kontrollieren wollen. Drücken Sie dann auf **ENTER** oder  $\triangleright$ .

Das Messergebnis zu jedem Lautsprecher wird angezeigt.

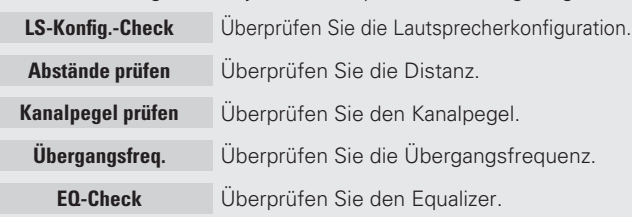

• Wenn "EQ-Check" ausgewählt ist, drücken Sie  $\Delta \nabla$  zur Auswahl der Equalizer-Kurve ("Audyssey" oder "Audyssey Flat") und drücken Sie dann **ENTER** oder D.

Verwenden Sie  $\Delta \nabla$ , um das Display zwischen den unterschiedlichen Lautsprechern zu wechseln.

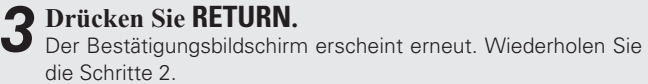

#### **Wiederherstellen der Einstellungen "Messautom. Audyssey"**

Wenn Sie "Wiederherstellen" auf "Ja" stellen, können Sie zum Messergebnis des "Messautom. Audyssey" zurückkehren (Wert wird beim Start durch MultEQ® XT 32 berechnet), selbst wenn Sie jede Einstellung manuell geändert haben.

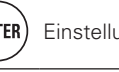

## *<u>Disc-Wiedergabe starten</u> 5*

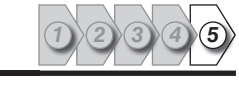

 $\Box$  $\Box$ 

*1* **Drücken Sie BD, um den entsprechenden Player für die Wiedergabe zu wählen.** *2* **Spielen Sie die Komponente, die mit diesem Gerät verbunden ist, ab.** Nehmen Sie vorher die notwendige Einstellungen auf dem Player (Spracheinstellung, Untertiteleinstellu usw.) *3* **Stellen Sie die Lautstärke ein.** 

**VOL** d ·················································· Lauter

MODUS)").

**4 Stellen Sie den Audiomodus ein.**<br>
Stellen Sie den Audiomodus entsprechend dem

Wiedergabeinhalt (Kino, Musik, usw.) oder Ihres Geschmacks ein ( $\sqrt{2}$ Seite 46 "Auswahl eines Audiomodus (SURROUND-

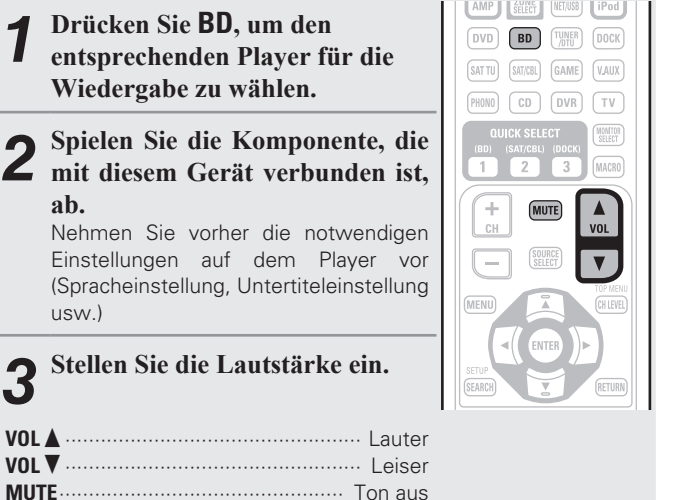

#### **Wenn das Gerät in den Standby-Modus geschaltet werden soll**

Drücken Sie **POWER OFF**.

#### [Netzanzeigestatus im Standby-Modus]

- Normales Standby : Aus
- Wenn "HDMI Steuerung" "Steuerung" auf "EIN" eingestellt ist : Rot • Wenn "Netzwerk-Standby" auf "EIN"
- eingestellt ist : Rot

 $\overline{\mathscr{L}}$ 

**HINWEIS**

Sie können das Gerät auch auf Standby schalten, indem Sie **ON/STANDBY** auf dem Gerät drücken.

Im Standby-Modus wird eine kleine Menge Strom verbraucht. Um die Stromversorgung vollständig zu trennen, ziehen Sie den Netzstecker aus der Steckdose.

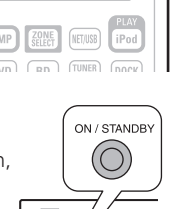

POWER

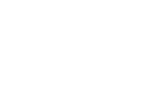

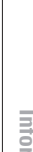

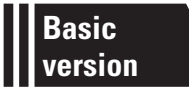

## **Basisausführung**

**Im Folgenden werden die Anschlüsse sowie die üblichen Bedienfunktionen dieses Geräts erläutert.**

- **Anschlüsse**  $\mathbb{F}$  Seite 15
- **Wiedergabe (Grundfunktionen)**  $\mathbb{C}\mathbb{F}$  Seite 28
- **C** Auswahl eines Audiomodus (Surround-Modus)  $\mathbb{C}\mathbb{F}$  Seite 46

□ Auf den folgenden Seiten finden Sie Informationen über Anschluss- und Wiedergabemöglichkeiten von **verschiedenen Medien und externen Geräten.**

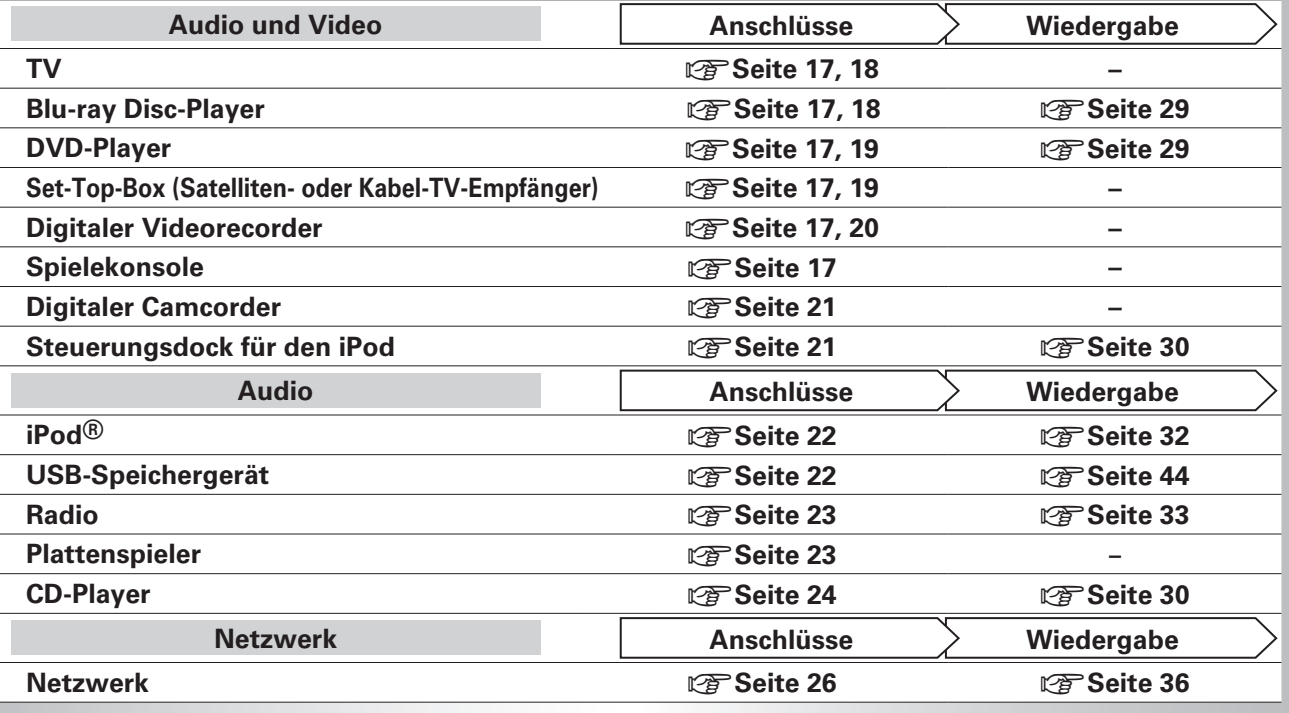

**Informationen über die Lautsprecher-Anschlüsse finden Sie auf Seite 5.**

## **Anschlüsse**

## **Wichtige Information**

- **Schliessen Sie das Gerät vor dem Gebrauch wie folgt an: Richten Sie die Verbindungen entsprechend der Gerätekomponenten, die Sie anschliessen, ein.**
- **Je nach Anschlussweise müssen an dem Gerät bestimmte Einstellungen vorgenommen werden. Weitere Informationen werden im Zusammenhang mit den einzelnen Anschlüssen erläutert.**
- **Wählen Sie die Kabel (separat erhältlich) entsprechend der anzuschließenden Komponenten.**

#### **HINWEIS**

- Stecken Sie das Netzkabel erst dann an, wenn alle Geräte angeschlossen wurden.
- Lesen Sie sich vor der Verkabelung auch die Bedienungsanleitungen der anderen anzuschließenden Komponenten durch.
- Achten Sie auf den richtigen Anschluss des linken und des rechten Kanals (links an links und rechts an rechts).
- Bündeln Sie Netzkabel und Anschlusskabel nicht zusammen. Anderenfalls kann es zu Brumm- oder anderen Störgeräuschen kommen.

## **Konvertieren der Video-Eingabesignale für den Output (Videoumwandlungsfunktion)**

Dieses Gerät besitzt vier verschiedene Videoeingangstypen (HDMI, Component Video, S-Video und Video) und drei verschiedene Videoausgänge (HDMI, Component Video und Video).

Wählen Sie die gewünschten Anschlüsse entsprechend der anzuschließenden Komponenten aus. Diese Funktion wandelt automatisch verschiedene Videosignalformate, die in dieses Gerät eingegeben werden, in die Formate um, welche für die Ausgabe der Videosignale von diesem Gerät zu einem Monitor verwendet werden.

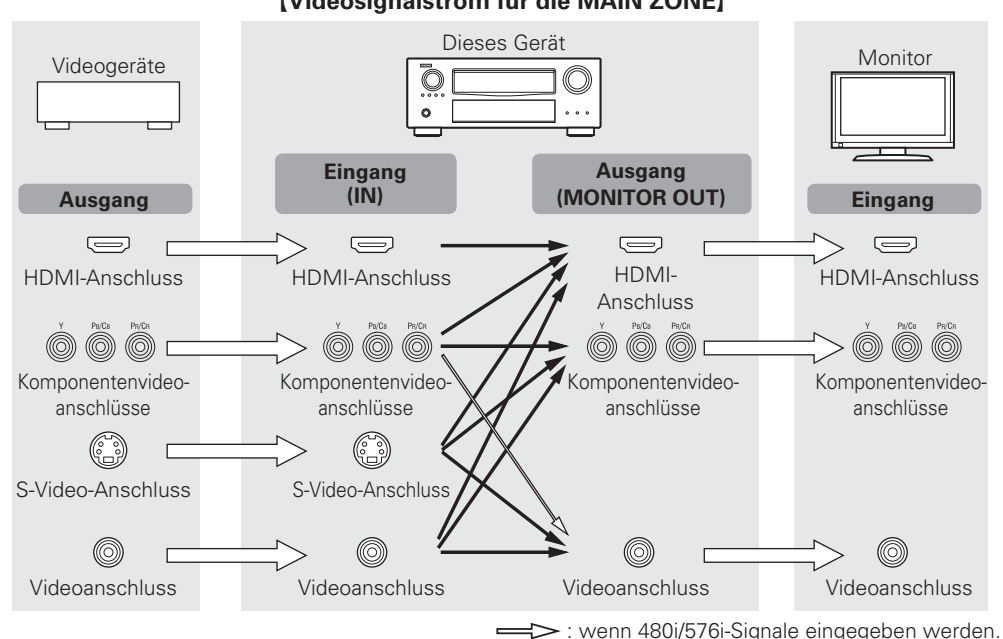

 $Videosianalstrom für die MAIN ZONEI$ 

G**Videosignalstrom für die ZONE2**H

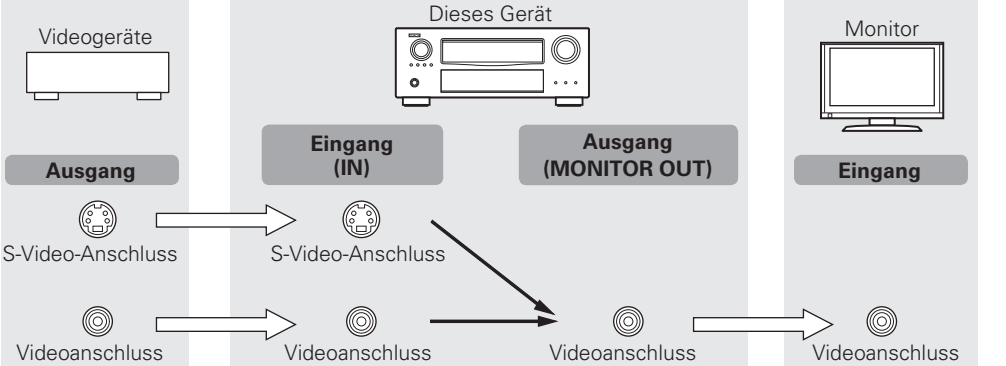

#### **Erforderliche Einstellungen**

- Ist angewählt, wenn die Konvertierungsfunktion für Videos nicht verwendet wird. "Videokonverter" ( $\sqrt{2}$ Seite 79)
- Stellen Sie die Änderung der Auflösung des Video-Signals ein. "Auflösung" (**Figs** Seite 79)

## $\overline{\mathscr{E}}$

- Die Video-Konvertierungsfunktion unterstützt die folgenden Formate: NTSC, PAL, SECAM, NTSC 4.43, PAL-N, PAL-M und PAL-60.
- Die Auflösung des über den HDMI-Anschluss dieses Gerätes empfangenen Videosignals ist die in "Auflösung" eingestellte Auflösung ( $\sqrt{3}$  Seite 79) (1080p-HDMI-Signale und 1080p-Komponentensignale werden unabhängig von der Einstellung mit 1080p ausgegeben).
- Die Auflösung der HDMI-kompatiblen TVs kann in "HDMI-Info" "Monitor 1" oder "Monitor 2" ( $\sqrt{2}$ Seite 103) überprüft werden.

#### **HINWEIS**

- HDMI-Signale können nicht in analoge Signale umgewandelt werden.
- Wenn ein nicht standardmasiges Videosignal von einer Spielekonsole oder einer anderen Quelle eingeht, funktioniert die Video-Konvertierungsfunktion u. U. nicht.
- Eingehende 480p/576p-, 1080i-, 720p- und 1080p-Komponentenvideosignale können nicht in das Videoformat umgewandelt werden.

#### **Wichtige Information**

#### **Beispiele für die Darstellung auf dem Bildschirm**

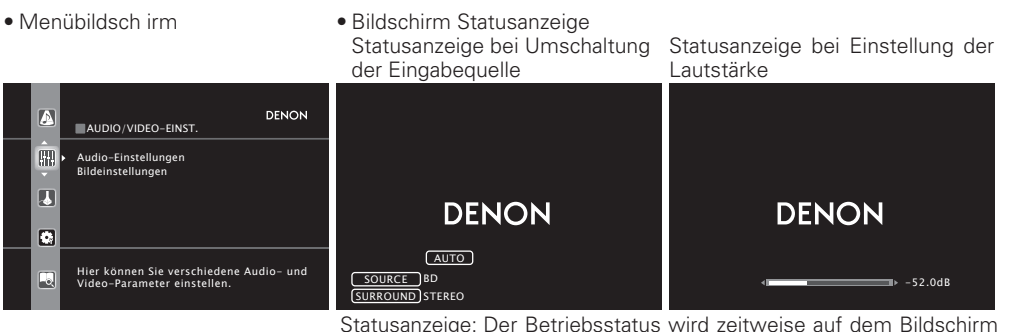

angezeigt, wenn die Eingabequelle umgeschaltet oder die Lautstärke eingestellt wird.

#### **HINWEIS**

- Wenn Sie das Menü während der Wiedergabe von 3D-Videoinhalten bedienen, wird statt der Videowiedergabe der Menübildschirm dargestellt. Das Video wird nicht hinter dem Menübildschirm abgespielt.
- Bei der Wiedergabe von 3D-Videoinhalten zeigt dieses Gerät keine Statusmeldungen an.

## **HDMI-kompatible Geräte anschließen**

Sie können bis zu sieben HDMI-kompatible Geräte an diesem Gerät anschließen.

#### **HDMI-Funktion**

Dieses Gerät unterstützt die folgenden HDMI-Funktionen:

- 3D
- Deep Color ( $\sqrt{2}$  Seite 128)
- Auto Lip Sync (@ Seite 94, 128)
- x.v.Color, sYCC601 color, Adobe RGB color, Adobe YCC601color (CF Seite 128, 130)
- High Definition digitales Audioformat
- ARC (Audio Return Channel)
- Content Type
- CEC (HDMI-Steuerung)

#### **Kopierschutz**

Um die Wiedergabe digitaler Video- und Audioinhalte wie etwa BD-Video oder DVD-Video über eine HDMI-Verbindung zu ermöglichen, muss der Copyright-Schutz HDCP (High-bandwidth Digital Content Protection System) sowohl von diesem Gerät als auch vom TV-Gerät unterstützt werden. Bei HDCP handelt es sich um ein Kopierschutzverfahren, das mit einer Datenverschlüsselung und Authentifizierung des angeschlossenen AV-Geräts arbeitet. Dieses Gerät unterstützt HDCP.

• Wenn ein Gerät ohne HDCP-Unterstützung angeschlossen ist, werden Video und Audio nicht korrekt ausgegeben. Weitere Informationen finden Sie auch in den Bedienungsanleitungen zu Ihrem Fernsehgerät.

#### **Anmerkungen zu HDMI-Kabeln**

• Wenn ein Gerät angeschlossen wird, welches die Deep Color-Signalübertragung unterstützt, verwenden Sie folgende kompatible Kabel: "High Speed HDMI-Kabel" oder "High Speed HDMI-Kabel mit Ethernet".

• Bei Verwendung der ARC-Funktion schließen Sie ein Gerät mit einem "Standard HDMI-Kabel mit Ethernet" oder einem "High Speed HDMI-Kabel mit Ethernet" für HDMI 1.4a an.

#### **HDMI-Steuerfunktion (** $\sqrt{p}$  **Seite 61)**

Mit dieser Funktion können Sie externe Geräte über den Receiver sowie den Receiver über externe Geräte bedienen.

#### **HINWEIS**

• Die HDMI-Steuerfunktion arbeitet möglicherweise nicht, abhängig von dem angeschlossenen Gerät und dessen Einstellungen.

• Sie können keinen Fernseher oder Blue-Ray-Disc-Player / DVD-Player bedienen, der nicht mit der HDMI-Steuerfunktion kompatibel ist.

#### **Anmerkungen zur 3D-Funktion**

Dieses Gerät unterstützt die Einspeisung und die Ausgabe von 3D (3-dimensionalen)-Videosignalen nach HDMI 1.4a Standard.

Zur Wiedergabe von 3D-Video benötigen Sie ein TV-Gerät und einen Player, die HDMI 1.4a Standard-3D-Funktion unterstützen und eine 3D-Brille.

#### **HINWEIS**

- Wenn Sie das Menü während der Wiedergabe von 3D-Videoinhalten bedienen, wird statt der Videowiedergabe der Menübildschirm dargestellt. Das Video wird nicht hinter dem Menübildschirm abgespielt.
- Bei der Wiedergabe von 3D-Videoinhalten zeigt dieses Gerät keine Statusmeldungen an.

#### **Anmerkung zur ARC-Funktion (Audio Return Channel)**

Über den ARC (Audio Return Channel) kann ein TV-Gerät mit HDMI 1.4a Audiodaten über ein einziges HDMI-Kabel an dieses Gerät übertragen.

#### **HINWEIS**

- Zum Aktivieren der ARC-Funktion stellen Sie "HDMI Steuerung" "Steuerung" auf "EIN" (r) Seite 95).
- Die ARC-Funktion kann die Anschlüsse HDMI MONITOR 1 und HDMI MONITOR 2 nicht gleichzeitig verwenden. Schließen Sie das TV-Gerät, das die ARC-Funktion unterstützt am HDMI-Monitor-Anschluss an und ändern Sie die Einstellung von "HDMI Steuerung" zu "Kontroll-Monitor".
- Wenn Sie ein Fernsehgerät anschließen, das die ARC -Funktion nicht unterstützt, ist eine separate Verbindung über ein Audiokabel notwendig. Schlagen Sie in diesem Fall unter "TV-Gerät anschließen" ( $\sqrt{v_F}$ Seite 18) nach, um etwas über das Anschlussverfahren zu erfahren.

#### **Anmerkungen zur Funktion Content Type**

Die HDMI-Spezifikation sieht in der Version 1.4a eine einfache, vollautomatische Bildeinstellung ohne jegliche Benutzereingriffe vor.

#### **HINWEIS**

Zum Aktivieren der Funktion Content Type stellen Sie "Video-Modus" auf "Automatisch" (工作 Seite 79).

• Wenn dieses Gerät über HDMI-Kabel mit anderen Geräten verbunden ist, müssen auch das Gerät und

• Bei Anschluss eines Gerätes, das die Deep Color-Übertragung unterstützt, verwenden Sie ein "High

• Videosignale werden nicht ausgegeben, wenn die eingehenden Videosignale nicht der Auflösung des Monitors entsprechen. Stellen Sie in diesem Fall die Auflösung des Blu-ray Disc-Player/DVD-Players auf

• Wenn dieses Gerät und der Monitor mit einem HDMI-Kabel verbunden werden und der Monitor nicht in der Lage ist, HDMI-Audiosignale wiederzugeben, werden nur die Videosignale an den Monitor

#### **HDMI-kompatible Geräte anschließen**

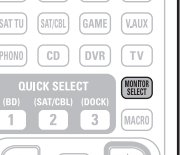

• Wenn Sie die HDMI-Steuerungsfunktion verwenden, stellen Sie "HDMI Steuerung" – "Steuerung" auf "EIN" und "Control Monitor" auf den HDMI MONITOR-Anschluss ein, der von der HDMI-Steuerungsfunktion bedient werden soll.

• Wenn das Menü "HDMI-Ausgang" auf "Auto (Dual)" eingerichtet ist, kann Video an manchen an diesem Gerät angeschlossenen Monitoren nicht einwandfrei angezeigt werden. Richten Sie in diesem Fall entweder "Monitor 1" oder "Monitor 2" ein, indem Sie die auf der Fernbedienung die Taste **MONITOR** 

• Das Audiosignal am HDMI-Ausgang (Sampling-Frequenz, Anzahl der Kanäle usw.) wird unter Umständen durch die HDMI-Audioausstattung des angeschlossenen Geräts im Hinblick auf die zulässigen Eingangsformate eingeschränkt.

#### **Verbindung mit einem Gerät mit DVI-D-Ausgang**

der Fernseher über HDMI-Kabel angeschlossen werden.

eine Auflösung, die mit dem Monitor kompatibel ist.

Speed HDMI-Kabel" oder "High Speed HDMI-Kabel mit Ethernet".

Wenn ein HDMI/DVI Konversionskabel verwendet wird (separat erhältlich), werden die HDMI-Videosignale in DVI-Signale umgewandelt. Auf diese Weise kann ein Gerät mit DVI-D-Ausgang angeschlossen werden.

#### **HINWEIS**

ausgegeben. **HINWEIS**

 $\overline{a}$ 

**SELECT** drücken.

- Es wird kein Ton ausgegeben, wenn das angeschlossene Gerät einen DVI-D-Ausgang hat. Stellen Sie separate Audioverbindungen her.
- Signale können nicht über DVI-D-Geräte ausgegeben werden, die HDCP nicht unterstützen.
- Je nach Gerätekombination werden die Videosignale unter Umständen nicht ausgegeben.

#### n **Einstellungen im Zusammenhang mit HDMI-Verbindungen**

Diese sind nach Erfordernis einzustellen. Details finden Sie auf den entsprechenden Referenzseiten.

#### **Eingangszuordnung (**v**Seite 77)**

Stellen Sie hier die Änderung des HDMI-Eingangsanschlusses ein, dem die Eingabequelle zugeordnet ist.

#### **HDMI-Konfig. (** $\sqrt{2}$  **Seite 94)**

Stimmen Sie diese Einstellungen auf die HDMI Eingabe-/Ausgabesignale ab.

- RGB-Videobereich HDMI-Audioausgang
- Vertikal strecken HDMI-Ausgang
	-
- Auto Lip Sync HDMI Steuerung

#### **HINWEIS**

Die Audiosignale, die von den HDMI-Anschlüssen ausgegeben werden, sind nur die HDMI-Eingangssignale.

#### **Anschlusskabel**

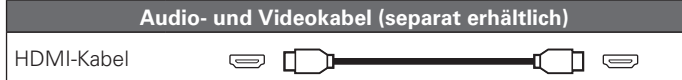

• Über diese Schnittstelle ist der Transfer von digitalen Video- und Audiosignalen über ein einziges HDMI-Kabel möglich.

#### **Blu-ray Disc-**

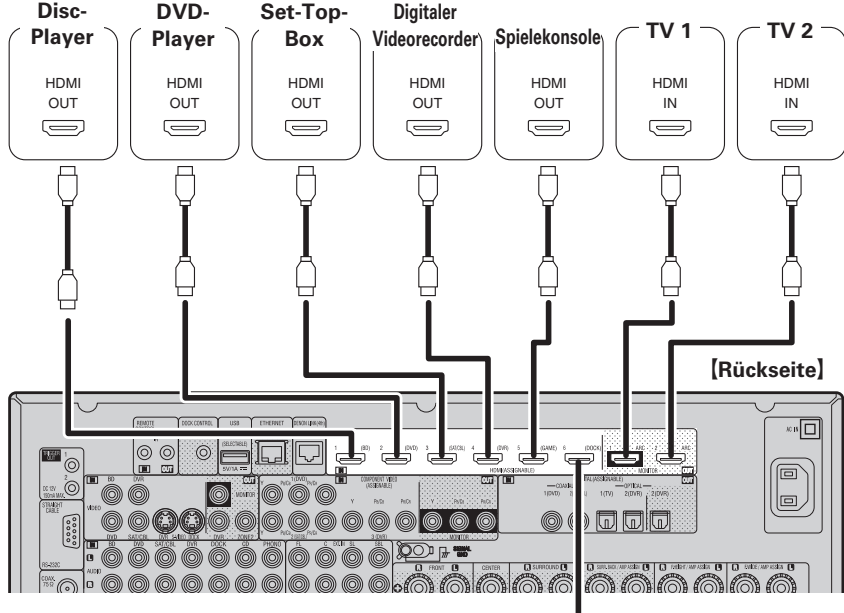

Wenn kein Steuerungsdock für iPod verwendet wird, können Sie andere HDMIkompatible Geräte anschließen.

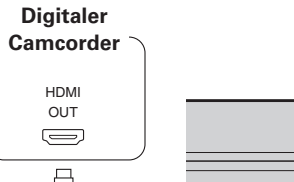

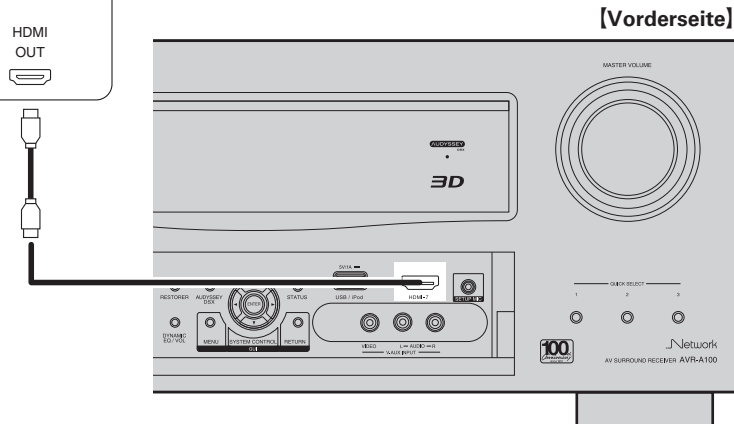

## fnan) fan 1 (WII.) fnan)  $\boxed{\text{SAT TU}} \quad \boxed{\text{SAT/CBL}} \quad \boxed{\text{GAME}} \quad \boxed{\text{VAUX}}$  $PHONO$

## **TV-Gerät anschließen**

- Wählen Sie den gewünschten Anschluss aus, und schließen Sie das Gerät an.
- Für Video-Anschlüsse siehe "Konvertieren der Video-Eingabesignale für den Output (Videoumwandlungsfunktion)" (呼 Seite 15).
- Hinweise zu den HDMI-Anschlüssen finden Sie unter "HDMI-kompatible Geräte anschließen" (Par Seite 16)

## $\overline{a}$

Zur Wiedergabe von TV-Audio verwenden Sie den optischen Digitalanschluss.

#### **HINWEIS**

Die optische Kabelverbindung wird bei einem TV-Gerät, das die HDMI-Standardfunktion ARC (Audio Return Channel (HDMI 1.4a) unterstützt und mit diesem Gerät über ein HDMI-Kabel verbunden ist, nicht benötigt. Einzelheiten erfahren Sie unter "Anmerkung zur ARC-Funktion (Audio Return Channel)" (工作 Seite 16) oder in der Bedienungsanleitung Ihres TV-Geräts.

#### **Anschlusskabel**

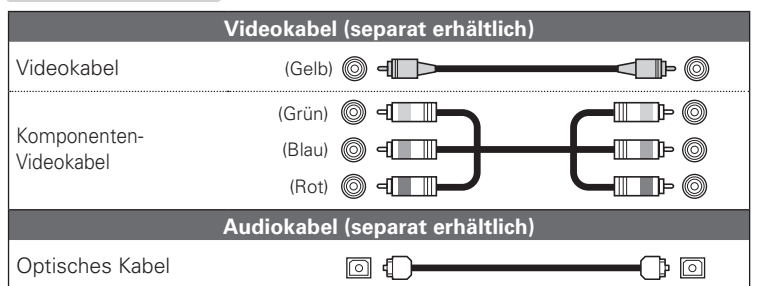

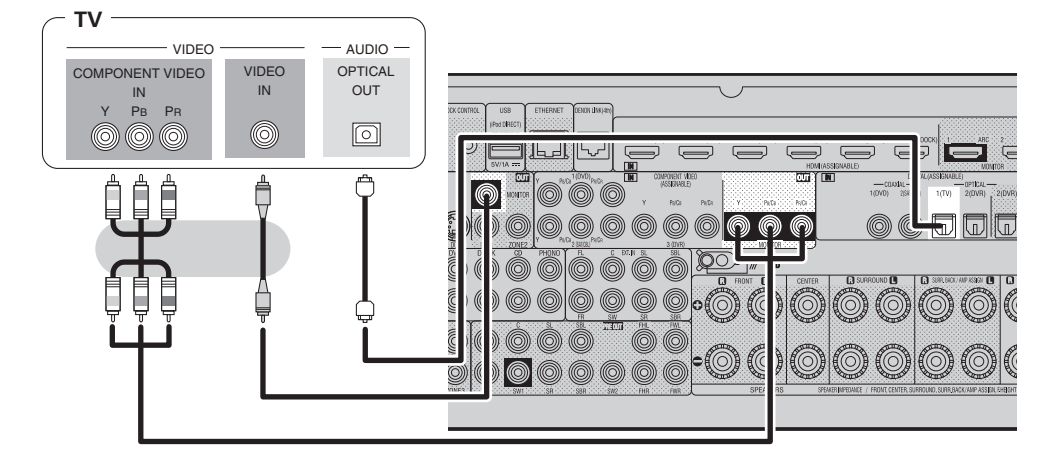

#### **Erforderliche Einstellungen**

Nehmen Sie diese Einstellungen vor, um den digitalen Eingangsanschluss, dem die Eingangsquelle zugewiesen ist, zu ändern. **"Eingangszuordnung"** ( $\sqrt{\mathscr{E}}$  Seite 77)

## **Anschluss eines Blu-ray Disc-Players**

- Über dieses Gerät können Sie Video- und Audioinhalte einer Blu-ray Disc abspielen.
- Wählen Sie den gewünschten Anschluss aus, und schließen Sie das Gerät an.
- Hinweise zu den HDMI-Anschlüssen finden Sie unter "HDMI-kompatible Geräte anschließen" (Par Seite 16)

#### **Anschlusskabel**

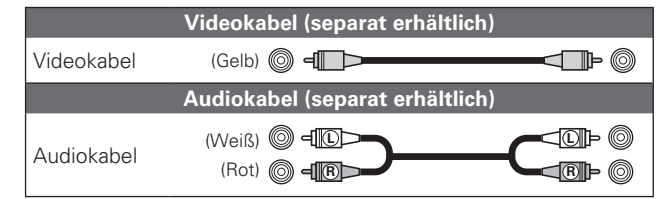

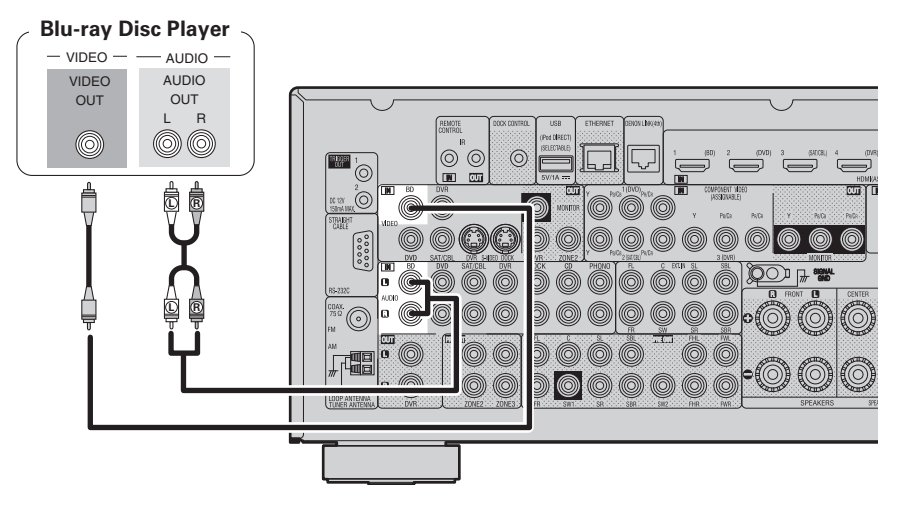

#### **Erforderliche Einstellungen**

 $\overline{a}$ 

Nehmen Sie diese Einstellungen vor, um den digitalen Eingangsanschluss oder Komponentenvideo-Eingangsanschluss, dem die Eingangsquelle zugewiesen ist, zu ändern. **"Eingangszuordnung"** (CF Seite 77)

Wenn Sie HD-Audio (Dolby TrueHD, DTS-HD und Dolby Digital Plus und DTS Express) Audio-Wiedergabe abspielen, verwenden Sie den HDMI-Anschluss (工厂Seite 16 "HDMI-kompatible Geräte anschließen").

## **DVD-Player anschließen**

- Genießen Sie Video und Audio von einer DVD.
- Wählen Sie den gewünschten Anschluss aus, und schließen Sie das Gerät an.
- Hinweise zu den HDMI-Anschlüssen finden Sie unter "HDMI-kompatible Geräte anschließen" (Par Seite 16)

#### **Anschlusskabel**

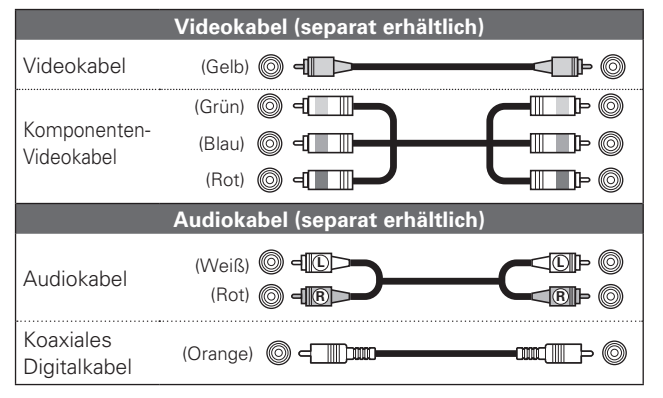

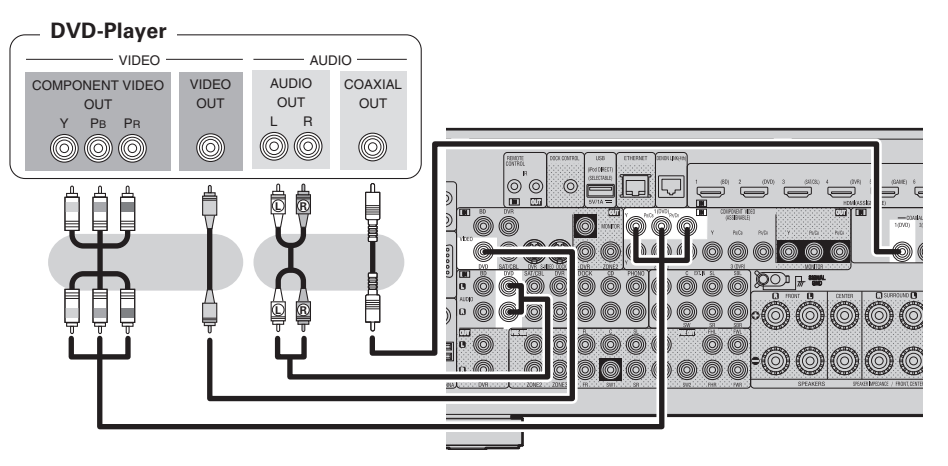

#### **Erforderliche Einstellungen**

Nehmen Sie diese Einstellungen vor, um den digitalen Eingangsanschluss oder Komponentenvideo-Eingangsanschluss, dem die Eingangsquelle zugewiesen ist, zu ändern. **"Eingangszuordnung"** ( $\sqrt{2}$  Seite 77)

## **Set-Top-Box (Satelliten- oder Kabelfernsehempfänger) anschließen**

- Sie können mit diesem Gerät Satelliten- und Kabel-Fernsehprogramme ansehen.
- Wählen Sie den gewünschten Anschluss aus, und schließen Sie das Gerät an.
- Hinweise zu den HDMI-Anschlüssen finden Sie unter "HDMI-kompatible Geräte anschließen" (LP Seite 16)

#### **Anschlusskabel**

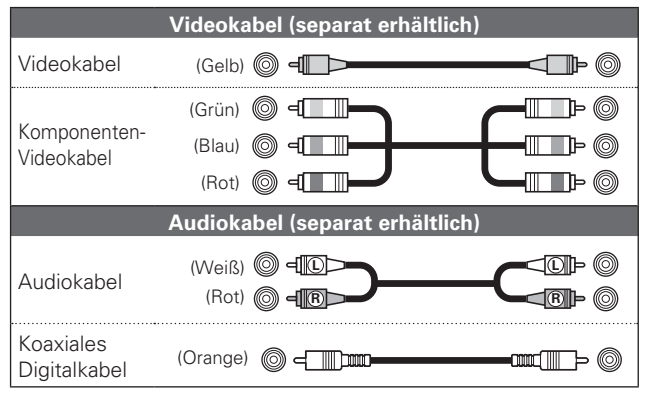

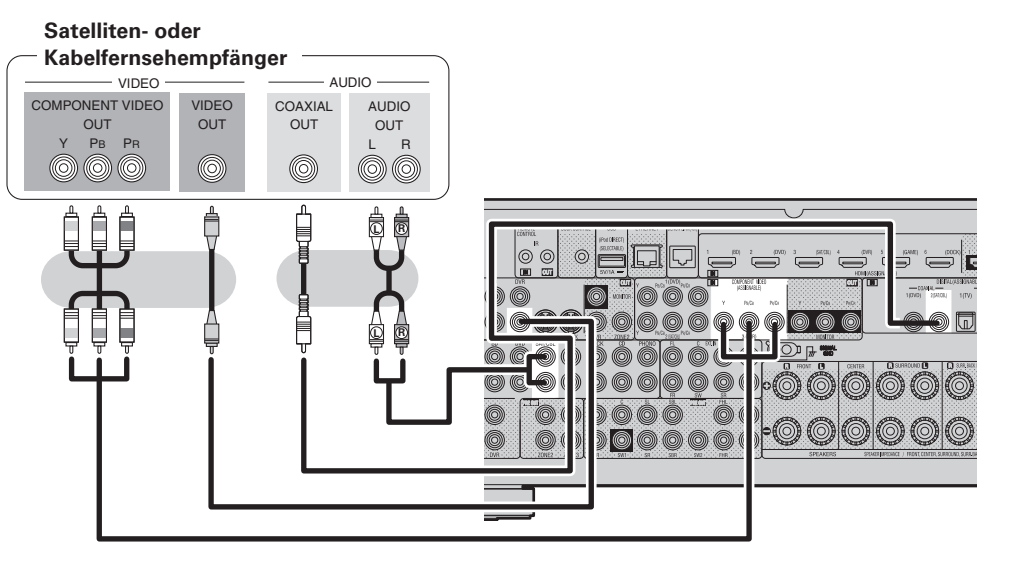

#### **Erforderliche Einstellungen**

Nehmen Sie diese Einstellungen vor, um den digitalen Eingangsanschluss oder Komponentenvideo-Eingangsanschluss, dem die Eingangsquelle zugewiesen ist, zu ändern. **"Eingangszuordnung"** (@ Seite 77)

## **Anschließen eines digitalen Videorecorders**

- Sie können Videos auf einer Blu-ray Disc oder DVD aufnehmen.
- Wählen Sie den gewünschten Anschluss aus, und schließen Sie das Gerät an.
- Wenn Analog-Audio abgespielt wird, muss der Analoganschluss verwendet werden.
- Anweisungen hierzu finden Sie unter "REC OUT-Modus" ( $\sqrt{3}$  Seite 63).
- Hinweise zu den HDMI-Anschlüssen finden Sie unter "HDMI-kompatible Geräte anschließen" (昭 Seite 16).

#### **Anschlusskabel**

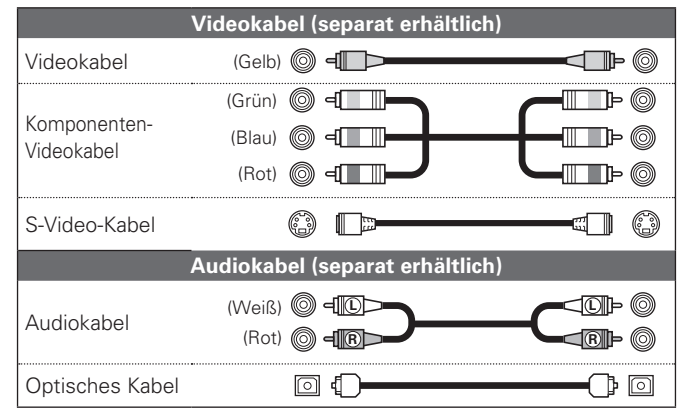

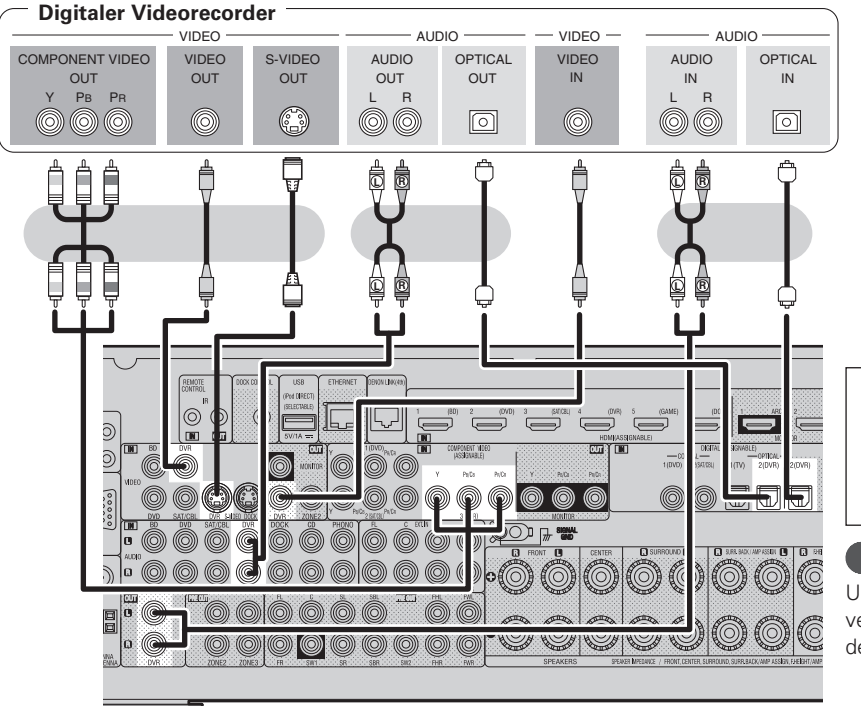

#### **Erforderliche Einstellungen**

Nehmen Sie diese Einstellungen vor, um den digitalen Eingangsanschluss oder Komponentenvideo-Eingangsanschluss, dem die Eingangsquelle zugewiesen ist, zu ändern. "Eingangszuordnung" (CF Seite 77)

#### **HINWEIS**

Um Videosignale über dieses Gerät aufzunehmen, verwenden Sie für die Verbindung dieses Geräts mit dem Player ein Videokabel.

## **Digitalen Camcorder anschließen**

- Genießen Sie Video und Audio von einem digitalen Camcorder.
- Genießen Sie Spiele, indem Sie eine Spielkonsole über den V.AUX-Eingangsanschluss anschließen. Stellen Sie in diesem Fall die Eingangsquelle auf "V.AUX" ein.
- Hinweise zu den HDMI-Anschlüssen finden Sie unter "HDMI-kompatible Geräte anschließen" (P) Seite 16).

#### **Anschlusskabel**

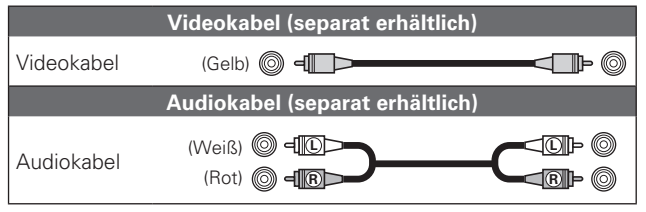

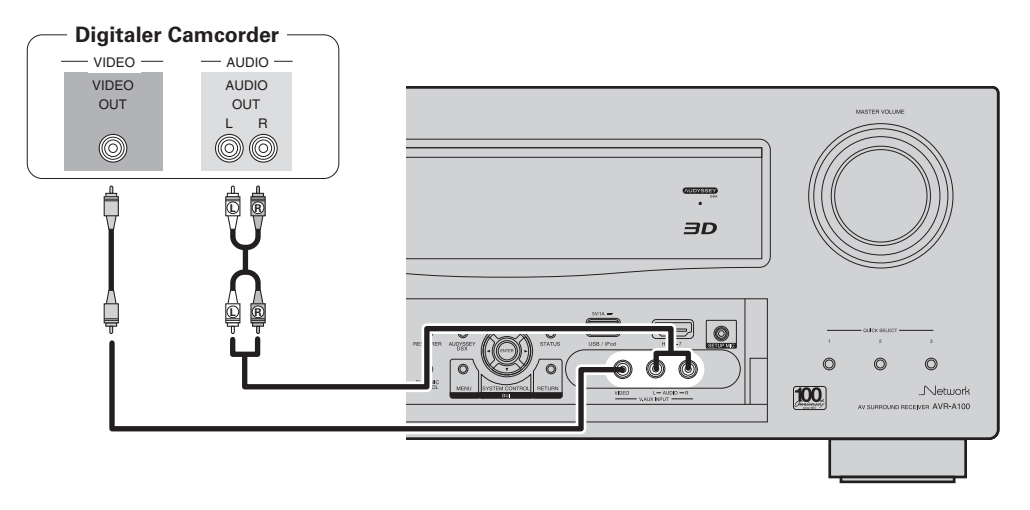

#### **Erforderliche Einstellungen**

Nehmen Sie diese Einstellungen vor, um den digitalen Eingangsanschluss oder Komponentenvideo-Eingangsanschluss, dem die Eingangsquelle zugewiesen ist, zu ändern.

**"Eingangszuordnung"** ( $\sqrt{\mathscr{E}}$  Seite 77)

#### **HINWEIS**

Wenn ein Videosignal einer Spielekonsole oder einer anderen Quelle, die nicht zum Standard gehört, eingespeist wird, kann es sein, dass die Konvertierungsfunktion für Videos nicht funktioniert. Verwenden Sie in diesem Fall den mit dem Eingangsanschluss übereinstimmenden Monitorausgang.

## **Steuerungsdock für den iPod anschließen**

- Schließen Sie das Steuerungsdock für den iPod am Gerät an, um Videos und Musik abzuspielen, die auf einem iPod gespeichert sind.
- Zur Nutzung eines Steuerungsdocks für den iPod, ist das ASD-1R oder ASD-11R, von DENON (separat erhältlich) erforderlich.
- Hinweise zu den Einstellungen für das Steuerungsdock für den iPod finden Sie in der Bedienungsanleitung des Steuerungsdocks für den iPod.

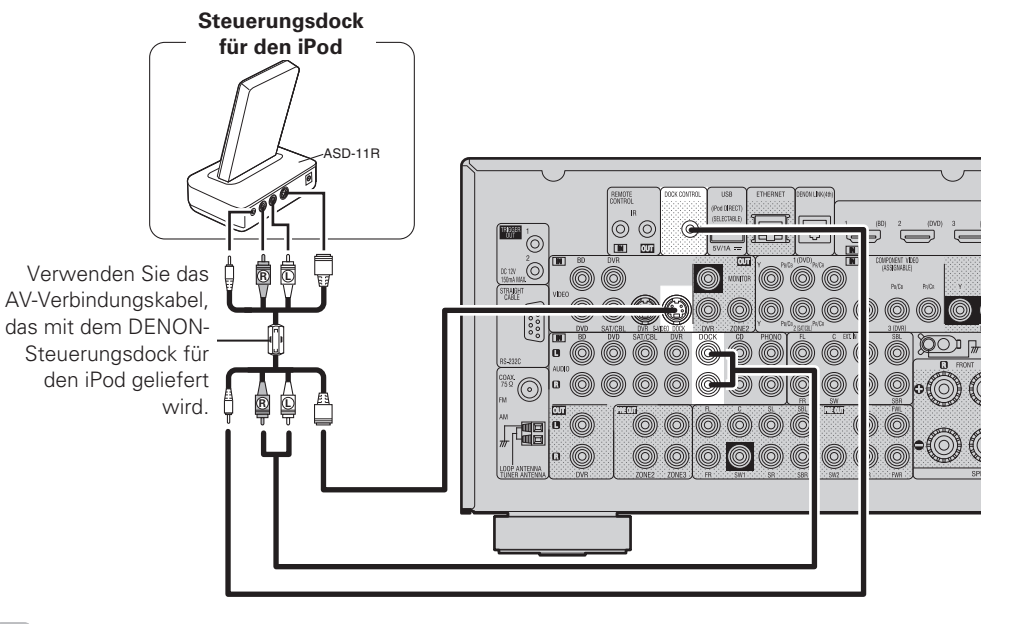

Sie können außerdem einen iPod direkt an den USB-Port dieses Geräts anschließen (v $\epsilon$  Seite 22 "iPod oder USB-Speichergerät an den USB-Anschluss anschließen").

#### **HINWEIS**

 $\overline{\bullet}$ 

Beim Anschließen eines iPone an dieses Gerät muss zwischen dem iPhone und dem Gerät ein Mindestabstand von 20 cm eingehalten werden. Es ist möglich, dass dieses Gerät Störungen abgibt, wenn das iPhone näher an das Gerät gehalten wird und auf dem iPone ein Anruf eingeht.

## **iPod oder USB-Speichergerät an den USB-Anschluss anschließen**

Genießen Sie Musik von einem iPod oder USB-Speichergerät.

#### **Anschlusskabel**

Zum Anschluss eines iPod an das Gerät ist das mit dem iPod mitgelieferte USB-Kabel zu verwenden.

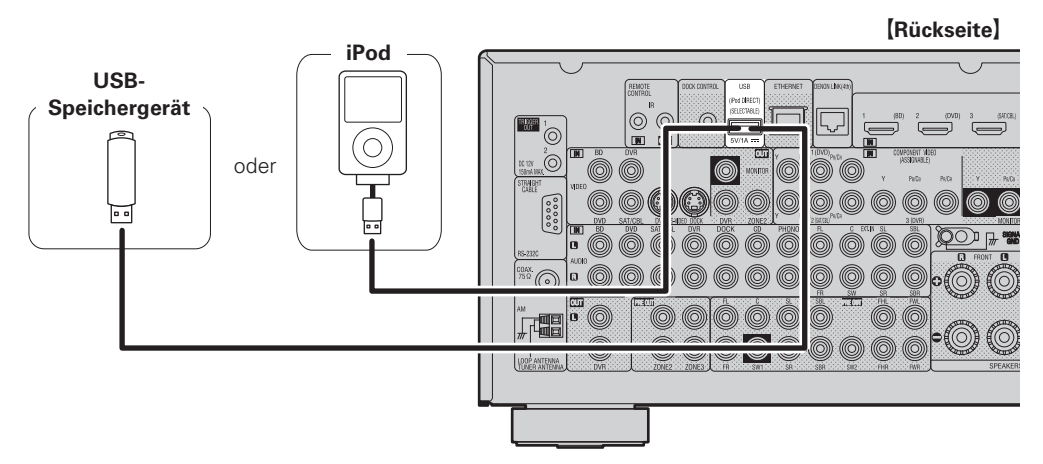

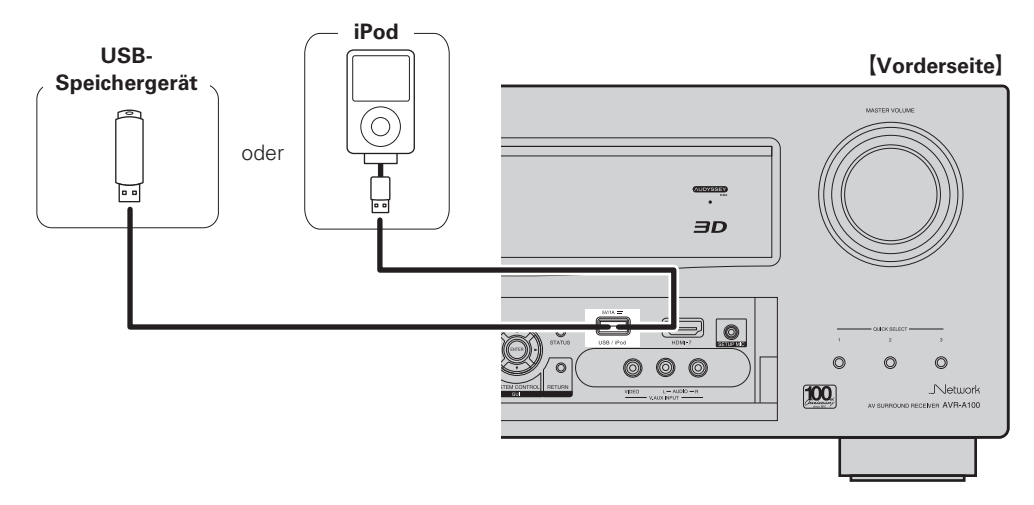

#### **Erforderliche Einstellungen**

Hier stellen Sie ein, wenn Sie auf die Benutzung des USB-Ports wechseln. "USB-Eingang" (CF Seite 81)

#### $\overline{\bullet}$

- Standardmäßig können USB-Speicher über den USB-Anschluss an der Vorderseite des Geräts verwendet werden.
- Wenn Sie eine auf einem iPod gespeicherte Filmdatei wiedergeben möchten, verwenden Sie das DENON-Steuerungsdock für den iPod (ASD-1R oder ASD-11R, separat erhältlich) ( $\sqrt{\epsilon}$ Seite 21 "Steuerungsdock für den iPod anschließen").
- Bei iPods ist die Wiedergabe mit dem iPod touch, classic und nano ab der fünften Generation möglich. Weitere Informationen finden Sie im Web oder auf Seite 32.
- DENON kann nicht garantieren, dass alle USB-Speichergerät verwendet oder mit Strom versorgt werden können. Wenn Sie eine tragbare USB-Festplatte verwenden, die über einen Wechselstromadapter mit Strom versorgt werden kann, empfehlen wir die Verwendung des Wechselstromadapters.

#### **HINWEIS**

- Sie können nicht gleichzeitig die USB-Ports an der Vorderseite und an der Rückseite verwenden. Wählen und verbinden Sie den USB-Port, den Sie verwenden möchten.
- USB-Speichergerät können nicht über einen USB-Hub verwendet werden.
- Verwenden Sie kein Verlängerungskabel, wenn Sie ein USB-Speichergerät anschließen. Dieses könnte Radio-Interferenzen mit anderen Geräten verursachen.
- Dieses Gerät unterstützt nicht die Wiedergabe auf einem iPad. Schließen Sie an diesem Gerät kein iPad an.

## **Antenne anschließen**

• Schließen Sie die dem Gerät beiliegende UKW-Antenne bzw. MW-Rahmenantenne an, um Radiosender über das Gerät zu empfangen. • Wenn der Radioempfang (@ Seite 33 "Wiedergabe von UKW-/ MW-Sendungen") nach dem Anschließen der Antenne einwandfrei funktioniert, fixieren Sie die Antenne mit Klebeband an einer Stelle, an der das Rauschen am geringsten ist. MW-Rahmenantenne (im Lieferumfang enthalten) Ausrichtung für Sender UKW-Außenantenne 75 Ω Koaxialkabel  $\frac{1}{2}$  (1) (2) (3) UKW-Zimmerantenne (im Lieferumfang enthalten) Schwarz  $\circledcirc$ Weiß MM-Erdung Außenantenne

#### n **Zusammenbau der MW-Rahmenantenne**

*1* **Führen Sie den Standfußteil auf der Rückseite unten an der Rahmenantenne**  Rahmenantenne **ein, und biegen Sie ihn nach vorne um. Standfuß Rechteckige** Öffnung Herausragender Teil *2* **Führen Sie den herausragenden Teil in die rechteckige Öffnung im Standfuß hindurch.**

#### n **Verwendung der MW-Rahmenantenne**

#### **Verwendung bei Wandmontage**

Ohne Zusammenbau direkt an der Wand montieren.

Nagel, Klammer o. ä.

#### **Verwendung bei freier Aufstellung**

Gehen Sie beim Zusammenbau wie oben erläutert vor.

#### **HINWEIS**

- Schließen Sie nicht zwei UKW-Antennen gleichzeitig an.
- Lassen Sie die MW-Rahmenantenne auch dann angeschlossen, wenn eine MW-Außenantenne verwendet wird.
- Die stromführenden Anschlüsse der MW-Rahmenantenne dürfen die Metallteile der Anschlusstafel nicht berühren.
- Wenn das Empfangssignal gestört ist, schließen Sie die Erdung (GND) mit an, um die Empfangsstörungen zu verringern.
- Wenn der Radioempfang gestört bleibt, ist eine Außenantenne zu empfehlen. Einzelheiten erfahren Sie in dem Fachgeschäft, in dem Sie das Gerät gekauft haben.

#### **DEUTSCH**

## **Anschließen eines Plattenspielers**

Mit diesem Gerät können Sie Schallplatten hören.

#### **Anschlusskabel**

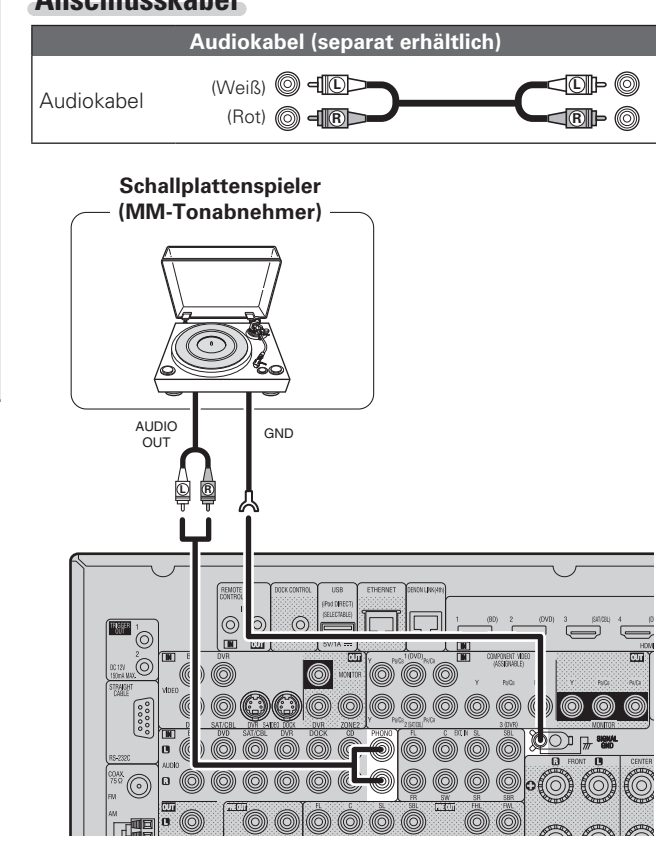

# **Einfache Variante**

Der SIGNAL-GND-Anschluss dieses Geräts ist keine Sicherheitserdung. Schließen Sie diesen an, um Geräusche zu reduzieren, wenn sie übermäßig stark sind. Beachten Sie bitte, dass das Erdungskabel, abhängig vom Plattenspieler, auch den umgekehrten Effekt der Geräuscherhöhung haben kann. In diesem Fall ist es nicht nötig, das Erdungskabel anzuschließen.

• Dieses Gerät ist kompatibel mit Plattenspielern mit MM-Tonabnehmer. Wenn Sie einen Plattenspieler mit einem MC-Tonabnehmer anschließen, verwenden Sie einen kommerziell erhältlichen MC-Vorverstärker oder

• Wenn Sie die Lautstärke erhöhen, ohne einen Plattenspieler anzuschließen, kann ein "dröhnendes" Geräusch aus den

einen Aufwärtstransformator.

Lautsprechern auftreten.

**HINWEIS**

 $\bullet$ 

## **Einen CD-Player anschließen**

- Genießen Sie CD-Klang.
- Wählen Sie den gewünschten Anschluss aus, und schließen Sie das Gerät an.

#### **Anschlusskabel**

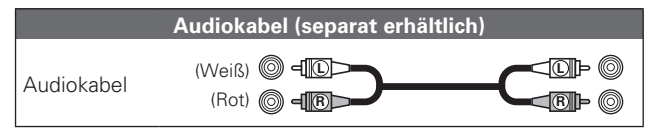

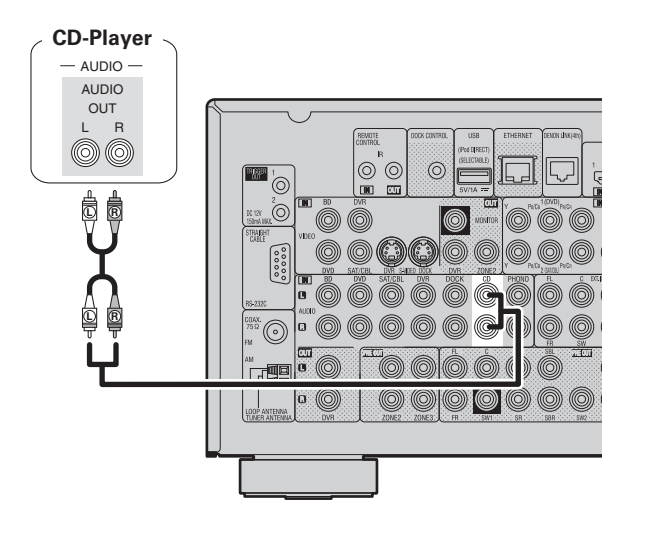

#### **Erforderliche Einstellungen**

Nehmen Sie diese Einstellungen vor, um den digitalen Eingangsanschluss, dem die Eingangsquelle zugewiesen ist, zu ändern.

**"Eingangszuordnung"** ( $\sqrt{\mathscr{L}}$  Seite 77)

## **Komponenten mit DENON-LINK-Anschluss**

Multi-Kanal-Wiedergabe ist möglich. Dazu gehören auch DVD-Audio und Super Audio CD (@ Seite 30 "iPod® abspielen").

Zusätzlich sollten Sie sich die Informationen unter "Einen Blu-Ray Disc Player abspielen, der mit DENON LINK 4th kompatibel ist" (v) Seite 29) ansehen, wenn Sie ein Abspielgerät verwenden, das DENON LINK 4th edition unterstützt.

#### **Anschlusskabel**

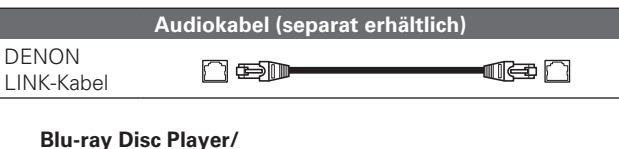

## **Komponente mit Mehrkanalausgängen**

- Sie können dieses Gerät an einem externen Gerät anschließen, das mit Mehrkanal-Audioausgangsbuchsen ausgestattet ist, um Musik und Videos zu genießen.
- Das Videosignal kann wie ein Blu-ray Disc player / DVD-Player angeschlossen werden ( $\sqrt{2}$  Seite 18 "Anschluss eines Blu-ray Disc-Players").

#### **Anschlusskabel**

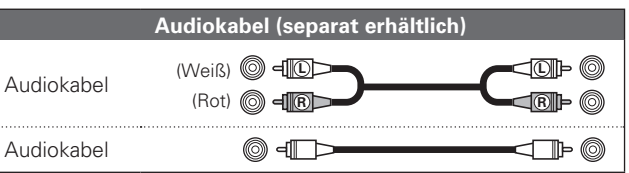

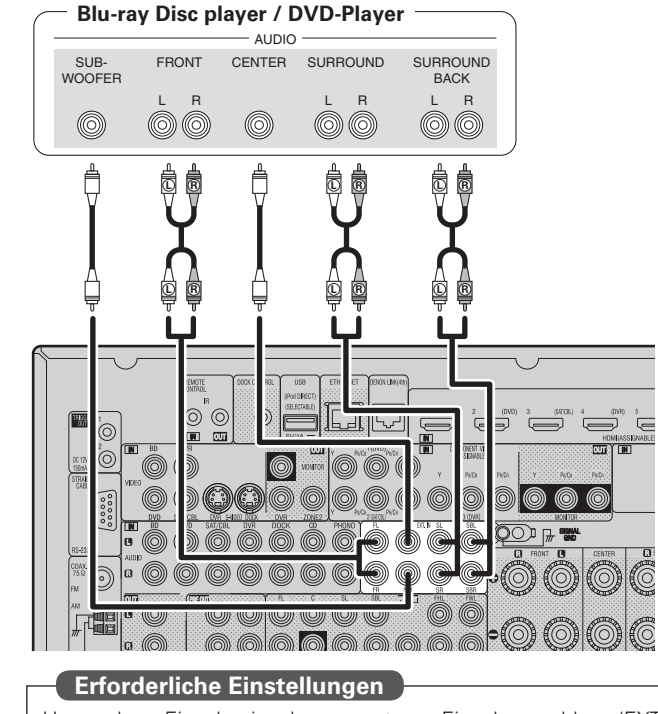

Um analoge Eingabesignale vom externe Eingabeanschluss (EXT. IN) abzuspielen, stellen Sie den "Eingangsmodus" (图 Seite 80) auf "EXT. IN".

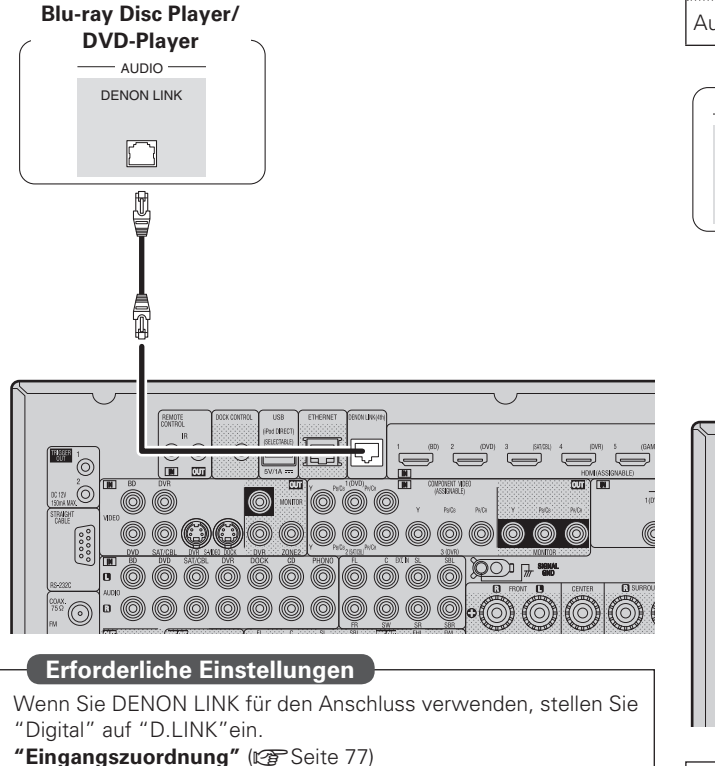

## **Anschließen eines externen Leistungsverstärkers**

- Sie können das Gerät als Vorverstärker einsetzen, indem Sie einen handelsüblichen Leistungsverstärker mit dem Anschluss PRE OUT verbinden. Durch den Anschluss eines Leistungsverstärkers an beide Kanäle erzielen Sie noch mehr Schalldruck.
- Wählen Sie den gewünschten Anschluss aus, und schließen Sie das Gerät an.

#### **Anschlusskabel**

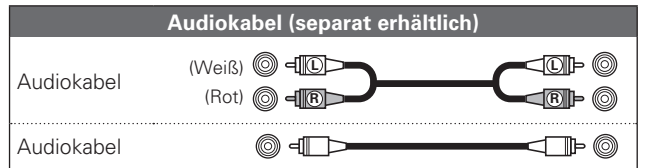

#### **Subwoofer Leistungsverstärker** AUDIO AUDIO SUB-SUB-FRONT FRONT CENTER SURROUND SURROUND FRONT **BACK HEIGHT WIDE** WOOFER WOOFER  $\overline{2}$ 1 L R<br>© L R L R L R<br>©© ©© ©© L R L R L R<br>©©  $\circledcirc$  $\circledcirc$  $\circledcirc$ Ê **L R L R** Ë **L R L R L R L R L R L R L R L R** <u>sins sing and the se</u> ונשוו ⊙)

- $\begin{picture}(20,20) \put(0,0){\line(1,0){10}} \put(15,0){\line(1,0){10}} \put(15,0){\line(1,0){10}} \put(15,0){\line(1,0){10}} \put(15,0){\line(1,0){10}} \put(15,0){\line(1,0){10}} \put(15,0){\line(1,0){10}} \put(15,0){\line(1,0){10}} \put(15,0){\line(1,0){10}} \put(15,0){\line(1,0){10}} \put(15,0){\line(1,0){10}} \put(15,0){\line(1$
- Wenn Sie nur einen Surround-Back-Lautsprecher verwenden, schließen Sie ihn an den linken Kanal (Anschluss L) an.
- Verwenden Sie den Lautstärke-Regler am Subwoofer, um die Lautstärke des Subwoofers zu steuern.
- Sollte die Lautstärke des Subwoofers zu niedrig klingen, verwenden Sie den Lautstärke-Regler, der sich am Subwoofer befindet, um diese anzupassen.
- Sie können dieses Gerät als Vorverstärker benutzen. Einzelheiten hierzu finden Sie unter "PRE AMP mode" (图 Seite 58).

#### **HINWEIS**

Wenn an den PRE OUT-Anschlüssen ein externer Leistungsverstärker angeschlossen wurde, schließen Sie die Lautsprecher nicht an den Lautsprecheranschlüssen an.

## **Anschluss an ein Heim-Netzwerk (LAN)**

- Mit diesem Gerät können Sie die auf Ihrem PC gespeicherten Musikdateien sowie Musik beispielsweise über Internetradio über das Heim-Netzwerk (LAN) wiedergeben. Sie können dieses Gerät auch von Ihrem PC aus über den Webbrowser steuern.
- Zum Aktualisieren können Sie die neueste Firmware von der DENON-Website herunterladen. Weitere Informationen erhalten Sie im Menü unter "Firmware-

Update" (図字 Seite 102).

• Weitere Informationen über die Netzwerkeinstellungen finden Sie im Menü unter "Netzwerk-Konfig." (@ Seite 97).

#### **Anschlusskabel**

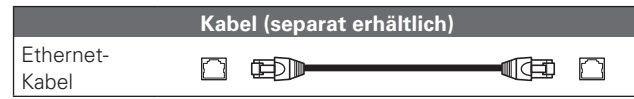

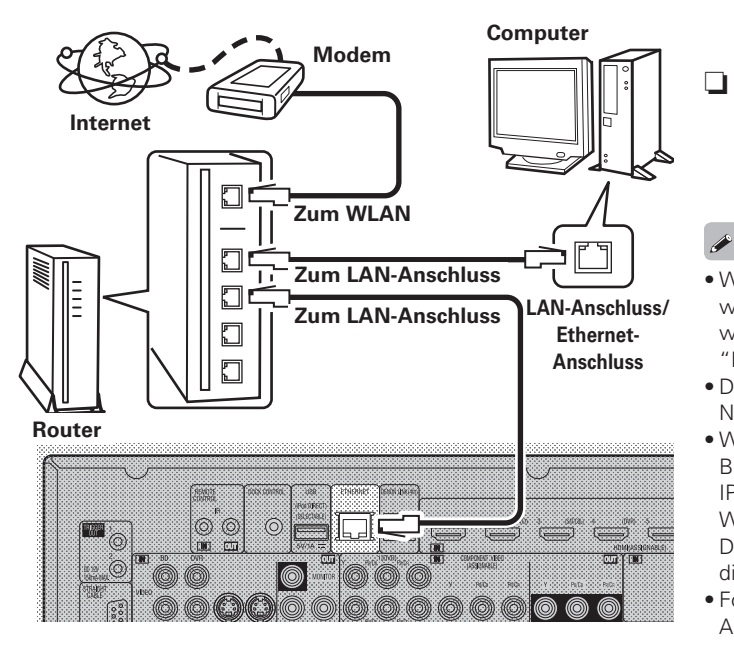

**Wenden Sie sich für Einrichtung einer Internetverbindung an einen Internetanbieter (ISP) oder einen Computerfachhandel.**

#### **Systemanforderungen**

#### n **Breitband-Internetanschluss**

#### n **Modem**

Ein Gerät, das eine Verbindung mit dem Breitbandnetz herstellt und die Internetkommunikation ermöglicht.

Es gibt auch Geräte, die mit einer Routerfunktion kombiniert sind.

#### **□** Router

Wenn Sie dieses Gerät verwenden, empfehlen wir einen Router mit folgenden Funktionen:

- Integrierter DHCP-Server
- Diese Funktion weist im LAN automatisch IP-Adressen zu.
- Integrierter 100BASE-TX-Switch Wenn Sie mehrere Geräte anschließen, empfehlen wir die Verwendung eines Switching Hubs mit einer Geschwindigkeit von mindestens 100 MBit/s.

#### □ Ethernet-Kabel (CAT-5 oder höher empfohlen)

- Nur geschirmtes STP- oder ScTP LAN-Kabel benutzen, die im Fachhandel erhältlich sind.
- Einige Ethernet-Flachkabel sind sehr störanfällig. Wir empfehlen die Verwendung eines normalen Ethernet-Kabels.
- Wenn im Vertrag mit Ihrem Internetanbieter ein Anschluss vereinbart wurde, bei dem die Netzwerkeinstellungen von Hand vorgenommen werden, nehmen Sie die entsprechenden Einstellungen im Menü "Netzwerk-Konfig." (@ Seite 97).
- Dieses Gerät kann DHCP und Auto-IP verwenden, um die Netzwerkeinstellungen automatisch vorzunehmen.
- Wenn Sie dieses Gerät mit der aktivierten DHCP-Funktion Ihres Breitband-Routers verwenden, nimmt das Gerät die Einstellung der IP-Adresse und andere Einstellungen automatisch vor.

Wenn dieses Gerät an ein Netzwerk angeschlossen wurde, das die DHCP-Funktion nicht verwendet, nehmen Sie die Einstellungen für die IP-Adresse usw. im Menü "Netzwerk-Konfig." (@ Seite 97).

• Fordern Sie bei einer manuellen Festlegung die entsprechenden Angaben beim Netzwerkadministrator an.

#### **HINWEIS**

• Zur Anbindung an das Internet ist ein Vertrag mit einem Internetanbieter (ISP) notwendig.

Wenn Sie bereits über einen Internet-Breitbandanschluss verfügen, ist kein zusätzlicher Vertrag notwendig.

- Welche Router verwendet werden können, ist vom ISP abhängig. Wenden Sie sich bei Fragen an den ISP oder den Computerfachhandel.
- DENON übernimmt keine Verantwortung für Kommunikationsfehler oder Probleme aufgrund der kundenseitigen Netzwerkumgebung oder der angeschlossenen Geräte.
- Dieses Gerät ist nicht mit PPPoE kompatibel. Wenn Sie einen Internetanschluss mit PPPoE verwenden, benötigen Sie einen PPPoE-kompatiblen Router.
- Der ETHERNET-Stecker darf nicht direkt mit dem LAN-Port bzw. Ethernetanschluss Ihres Computers verbunden werden.

## **Anschließen eines externen Steuerungsgerätes**

## **REMOTE CONTROL-Buchsen**

Wenn sich das Gerät an einem Platz befindet, der nicht mehr in Reichweite der Fernbedienung liegt, können das Gerät und die damit verbundenen Geräte dennoch mithilfe eines handelsüblichen IR-Empfangsmoduls fernbedient werden.

Auf diese Weise lässt sich auch ZONE2, ZONE3 (anderes Zimmer) fernbedienen.

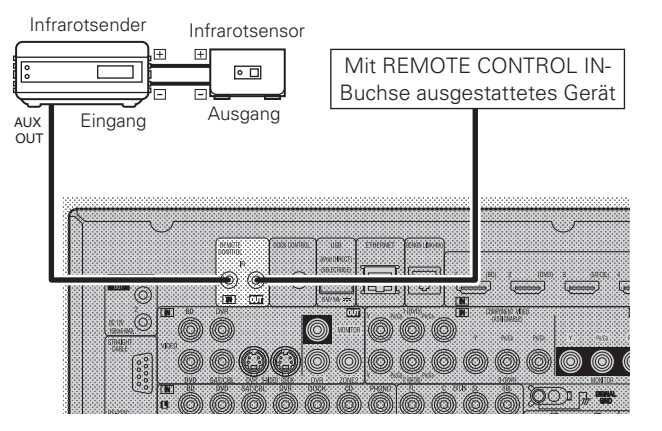

#### **RS-232C-Anschluss**

Wenn Sie ein externes Steuergerät anschließen, können Sie dieses Gerät mit dem externen Steuergerät bedienen.

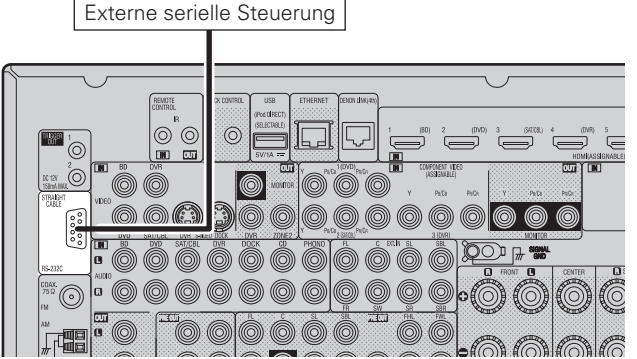

Führen Sie zuvor den unten beschriebenen Vorgang aus.  $\Omega$  Schalten Sie das Gerät ein.

- $\overline{2}$ ) Schalten Sie das Gerät über die Fernsteuerung aus.
- $\overline{3}$ ) Überprüfen Sie, dass sich das Gerät im Bereitschaftsmodus
- befindet.

## **TRIGGER OUT-Buchsen**

Wenn ein Gerät mit TRIGGER IN-Buchse angeschlossen ist, lässt sich die Einschalt-/Standbyfunktion des jeweiligen Geräts über dieses Gerät durch die Gerätekopplung betätigen.

Über die TRIGGER OUT-Buchse kann ein elektrisches Signal mit maximal 12 V/150 mA zur Verfügung gestellt werden.

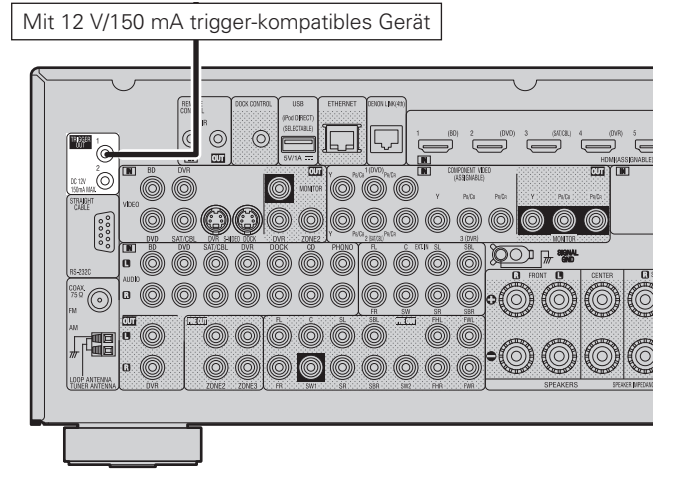

#### **Erforderliche Einstellungen**

Zum Ansteuern eines Geräts, das an die TRIGGER OUT1 oder 2 -Buchse angeschlossen ist.

**"Trigger-Ausg. 1" oder "Trigger-Ausg. 2" (** $\mathbb{Q}$  **Seite 101)** 

#### **HINWEIS**

- Benutzen Sie für den Anschluss an den TRIGGER OUT-Buchsen das Monokabel mit Mini-Stecker. Verwenden Sie nicht das Ministecker-Stereokabel.
- Bei einem Kurzschluss oder wenn die erforderlichen Trigger-Eingangswerte des angeschlossenen Geräts größer als 12 V/150 mA sind, kann die TRIGGER OUT-Buchse nicht genutzt werden. Schalten Sie das Gerät in diesem Fall ab, und trennen Sie es vom Anschluss.

## **Wiedergabe (Grundfunktionen)**

- **Die Eingangsquelle auswählen** ( $\sqrt{2}$  Seite 28)
- **Einstellung der Hauptlautstärke (vs Seite 28)**
- n **Vorübergehendes Ausschalten des Tons**  (LPP Seite 29)
- **u** Wiedergabe Blu-ray Disc/DVD-Player ( $\triangledown$  Seite 29)
- **u Wiedergabe CD-Player** ( $\sqrt{2}$  Seite 30)
- **a** iPod<sup>®</sup> abspielen ( $\mathbb{C}\widehat{\mathbb{F}}$  Seite 30)
- **u** Senderabstimmung von Radiostationen ( $\mathbb{Z}$  Seite 33)
- □ Wiedergeben von Netzwerkaudio ( $\sqrt{2}$ Seite 36)
- **u** Wiedergabe von USB-Speichergeräten ( $\mathscr{C}\widehat{\mathscr{D}}$  Seite 44)

**Auswahl eines Audiomodus (SURROUND-MODUS)**  (VP Seite 46)

**Wiedergabe (Fortgeschrittene Bedienung) (** $\mathscr{C}\widehat{\mathscr{D}}$  **Seite 61)** 

## **Wichtige Information**

Bevor Sie die Wiedergabe starten, müssen Sie die verschiedenen Komponenten verbinden und die Einstellungen auf dem Receiver vornehmen.

#### **HINWEIS**

Halten Sie sich auch an die Betriebsanleitung der angeschlossenen Geräte, wenn Sie sie benutzen.

## **Die Eingangsquelle auswählen**

**Drücken Sie die Auswahltaste zur Wiedergabe der gewünschten Eingangsquelle (NET/USB, iPod, DVD, BD, TUNER/DTU, DOCK, SAT/CBL, GAME, V.AUX, PHONO, CD, DVR, TV).** Die gewünschte Eingangsquelle kann dire

ausgewählt werden. Anzeige des Namens der ausgewählte Eingangsquelle an der Fernbedienung.

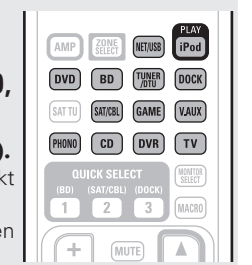

• Mit **iPod PLAY** wechselt die Eingabequelle dieses Gerätes auf "DOCK" oder "NET/USB" und es folgt die automatische Wiedergabe des iPod (☞ Seite 33 "iPod-Wiedergabefunktion").

Die Eingangsquelle können Sie auch folgendermaßen auswählen.

#### n **Das "QUELLE WÄHLEN"-menü verwenden**

Schalten Sie die Hauptfernbedienung in den Modus M (MAIN ZONE), wenn Sie diese Bedienung durchführen (@ Seite 104 "Das Hauptfernbedienungsgerät bedienen").

Wenn für die Hauptfernbedienung der Modus "ZONE2" oder "ZONE3" ausgewählt ist, wird das Menü "QUELLE WÄHLEN" beim Drücken von **SOURCE SELECT** nicht angezeigt.

#### q Drücken Sie **SOURCE SELECT**.

Zeigen Sie das "QUELLE WÄHLEN"-Menü an.

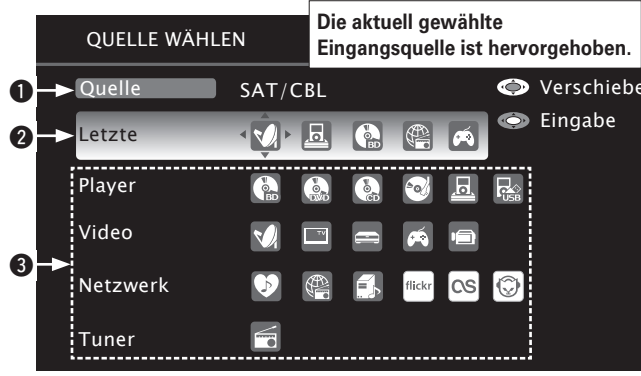

#### q **Eingangsquelle**

Der Name der hervorgehobenen Eingangsquelle wird eingeblendet.

- **<sup>2</sup>** Kürzlich verwendete Quellen Die kürzlich verwendeten Eingangsquellen (bis zu fünf) werden eingeblendet.
- $\bullet$  Symbole für die Eingangsquellen in verschiedenen Kategorien **werden eingeblendet.**
- $\overline{2}$  Über  $\Delta \nabla \triangleleft \triangleright$  wählen Sie die Eingangsquelle. Drücken Sie anschließend **ENTER**. Die Eingansquelle ist nun eingestellt, und das Quellen-Auswahl-Menü wird ausgeblendet.

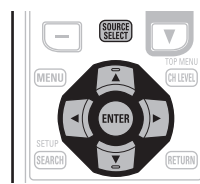

## $\rightarrow$

- Bei Verwendung mit einem iPod, der direkt an den USB-Port dieses Geräts
- angeschlossen ist, wählen Sie " (USB/iPod)" als Eingangsquelle.
- Eingangsquellen, die nicht verwendet werden, können vorzeitig eingestellt werden. Nehmen Sie diese Einstellung unter "Quelle löschen" (vs Seite 100) vor.
- Um das Quellen-Auswahl-Menü auszublenden, ohne eine Eingangsquelle zu wählen, drücken Sie noch einmal **SOURCE SELECT**.
- Wenn **SOURCE SELECT** gedrückt wird, startet automatisch der AMP-Bedienungsmodus (v) Seite 104).

#### n **Den Knopf am Gerät verwenden**

Drehen Sie **SOURCE SELECT**.

**SELECT** Regler drehen.

• Wenn "Rec Select" oder "Tuning Preset" für die Eingabequelle ausgewählt wurden, drücken Sie auf **SOURCE**, bevor Sie am **SOURCE** 

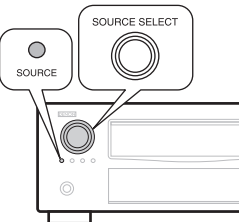

• Durch Drehen von **SOURCE SELECT** ändert sich die Eingangsquelle wie unten dargestellt.

 $\rightarrow$  BD  $\rightarrow$  DVD  $\rightarrow$  TV  $\rightarrow$  SAT/CBL  $\rightarrow$  DVR  $\rightarrow$  GAME  $\rightarrow$  V.AUX  $\rightarrow$ 

 $\rightarrow$  CD  $\rightarrow$  PHONO  $\rightarrow$  TUNER  $\rightarrow$  NET/USB  $\rightarrow$  DOCK  $\rightarrow$ 

### **Einstellung der Hauptlautstärke**

**Stellen Sie die Lautstärke mit VOL**   $\blacktriangle$  **v** ein.

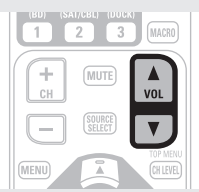

- □ Wenn "Lautstärke-Anzeige" ( $\textcircled{r}$  Seite 100) **auf "Relativ" eingestellt ist** G**Einstellbereich**H
- **a** Wenn "Lautstärke-Anzeige" ( $\mathbb{Q}$  Seite 100) auf "Absolut" **eingestellt ist**

#### G**Einstellbereich**H **0.0 – 99.0**

• Der Einstellbereich ist dem Eingangssignal und den Pegeleinstellungen des Kanals entsprechend unterschiedlich.

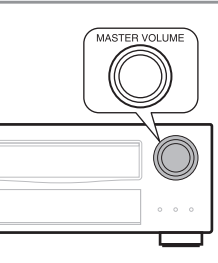

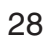

**– – – –80.5dB – 18.0dB**

(MUTE)

#### **Vorübergehendes Ausschalten des Tons**

#### **Drücken Sie MUTE.**

• Die Netzanzeige blinkt grün. • Die "MUTE"-Anzeige auf dem Display leuchtet.

**(4)** erscheint auf dem TV-Bildschirm.

### $\bullet$

- Der Ton wird auf den Pegel, der im Menü unter "Muting-Pegel" ( $v$ <sup>s</sup>) Seite 100) eingestellt wurde, gedämpft.
- Drücken Sie **MUTE** erneut, um den Ton wieder anzustellen. Die Stummschaltung kann auch durch Änderung der Hauptlautstärke aufgehoben werden.

## **Wiedergabe Blu-ray Disc/DVD-Player**

Nachfolgend wird das Verfahren zur Wiedergabe über Blu-ray Disc/ DVD-Player beschrieben.

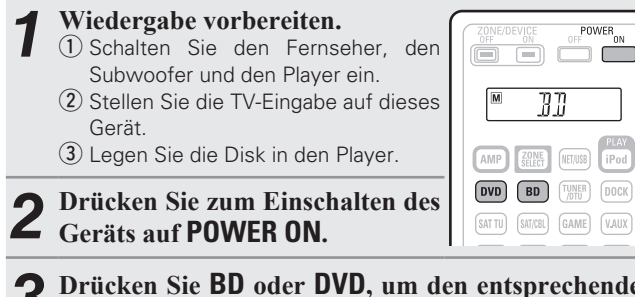

*3* **Drücken Sie BD oder DVD, um den entsprechenden Player für die Wiedergabe zu wählen.**

Der Name der ausgewählten Eingangsquelle wird auf der Fernbedienung angezeigt.

*4* **Spielen Sie die Komponente, die mit diesem Gerät verbunden ist, ab.**

Nehmen Sie vorher die notwendigen Einstellungen auf dem Player vor (Spracheinstellung, Untertiteleinstellung usw.)

## **Wichtige Information Einen Blu-Ray Disc Player abspielen, der mit DENON LINK 4th kompatibel ist**

• DENON LINK 4th verwendet das über den DENON LINK angeschlossene Taktsignal des AV-Verstärkers, um die HDMI-Signalübertragung mit niedrigem Jitter beim Abspielen von BD zu erzielen.

• Damit Sie DENON LINK 4th-Signale wiedergeben können, müssen Sie HDMI- und DENON LINK-Verbindungen zu einem kompatiblen Blu-ray Disc-Player herstellen.

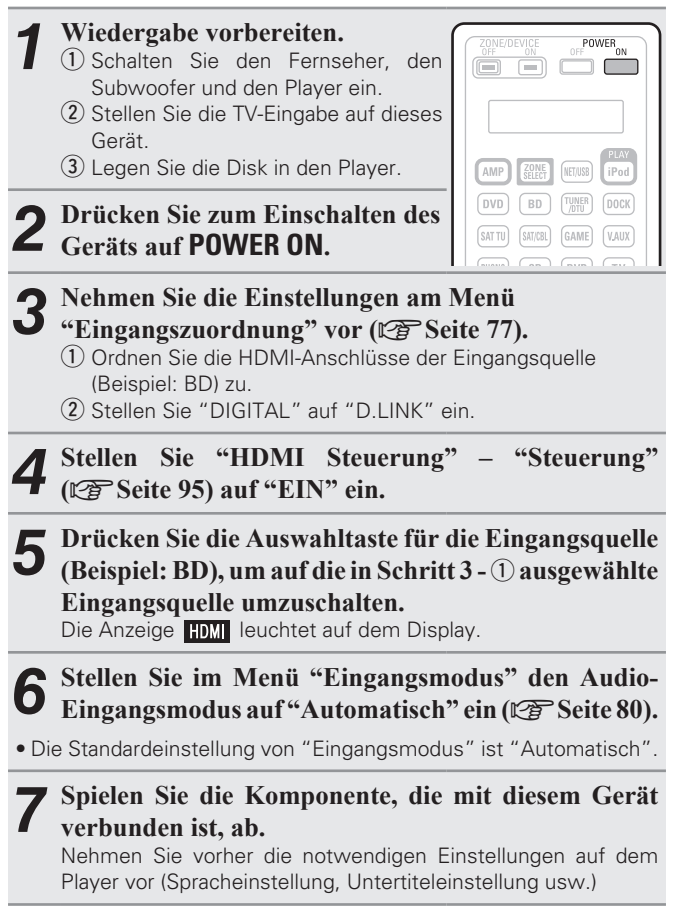

#### **HINWEIS**

- Stelen Sie den "DENON LINK" des Blu-ray disc-Players auf "4th" ein. Wenden Sie sich für Betriebsanweisungen bitte an das Benutzerhandbuch des Blu-Ray Disc Players.
- Die Übertragungsfunktion mit niedrigem Jitter funktioniert nicht, außer bei der Blu-ray-Disk-Wiedergabe. In diesem Fall erfolgt der Ausgang des Video-Signals am HDMI OUT-Anschluss und des Audiosignals über den DENON LINK-Anschluss.
- Wenn bei der Wiedergabe einer Blu-ray Disc als Eingangsmodus "Automatisch" eingestellt ist, erfolgt die Wiedergabe über die DENON LINK 4th Verbindung. Wenn bei der Wiedergabe eines anderen Mediums als einer Blu-ray Disc der Eingangsmodus "Automatisch" eingestellt ist, erfolgt die Wiedergabe automatisch über die DENON LINK 3rd Verbindung.
- Wenn der Eingangsmodus auf "HDMI" eingestellt wird, dann wird die normale HDMI-Wiedergabe ausgeführt.
- Wenn der Eingangsmodus auf "Digital" eingestellt wird, wird die Wiedergabe im DENON LINK 3rd-Modus festgelegt und die BDs können nicht abgespielt werden.

## **Wiedergabe von Super Audio CD**

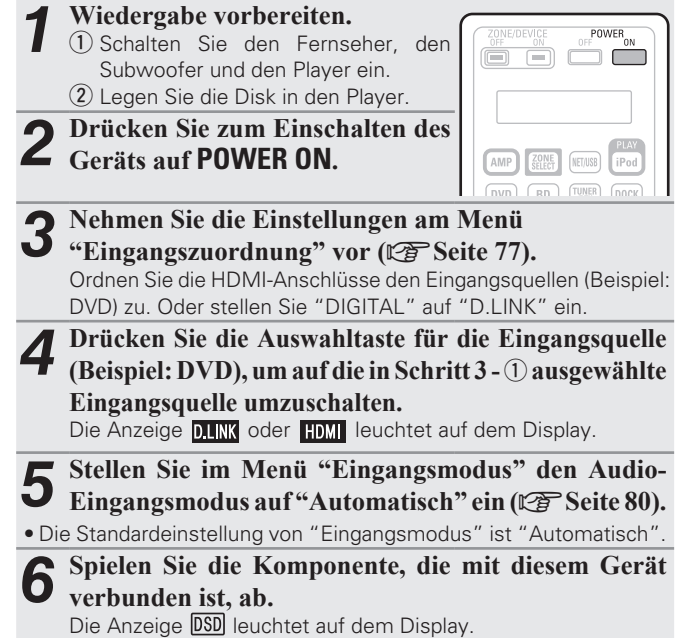

- Wenn Sie DSD-Signale im DIRECT- oder PURE DIRECT-Modus abspielen, werden die DSD-Signals direkt in Analogsignale konvertiert. Wenn Sie einen Audio-Track mit anderen Surrond-Modi oder mit dem Downmix-Prozess abspielen, konvertieren Sie zuerst DSD-Signale in das PCM-Format und erst dann in Analogsignale.
- "DSD DIRECT" wird bei der Wiedergabe von DSD-Signalen im DIRECT-Modus auf dem Display angezeigt.

## **Wiedergabe CD-Player**

Nachfolgend wird das Verfahren zur Wiedergabe über CD-Player beschrieben.

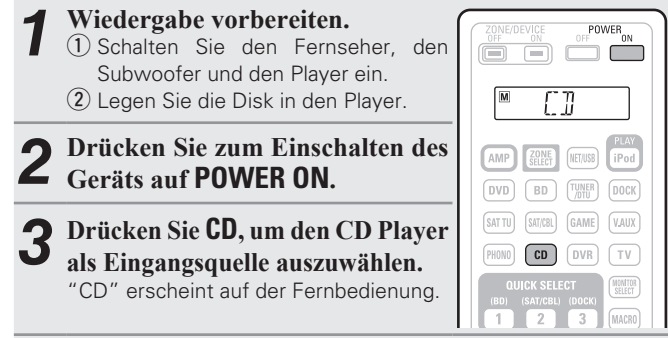

*4* **Spielen Sie die Komponente, die mit diesem Gerät verbunden ist, ab.**

## **iPod® abspielen**

Für die iPod-Wiedergabe haben Sie zwei Möglichkeiten.

- $\Omega$  Benutzen Sie für die Wiedergabe den DENON-Steuerungsdock für den iPod.
- Sie können sowohl Videos, Fotos als auch Audio wiedergeben.  $\hat{p}(2)$  Zur Wiedergabe verbinden Sie den iPod direkt mit dem **USB-Anschluss (** $\sqrt{p}$  **Seite 32).**

Es können nur Audioinhalte wiedergegeben werden.

#### q **Benutzen Sie für die Wiedergabe den DENON-Steuerungsdock für den iPod**

Für dieses Gerät geeigneter DENON-Steuerungsdock für den iPod • ASD-1R/ASD-11R

#### n **Sie können sich Musik von einem iPod® anhören**

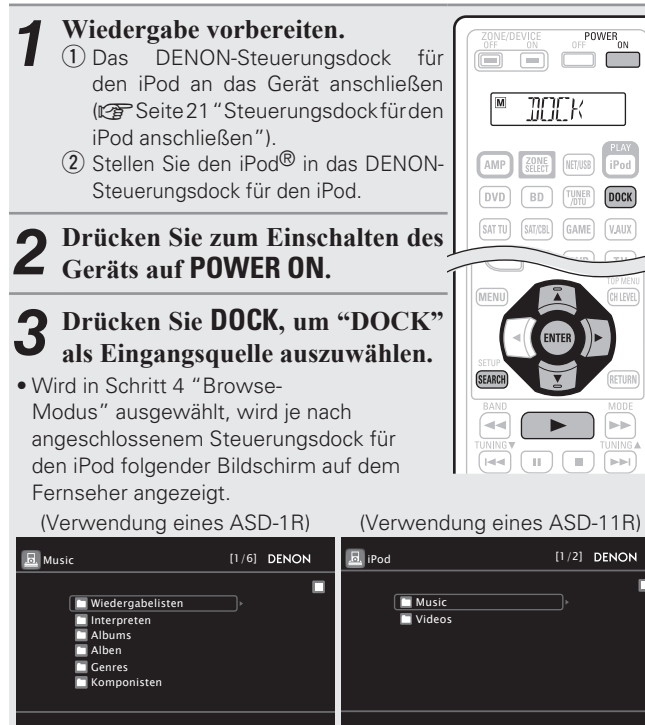

• Im "Browse-Modus" wird die iPod-Anzeige wie rechts dargestellt.

#### **HINWEIS**

Wenn der Anschlussbildschirm nicht angezeigt wird, ist der iPod womöglich nicht richtig angeschlossen. Schließen Sie ihn erneut an.

#### *4* **Halten Sie SEARCH mindestens 2 Sekunden lang gedrückt, um den Display-Modus auszuwählen.**

• Es gibt zwei Möglichkeiten, um die gespeicherten Inhalte eines iPod anzuzeigen.

**Browse-Modus** Anzeige von iPod Informationen auf dem TV-Bildschirm.

• Englische Buchstaben, Zahlen und bestimmte Symbole werden angezeigt. Nicht kompatible Zeichen werden als "." (Punkt) ersetzt.

**Fernbedienmodus** Anzeige von iPod Informationen im iPod-Display.

• Auf dem Display dieses Gerätes wird "Remote iPod" angezeigt.

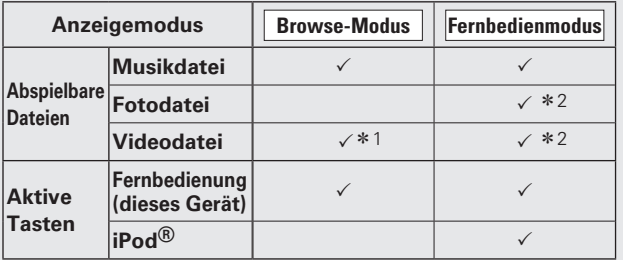

z1 Bei Verwendung von ASD-11R DENON-Steuerungsdocks für den iPod.

\*2 Je nach Kombination aus ASD-1R oder ASD-11R DENON-Steuerungsdock für den iPod und iPod erfolgt keine Videoausgabe.

**5** Wählen Sie über  $\triangle \nabla$  den gewünschten Punkt aus auf  $\text{EMTER}_{\text{edor}} \wedge \text{um die}$ **und drücken Sie dann auf <b>ENTER** oder  $\triangleright$ , um die **gewünschte Datei zu starten.**

**6** Drücken Sie **ENTER**,  $\triangleright$  oder  $\triangleright$ . Die Wiedergabe beginnt.

**DENON** 

**IPod** 

 $\Box$ 

#### $\bullet$

- Die Dauer (Standardeinstellung: 30 s), über die die On-Screen-Anzeige aktiv ist, kann im Menü "iPod" (留 Seite 100) eingestellt werden. Drücken Sie  $\Delta \nabla \triangleleft \triangleright$ , um zum Ausgangsbild zurückzukehren.
- Um die Wiedergabe komprimierter Audioformate mit angehobenen Bässen oder Höhen zu ermöglichen, empfehlen wir die Wiedergabe im RESTORER-Modus ( $\sqrt{2}$  Seite 88). Die Standardeinstellung ist "Modus3".
- Drücken Sie im Browse-Modus während der Wiedergabe auf **STATUS**, um die Namen des Titels, Künstlers und des Albums zu prüfen.

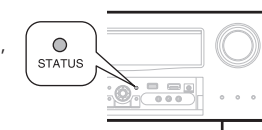

 $\overline{W}$ 

POWER

#### **HINWEIS**

- Drücken Sie auf **POWER OFF**, um das Gerät auf Standby umzuschalten. Trennen Sie den iPod erst danach vom Geräteanschluss. Schalten Sie die Eingansquelle zudem auf "DOCK", bevor Sie den iPod trennen.
- Abhängig von der Art des iPods und der Software-Version funktionieren manche Funktionen eventuell nicht.
- Beachten Sie, dass DENON keinerlei Verantwortung für Probleme übernimmt, die mit den Daten auf dem iPod auftreten, wenn dieses Gerät in Verbindung mit dem iPod verwendet wird.

#### n **Videos eines iPod® im Browse-Modus ansehen**

Wenn ein iPod an einen Steuerungsdock ASD-11R von DENON angeschlossen wird, der über eine Videofunktion verfügt, können Videodateien im Browse-Modus abgespielt werden.

## ↑ Wählen Sie mit △▽ die Option 
<sup>a</sup>Videos", und drücken Sie

- **ENTER** oder  $\triangleright$ .
- **Verwenden Sie**  $\Delta \nabla$ **, um den Suchbegriff oder den Ordner auszuwählen, und drücken Sie anschließend <b>ENTER** oder  $\triangleright$ .

 $\triangleright$  oder  $\triangleright$ .

Die Wiedergabe beginnt.

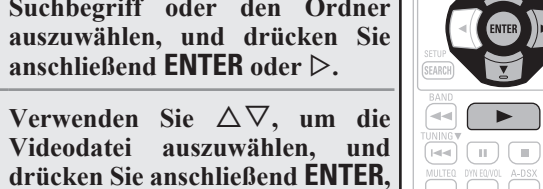

#### sich als Diashow oder mittels Videofunktionalität wiedergeben. *1* **Halten Sie SEARCH gedrückt, um den Remote-Modus zu aktivieren.**

**ansehen**

Auf dem Display des Gerätes wird "Remote iPod" oder "Dock Remote" angezeigt.

*W***ählen Sie mit**  $\Delta \nabla$  **"Fotos" oder "Videos" auf dem Display des iPods aus.**

• Abhängig vom jeweiligen iPod Modell muss der iPod unter Umständen direkt bedient werden.

n **Fotos und Videos eines iPod® im Fernbedienmodus** 

Dieses Gerät kann auf einem TV-Bildschirm Fotos und Daten anzeigen, die auf einem iPod gespeichert sind. Diese Inhalte lassen

*3* **Drücken Sie ENTER, bis das gewünschte Bild angezeigt wird.**

Die Einstellung "TV Ausgang" bei den "Diashow-Einstellungen" oder den "Video-Einstellungen" des iPods muss auf "Ein" gestellt werden, damit die Bilddaten oder Videos des iPods auf einem Monitor angezeigt werden können. Weitere Informationen fi nden Sie in der Bedienungsanleitung des iPods.

#### **HINWEIS**

 $\rightarrow$ 

Je nach Kombination aus ASD-1R oder ASD-11R und iPod erfolgt keine Videoausgabe.

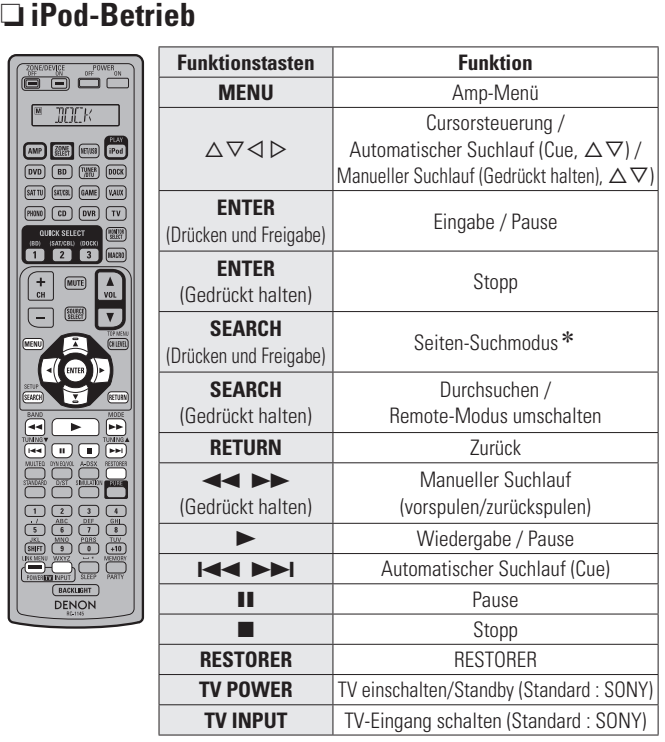

• WiederholteWiedergabe ( $\mathscr{C}\!\!\mathscr{F}$  Seite 80 "Wiederholen")

• Zufallswiedergabe<sup>(v</sup><sup>3</sup> Seite 80 "Zufallswiedergabe")

\* Drücken Sie bei der Anzeige des Menübildschirms auf **SEARCH**, dann auf  $\triangleleft$  (vorherige Seite) oder auf  $\triangleright$  (nächste Seite).

Zum Abbrechen drücken Sie A $\nabla$  oder **SFARCH**.

Anleitung für Fortgeschrittene

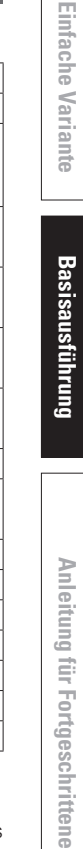

#### **22 Zur Wiedergabe verbinden Sie den iPod direkt mit dem USB-Anschluss**

Sie können das USB-Kabel des iPod® benutzen, um den iPod an den USB-Anschluss des Geräts anzuschließen und die Musik vom iPod zu hören.

• Dieses Gerät unterstützt die Audiowiedergabe für den iPod (5. Generation oder Folgemodelle), iPod nano, iPod classic, iPod touch und iPhone (es ist nicht mit iPod shuffle kompatibel).

**1 Den iPod®** mit dem **USB-Anschluss** verbinden **(**v<sub>T</sub>) **Seite 22** "**iPod oder USB-Speichergerät an den USB-Anschluss anschließen").**

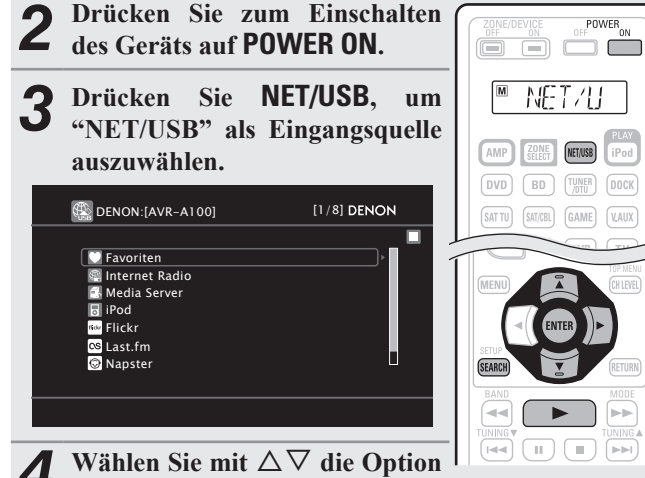

#### **"iPod", und drücken Sie ENTER**   $\phi$ **oder**  $\triangleright$ .

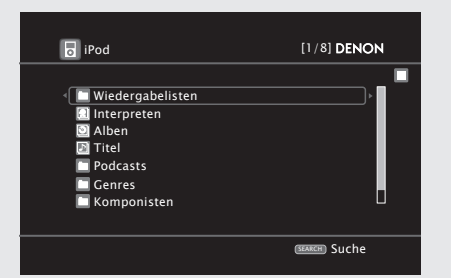

#### **HINWEIS**

Wenn "iPod" nicht angezeigt wird, ist der iPod eventuell nicht richtig angeschlossen. Schließen Sie ihn erneut an.

#### *5* **Halten Sie SEARCH mindestens 2 Sekunden lang gedrückt, um den Display-Modus auszuwählen.**

- Es gibt zwei Möglichkeiten, um die gespeicherten Inhalte eines iPod anzuzeigen.
	- **Browse-Modus** Anzeige von iPod Informationen auf dem TV-Bildschirm.
- Englische Buchstaben, Zahlen und bestimmte Symbole werden angezeigt. Nicht kompatible Zeichen werden als "." (Punkt) angezeigt.

**Fernbedienmodus** Anzeige von iPod Informationen im iPod-Display.

- Auf dem Display dieses Gerätes wird "Remote iPod" angezeigt.
- Diese Funktion wird von iPods der 5. Generation bzw. von iPods nano der ersten Generation nicht unterstützt.

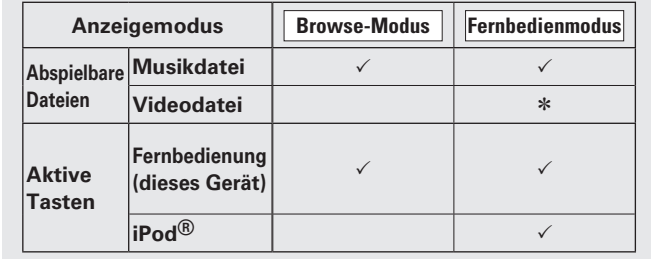

\* Es wird nur der Ton gespielt.

**6** Wählen Sie über  $\triangle \nabla$  den gewünschten Punkt aus und drücken Sie dann auf **ENTER** oder  $\triangleright$ , um die **gewünschte Datei zu starten.**

*Drücken Sie <b>ENTER, ▷ oder ▶.* Die Wiedergabe beginnt.

## $\rightarrow$

- Die Dauer (Standardeinstellung: 30 s), über die die On-Screen-Anzeige aktiv ist, kann im Menü "iPod" (@ Seite 100) eingestellt werden. Drücken Sie  $\Delta \nabla \langle \rangle$ , um zum Ausgangsbild zurückzukehren.
- Um die Wiedergabe komprimierter Audioformate mit angehobenen Bässen oder Höhen zu ermöglichen, empfehlen wir die Wiedergabe im RESTORER-Modus (v Seite 88). Die Standardeinstellung ist "Modus3".

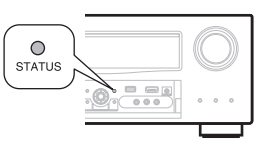

• Wenn Sie im Browse-Modus während der Wiedergabe auf **STATUS** drücken, werden die Namen des Titels, Künstlers und des Albums angezeigt.

#### **HINWEIS**

- Abhängig von der Art des iPods und der Software-Version funktionieren manche Funktionen eventuell nicht.
- Beachten Sie, dass DENON keinerlei Verantwortung für jedwede Probleme, die mit den Daten auf dem iPod auftreten, wenn dieses Gerät in Verbindung mit dem iPod verwendet wird, übernimmt.

#### □ iPod-Betrieb

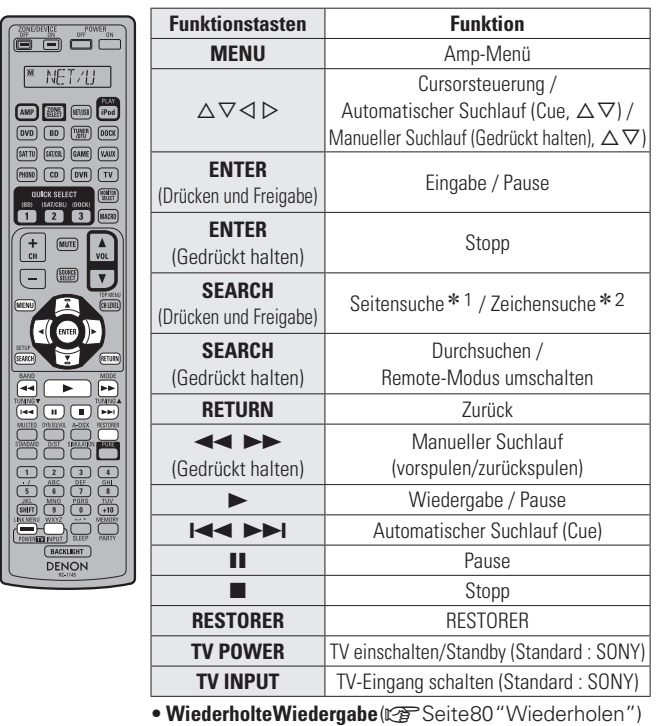

• Zufallswiedergabe( $\mathcal{C}$ Seite 80 "Zufallswiedergabe")

\* 1 Drücken Sie bei der Anzeige des Menübildschirms auf **SEARCH**, dann auf  $\triangleleft$  (vorherige Seite) oder auf  $\triangleright$  (nächste Seite).

Zum Abbrechen drücken Sie  $\Delta \nabla$  oder zweimal **SEARCH**.

- \* 2 Wenn das Menübild angezeigt wird, drücken Sie zweimal auf **SEARCH** und dann auf  $\triangle$   $\triangleright$ , um den ersten Buchstaben auszuwählen, nach dem Sie suchen möchten.
	- "Unsorted List" (unsortierte Liste) wird angezeigt, wenn eine Suche in der Liste nicht möglich ist. Zum Abbrechen drücken Sie ∆⊽ oder **SEARCH**.
- Wenn die Liste nicht in alphabetischer Reihenfolge ist, können Sie möglicherweise keine Zeichensuche starten.
$\begin{picture}(120,10) \put(0,0){\line(1,0){10}} \put(15,0){\line(1,0){10}} \put(15,0){\line(1,0){10}} \put(15,0){\line(1,0){10}} \put(15,0){\line(1,0){10}} \put(15,0){\line(1,0){10}} \put(15,0){\line(1,0){10}} \put(15,0){\line(1,0){10}} \put(15,0){\line(1,0){10}} \put(15,0){\line(1,0){10}} \put(15,0){\line(1,0){10}} \put(15,0){\line($ 

TUNING

 $\sqrt{2}$ 

### **iPod-Wiedergabefunktion**

Wenn **iPod PLAY** gedrückt wird, während ein Steuerungsdock für iPod oder ein iPod (USB) angeschlossen ist, startet der iPod die Wiedergabe.

**iPod® abspielen**

 $\overline{P_{00}}$ 

 $\begin{array}{|c|c|c|c|c|} \hline \text{DVD} & \text{BDD} & \begin{bmatrix} \text{TUNER} \\ \text{DTD} \end{bmatrix} & \begin{bmatrix} \text{DOCK} \end{bmatrix} \end{array}$ 

AMP

PLAY<br>[Pod]

 $\bigcirc$ 

### **Drücken Sie iPod PLAY.**

- Dieses Gerät schaltet sich ein.
- Die Eingangsquelle an diesem Gerät auf "DOCK" oder "NET/USB" umschalten.
- Die iPod-Wiedergabe beginnt.

### $\overline{\rightarrow}$

Diese Funktion ist auch durch Drücken von **iPod PLAY** auf dem Gerät möglich.

### **HINWEIS**

Sind sowohl ein Steuerungsdock für iPod ("DOCK") als auch ein iPod ("NET/USB") angeschlossen, wird vorrangig die Wiedergabe mit Steuerungsdock für iPod ("DOCK") gestartet.

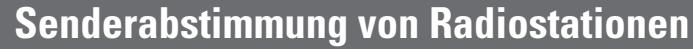

# **Wiedergabe von UKW-/MW-Sendungen**

- *1* **Drücken Sie TUNER/DTU, um "TUNER" als Eingangsquelle**   $\begin{picture}(100,10) \put(0,0){\line(1,0){10}} \put(15,0){\line(1,0){10}} \put(15,0){\line(1,0){10}} \put(15,0){\line(1,0){10}} \put(15,0){\line(1,0){10}} \put(15,0){\line(1,0){10}} \put(15,0){\line(1,0){10}} \put(15,0){\line(1,0){10}} \put(15,0){\line(1,0){10}} \put(15,0){\line(1,0){10}} \put(15,0){\line(1,0){10}} \put(15,0){\line($ **auszuwählen. TUTTU** *2* **Drücken Sie BAND und wählen Sie "FM" oder "AM" aus.** DVD (BD) TUNER DOCK) **FM** Für den UKW-Rundfunkempfang. **AM** Für den MW-Rundfunkempfang. BAND<br>TUNING<br>TUNING ь **TUNER DENON**  $\Box$  $T$ AUTO $T$ Now Playing .<br>**FM 87.50MHz** CH A1 **Modus** Band Tuning Voreinst. <u>wɛwoxw</u>) Speicher <u>search</u>) Suche
- *3* **Stellen Sie den gewünschten Sender ein.**

### q **Automatische Einstellung (Automatischer Suchlauf)**

Drücken Sie auf **MODE**, um "AUTO" zu wählen. Drücken Sie anschließend auf **TUNING ▲** oder **TUNING ▼**, um den gewünschten Radiosender auszuwählen.

w **Manuelle Einstellung (Manueller Suchlauf)** Drücken Sie auf **MODE**, um die Anzeige "AUTO" im Display abzuschalten. Mit den Tasten **TUNING** d oder **TUNING** f können Sie anschließend den gewünschten Radiosender von Hand einstellen.

• Wenn der gewünschte Sender nicht über den automatischen Suchlauf eingestellt werden kann, stellen Sie ihn von Hand ein.

- Wenn Sie Sender von Hand einstellen, halten Sie **TUNING A** oder **TUNING ▼** gedrückt, um die Frequenz fortlaufend zu ändern.
- Die Dauer (Standardeinstellung: 30 s), über die die On-Screen-Anzeige aktiv ist, kann im Menü "TUNER" (@ Seite 101) eingestellt werden. Drücken Sie  $\Delta \nabla \langle \mathcal{L} \rangle$ , um zum Ausgangsbild zurückzukehren.

### n **Voreinstellung von Radiosendern (Manuelle Speicherung)**

Sie können Ihre Lieblingssender speichern, so dass sie einfach eingestellt werden können. Es können bis zu 56 Sender eingestellt werde.

• **Sender können "Autom. Sendersp." automatisch voreingestellt werden (** $\mathcal{C}$ **). Wenn nach dem manuellen Suchlauf ("Manuelle"** Speicherung") ein automatischer Suchlauf ("Autom. Sendersp.") durchgeführt wird, geht die "Manuelle Speicherung" verloren.

 $\begin{array}{c} + \frac{1}{2} \\ \frac{1}{2} \end{array}$ 

 $\boxed{-}$ 

 $\overline{\phantom{0}}$  $\sqrt{|\mathbf{r}||\mathbf{r}|}$ 

 $\boxed{1}$  $\boxed{2}$  $\boxed{3}$  $\boxed{4}$  $\begin{pmatrix} 5 \end{pmatrix}$   $\begin{pmatrix} 6 \end{pmatrix}$   $\begin{pmatrix} 7 \end{pmatrix}$   $\begin{pmatrix} 8 \end{pmatrix}$ 

 $\overline{\mathbb{D}}$   $\overline{\mathbb{O}}$ 

 $+10$ 

(SHIFT)

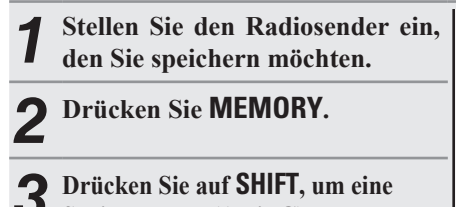

**Speicherbank (A bis G) zur Voreinstellung des Senders (1 bis 8 pro Speicherbank) auszuwählen, und drücken Sie anschließend auf CH +, CH – oder auf 1 – 8, um die Voreinstellungsnummer einzugeben.**

*4* **Drücken Sie MEMORY erneut, um die Einstellung zu speichern.**

• Wiederholen Sie die Schritte 1 bis 4, um andere Sender zu speichern.

### **Standardeinstellungen**

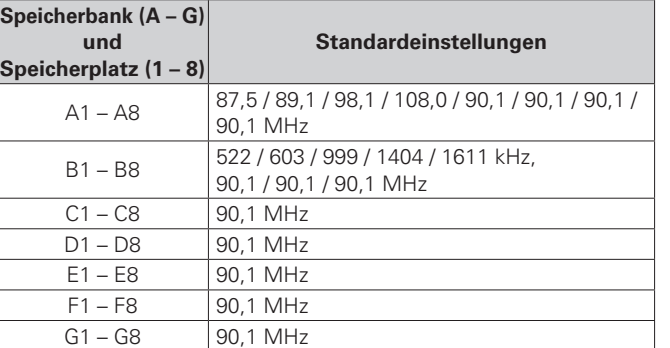

### **Geben Sie für die Sender-Voreinstellung eine Bezeichnung ein (Sendername) (** $\mathbb{C}\widehat{\mathbb{F}}$  **Seite 77)**

**Informationen**

Informationer

### n **Wiedergabe von gespeicherten Sendern**

- *1* **Drücken Sie SHIFT, um den Speicherblock auszuwählen (A**   $\begin{array}{c} + \\ - \\ - \\ - \end{array}$ **MUTE**  $\Box$ SOURCE<sub>SELECT</sub> **bis G).**
- *2* **Drücken Sie zur Auswahl des gewünschten gespeicherten Senders auf CH +, CH – oder auf 1 – 8.**

### $\overline{a}$

Sie können auch über das Hauptgerät steuern. Nehmen Sie die Einstellungen in diesem Fall wie folgt vor. Drücken Sie **TUNING PRESET**. Drehen Sie dann **SOURCE SELECT**, um den gespeicherten Radiosender auszuwählen.

### n **Direkte Frequenzeingabe**

Die gewünschte Frequenz können Sie auch direkt einstellen.

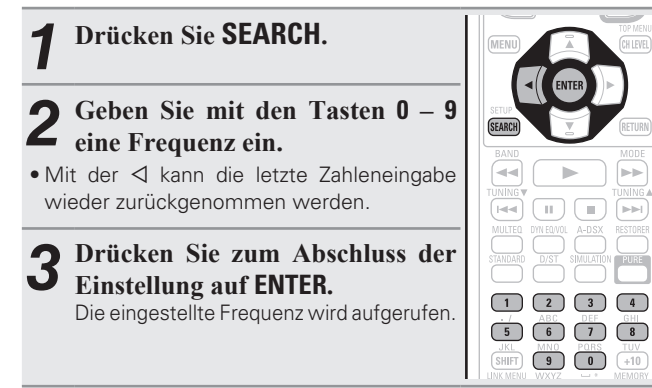

### **RDS (Radio-Data-System)**

RDS (nur bei UKW) ist ein Sendedienst, mit dem ein Sender zusätzliche Informationen zusammen mit dem normalen Radiosendesignal übertragen kann.

**HINWEIS**

 $\mathbb A$ 

 $\overline{\mathbf{v}}$ 

 $\boxed{1}$  $\boxed{2}$  $\boxed{3}$  $\begin{pmatrix} -1 \\ 5 \end{pmatrix}$   $\begin{pmatrix} ABC \\ 6 \end{pmatrix}$   $\begin{pmatrix} DEF \\ 7 \end{pmatrix}$   $\begin{pmatrix} BH \\ 8 \end{pmatrix}$  $(SHIFT)$   $(9)$   $(0)$   $(+10)$ 

> $\circ$ TUNING<br>PRESET

SOURCE SELECT

 $\odot$ 

Die im Folgenden beschriebene Bedienung unter Verwendung von **SEARCH** funktioniert nicht in Gebieten, in denen keine RDS-Sendungen empfangen werden.

ZONE

NET/USB **iPod** 

 $\Lambda$ **MUTE** 

 $\overline{\mathbf{v}}$ 

# □ RDS-suche

Mit dieser Funktion können Sie automatisch UKW-Sender einstellen, die RDS anbieten.

*1* **Drücken Sie TUNER/DTU, um "TUNER" als Eingangsquelle**   $(DVD)$   $BD$   $TUNER$   $(DOCK)$ **auszuwählen.**  $\boxed{\text{SAT TU}}\quad \boxed{\text{SAT/CBL}}\quad \boxed{\text{GAME}}\quad \boxed{\text{VAUX}}$  $[PHONO]$   $\boxed{CD}$   $\boxed{DVR}$   $\boxed{TV}$ *2* **Drücken Sie SEARCH und wählen Sie "RDS" aus. TUNER DENON**  $\begin{matrix} + \\ 1 \\ 1 \end{matrix}$ RDS  $\overline{\text{no}}$  $\Box$ RDS RDS-Station now Playing <u>PTY Jerogr. Kategorie</u> CH 1 TP Verkehrsinfo K I Radiotext  $\overline{\phantom{a}}$  A1 FM 87.50MHz

MEMORY Speicher SEARCH Suche

# *3* **Drücken Sie CH + oder CH –.**

Suchmodus Tuning SEARCH CH +/-

(SEARCH) CH+/- Voreinst.

Die Suche für RDS-Sender wird automatisch aufgenommen.

- Wenn bei dem oben aufgeführten Vorgang keine RDS-Sender gefunden werden, werden alle Frequenzbänder durchsucht.
- Wenn ein Sender gefunden wird, wird dessen Name auf dem Display angezeigt.
- Wenn alle Frequenzen durchsucht wurden und kein RDS-Sender gefunden wurde, wird "NO RDS" angezeigt.

Wenn Sie innerhalb von 5 Sekunden nach dem Einblenden des Sendernamens im Display auf **CH +** oder **CH –** drücken, können Sie einen anderen Sender suchen.

### **PTY (Programmtyp)**

PTY bezeichnet die Art des RDS-Programms. Die Programmarten werden folgendermaßen angezeigt:

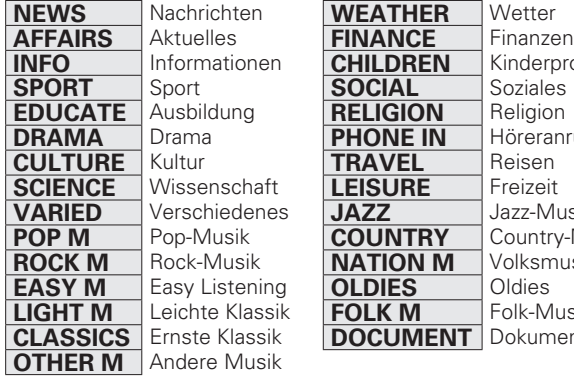

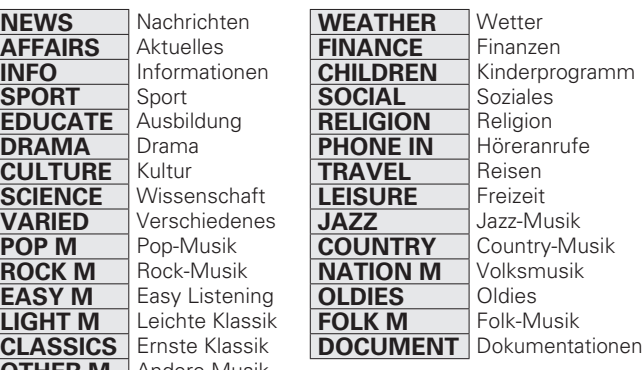

### □ PTY-suche

Mit dieser Funktion können Sie RDS-Sender mit einem bestimmten Programm (PTY) finden.

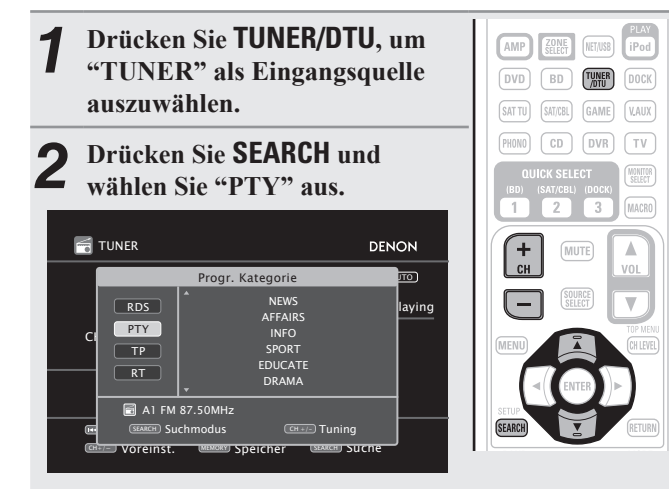

**23** Rufen Sie mit  $\Delta \nabla$  den gewünschten Programmtyp **auf, der jeweils auf dem Display angezeigt wird.**

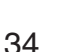

 $\begin{tabular}{|c|c|} \hline \hline \rule{0pt}{2.5ex} & \rule{0pt}{2.5ex} \multicolumn{1}{|c|}{\quad \quad} \end{tabular}$ 

SSSSSSSS

 $\begin{picture}(42,14) \put(0,0){\line(1,0){15}} \put(1,0){\line(1,0){15}} \put(1,0){\line(1,0){15}} \put(1,0){\line(1,0){15}} \put(1,0){\line(1,0){15}} \put(1,0){\line(1,0){15}} \put(1,0){\line(1,0){15}} \put(1,0){\line(1,0){15}} \put(1,0){\line(1,0){15}} \put(1,0){\line(1,0){15}} \put(1,0){\line(1,0){15}} \put(1,0){\line(1,0){15}} \put(1,$ 

 $\begin{array}{c}\n\text{Fbot} \\
\text{IPod}\n\end{array}$ WETAUSB

 $[DOCK]$ 

MONTOR

 $\mathbb A$ 

**MUTE** 

# *4* **Drücken Sie CH + oder CH –.**

Die PTY-Suche beginnt automatisch.

- Wenn kein Sender mit dem entsprechenden Programmtyp gefunden wird, werden alle Frequenzbänder durchsucht.
- Nach dem Anhalten der Suche wird der Name des Senders auf dem Display angezeigt.
- Wenn alle Frequenzen durchsucht wurden und kein Sender mit dem gewünschten Programmtyp gefunden wurde, wird "NO PROGRAMME" angezeigt.

## $\overline{a}$

Wenn Sie innerhalb von 5 Sekunden nach dem Einblenden des Sendernamens im Display auf **CH +** oder **CH –** drücken, können Sie einen anderen Sender suchen.

# **TP (Verkehrsfunk)**

TP kennzeichnet Programme mit Verkehrsinformationen. So können Sie einfach die neuesten Verkehrsinformationen abrufen, bevor Sie das Haus verlassen.

### □ TP-suche

Mit dieser Funktion können Sie RDS-Sender finden, die Verkehrsfunk übertragen (TP-Sender).

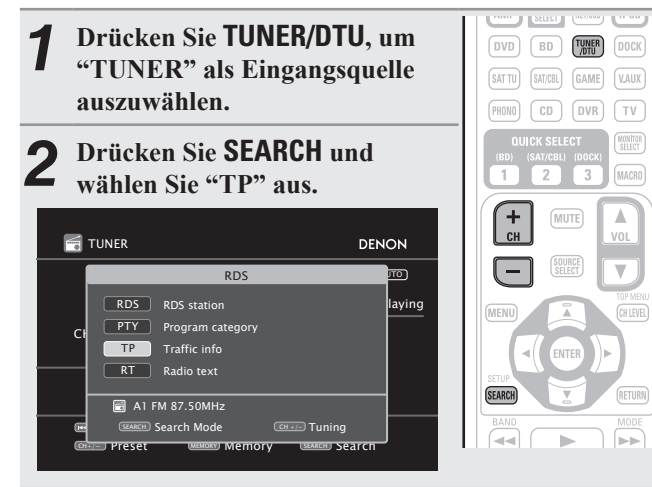

# *3* **Drücken Sie CH + oder CH –.** Die TP-Suche beginnt automatisch.

- 
- Wenn bei dem oben aufgeführten Vorgang keine TP-Sender gefunden werden, werden alle Frequenzbänder durchsucht.
- Nach dem Anhalten der Suche wird der Name des Senders auf dem Display angezeigt.
- Wenn alle Frequenzen durchsucht wurden und kein weiterer TP-Sender gefunden wurde, wird "NO PROGRAMME" angezeigt.

# $\overline{r}$

 $\mathbb A$ 

Wenn Sie innerhalb von 5 Sekunden nach dem Einblenden des Sendernamens im Display auf **CH +** oder **CH –** drücken, können Sie einen anderen Sender suchen.

# **RT (Radiotext)**

Mit RT können RDS-Sender Textnachrichten senden, die auf dem Display erscheinen.

Wenn Radiotext-Daten empfangen werden, wird "RT" auf dem Display angezeigt.

*1* **Drücken Sie TUNER/DTU, um "TUNER" als Eingangsquelle**  DVD BD TUNER **auszuwählen.**  $(SATTU)$   $(SAT/CBL)$   $(GAME)$   $(VAUX)$  $PHONO$   $CD$   $DVR$   $TV$ *2* **Drücken Sie SEARCH und** 

**wählen Sie "RT" aus.**

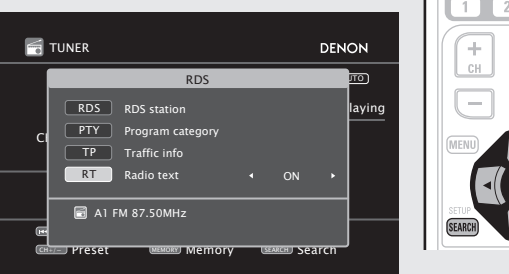

- Beim Empfang von RDS-Sendern werden die vom Sender übertragenen Textdaten angezeigt.
- $\bullet$  Drücken Sie  $\triangleleft \triangleright$ , um das Display auszuschalten.
- Wenn keine Textdaten übertragen werden, wird "NO TEXT DATA" angezeigt.

### n **Radio (UKW/MW)-Betrieb**

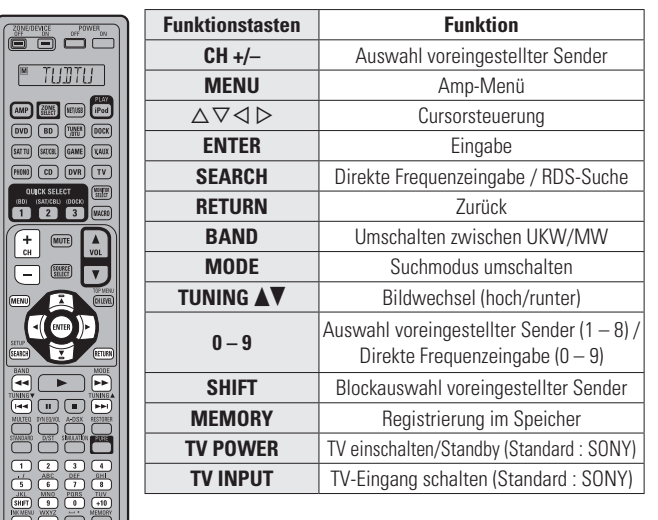

**Basisausführung**

Basisausführung

**Einfache Variante** 

# **Wiedergeben von Netzwerkaudio**

Auf folgende Weise können Sie Internet-Radiosender oder Musik hören oder Fotos im (JPEG)-Format wiedergeben, die auf einem Computer gespeichert sind.

### **Wichtige Information**

### □ Internetradio

- Internetradio bezeichnet Radiosendungen, die über das Internet übertragen werden. Es können Internetradio-Sender aus der ganzen Welt empfangen werden.
- Dieses Gerät verfügt über folgende Internetradio-Funktionen:
- Stationen können nach Genre und Standort ausgewählt werden.
- Es können bis zu 56 Internetradio-Sender gespeichert werden.
- Es können Internet-Radio-Sender im Format MP3 oder WMA (Windows Media Audio) angehört werden.
- Sie können Ihre Lieblingsradiosender auf einer exklusiven DENON-Internetradio-Website von einem Computer aus über einen Webbrowser registrieren.
- Diese Funktion wird benutzerabhängig verwaltet, es ist also notwendig, Ihre MAC-Adresse oder Ihre E-Mail-Adresse anzugeben. Exklusive Website: http://www.radiodenon.com
- Die Radiosenderdatenbank kann ohne Ankündigung eingestellt werden.
- Die Liste der Internetradio-Sender auf diesem Gerät wird mithilfe eines Radiosender-Datenbankdienstes (vTuner) erstellt. Diese Datenbank enthält eine Liste, die für dieses Gerät erstellt und bearbeitet wurde.

### n **Media Player**

Mit dieser Funktion können Sie Musikdateien und Wiedergabelisten (m3u, wpl), die auf einem Computer (Mediaserver) gespeichert sind, der über ein Netzwerk an dieses Gerät angeschlossen ist, abspielen.

Mit der Netzwerkaudiowiedergabefunktion dieses Geräts ist die Anbindung an einen Server über eines der folgenden Verfahren möglich.

- Windows Media Player Network Sharing Service
- Windows Media DRM10

### **Album-Art-Funktion**

Wenn eine WMA- (Windows Media Audio), MP3- oder MPEG-4 AAC-Datei Album-Art-Daten enthält, können diese während der Wiedergabe der Musikdateien angezeigt werden.

### $\rightarrow$

Bei Musikdateien im Format WMA (Windows Media Audio) werden Album-Art-Daten nur dann angezeigt, wenn der Windows Media Player Ver. 11 verwendet wird.

### **Diashow-Funktion**

Bilddateien (JPEG), die in Ordnern auf einem Musikserver gespeichert sind, können als Diashow gezeigt werden.

Der Zeitraum, für den jedes Bild angezeigt wird, kann eingestellt werden.

### $\begin{array}{c}\n\bullet \\
\bullet\n\end{array}$

Dieses Gerät zeigt die Bilddateien (JPEG) in der Ausrichtung an, mit der sie in dem Ordner gespeichert sind.

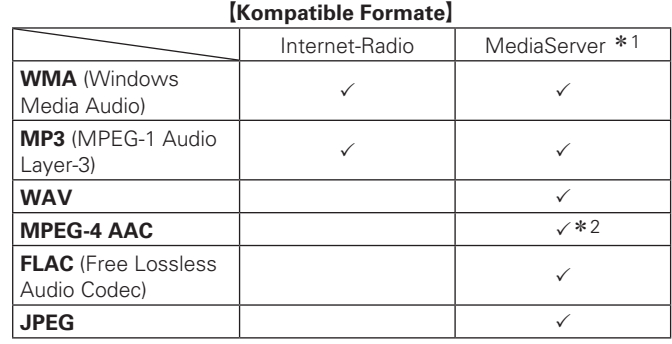

Zur Wiedergabe von Musikdateien über ein Netzwerk ist ein Server oder Serversoftware notwendig, der/die die entsprechenden Formate verarbeiten kann.

\*1 Mediaserver

- Dieses Gerät unterstützt den Standard MP3 ID3-Tag (Ver. 2).
- Illustrationen, die über die MP3 ID3-Tags in der Version 2.3 oder 2.4 eingebettet sind, können von dem Gerät angezeigt werden.
- Dieses Gerät unterstützt WMA META-Tags.
- Bitrate für die Quantisierung im WAV-Format: 16 Bit.
- Bitrate für die Quantisierung im FLAC-Format: 16 oder 24 Bit.
- z2 Auf diesem Gerät können nur Dateien wiedergegeben werden, die nicht kopiergeschützt sind.

Daten, die von kostenpflichtigen Internetseiten heruntergeladen wurden, sind kopiergeschützt. Auch Dateien, die von einer CD usw. im Format WMA auf einen Computer aufgenommen wurden, können je nach Einstellungen auf dem Computer u. U. kopiergeschützt sein.

### G**Kompatible Formate**H

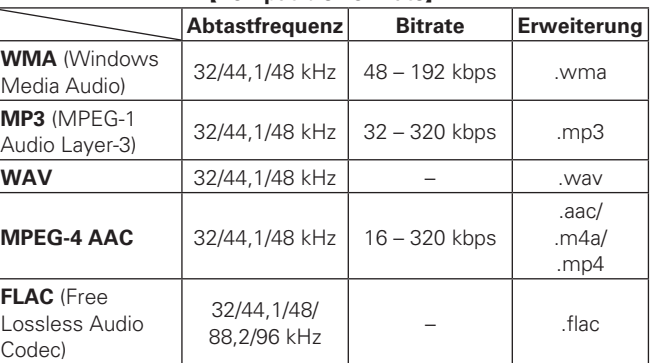

### □ **Flickr**

Flickr ist ein Online-Fotopublikationsdienst, der 2004 in Betrieb ging. Mit diesem Gerät können Sie Fotos anzeigen, die von Flickr-Nutzern öffentlich zur Verfügung gestellt wurden. Zur Nutzung von Flickr benötigen Sie kein Zugangskonto. Wenn Sie von Ihnen selbst aufgenommene Fotos anzeigen möchten, benötigen Sie ein Zugangskonto, über das Sie diese Fotos an den Flickr-Server übertragen können. Einzelheiten entnehmen Sie bitte der Flickr-Homepage.

http://www.flickr.com/

### n **Napster**

Napster ist ein Monatsabo für einen Musikvertriebsdienst, der von Napster LLC zur zur Verfügung gestellt wird. Mit diesem Dienst können Benutzer Musikstücke, die sie auf diesem Gerät hören wollen, herunterladen und abspielen. Bevor Sie dies tun können, müssen Sie die Napster-Webseite auf Ihrem PC besuchen, um ein Konto zu erstellen und sich als Mitglied zu registrieren. Gehen Sie für weitere Details auf die folgende Seite:

http://www.napster.com/choose/index\_default.html

**ENTER.**

werden

### n **Last.fm**

Last.fm weiß, was Sie mögen... und es ist eine hervorragende Möglichkeit, neue Musik zu entdecken.

Der neue DENON AV-Receiver ist sehr schlau. Beim Einschalten des neuen DENON AV-Receivers können Sie ein kostenloses Last. fm Profil erstellen, und das Gerät merkt sich dann alle abgespielten Titel.

Wenn Sie sich bei www.last.fm anmelden, werden Ihnen die Top-Musik-Charts, abertausend Kommentare, Biografien und Coverbilder angezeigt, und Sie erhalten Empfehlungen zu Darbietungen vor Ort, die sich lohnen.

Zu einem geringen Kostenbeitrag können Sie von einer unendlichen Auswahl individuell zugeschnittener freier Radiosender profitieren. Weitere Einzelheiten/Abo-Informationen finden Sie auf www.last.fm. Das Abonnement für den Last.fm Radioempfang können Sie auch mit einer großen Bandbreite an Musikgeräten genießen, wie beispielsweise mit dem DENON AV-Receiver. Diese Funktion steht gegenwärtig nicht in allen Ländern zur Verfügung. Mehr dazu erfahren Sie unter www.last.fm/hardware.

### **Wiedergabe von Internetradio**

*2* **Drücken Sie NET/USB, um "NET/USB" als Eingangsquelle** 

**3** Wählen Sie mit  $\Delta \nabla$  "Internet **Radio" aus und drücken Sie** 

• Durch Auswahl von  $\bigoplus$  im Menü "QUELLE WÄHLEN" können Sie die Funktion "Internet Radio" direkt auswählen.

**auszuwählen.**

**ENTER** oder  $\triangleright$ .

- 1 **Wiedergabe vorbereiten.**<br>
1 **1** *i* Überprüfen Sie die Netzwerkumgebung und schalten Sie das Gerät ein (vSeite 26 "Anschluss an ein Heim-Netzwerk  $(|\Delta N|)$ ").
	- 2 Wenn Einstellungen erforderlich sind, führen Sie das "Netzwerkverbindung" (vs Seite 97)

### $\bullet$

• Es gibt viele Radiosender im Internet. Die Qualität der gesendeten Programme und die Bitrate der Titel ist sehr unterschiedlich.

Allgemein gilt, dass die Klangqualität um so höher ist, je höher die Bitrate ist. In Abhängigkeit von den Leitungen und dem Datenverkehr auf dem Server ist es jedoch möglich, dass die übertragenen Musikoder Audiosignale bei einer hohen Bitrate unterbrochen werden. Umgekehrt kann eine niedrigere Bitrate eine niedrigere Klangqualität, aber weniger Unterbrechungen zur Folge haben.

- Wenn der Sender überlastet ist oder nicht sendet, wird "Server Full" oder "Connection Down" angezeigt.
- Auf diesem Gerät können Ordner- und Dateinamen als Titel angezeigt werden. Zeichen, die nicht angezeigt werden können, werden durch "." (Punkt) ersetzt.
- Um die Wiedergabe komprimierter Audioformate mit angehobenen Bässen oder Höhen zu ermöglichen, empfehlen wir die Wiedergabe im RESTORER-Modus (ver Seite 88) Die Standardeinstellung ist "Modus3".
- Die Dauer (Standardeinstellung: 30 s), über die die On-Screen-Anzeige aktiv ist, kann im Menü "NET/USB" ( $\sqrt{p}$ Seite 100) eingestellt werden. Drücken Sie  $\Delta \nabla \langle \rangle$ , um zum Ausgangsbild zurückzukehren.
- Wenn auf dem Hauptgerät **STATUS** gedrückt wird, kann das Display zwischen dem Titelnamen und dem Namen der Radiostation umgeschaltet werden.

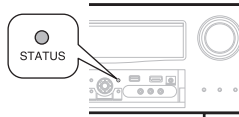

### n **Zuletzt gespielte Internetradio-Sender**

Die zuletzt wiedergegebenen Internetradio-Sender können unter "Recently Played" im Hauptmenü ausgewählt werden. Unter "Recently Played" werden bis zu 20 Sender gespeichert.

*Wählen Sie mit* $\triangle \nabla$  **"Recently" Played" aus und drücken Sie ENTER** oder  $\triangleright$ .

**Wählen Sie mit**  $\Delta \nabla$  **das Objekt aus, das wiedergegeben werden soll, und drücken Sie ENTER**  $\phi$ **der**  $\triangleright$ .

### □ Stationensuche mit Stichwort **(Alphabetische Strings)**

*Wählen Sie mit* $\Delta \nabla$  **"Nach Stichwort suchen" aus und drücken Sie <b>ENTER** oder  $\triangleright$ .

*2* **Geben Sie die Zeichen ein, und drücken Sie dann auf** 

Voreingestellte Internetradio-Sender können direkt ausgewählt

**Wiedergeben von Netzwerkaudio**

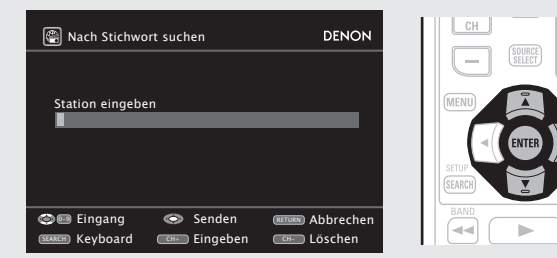

• Hinweise zur Zeicheneingabe finden Sie auf Seite 74.

n **Voreinstellung von Internetradio-Sendern**

*1* **Drücken Sie während der Wiedergabe des Internetradio-Senders, den Sie speichern möchten, MEMORY.**

*W***ählen Sie mit**  $\Delta \nabla$  **"Voreinst." aus und drücken Sie ENTER.**

*4* **Drücken Sie MEMORY erneut, um die Einstellung zu speichern.** Der Internetradio-Sender wurde nun

*3* **Drücken Sie SHIFT. Drücken Sie dann CH +, CH – oder 1 – 8, um die gewünschte Sendernummer** 

**Einfache Variante** 

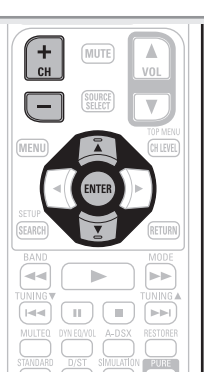

 $\boxed{1}$  $\boxed{2}$  $\boxed{3}$  $\boxed{4}$  $\begin{array}{c} \begin{array}{c} \bullet \end{array} \\ \begin{array}{c} \end{array}$  (5) (6) (7) (8)  $(SHIF)$  $\begin{pmatrix} 9 \\ 0 \end{pmatrix}$  $(+10)$ 

### **HINWEIS**

**auszuwählen.**

gespeichert.

Wenn der Sender unter einer Nummer registriert wird, unter der bereits ein Sender gespeichert wurde, wird die vorherige Einstellung gelöscht.

Informationer **Informationen**

37

EXAMP (FLATER DETAINS)  $\boxed{\text{DVD}}\quad \boxed{\text{BD}}\quad \boxed{\text{TUNER}}\quad \boxed{\text{DOCK}}$  $\boxed{\text{SAT TU}} \quad \boxed{\text{SAT/cell}} \quad \boxed{\text{GAME}} \quad \boxed{\text{VAUX}}$ 

- **Wählen Sie mit**  $\Delta \nabla$  **das Objekt aus, das wiedergegeben werden soll, und drücken Sie <b>ENTER** oder  $\triangleright$ .
- *5* **Wiederholen Sie Schritt 4, bis die Senderliste angezeigt wird.** Die Senderliste wird angezeigt.

**6** Wählen Sie mit  $\Delta \nabla$  den Sender aus und drücken Sie **FNTFR** oder  $\triangleright$  $\textbf{Sie}$  **ENTER** oder  $\triangleright$ .

Die Wiedergabe beginnt, sobald der Pufferstand "100%" erreicht.

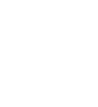

### $\Box$  Wiedergabe von gespeicherten Internetradio-**Sendern**

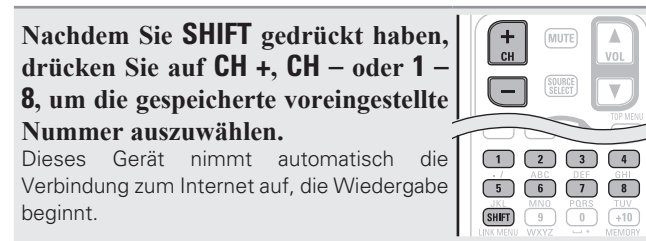

### n **Registrierung von Internetradio-Sendern als Favoriten**

Favoriten werden ganz oben im Menübildschirm aufgeführt, so dass ein als Favorit registrierter Sender sehr einfach eingestellt werden kann.

*1* **Drücken Sie während der Wiedergabe des Internetradio-Senders, den Sie registrieren möchten, MEMORY.**

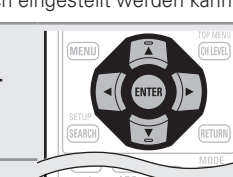

 $\overline{6}$  $(SHIFT)$   $(9)$ 

 $\sqrt{10}$  $+10$ <br>MEMORY

BACKLIGHT **DENON** 

*Wählen Sie mit*  $\wedge \nabla$  **"Favoriten" aus und drücken Sie ENTER.**

**2 Drücken Sie △, um "Hinzuf." auszuwählen.**

Der Internetradio-Sender wurde nun registriert.

 $\bullet$  Wenn Sie den Sender nicht registrieren möchten, drücken Sie  $\triangleright$ .

### n **Wiedergabe von Internetradio-Sendern, die als Favorit registriert wurden**

- *1* **Drücken Sie SOURCE SELECT, um das QUELLE WÄHLEN-Menü aufzurufen. Wählen Sie anschließend (** $\odot$ **)** ( $\oslash$  Seite 28).
- **2** Wählen Sie mit  $\Delta \nabla$  den **Internetradio-Sender aus und drücken Sie <b>ENTER** oder  $\triangleright$ . Das Gerät nimmt automatisch die Verbindung zum Internet auf, die Wiedergabe beginnt.

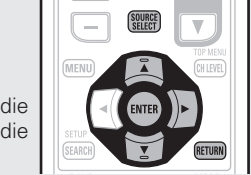

### n **Löschung von Internetradio-Sendern aus den Favoriten**

*1* **Drücken Sie SOURCE SELECT, um das QUELLE WÄHLEN-Menü aufzurufen. Wählen Sie anschließend (** $\circled{r}$ **)** ( $\circled{r}$  Seite 28). **2** Wählen Sie mit  $\Delta \nabla$  den Internetradio-Sender aus, **den Sie löschen möchten, und**   $\frac{MNO}{9}$  $rac{\text{JKL}}{\text{SHIFT}}$ **drücken Sie MEMORY.**  $\sqrt{0}$ **Drücken Sie △, um "Löschen"** BACKLIGHT

**auszuwählen.** Der ausgewählte Internetradio-Sender wird gelöscht.

• Wenn Sie den Vorgang abbrechen möchten, ohne den Sender zu löschen, drücken Sie  $\triangleright$ .

### n **Internet-Radiobetrieb**

 $\begin{array}{c}\n\sqrt{\frac{20\text{NE/DEF}}{0\text{F}}} \\
\boxed{0}\n\end{array}$  $\sqrt{\frac{M}{M}}$ 

**OURCK ST** 

 $\boxed{\frac{1}{\binom{4}{16}}}$ 

 $\overline{\Box}$ 

 $(MENU)$  $\overline{\mathbb{R}}$  $(33463)$ 

 $+10$ 

DENON

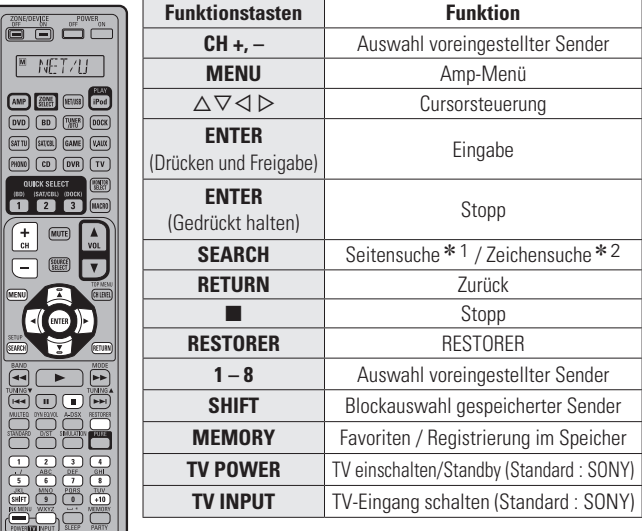

- \*1 Drücken Sie bei der Anzeige des Menübildschirms auf **SEARCH**, dann auf  $\triangleleft$ (vorherige Seite) oder auf  $\triangleright$  (nächste Seite). Zum Abbrechen drücken Sie  $\Delta \nabla$  oder zweimal **SEARCH**.
- \* 2 Wenn das Menübild angezeigt wird, drücken Sie zweimal auf **SEARCH** und dann auf  $\triangle$   $\triangleright$ , um den ersten Buchstaben auszuwählen, nach dem Sie suchen möchten.
	- "Unsorted list." wird angezeigt, wenn eine Suche in der Liste nicht möglich ist. Zum Abbrechen drücken Sie △▽ oder SEARCH.
- Wenn die Liste nicht in alphabetischer Reihenfolge ist, können Sie möglicherweise keine Zeichensuche starten.

 $\begin{array}{c}\n\begin{array}{ccc}\n\hline\n\hline\n\hline\n\hline\n\hline\n\end{array} & \begin{array}{c}\n\hline\n\hline\n\hline\n\end{array} & \begin{array}{c}\n\hline\n\hline\n\hline\n\end{array} & \begin{array}{c}\n\hline\n\hline\n\hline\n\end{array} & \begin{array}{c}\n\hline\n\hline\n\hline\n\end{array} & \begin{array}{c}\n\hline\n\hline\n\end{array} & \begin{array}{c}\n\hline\n\hline\n\end{array} & \begin{array}{c}\n\hline\n\hline\n\end{array} & \begin{array}{c}\n$  $\begin{picture}(20,20) \put(0,0){\line(1,0){10}} \put(15,0){\line(1,0){10}} \put(15,0){\line(1,0){10}} \put(15,0){\line(1,0){10}} \put(15,0){\line(1,0){10}} \put(15,0){\line(1,0){10}} \put(15,0){\line(1,0){10}} \put(15,0){\line(1,0){10}} \put(15,0){\line(1,0){10}} \put(15,0){\line(1,0){10}} \put(15,0){\line(1,0){10}} \put(15,0){\line(1$ AMP<br>(MD (B)<br>(BVD) (B)  $\frac{1}{\frac{SATU}{V}}$  $\boxed{\phantom{a}\phantom{\,}\overline{\phantom{a}}\phantom{\,}\overline{\phantom{a}}\phantom$ **OUICK** 

 $\begin{array}{c} \boxed{\mathbf{1}} \\ \boxed{\mathbf{1}} \end{array}$ 

WEND<br>SENT LA

### **Wiedergabe von Dateien, die auf einem Computer gespeichert sind**

Hier erfahren Sie, wie Sie Musikdateien, Bilddateien oder Wiedergabelisten wiedergeben.

### *1* **Wiedergabe vorbereiten.**

- q Überprüfen Sie die Netzwerkumgebung und schalten Sie dieses Gerät ein (@PSeite 26 "Anschluss an ein Heim-Netzwerk (LAN)").
- (2) Wenn Einstellungen erforderlich sind, nehmen Sie die entsprechenden Einstellungen unter "Netzwerkverbindung" (vSeite 97).
- 3) Bereiten Sie den Computer vor. ( $\mathbb{Q}$ <sup>C</sup>Computer-Bedienungsanleitung).

### *2* **Drücken Sie SOURCE SELECT,**

**um das QUELLE WÄHLEN-Menü aufzurufen. Wählen Sie anschließend • (** $\sqrt{\mathcal{E}}$  **Seite 28).** 

**3** Verwenden Sie  $\Delta \nabla$ , um den Server inklusive der Detei **Server, inklusive der Datei, die abgespielt werden soll, auszuwählen und drücken Sie** 

- 
- **anschließend <b>ENTER** oder  $\triangleright$ . **4** Wählen Sie mit ∆∇ das Objekt oder den Ordner aus, der wiedergegeben werden soll, und drücken Sie **ENTER** oder  $\triangleright$ .
- *5* **Wiederholen Sie Schritt 4, bis die Datei angezeigt wird.**

**6** Wählen Sie mit  $\Delta \nabla$  die Datei aus und drücken Sie **ENTER** oder  $\triangleright$ . Die Wiedergabe beginnt, sobald der Pufferstand "100%" erreicht.

 $\rightarrow$ 

- Zur Wiedergabe von Musikdateien müssen die entsprechenden Systemeinstellungen vorgenommen werden ( $\sqrt{2}$ Seite 26).
- Vor dem Beginn müssen Sie die Serversoftware des Computers starten und die Dateien als Serverinhalt kennzeichnen. Weitere Informationen finden Sie im Handbuch zur Serversoftware.
- Je nach Größe der Bilddatei (JPEG) kann es einige Zeit dauern, bis die Datei angezeigt wird.
- Die Reihenfolge, in der die Stücke/Dateien angezeigt werden, hängt von der Serverspezifikation ab. Sollten die Stücke/Dateien aufgrund der Serverspezifikation nicht in alphabetischer Reihenfolge angezeigt werden, kann es sein, dass die Suche nach dem ersten Buchstaben nicht richtig funktioniert.
- WMA verlustfreie Dateien können gespielt werden, wenn ein Server verwendet wird, der Transcodierung unterstützt, wie z. B. der Windows Media Player Vers. 11.
- Um die Wiedergabe komprimierter Audioformate mit angehobenen Bässen oder Höhen zu ermöglichen, empfehlen wir die Wiedergabe im RESTORER-Modus (ver Seite 88). Die Standardeinstellung ist "Modus3".
- Die Dauer (Standardeinstellung: 30 s), über die die On-Screen-Anzeige aktivist, kann im Menü "NET/USB" ( $\sqrt{p}$ Seite 100) eingestellt werden. Drücken Sie  $\Delta \nabla \triangleleft \triangleright$ , um zum Ausgangsbild zurückzukehren.
- Zum Umschalten zwischen der Anzeige von Titel, Künstlernamen oder Album verwenden Sie **STATUS**.

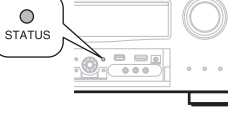

### n **Wiedergabe von voreingestellten Dateien oder Dateien, die als Favoriten registriert wurden**

Dateien können auf die gleiche Art und Weise wie Internetradio-Sender voreingestellt, als Favorit registriert oder wiedergegeben werden (v<sup>3</sup>Seite 38).

### **HINWEIS**

- Voreinstellungen werden durch Überschreiben gelöscht.
- Wenn die unten beschriebenen Vorgänge durchgeführt werden, wird die Datenbank des Musikservers aktualisiert und die voreingestellten bzw. als Favoriten registrierten Musikdateien können u. U. nicht mehr wiedergegeben werden.
- Wenn der Musikserver heruntergefahren und neu gestartet wird.
- Wenn Musikdateien gelöscht oder zum Mediaserver hinzugefügt werden.

### n **Mediaserver-Betrieb**

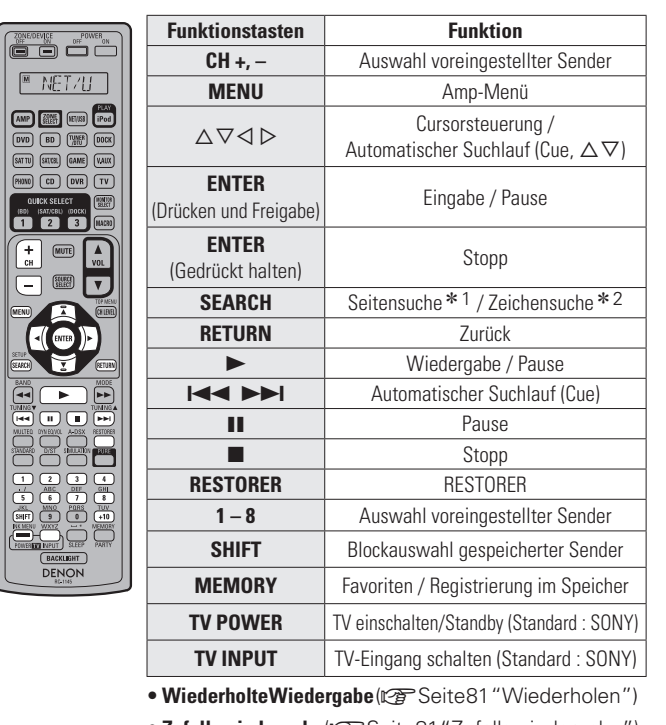

**Wiedergeben von Netzwerkaudio**

- Zufallswiedergabe( $\mathbb{Z}$ Seite 81 "Zufallswiedergabe")
- **Diashow-Wiedergabe** ( $\mathbb{Q}$  Seite 81 "Diashow")
- \* 1 Drücken Sie bei der Anzeige des Menübildschirms auf **SEARCH**, dann auf  $\triangleleft$  (vorherige Seite) oder auf  $\triangleright$  (nächste Seite).

Zum Abbrechen drücken Sie  $\Delta \nabla$  oder zweimal **SEARCH**.

- \* 2 Wenn das Menübild angezeigt wird, drücken Sie zweimal auf **SEARCH** und dann auf  $\triangle$   $\triangleright$ , um den ersten Buchstaben auszuwählen, nach dem Sie suchen möchten.
	- "Unsorted list." wird angezeigt, wenn eine Suche in der Liste nicht möglich ist.

Zum Abbrechen drücken Sie ui oder **SEARCH**.

 Wenn die Liste nicht in alphabetischer Reihenfolge ist, können Sie möglicherweise keine Zeichensuche starten.

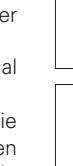

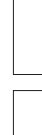

Anleitung für Fortgeschrittene

### **Anzeigen von Fotos auf Flickr**

Sie können Fotos von bestimmten Nutzern auf Flickr oder alle Fotos anzeigen, die öffentlich freigegeben sind.

### n **Anzeigen von Fotos bestimmter Nutzer**

### *1* **Wiedergabe vorbereiten.**

- q Überprüfen Sie die Netzwerkumgebung und schalten Sie das Gerät ein ( $\sqrt{2}$  Seite 26 "Anschluss an ein Heim-Netzwerk (LAN)").
- (2) Wenn Einstellungen erforderlich sind, führen Sie das "Netzwerkverbindung" (@PSeite 97).

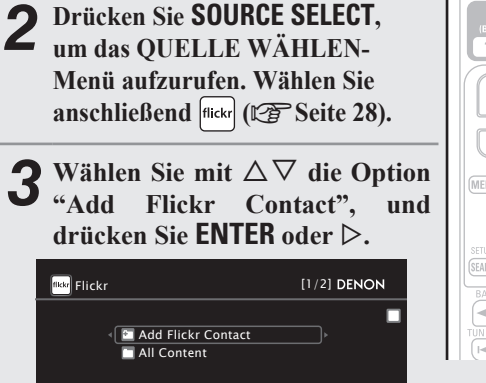

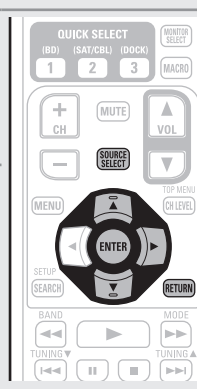

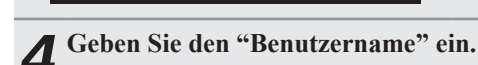

• Hinweise zur Zeicheneingabe finden Sie auf Seite 74.

### *5* **Drücken Sie nach der Eingabe von "Benutzername" auf ENTER.**

Der in Schritt 4 eingegebene "Benutzername" wird angezeigt.

• Wenn der eingegebene Benutzername nicht gefunden wird, erscheint die Meldung "Eingegebener Flickr-Kontakt konnte nicht gefunden werden" (der eingegebene Flickr-Kontakt wurde nicht gefunden). Prüfen Sie den Benutzernamen, und korrigieren Sie ihn gegebenenfalls.

### **6** Drücken Sie auf  $\Delta \nabla$ , um den Ordner auszuwählen, **und anschließend auf <b>ENTER** oder  $\triangleright$ .

- **Favorites** Zeigt die Lieblingsfotos des angegebenen Nutzers an.
- **Photostream** Zeigt eine Liste der freigegebenen Fotos an.
- **PhotoSets** Zeigt die Ordnerliste (mit dem Fotoalbum) an.
- **Contacts** Zeigt den für den Flickr-Kontakt registrierten Benutzernamen eines bestimmten Benutzer an.
- **Remove this**  Löscht einen Benutzer aus dem Flickr-Kontakt. **Contact**

### *Wählen Sie mit* $\wedge \nabla$  **die Datei aus und drücken Sie**  $FNTFR$  oder  $\triangleright$

Die gewählte Datei wird angezeigt.

### n **Viewing all photographs on Flickr**

- 1 Wiedergabe vorbereiten.<br>
1 **1 Überprüfen Sie die Netzwerkumgebung und schalten Sie** das Gerät ein (醉 Seite 26 "Anschluss an ein Heim-Netzwerk  $(LAN)$ ").
	- (2) Wenn Einstellungen erforderlich sind, führen Sie das "Netzwerkverbindung" (@FSeite 97).
- *2* **Drücken Sie SOURCE SELECT, um das QUELLE WÄHLEN-Menü aufzurufen. Wählen Sie anschließend flicke (CFF Seite 28).**
- **3** Wählen Sie mit  $\Delta \nabla$  die Option  $\omega$ **"All Content", und drücken Sie ENTER** oder  $\triangleright$ .

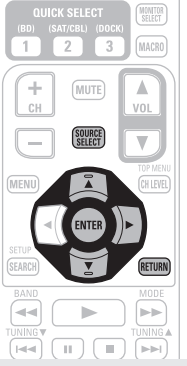

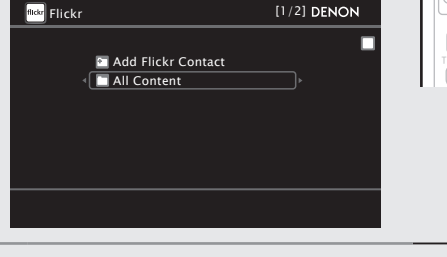

**∕ Drücken Sie auf △▽, um den Ordner auszuwählen. und anschließend auf <b>ENTER** oder  $\triangleright$ .

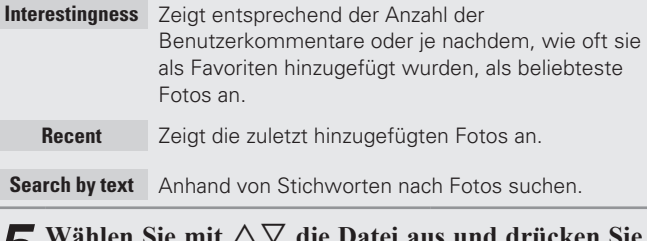

**5** Wählen Sie mit  $\triangle \nabla$  die Datei aus und drücken Sie **ENTER** oder  $\triangleright$ . **ENTER** oder  $\triangleright$ .

Die gewählte Datei wird angezeigt.

### **HINWEIS**

Abhängig vom jeweiligen Dateiformat lassen sich manche Fotos nicht anzeigen.

### n **Flickr-Betrieb**

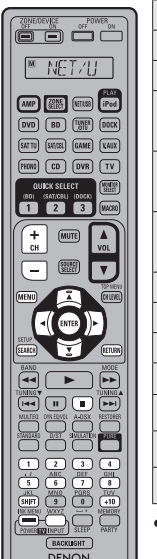

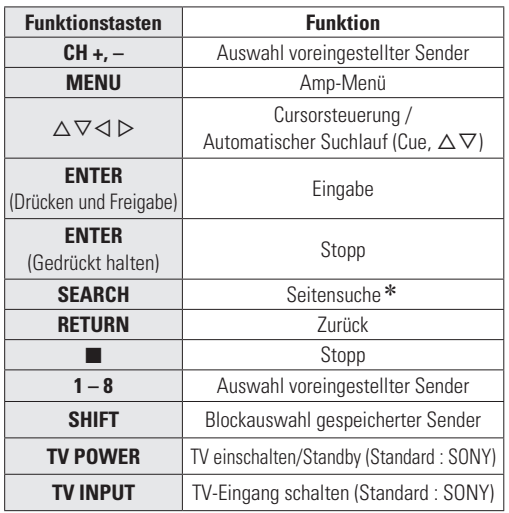

**• Diashow-Wiedergabe** (@ Seite 81 "Diashow")

\* Drücken Sie bei der Anzeige des Menübildschirms auf **SEARCH**, dann auf  $\triangleleft$  (vorherige Seite) oder auf  $\triangleright$  (nächste Seite).

Zum Abbrechen drücken Sie A $\nabla$  oder **SEARCH**.

### **Napster anhören**

- 1 Wiedergabe vorbereiten.<br>
1 **1** Überprüfen Sie die Netzwerkumgebung und schalten Sie dieses Gerät ein ( $\sqrt{2}$  Seite 26 "Anschluss an ein Heim-Netzwerk (LAN)").
	- (2) Wenn Einstellungen erforderlich sind, nehmen Sie die Einstellungen unter "Netzwerkverbindung" (@ Seite 97).

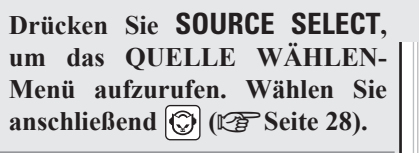

**3** Benutzen Sie  $\triangle \triangledown \triangleright$ , um **den "Benutzername" und das "Passwort" einzugeben.**

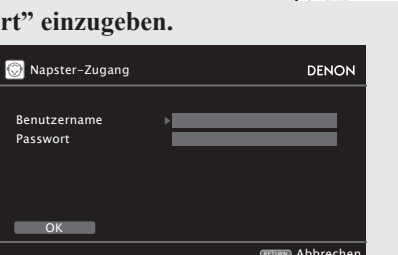

• Hinweise zur Zeicheneingabe finden Sie auf Seite 74.

Benutzernamen eingeben

### *4* **Nach der Eingabe von "Benutzername" und "Passwort", wählen Sie "OK" und drücken Sie anschließend ENTER.**

Wenn der "Benutzername" und das "Passwort" übereinstimmen, wird das Top-Menü für Napster angezeigt.

### **HINWEIS**

- Dass Passwort darf nicht länger als 99 Zeichen sein.
- Drücken Sie **RETURN**, um die Eingabe zurückzunehmen. Wenn "Eingabe abbrechen?" angezeigt wird, wählen Sie "Ja" und drücken dann auf **ENTER**.

### n **Suche über das Napster-Menü**

**1** Wählen Sie mit den  $\triangle \nabla$  den gewünschten Punkt oder Ordner **aus, und drücken Sie dann auf ENTER** oder  $\triangleright$ .

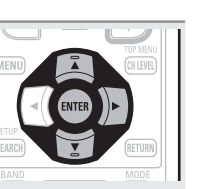

**Wiedergeben von Netzwerkaudio**

- *2* **Wiederholen Sie Schritt 1, bis der Titel angezeigt wird.**
- 

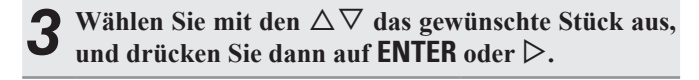

### □ Eingeben einer Zeichensuche für das Stück, das **Sie anhören möchten**

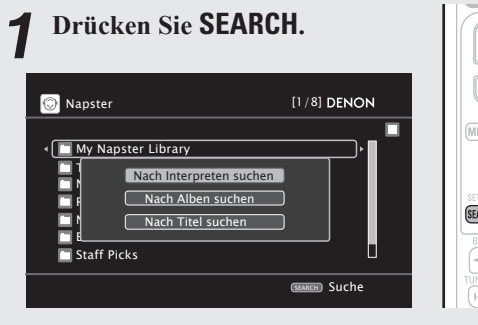

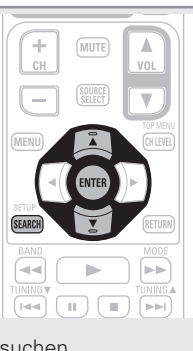

Anleitung für Fortgeschrittene

• Sie können nach Interpret, Album oder Stück suchen.

**22 Wählen Sie mit den**  $\Delta \nabla$  **den gewünschten Eintrag aus, und drücken Sie dann auf ENTER.**

Die Suchfunktion wird angezeigt.

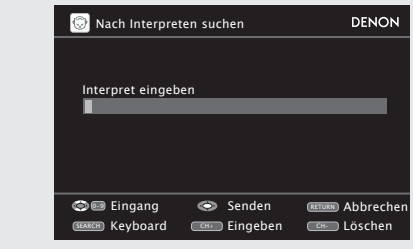

• Hinweise zur Zeicheneingabe finden Sie auf Seite 74.

*3* **Geben Sie die Zeichen ein und drücken Sie dann auf ENTER.**

**Basisausführung**

Basisausführung

- **1 Drücken Sie auf**  $\triangleright$  **während <b>das Stück gespielt wird, das Sie speichern möchten.**
- *2* **Wählen Sie "Add to my library", und drücken Sie anschließend ENTER** oder  $\triangleright$ . Das Stück wird in der Bibliothek gespeichert.

### **Abspielen der Stücke, die in My Napster Library gespeichert sind**

- *Wählen Sie mit* $\Delta \nabla$  **"My Napster" Library" aus und drücken Sie ENTER** oder  $\triangleright$ .
- 
- **2** Wählen Sie mit den  $\triangle \nabla$  die gewünschte Information bzw. **das gewünschte Stück aus, und drücken Sie dann auf ENTER.**
- $\overline{\mathscr{L}}$
- Um die Wiedergabe komprimierter Audioformate mit angehobenen Bässen oder Höhen zu ermöglichen, empfehlen wir die Wiedergabe im RESTORER-Modus (v) Seite 88). Die Standardeinstellung ist "Modus3".
- Die Dauer (Standardeinstellung: 30 s), über die die On-Screen-Anzeige aktiv ist, kann im Menü "NET/USB" ( $\sqrt{p}$ Seite 100) eingestellt werden. Drücken Sie  $\Delta \nabla \triangleleft \triangleright$ , um zum Ausgangsbild zurückzukehren.
- Zum Umschalten zwischen der Anzeige von Titel, Künstlernamen oder Album verwenden Sie **STATUS**.

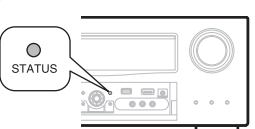

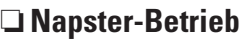

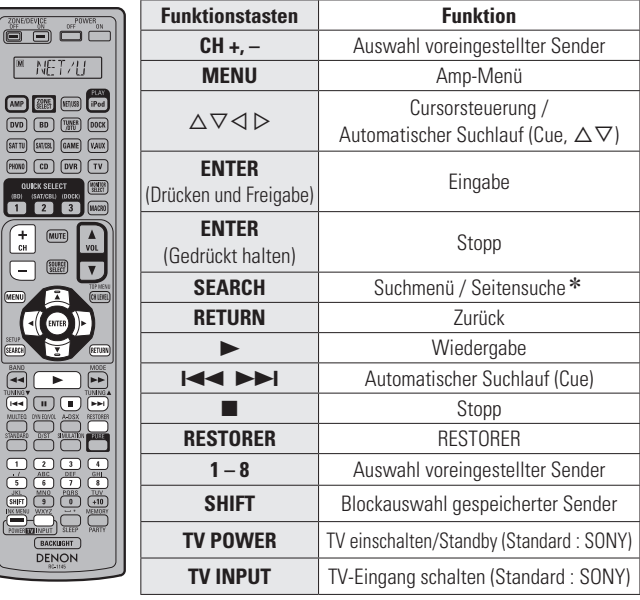

• Wiederholte Wiedergabe (car Seite 81 "Wiederholen") • Zufallswiedergabe( $\sqrt{2}$ Seite 81 "Zufallswiedergabe")

\* Wenn das Menübild angezeigt wird, drücken Sie zweimal **SEARCH** und dann auf  $\triangleleft$  (vorherige Seite) oder auf D (nächste Seite). Zum Abbrechen drücken Sie A $\nabla$  oder **SEARCH** 

### **So hören Sie mit diesem Gerät Last.fm**

Der Radioempfang von Last.fm steht nicht in allen Ländern zur Verfügung. Mehr dazu erfahren Sie unter www.last.fm/hardware. Sie benötigen außerdem ein Abonnement. Unter www.last.fm/subscribe können Sie sofort ein Abonnement beantragen.

### *1* **Wiedergabe vorbereiten.**

- q Stellen Sie sicher, dass das Gerät mit dem Internet verbunden ist, und schalten Sie es dann ein ( $\sqrt{2}$ Seite 26 "Anschluss an ein Heim-Netzwerk (LAN)").
- (2) Wenn Einstellungen erforderlich sind, führen Sie die Schritte unter "Netzwerkverbindung" (@ Seite 97) aus.

### *2* **Drücken Sie SOURCE SELECT, um das QUELLE WÄHLEN-Menü aufzurufen. Wählen Sie anschließend**  $\overline{\text{CS}}$  **(** $\overline{\text{CS}}$  **Seite 28).**

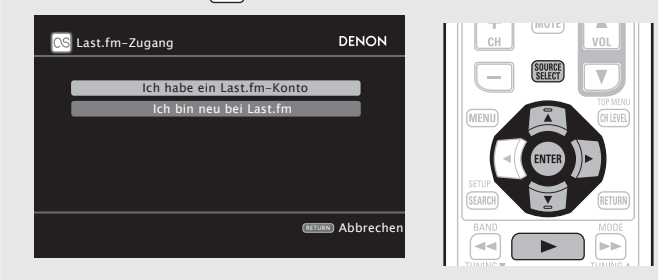

• Wenn Sie keinen Last.fm-Zugang besitzen, drücken Sie  $\nabla$ , und wählen Sie "Ich bin neu bei Last.fm". Drücken Sie anschließend **ENTER**.

Befolgen Sie die Displayanweisungen, um ein Zugangskonto anzulegen.

- 
- 3 Wenn Sie bereits einen Last.fm-Zugang besitzen, drücken Sie  $\Delta \nabla$ , und wählen Sie "Ich habe ein **Last.fm-Konto". Drücken Sie dann entweder ENTER**  $\alpha$ **der**  $\triangleright$ .

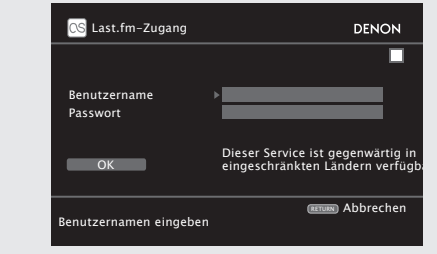

*4* Mit  $\Delta \nabla \triangleright$  geben Sie Ihren Benutzernamen und das **Kennwort ein.**

• Hinweise zur Zeicheneingabe finden Sie auf Seite 74

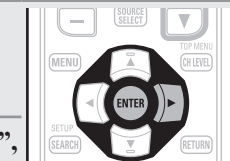

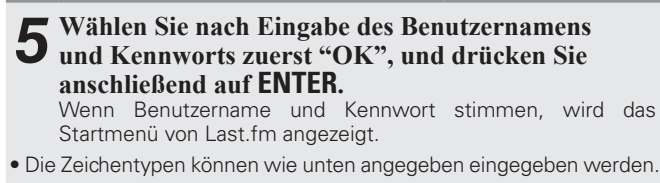

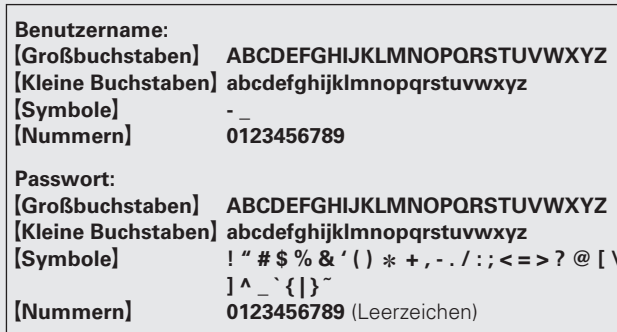

### $\mathbf{6}$  Wählen Sie mit  $\Delta \nabla$  das gewünschte Menü aus, und **drücken Sie dann auf ENTER.**

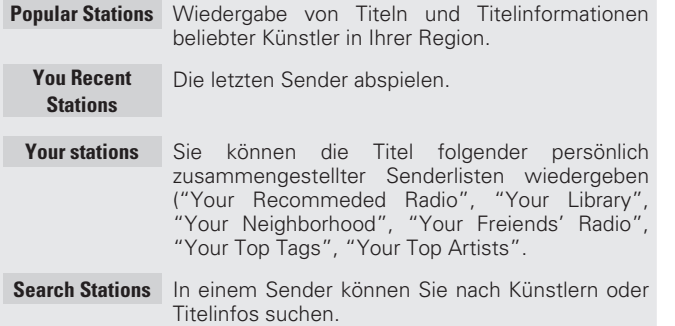

### *7* Wählen Sie mit  $\Delta \nabla$  einen Sender aus, und drücken Sie dann auf **ENTER** oder  $\rightarrow$ , um die Wiedergabe zu **starten.**

Die Wiedergabe beginnt, und der folgende Bildschirm wird angezeigt.

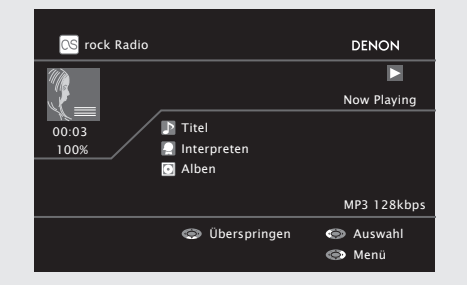

# *8* **Menüelemente im Wiedergabebildschirm.**

- **Love this track** Durch das bevorzugte Hören von Titeln steigern Sie Ihre Last.fm-Empfehlungen, und Sie können diese nach Wunsch auch in sozialen Netzwerken austauschen.
- **Ban this track** Wenn Sie einen Titel ausschließen, wird er auch nicht mehr abgespielt. Sie können dies über die Last.fm Website wieder rückgängig machen.
- **Scrobbling** Beim Scrobbeln werden die von Ihnen wiedergegebenen Titel an Ihren Last.fm Zugang übertragen. Die von Ihnen gehörte Musik wird dann in einer Tabelle angezeigt. Sie erhalten Empfehlungen für neue Musik und zu Terminen in Ihrer Region, und Sie können Ihren Musikgeschmack mit Bekannten teilen. Mit dieser Option können Sie diesen Service ein- und ausschalten. Je mehr Sie scrobbeln, desto besser werden Ihre Empfehlungen.

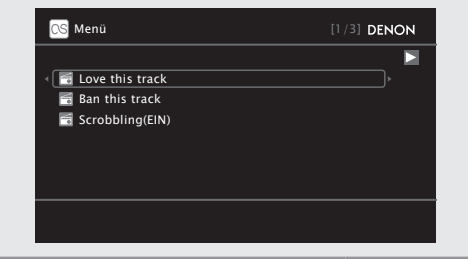

### **HINWEIS**

- Das Passwort darf nicht länger 99 Zeichen sein.
- Drücken Sie **RETURN**, um die Eingabe zurückzunehmen. Wenn "Eingabe abbrechen?" angezeigt wird, wählen Sie "Ja", und drücken Sie auf **ENTER**.

 $\rightarrow$ 

- Um die Wiedergabe komprimierter Audioformate mit angehobenen Bässen oder Höhen zu ermöglichen, empfehlen wir die Wiedergabe im RESTORER-Modus ( $\sqrt{2}$  Seite 88). Die Standardeinstellung ist "Modus3".
- Die Dauer (Standardeinstellung: 30 s), über die die On-Screen-Anzeige aktivist, kann im Menü "NET/USB" (@ Seite 100) eingestellt werden. Drücken Sie  $\Delta \nabla \langle \rangle$ , um zum Ausgangsbild zurückzukehren.
- Zum Umschalten zwischen der Anzeige von Titel, Künstlernamen oder Album verwenden Sie **STATUS**.

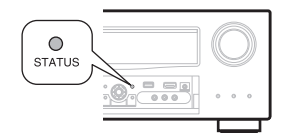

### n **Last.fm-Betrieb**

**DENON** 

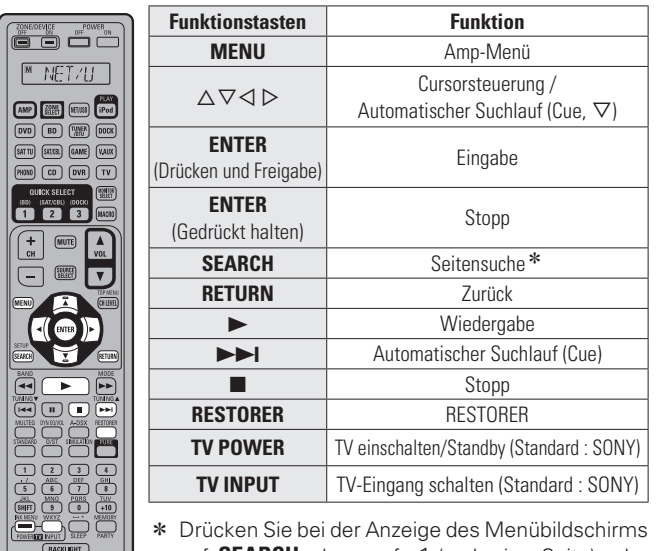

**Wiedergeben von Netzwerkaudio**

auf **SEARCH**, dann auf  $\triangleleft$  (vorherige Seite) oder auf  $\triangleright$  (nächste Seite).

Zum Abbrechen drücken Sie  $\triangle \triangledown$  oder **SEARCH**.

Basisausführung **Basisausführung**

# **Wiedergabe von USB-Speichergeräten**

Wiedergabe von Musik- oder Fotodateien (JPEG), die auf einem USB-Speichergerät gespeichert sind.

### **Wichtige Information**

### n **USB-Speicher**

An den USB-Anschluss dieses Gerätes kann ein USB-Speicher zur Wiedergabe von Musik- und Bild- (JPEG-) Dateien, die darauf gespeichert sind, angeschlossen werden.

Des Weiteren können Dateien, die auf einem iPod gespeichert sind, abgespielt werden, wenn der iPod direkt an den USB-Anschluss des Geräts angeschlossen wird. Schauen Sie unter "Zur Wiedergabe verbinden Sie den iPod direkt mit dem USB-Anschluss" (car Seite 32).

- Es können nur solche USB-Speicher auf diesem Gerät wiedergegeben werden, die Standards MSC (Massenspeicherklasse) und MTP (Medientransferprotokoll) erfüllen.
- Dieses Gerät unterstützt USB-Speicher im Format "FAT16" und "FAT32".

### **Album-Art-Funktion**

Wenn eine MP3-Musikdatei Album-Art-Daten enthält, können diese während der Wiedergabe der Datei angezeigt werden.

### **Diashow-Funktion**

Bilder (JPEG), die auf einem USB-Speicher gespeichert sind, können als Diashow angezeigt werden.

Der Zeitraum, für den jedes Bild angezeigt wird, kann eingestellt werden (LS Seite 81).

# $\overline{a}$

Dieses Gerät zeigt die Bilddateien (JPEG) in der Ausrichtung an, mit der sie in dem Ordner gespeichert sind.

### G**Kompatible Formate**H

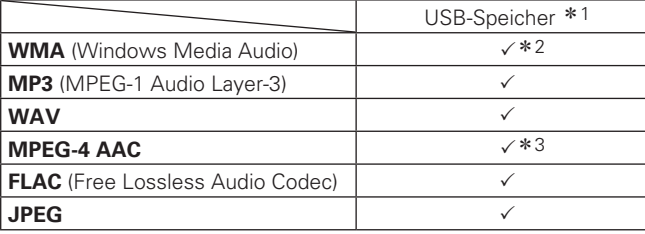

### $*1$  USB

- Dieses Gerät unterstützt den Standard MP3 ID3-Tag (Ver. 2).
- Illustrationen, die über die MP3 ID3-Tags in der Version 2.3 oder 2.4 eingebettet sind, können von dem Gerät angezeigt werden. • Dieses Gerät unterstützt WMA META-Tags.
- Bitrate für die Quantisierung im WAV-Format: 16 Bit.
- Bitrate für die Quantisierung im FLAC-Format: 16 oder 24 Bit.
- \* 2 Dateien mit Kopierschutz können auf bestimmten, tragbaren
- Geräten abgespielt werden, die mit MTP kompatibel sind. \*3 Auf diesem Gerät können nur Dateien wiedergegeben werden, die nicht kopiergeschützt sind.

Daten, die von kostenpflichtigen Internetseiten heruntergeladen wurden, sind kopiergeschützt. Auch Dateien, die von einer CD usw. im Format WMA auf einen Computer aufgenommen wurden, können je nach Einstellungen auf dem Computer u. U. kopiergeschützt sein.

### G**Kompatible Formate**H

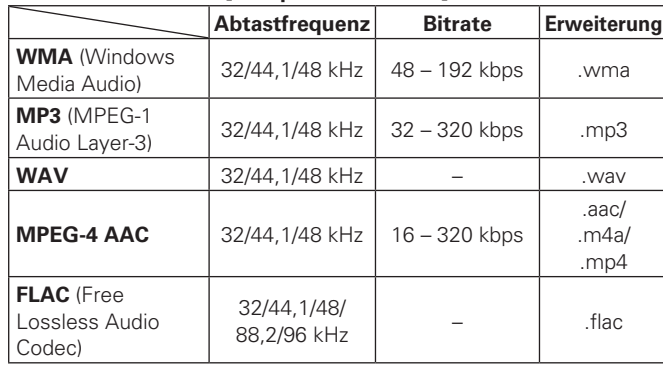

### **Wiedergabe von Dateien, die auf einem USB-Speichergerät gespeichert sind**

- 
- **1** Schließen Sie das USB-Speichergerät an den USB-Anschluss an ( $\mathcal{C}$  Seite 22 "iPod oder USB-**Speichergerät an den USB-Anschluss anschließen").**

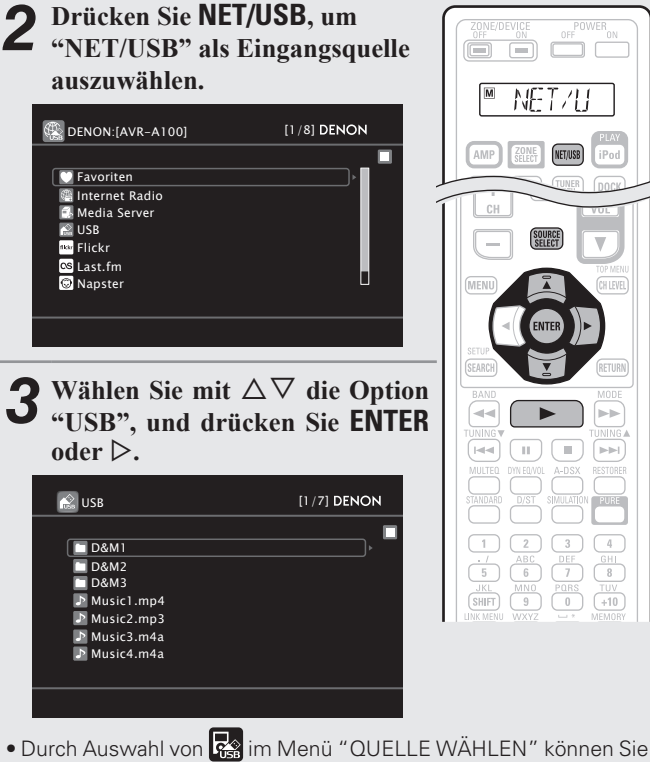

- die Funktion "USB" direkt auswählen.
- **4** Wählen Sie mit ∆∇ das Objekt oder den Ordner aus, der wiedergegeben werden soll, und drücken Sie **ENTER** oder  $\triangleright$ .
- $\blacktriangleright$  **Wählen Sie mit**  $\triangle \nabla$  die Datei aus und drücken Sie **ENTER**,  $\triangleright$  oder  $\triangleright$ .

Die Wiedergabe beginnt.

### **Wiedergabe von USB-Speichergeräten**

### $\overline{a}$

- Die Dauer (Standardeinstellung: 30 s), über die die On-Screen-Anzeige aktiv ist, kann im Menü "NET/USB" (@PSeite 100) eingestellt werden. Drücken Sie  $\Delta \nabla \triangleleft \triangleright$ , um zum Ausgangsbild zurückzukehren.
- Um die Wiedergabe komprimierter Audioformate mit angehobenen Bässen oder Höhen zu ermöglichen, empfehlen wir die Wiedergabe im RESTORER-Modus ( $\sqrt{2}$  Seite 88). Die Standardeinstellung ist "Modus3".
- Wenn der USB-Speichergerät partitioniert wurde, kann nur die erste Partition ausgewählt werden.
- Dieses Gerät unterstützt MP3-Dateien, die dem Standard "MPEG-1 Audio Layer-3" entsprechen.
- Wenn auf der Unterfernbedienung **USB** gedrückt wird, startet die Wiedergabe der ersten auf dem USB-Speichergerät gespeicherten Datei.

### **HINWEIS**

- Wir weisen darauf hin, dass DENON keine Verantwortung für Probleme jeglicher Art im Zusammenhang mit den Daten eines USB-Speichergeräts übernimmt, die bei Verwendung dieses Geräts in Kombination mit dem betreffenden USB-Speichergerät entstehen können.
- USB-Speichergerät können nicht über einen USB-Hub verwendet werden.
- DENON kann nicht garantieren, dass alle USB-Speichergerät verwendet oder mit Strom versorgt werden können. Bei Verwendung einer externen USB-Festplatte, die über ein Netzteil benutzt werden kann, empfehlen wir, das zugehörige Netzteil zu verwenden.
- Es ist nicht möglich, einen Computer über ein USB-Kabel an den USB-Anschluss dieses Gerätes anzuschließen und zu verwenden.

### □ **USB-Betrieb**

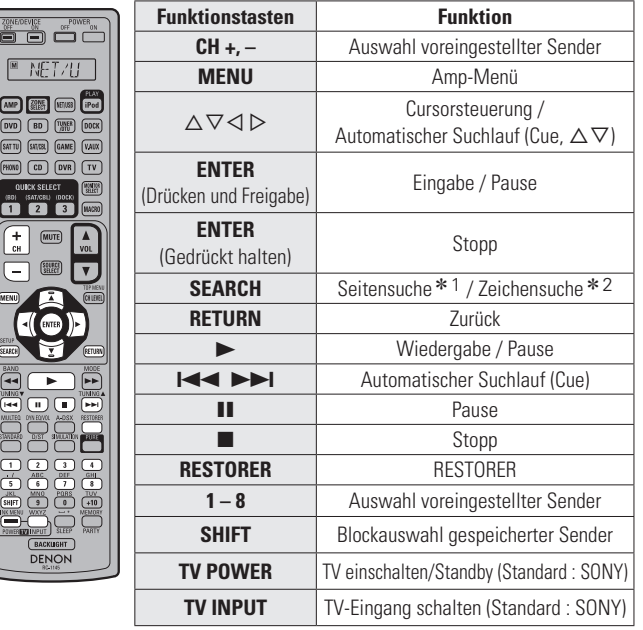

• **Wiederholte Wiedergabe** (vSeite 81 "Wiederholen")

• Zufallswiedergabe( $\sqrt{2}$ Seite 81 "Zufallswiedergabe")

• **Diashow-Wiedergabe** ( $\mathbb{Q}$  Seite 81 "Diashow")

- \* 1 Drücken Sie bei der Anzeige des Menübildschirms auf **SEARCH**, dann auf  $\triangleleft$ (vorherige Seite) oder auf  $\triangleright$  (nächste Seite). Zum Abbrechen drücken Sie  $\wedge \nabla$  oder zweimal **SEARCH**.
- \* 2 Wenn das Menübild angezeigt wird, drücken Sie zweimal auf **SEARCH** und dann auf  $\triangle$   $\triangleright$ , um den ersten Buchstaben auszuwählen, nach dem Sie suchen möchten.
	- "Unsorted List" (unsortierte Liste) wird angezeigt, wenn eine Suche in der Liste nicht möglich ist.

Zum Abbrechen drücken Sie A $\nabla$  oder **SEARCH** 

 Wenn die Liste nicht in alphabetischer Reihenfolge ist, können Sie möglicherweise keine Zeichensuche starten.

# **Auswahl eines Audiomodus (SURROUND-MODUS)**

Dieses Gerät kann Audioeingangssignale im Mehrkanal-Surround-Modus oder Stereo-Modus wiedergeben. Stellen Sie den Audiomodus entsprechend dem Wiedergabeinhalt (Kino, Musik, usw.) oder Ihrem Geschmack ein.

### **Audiomodus**

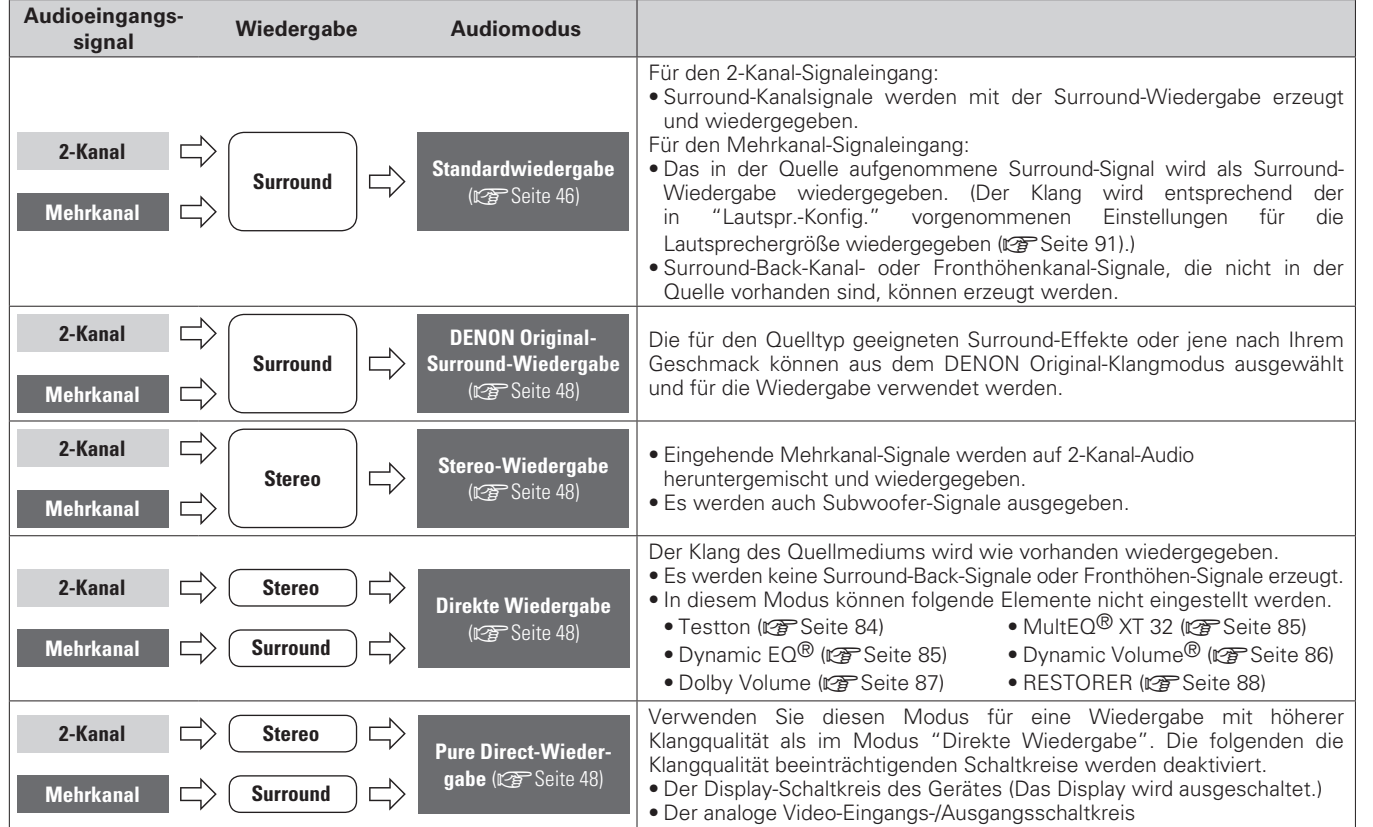

### $\overline{a}$

• Je nach Audioformat oder Kanalanzahl des Eingangssignals sind einige Audiomodi nicht verfügbar. Einzelheiten finden Sie unter "Arten von Eingangssignalen und die entsprechenden Surround-Modi" (图 Seite 125).

• Um Ihren bevorzugten Klangmodus zu genießen, stellen Sie den Klangfeldeffekt über das Menü "Surround-Parameter" (@ Seite 82) ein.

# **Standardwiedergabe**

### n **Surround-Wiedergabe von Zwei-Kanal-Quellen**

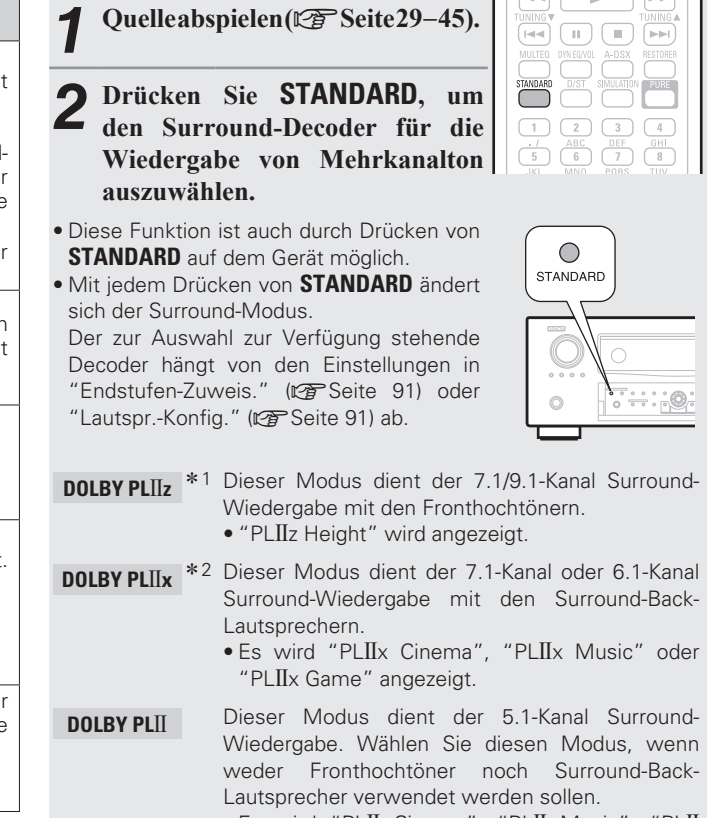

• Es wird "PLII Cinema", "PLII Music", "PLII Game" oder "Pro Logic" angezeigt.

**DTS NE0:6** Dieser Modus dient der 7.1-Kanal, 6.1-Kanal oder 5.1-Kanal Surround-Wiedergabe mit den Surround-Back-Lautsprechern.

• "DTS NEO:6 cinema" oder "DTS NEO:6 music" wird angezeigt.

- \*1 Dies kann ausgewählt werden, wenn "Lautspr.-Konfig." -"Front Height" nicht auf "Keiner" eingestellt wurde.
- \*2 Dies kann ausgewählt werden, wenn "Lautspr.-Konfig." "Surround Back" nicht auf "Keiner" eingestellt wurde.

**RUT** 

### **Standardwiedergabe**

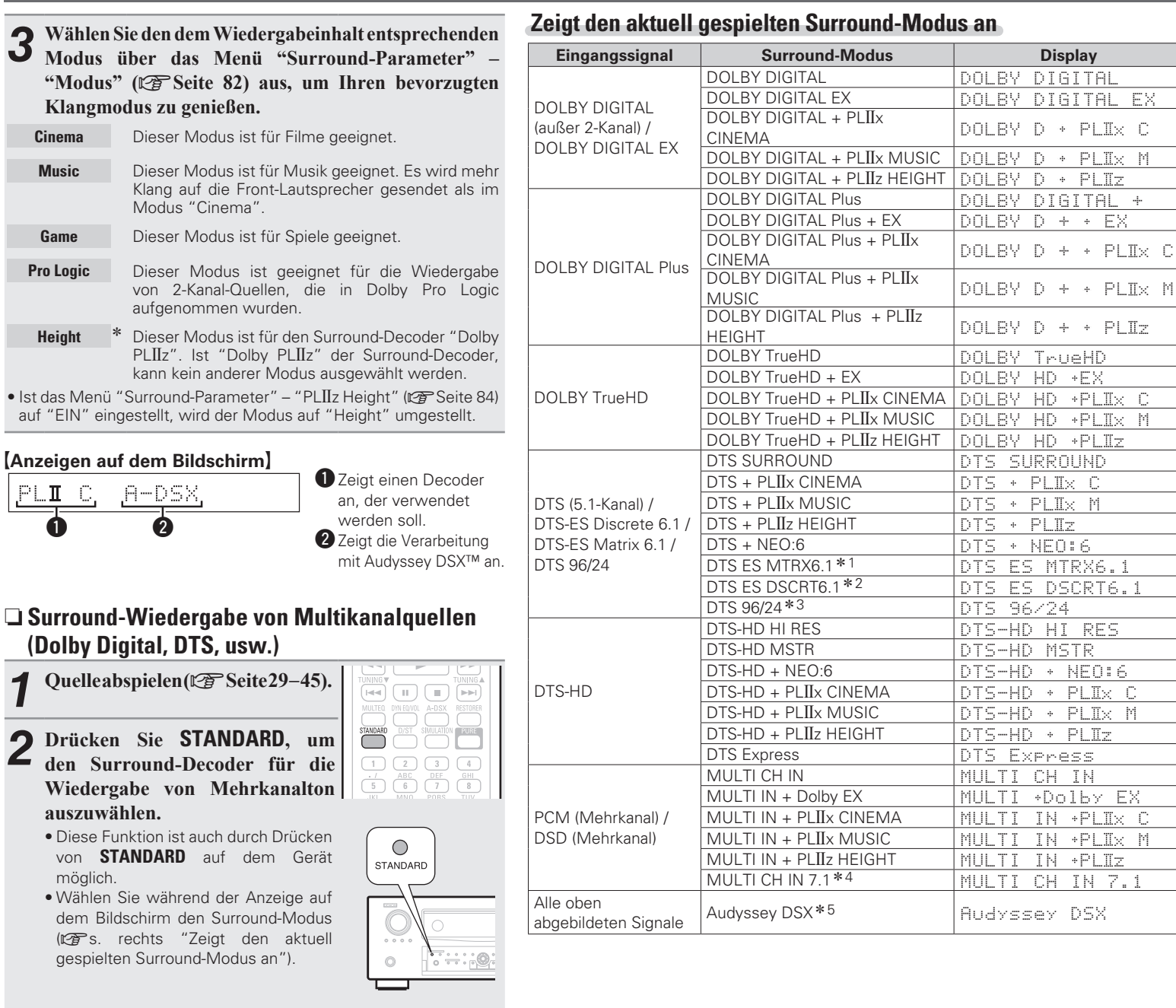

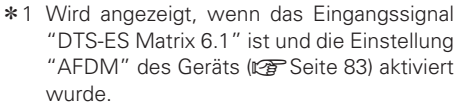

- z2 Wird beim Eingangssignal "DTS-ES Discrete 6.1" angezeigt.
- z3 Wird beim Eingangssignal "DTS 96/24" angezeigt.
- \*4 Dieser Modus wird nur für das 7.1-Kanaleingangssignal von PCM angezeigt.
- \*5 Dieser Surround-Modus wird angezeigt, wenn "Audyssey DSX" (vs Seite 86) auf "EIN-Höhe/Breite-", "EIN-Höhe-" oder auf "EIN-Breite-" eingestellt ist.

### $[Anzeigen auf dem Bildschirm]$

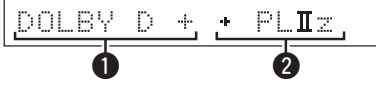

- Dzeigt einen Decoder an, der verwendet werden soll.
- A DOLBY DIGITAL Plus Decoder wird als "DOLBY D +" angezeigt.
- 2 Zeigt einen Decoder, der Klang erzeugt, der von den Surround-Back-Lautsprechern ausgegeben wird.
- "+ PLIIz" steht für Fronthochton-Klang von den Fronthochtönern.

Zu einem Eingangssignal, das in jedem Surround-Modus wiedergegeben werden kann, siehe "Surround-Modi und Surround-Parameter" (图 Seite 122)

 $\overline{\mathscr{E}}$ 

**Anleitung für Fortgeschrittene Einfache Variante** Anleitung für Fortgeschrittene

Informationer **Informationen**

• Der zur Auswahl zur Verfügung stehende Decoder hängt vom Eingangssignal, den Einstellungen in "Endstufen-Zuweis." ( $\sqrt{\widehat{p}}$  Seite 91) oder "Lautspr.-Konfig." ( $\sqrt{\widehat{p}}$  Seite 91) ab.

47

Basisausführung **Basisausführung**

**Einfache Variante** 

# **DENON Original-Surround-Wiedergabe**

*1* **Quelle abspielen (**v**Seite29** – **45).**

### *2* **Drücken Sie SIMULATION, um den Surround-Modus zu wählen.**

- Diese Funktion ist auch durch Drücken von **DSP SIMULATION** auf dem Gerät möglich.
- Mit jedem Drücken von **SIMULATION** ändert sich der Surround-Modus.

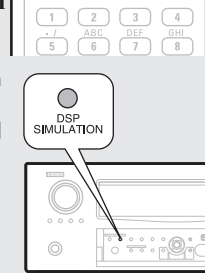

 $\begin{picture}(120,111){\small\bf{[1,0]}} \put(120,111){\small\bf{[1,0]}} \put(120,111){\small\bf{[1,0]}} \put(120,111){\small\bf{[1,0]}} \put(120,111){\small\bf{[1,0]}} \put(120,111){\small\bf{[1,0]}} \put(120,111){\small\bf{[1,0]}} \put(120,111){\small\bf{[1,0]}} \put(120,111){\small\bf{[1,0]}} \put(120,111){\small\bf{[1,0$ 

SIMULATION PURE

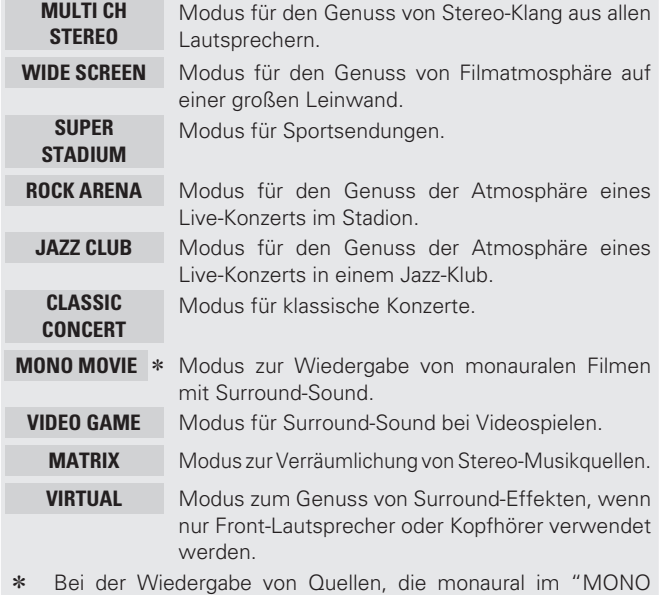

MOVIE"-Modus aufgenommen wurden, ist der Klang bei Verwendung eines einzigen Kanals (links oder rechts) unausgeglichen. Speisen Sie daher beide Kanäle ein.

 $\overline{a}$ 

Je nach Quelle, die wiedergegeben wird, wird unter Umständen kein befriedigender Surround-Effekt erzielt. Probieren Sie in diesem Fall andere Modi aus, um ein Klangfeld zu erzeugen, das Ihrem Geschmack entspricht.

# **Stereo-Wiedergabe**

Dieser Modus ist für die Stereo-Wiedergabe vorgesehen. Der Klang kann angepasst werden.

- Töne werden vom linken und vom rechten Front-Lautsprecher und vom Subwoofer ausgegeben.
- Eingehende Mehrkanal-Signale werden auf 2-Kanal-Audio heruntergemischt und wiedergegeben.

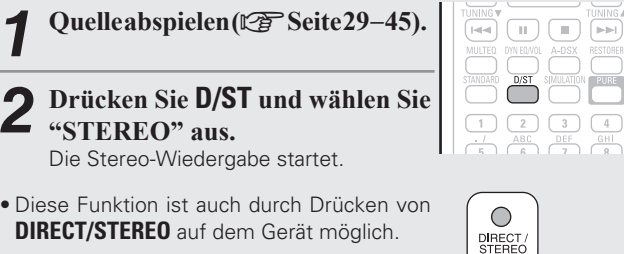

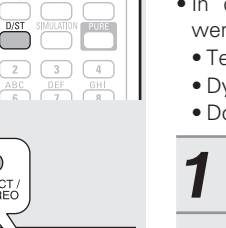

# **Direkte Wiedergabe**

Der Klang des Quellmediums wird wie vorhanden wiedergegeben.

- Es werden keine Surround-Back-Signale oder Fronthöhen-Signale erzeugt.
- In diesem Modus können folgende Elemente nicht eingestellt werden.
- Testton ( $\sqrt{p}$ Seite 84) MultEQ<sup>®</sup> XT 32 ( $\sqrt{p}$ Seite 85)
- Dynamic EQ® ( $\sqrt{3}$  Seite 85) Dynamic Volume<sup>®</sup> ( $\sqrt{3}$  Seite 86) • Dolby Volume (ver Seite 87) • RESTORER (ver Seite 88)

*1* **Quelle abspielen (**v**Seite29** – **45).**

*2* **Drücken Sie D/ST und wählen Sie "DIRECT" aus.**

Die Direkte Wiedergabe startet.

• Diese Funktion ist auch durch Drücken von **DIRECT/STEREO** auf dem Gerät möglich.

# **Pure Direct-Wiedergabe**

Verwenden Sie diesen Modus für eine Wiedergabe mit höherer Klangqualität als im Modus "Direkte Wiedergabe".

- Die folgenden die Klangqualität beeinträchtigenden Schaltkreise werden deaktiviert.
- Der Display-Schaltkreis des Gerätes (Das Display wird ausgeschaltet.) • Der analoge Video-Eingangs-/Ausgangsschaltkreis
- Es werden keine Surround-Back-Signale oder Fronthöhen-Signale erzeugt.
- In diesem Modus können folgende Elemente nicht eingestellt werden.<br>• Testton (rær Seite 84)  $\bullet$  Mult $FO^{\circledR}$  XT 32 ( $\triangleright$  Seite 85)
- -
- Dynamic EQ<sup>®</sup> (vse Seite 85) Dynamic Volume<sup>®</sup> (vse Seite 86)<br>• Dolby Volume (ve Seite 87) RESTORER (ve Seite 88)
- Dolby Volume ( $\sqrt{27}$  Seite 87)

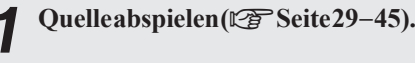

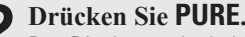

- *2* **Drücken Sie PURE.** Das Display verdunkelt sich und die Pure Direct-Wiedergabe startet.
- $F$  $\pm$  ) **PURE**  $\boxed{1}$  $\boxed{2}$  $\boxed{3}$  $\boxed{4}$  $\begin{array}{|c|c|c|c|}\hline \text{ABC} & \text{DEF} \\\hline \hline \text{5} & \text{6} & \text{7} \\\hline \end{array}$  $\sqrt{\frac{8}{9H}}$
- Diese Funktion ist auch durch Drücken von **PURE DIRECT** auf dem Gerät möglich.

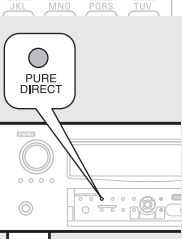

- $\blacktriangleright$ 
	- Drücken Sie **PURE** erneut, um den Ton wieder anzustellen.
	- Videosignale werden nur dann ausgegeben, wenn HDMI-Signale im PURE DIRECT-Modus abgespielt werden.

### **HINWEIS**

Im Modus PURE DIRECT wird der Menübildschirm nicht angezeigt.

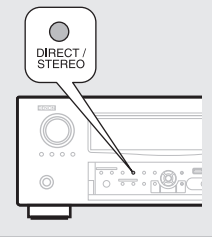

 $\begin{array}{|c|c|c|c|}\hline 1 & 2 & 3 & 4 \\\hline \end{array}$ 

 $\begin{picture}(40,4) \put(0,0){\line(1,0){155}} \put(15,0){\line(1,0){155}} \put(15,0){\line(1,0){155}} \put(15,0){\line(1,0){155}} \put(15,0){\line(1,0){155}} \put(15,0){\line(1,0){155}} \put(15,0){\line(1,0){155}} \put(15,0){\line(1,0){155}} \put(15,0){\line(1,0){155}} \put(15,0){\line(1,0){155}} \put(15,0){\line(1,0){155}} \put$ 

# **Anleitung für Fortgeschrittene**

**Mit den unten erläuterten Funktionen und Bedienschritten können Sie das volle Leistungspotenzial dieses Geräts ausschöpfen.**

- **O** Lautsprecherinstallation/-anschluss (Erweiterte Verbindung)  $\mathbb{C}\mathbb{F}$  Seite 50
- **Wiedergabe (Fortgeschrittene Bedienung)**  $\mathbb{F}\mathbb{F}$  Seite 61
- **Wiedergabe in ZONE2/ZONE3 (Separater Raum)**  $\mathbb{C}\mathbb{F}$  Seite 68
- **Detaillierte Einstellungen vornehmen**  $\mathbb{F}$  Seite 71
- **Handhabung der angeschlossenen Geräte durch die Fernbedienung**  $\mathbb{C}\mathbb{F}$  **Seite 104**

# **Lautsprecherinstallation/-Anschluss (Erweiterte Verbindung)**

 $\rightarrow$ 

Dieses Gerät ist mit einem eingebauten 9-Kanal-Leistungsverstärker und einem 11.2-Kanal PRE **OUT-Anschluss ausgestattet, um verschiedene** Lautsprechersysteme zu bedienen.

Dieser Abschnitt enthält Informationen zur Lautsprecheraufstellung, zum Anschluss und zur Einstellung für andere Lautsprechersysteme als das **7.1-Kanal-System (mit Surround-Back-Lautsprechern). Informationen zur Lautsprecheraufstellung, zum**  Anschluss und den Einstellungen des 7.1-Kanal-Systems mit Surround-Back-Lautsprechern finden Sie unter **"Einfache Variante (Einfache Installationsanleitung)" (**v**Seite 4).**

**Verwenden Sie die automatische Konfiguration Messautom.** Audyssey<sup>®</sup> dieses Geräts zur automatischen Erkennung angeschlossener Lautsprecher und zur Durchführung der optimalen **Einstellung der zu verwendenden Lautsprecher.**

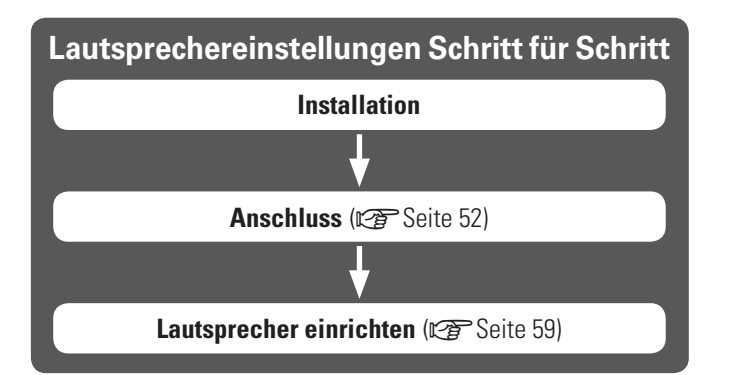

# **Installation**

Dieses Gerätist mit Audyssey DSX<sup>™</sup> ( $\chi$ <sup>ere</sup> Seite 128) und Dolby Pro Logic IIz (v<sup>3</sup> Seite 129) kompatibel. Dieses Verfahren bietet einen noch breiteren und intensiveren Surroundeindruck.

Wenn Sie Audyssey DSX verwenden, installieren Sie Fronthochtöner oder Front-Wide-Lautsprecher.

Zur Nutzung von Dolby Pro Logic IIz müssen Fronthochtöner aufgestellt werden.

### Die Surround-Back-Lautsprecher müssen 60 bis 90 cm über Ohrhöhe positioniert werden.

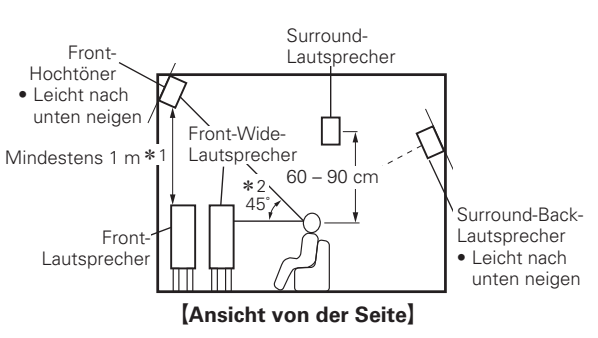

- \* 1 Empfohlen für Dolby Pro Logic IIz
- z2 Empfohlen für Audussey DSX

**Wenn im 7.2-/9.2-/11.2-Kanal-Betrieb (Surround-Back-Lautsprecher / Fronthochtöner / Front-Wide-Lautsprecher) installiert sind**

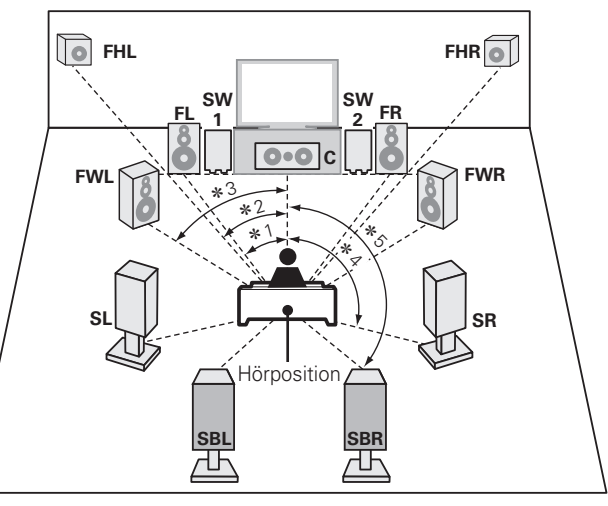

 $*1$  22° – 30°  $*2$  22° – 45°  $*3$  55° – 60°  $*4$  90° – 110°  $*5$  135° – 150°

**Installation**

### **6.1-Kanal-Anordnung (Surround-Back-Lautsprecher) Front-A/B-Lautsprecher-Anordnung**

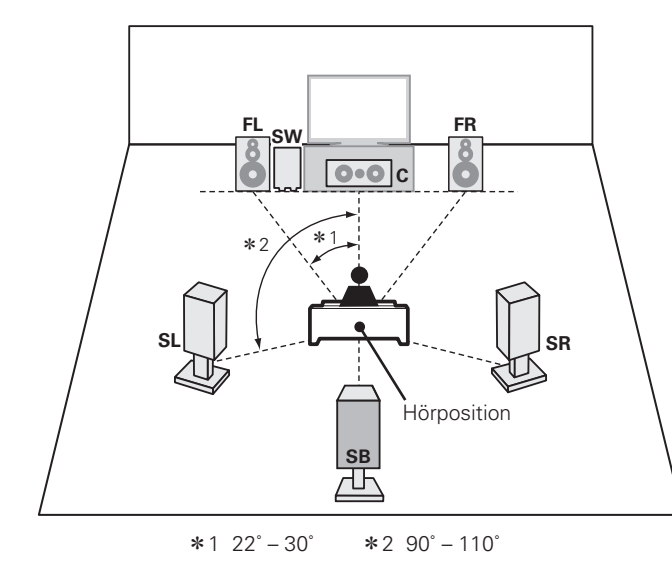

# **FL(B) FL(A) CM FR(A) FR(B)** Hörposition **FL** Front-Lautsprecher (L) **SBL** Surround-Back-Lautsprecher (L) **FR** Front-Lautsprecher (R) **SBR** Surround-Back-Lautsprecher (R) **C** Center-Lautsprecher **FHL** Fronthochtöner (L)<br>**SW** Subwoofer **FHR** Fronthochtöner (R) **FHR** Fronthochtöner (R) **SL** Surround-Lautsprecher (L) **FWL** Front-Wide-Lautsprecher (L) **SR** Surround-Lautsprecher (R) **FWR** Front-Wide-Lautsprecher (R) **SB** Surround-Back-Lautsprecher

### **5.1-Kanal-Anordnung**

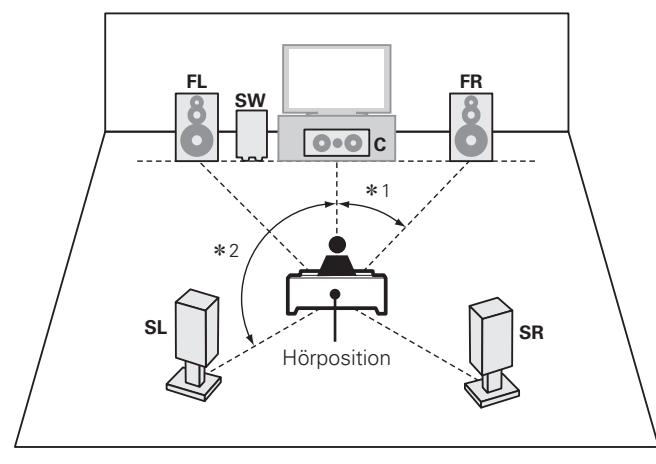

 $*1$  22° – 30°  $*2$  120°

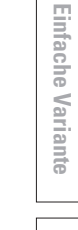

# **Anschluss**

• Hinweise zum Anschluss von 7.1-Kanal-Lautsprechern finden Sie auf 5.

• Hinweise zum Anschluss eines TV-Geräts finden Sie auf Seite 6.

### **7.2- oder 9.2-Kanal-Anschluss-Schema (Surround-Back-Lautsprecher / Fronthochtöner / Front-Wide-Lautsprecher)**

Die Abbildung rechts zeigt ein Anschlussbeispiel für eine 7.2-Kanaloder eine 9.2-Kanalwiedergabe unter Verwendung von Surround-Back-, Front-Hochton- oder Wide-Range-Frontlautsprechern.

Wenn Sie die Surround-Back-, Front-Hochton- und Wide-Range-Frontlautsprechern anschließen, bevor Sie die Wiedergabe beginnen, erfolgt die Audio-Wiedergabe durch automatisches Umschalten der Lautsprecher entsprechend des Surroundmodus oder der Eingangssignale.

Um die Lautsprecher für die automatische Umschaltung einzurichten, wählen Sie "Endstufen-Zuweis." und stellen Sie den "Zuweis." mit den Schritten 3 und 4 von "Set up "Endstufen-Zuweis."" auf "NORMAL" ein (ver Seite 59).

### n **Zum Anschluss von zwei Subwoofern**

An dieses Gerät können zwei Subwoofer angeschlossen werden. Um zwei Subwoofer zu verwenden, stellen Sie "Lautspr.-Konfig." "Subwoofer" auf die Einstellung "2 Lautsp." ein (@FFSeite 91).

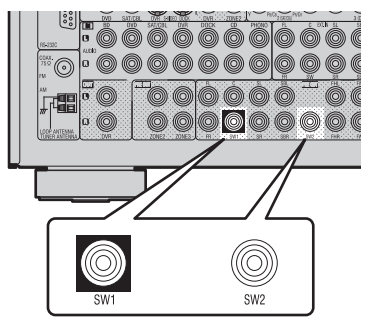

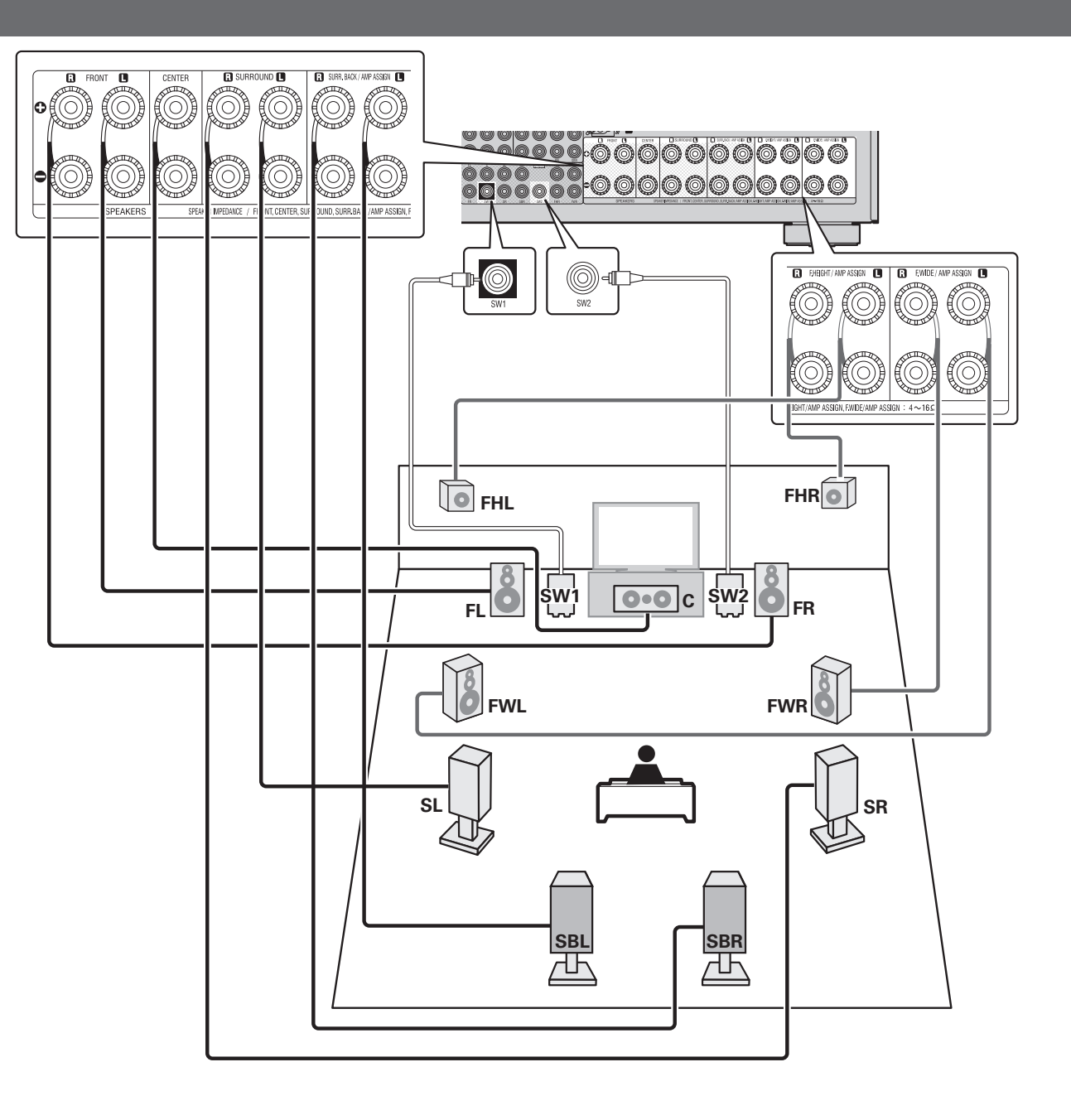

### **6.1-Kanal-Anschluss (Surround-Back-Lautsprecher)**

Wenn nur ein Surround-Back-Lautsprecher benutzt werden soll (6.1-Kanal-Konfiguration), schließen Sie diesen an der Seite "L" des Anschlusses SURR. BACK/AMP ASSIGN an.

Lautsprechereinstellungen für diesen Fall siehe "6.1-Kanal-Anordnung (Surround-Back-Lautsprecher)" (Par Seite 51).

Für die 6.1-Kanal-Wiedergabe unter Verwendung der Surround-Back-Lautsprecher, wählen Sie "Endstufen-Zuweis." und stellen den "Zuweis." mit den Schritten 3 und 4 von "Set up "Endstufen-Zuweis."" auf "NORMAL" ein (v Seite 59)...

Verwenden Sie auch die Einstellung "Lautspr.-Konfig." ( $\sqrt{2}$ Seite 91) zur Einstellung von "Surround Back" auf "1 Lautsp.".

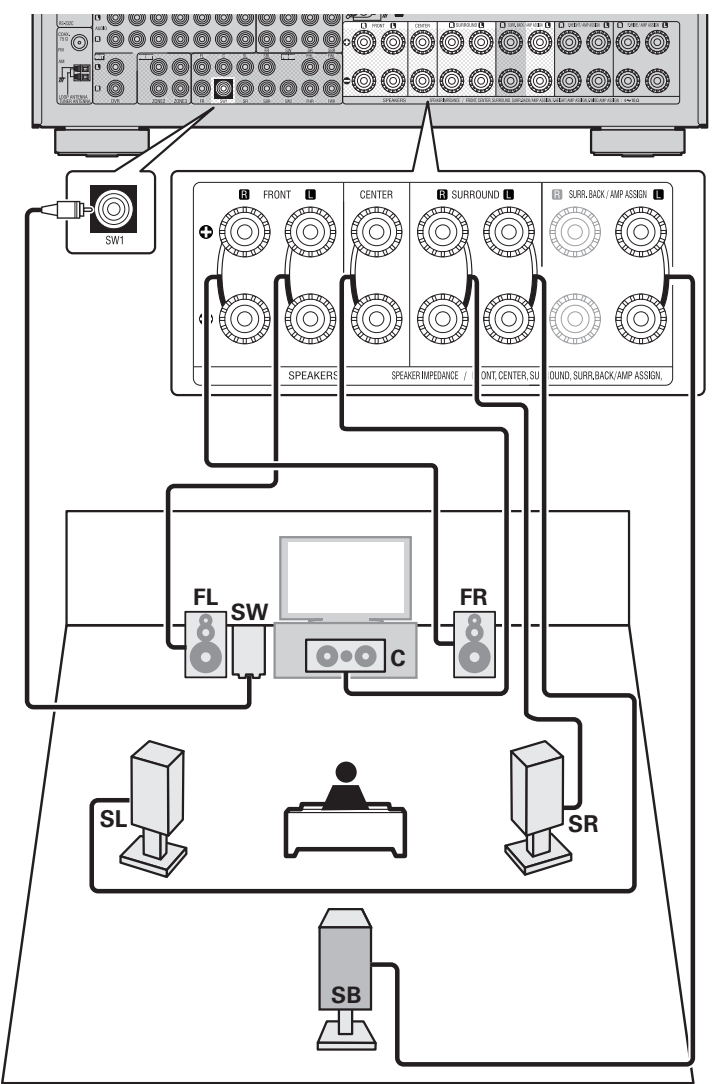

### **Front-A/B-Anschluss**

Sie können an dieses Gerät einen zweiten Satz Lautsprecher anschließen und diesen für die Wiedergabe verwenden.

Um den zweiten Satz Lautsprecher zu verwenden, wählen Sie "Endstufen-Zuweis." und stellen Sie den

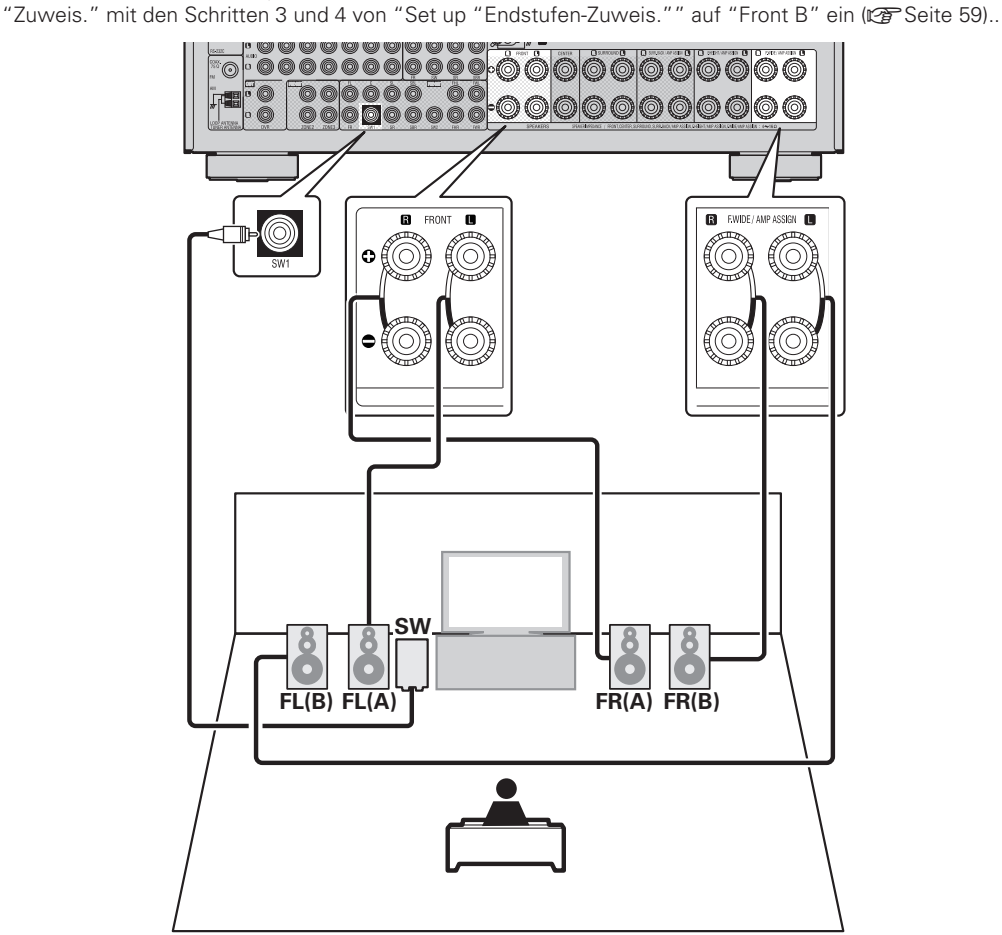

\* Sie können auch die B-Frontlautsprecher an den Lautsprecheranschlüssen SURR.BACK/AMP ASSIGN oder F.HEIGHT/AMP ASSIGN unter Verwendung der Einstellungen "Endstufen-Zuweis." und "Lautspr. Zuw." anschließen ( $\sqrt{2}$ Seite 91).

Um eine Mehrkanalwiedergabe zu erhalten, schließen Sie die Center-, Surround-, Surround-Back- und Frontlautsprecher und den Subwoofer an.

Abhängig von den Spezifikationen des Lautsprechers oder der Wiedergabequelle können die Front-Lautsprecher getrennt verwendet werden, so etwa Front-Lautsprecher (A) für die Mehrkanal-Wiedergabe und Front-Lautsprecher (B) für die 2-Kanal-Wiedergabe ( $\mathbb{Z}$  Seite 94 "Frontlautspr. einricht.").

 $\overline{\mathscr{L}}$ 

### **2.1-Kanal-Anschluss**

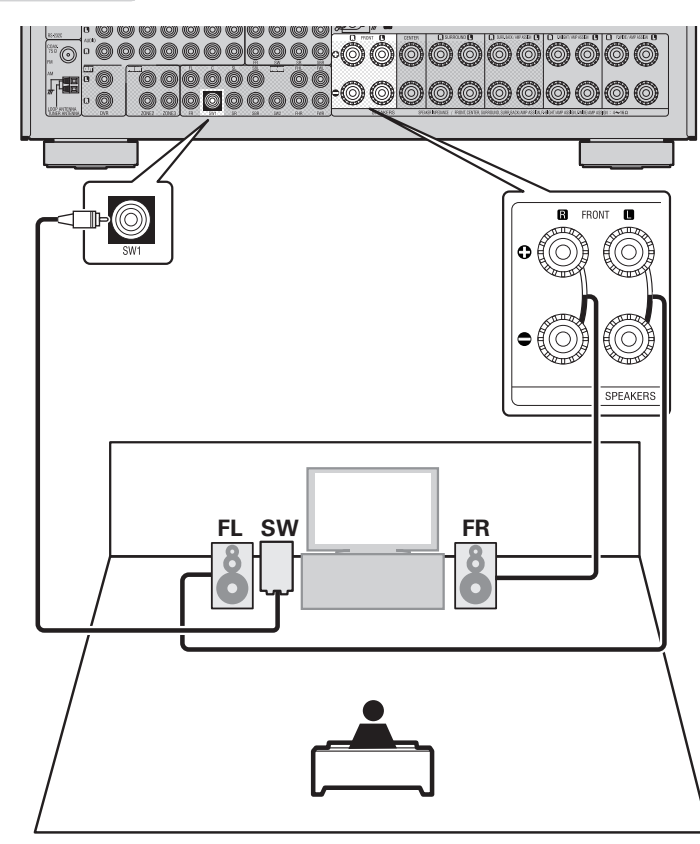

### **Bi-Amp-Verbindung**

Sie können die Front-Lautsprecher über die Bi-Amp-Anschlüsse verwenden.

Mit einer Bi-Amp-Verbindung können einzelne Verstärker an die Hochtonlautsprecher- und Tieftonlautsprecheranschlüsse, die die Bi-Amp-Funktion unterstützen, angeschlossen werden. Dies verhindert die vom Tieftonlautsprecher an den Hochtonlautsprecher übertragene Gegen-EMK (rückwirkende Kraft ohne Ausgabe), die die Klangqualität des Hochtonlautsprechers beeinträchtigt. Dadurch ist eine Wiedergabe in höherer Klangqualität möglich.

Um die Bi-Amp-Anschlüsse für die Front-Lautsprecher zu verwenden, wählen Sie "Endstufen-Zuweis." und stellen den "Zuweis." mit den Schritten 3 und 4 von "Set up "Endstufen-Zuweis."" auf "Bi-AMP" ein ( $\sqrt{2}$ Seite 59).

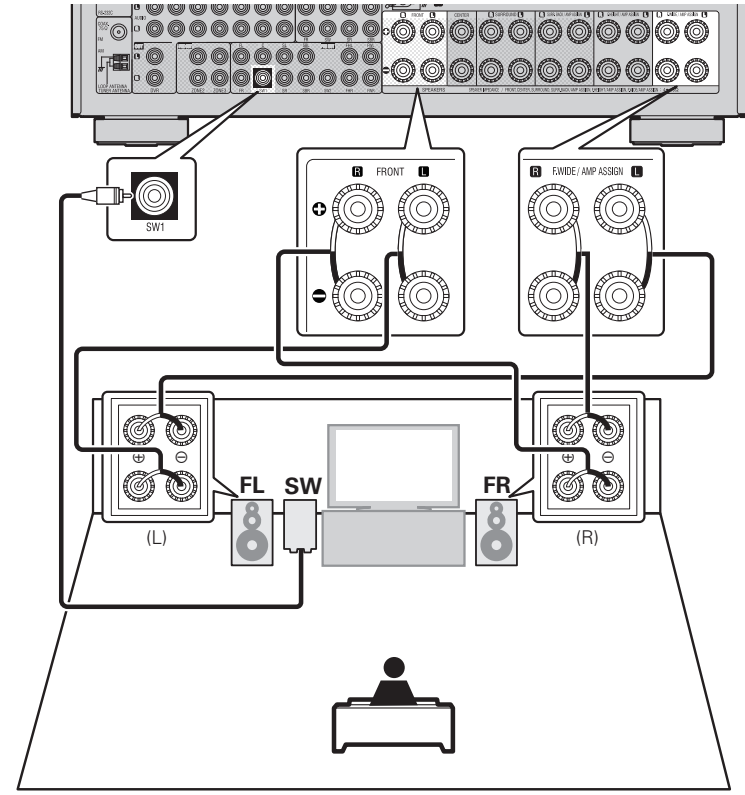

\* Sie können die Frontlautsprecher auch an den Lautsprecheranschlüssen SURR.BACK/AMP ASSIGN oder F.HEIGHT/AMP ASSIGN unter Verwendung der Einstellungen "Endstufen-Zuweis." – "Lautspr. Zuw." anschließen ( $\sqrt{2}$ Seite 91).

### $\overline{a}$

Um eine Mehrkanalwiedergabe zu erhalten, schließen Sie die Center-, Surround-, Surround-Back- und Frontlautsprecher und den Subwoofer an.

### **HINWEIS**

- Verwenden Sie Lautsprecher, die mit der Bi-Amp-Funktion kompatibel sind.
- Wenn Sie Bi-Amp-Funktionen herstellen, stellen Sie sicher, dass Sie die Kurzschlussplatte oder das Kabel zwischen dem Tieftonlautsprecher und dem Hochtonlautsprecheranschluss entfernen.

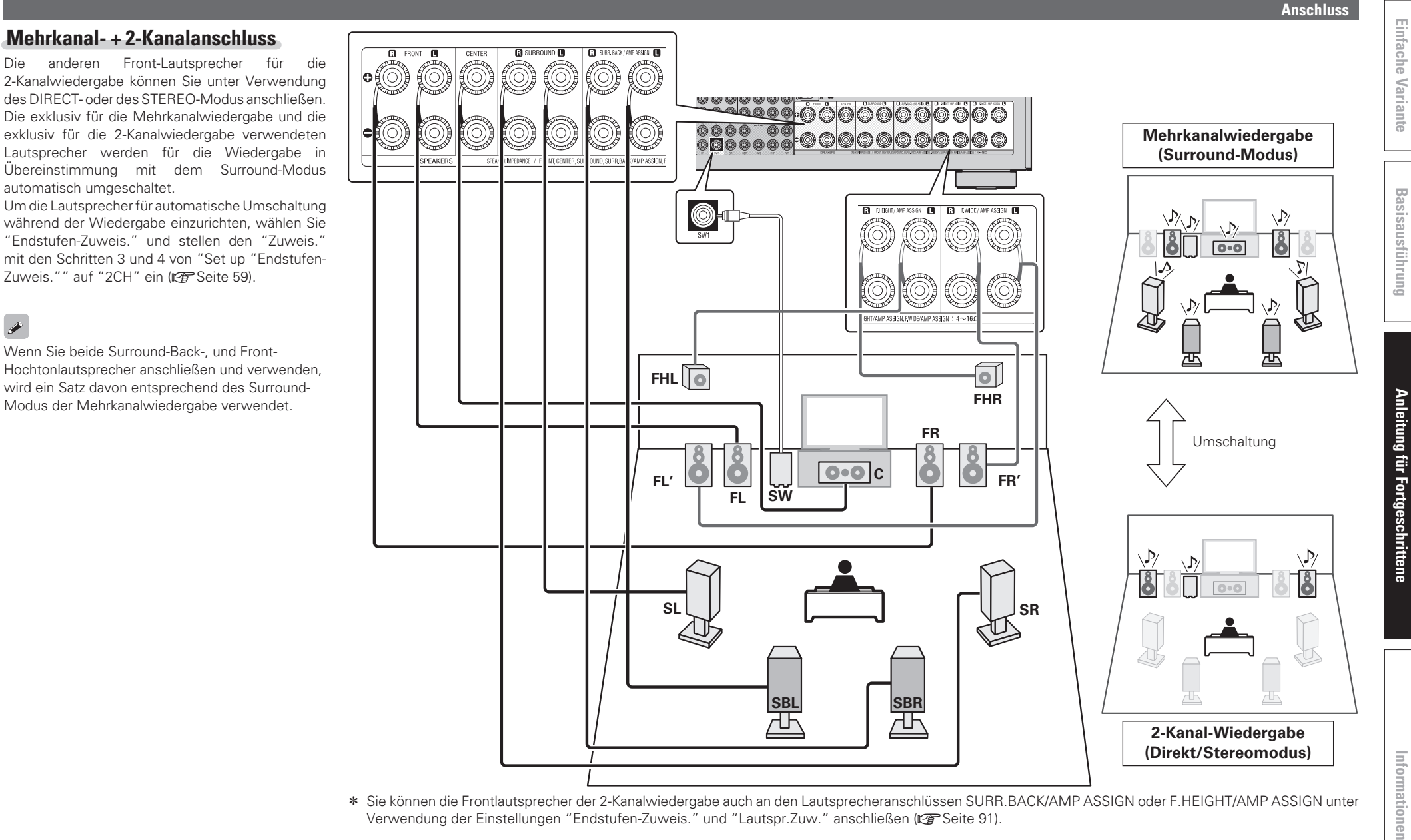

 $\overline{a}$ 

z Sie können die Frontlautsprecher der 2-Kanalwiedergabe auch an den Lautsprecheranschlüssen SURR.BACK/AMP ASSIGN oder F.HEIGHT/AMP ASSIGN unter Verwendung der Einstellungen "Endstufen-Zuweis." und "Lautspr. Zuw." anschließen (图 Seite 91).

### **Mehrkanal + 2-Kanal mit Bi-Amp-Anschluss**

Die anderen Front-Lautsprecher für die 2-Kanalwiedergabe können Sie unter Verwendung des DIRECT- oder des STEREO-Modus über die Bi-Amp-Verbindung anschließen.

Die exklusiv für die Mehrkanalwiedergabe und die exklusiv für die 2-Kanalwiedergabe verwendeten Lautsprecher werden für die Wiedergabe in Übereinstimmung mit dem Surround-Modus automatisch umgeschaltet.

Zur Einrichtung der Lautsprecher für die autom. Umschaltung während der Wiedergabe über die Bi-Amp-Verbindung wählen Sie "Endstufen-Zuweis." und stellen den "Zuweis." mit den Schritten 3 und 4 von "Set up "Endstufen-Zuweis."" auf "2CH Bi-AMP" ein (@ Seite 59).

### z**Bi-Amp-Verbindung**

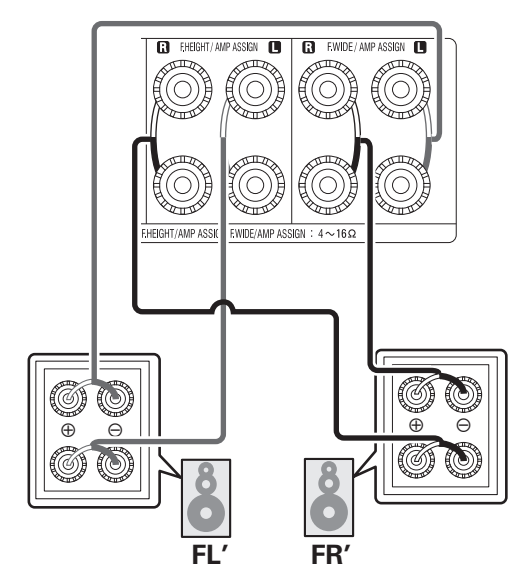

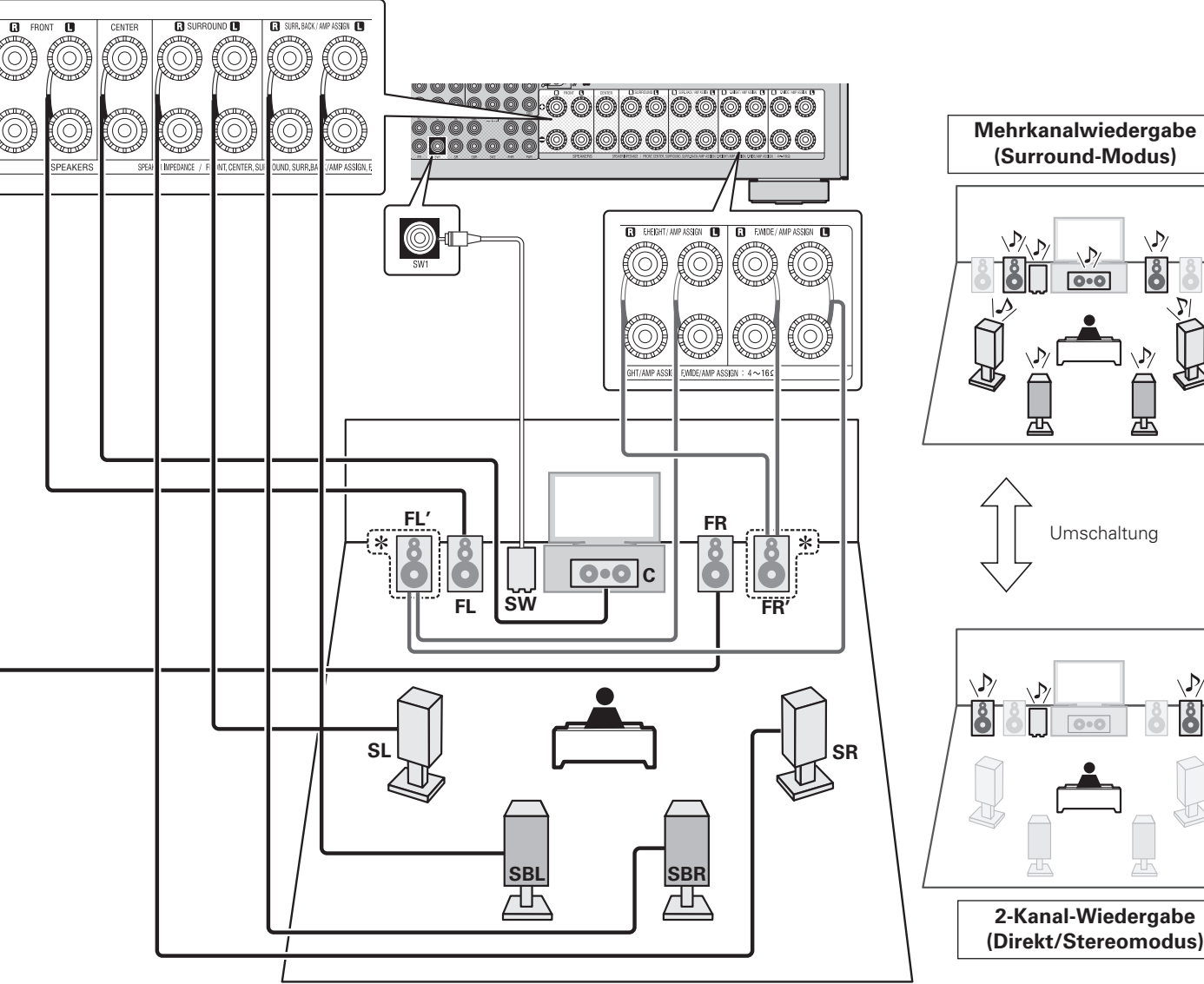

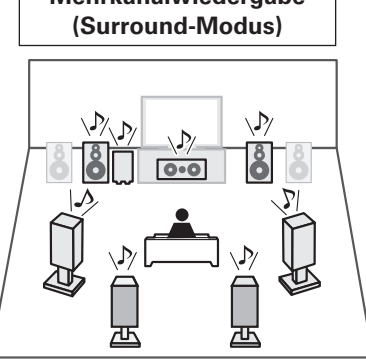

**Anschluss**

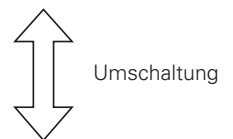

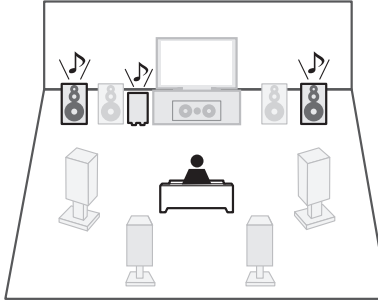

**2-Kanal-Wiedergabe (Direkt/Stereomodus)**

### **11.2-Kanal-Anschluss-Schema (Surround-Back-Lautsprecher / Fronthochtöner / Front-Wide-Lautsprecher)**

Sie können die Wiedergabe mit 11.2-Kanälen mit einer Kombination zwischen dem internen 9-Kanal-Leistungsverstärker und einem externen 2-Kanal-Leistungsverstärker durchführen. Schließen Sie den externen Verstärker am PRE OUT-Anschluss an.

Für die 11.2-Kanalwiedergabe wählen Sie "Endstufen-Zuweis." und stellen den "Zuweis." mit den Schritten 3 und 4 von "Set up "Endstufen-Zuweis."" auf "11CH" ein (ver Seite 59).

z Sie können auch den PRE OUT-Anschluss für den Anschluss des Leistungsverstärkers am Frontkanal mit der Einstellung "Endstufen-Zuweis." – "Ext. Verst." verwenden (@PSeite 91). Ändern Sie die Einstellung Ihrer Bevorzugung entsprechend.

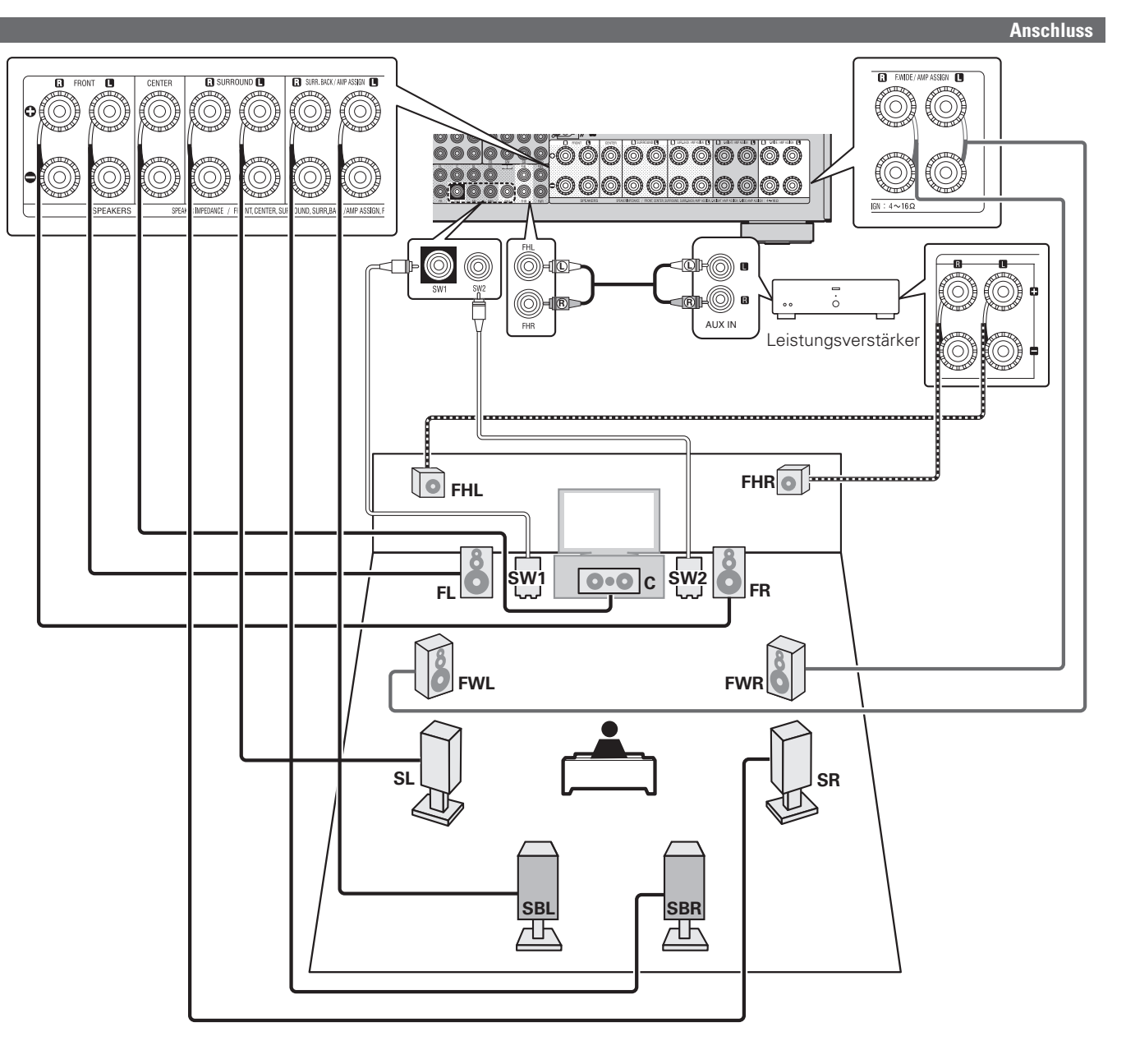

**Basisausführung Einfache Variante**

Basisausführung

**Einfache Variante** 

### **PRE AMP-Modus**

Sie können alle Lautsprecher an einem externen Verstärker anschließen und dieses Gerät nur als Vorverstärker verwenden.

Wenn Sie dieses Gerät als Vorverstärker einsetzen, ist damit die Wiedergabe bis zu 11.2-Kanälen möglich.

Wenn der PRE AMP-Modus verwendet wird, ist der Betrieb des internen Leistungsverstärkers abgeschaltet und die Störung des Vorverstärkers durch den Leistungsverstärker kann damit reduziert werden.

Um dieses Gerät als Vorverstärker verwenden, wählen Sie "Endstufen-Zuweis." und stellen "Zuweis." mit den Schritten 3 und 4 von "Set up "Endstufen-Zuweis."" auf "PRE AMP" ein ( $\sqrt{2}$  Seite 59).

 $\overline{r}$ 

• Wenn der PRE AMP-Modus verwendet wird, erfolgt an den Lautsprecheranschlüsse dieses Geräts keine Audioausgabe an der MAIN ZONE.

Um die Lautsprecher für die Multizone (ZONE2/ZONE3) im PRE AMP-Modus zu verwenden, stellen Sie "Endstufen-Zuweis." – "Lautspr.Zuw." auf "Z2/Z3" (@PSeite 91). Bei dieser Einstellung erfolgt der Audioausgang der ZONE2 an den Surround-Back-Lautsprecheranschlüssen und für die ZONE3 an den Wide-Range-Lautsprecheranschlüssen.

• Informationen über den Anschluss der Leistungsverstärker und des Lautsprechersystems finden Sie im Bedienungshandbuch des zu verwendenden Leistungsverstärkers.

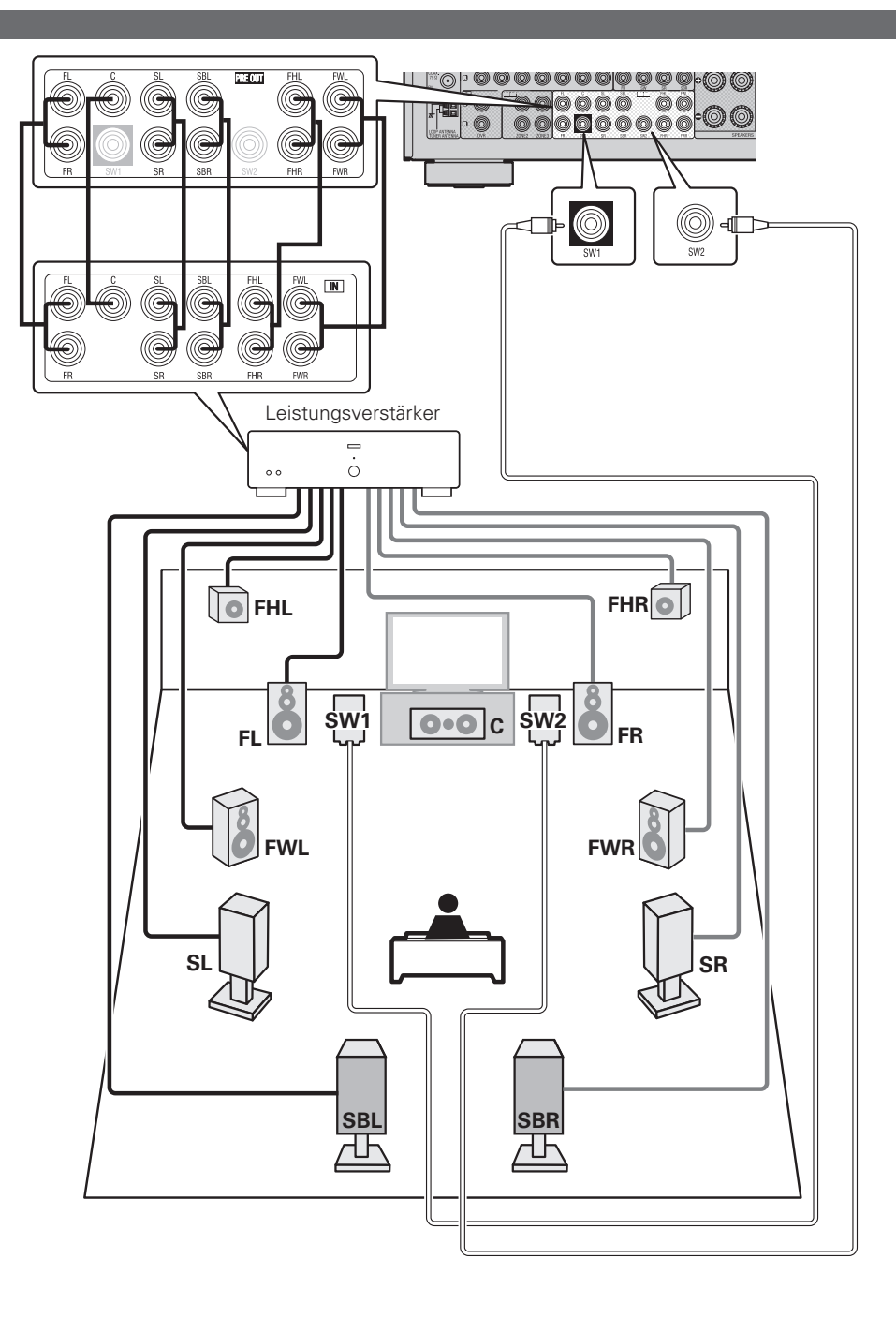

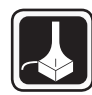

Dieser Abschnitt enthält Informationen zur Einrichtung für andere Lautsprechersysteme als das 7.1-Kanal-System (mit Surround-Back-Lautsprechern). Informationen zur Einrichtung des 7.1-Kanal-Systems mit Surround-Back-Lautsprechern finden Sie unter "Lautsprecher einrichten" ( $\mathscr{F}$ Seite 7) von **"Einfache Variante".**

**Lautsprecher einrichten um die Punkte herum zeigt die Einstellungen an. 4 Wählen Sie mit ⊲ ⊳ die Konfiguration der angeschlossenen Lautsprecher aus ("Zuweis.").** Stellen Sie zuerst die Lautsprecher auf, und schließen Sie sie an das Gerät an. Stellen Sie die Lautsprecherimpedanz ein, wenn Sie Lautsprecher mit der Impedanz **NORMAL** Wählen Sie die Einstellung "NORMAL" für die 7.2-Kanaloder 9.2-Kanal-Wiedergabe mit den Surround-Back-, Front-Hochton- oder Front-Wide-Lautsprechern. Fahren Sie in diesem Fall mit Schritt 8 fort. **ZONE2** Wählen Sie die Einstellung "ZONE2", um den internen Leistungsverstärker des Geräts *3* **Einstellung**  ZONE2 und der Stereoausgabe zuzuordnen. Fahren Sie in diesem Fall mit Schritt 5 fort. **"Endstufen-Zuweis." Z2/Z3** Wählen Sie die Einstellung "Z2/Z3", um den internen Leistungsverstärker des Geräts ZONE2 , ZONE3 und der Stereoausgabe zuzuordnen. Fahren Sie in diesem Fall mit Schritt 8 fort. **WEYSSEY** DENON **Z2/Z3(M)** Wählen Sie die Einstellung "Z2/Z3(M)", um den internen  $\Pi$  2 3 4 5 6 Leistungsverstärker des Geräts ZONE2 , ZONE3 und der Monoausgabe zuzuordnen. Fahren Sie in diesem Fall mit Schritt 5 fort. **Bi-AMP** Wählen Sie die "Bi-AMP"- Einstellung für den Anschluss der Frontlautsprecher über den Bi-Amp-Anschluss. Fahren Sie in diesem Fall mit Schritt 5 fort. **2CH** Für die 2-Kanal-Wiedergabe im DIRECT- oder STEREO-Modus wählen Sie die Einstellung "2CH"

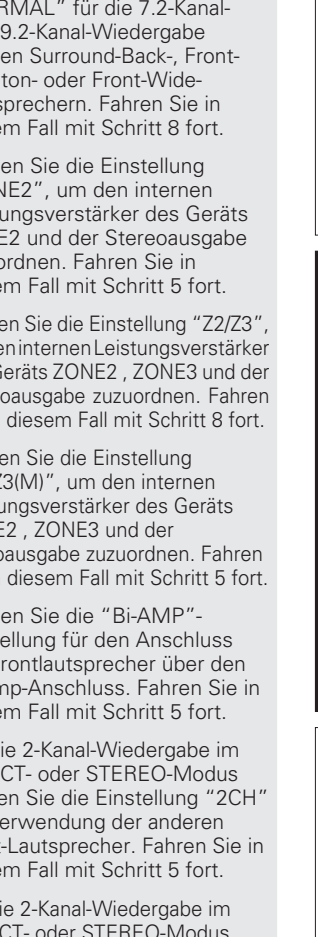

Anleitung für Fortgeschrittene **Anleitung für Fortgeschrittene**

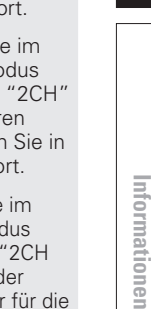

von 4 Ω oder 6 Ω verwenden (v<sup>3</sup> Seite 94 "LS-Impedanz"). Vor dem automatischen Einmessen können die unten gezeigten Einstellungen vorgenommen werden. • Ändern der Verstärkerzuordnung (Endstufen-Zuweis.)

Die Signalausgabe des SURR.BACK / AMP ASSIGN, F.HEIGHT/AMP ASSIGN oder F.WIDE/AMP ASSIGN-Lautsprecheranschlusses kann bei diesem Gerät auf Ihre jeweilige Lautsprecherumgebung angepasst werden (将 Seite 59 "Einstellung "Endstufen-Zuweis."".

• Einstellen der gewünschten Kanäle (Kanalauswahl)

Wenn Kanäle, die nicht benutzt werden sollen, bereits im Vorfeld eingestellt wurden, wird das Einmessen des betreffenden Kanals übersprungen und die Messzeit verkürzt sich dadurch. Sie können auch die Anzahl der Subwoofer oder der Surround-Back-Lautsprecher ändern (GF Seite 60 "Einstellung "Kanalauswahl"").

*2* **Schließen Sie das Einmessmikrofon** 

*1* **Fernbedienung**   $\mathbf{Z}$  an. **einrichten**  $\blacksquare$ **Wählen Sie "Endstufen-Zuweis."**  n **Zonen-Modus einrichten**  $\overline{\bullet}$ über  $\land \nabla$  und drücken Sie **Drücken Sie ZONE SELECT, um die anschließend ENTER. Zone auf M (MAIN ZONE) zu setzen.** Die M-Anzeige leuchtet. **MESSAUTOM. AUDYSSEY** SCHRITT1 Vorbereitung **M** Nach dem Anschließen des Lautsprecher gemäß Handbuch anschließen und aufstellen. Folgende Optionen ggf. ein Einmessmikrofons wird das folgende Fenster angezeigt. Endstufen-Zuweis. Kanalauswahl **A.** B. EMESSAUTOM. AUDYSSEY **WIDYSSEY** DENON Start d. Einmess **Drücken Sie ZONE SELECT** SCHRITT1 Vorbereitung  $\sqrt{12}$  3 4 5 6 Eingabe (هندسته) Eingabe (هندو)<br>Zugewiesene Endstufen der LS-Konfig. anpassen Lautsprecher gemäß Handbuch anschließen und aufstellen. Folgende Optionen ggf. eins n **Betriebsmodus einrichten** Endstufen-Zuweis. **Drücken Sie AMP, um die**  Kanalauswahl **Fernbedienung auf den AMP-**Start d. Einmessung Eingabe (RETURN) Abbrechen **Bedienungsmodus einzustellen.**  $\mathbf{E}$   $\mathbf{E}$ <sup>3</sup> > ENDSTUFEN-ZUWEIS. [1/2] **DENON** Autom. Einmessung starten zur Verwendung der anderen Front-Lautsprecher. Fahren Sie in Zuweis. . NORMAL diesem Fall mit Schritt 5 fort.  $\Box$  $\Box$ **2CH Bi-AMP** Für die 2-Kanal-Wiedergabe im DIRECT- oder STEREO-Modus AMP wählen Sie die Einstellung "2CH Bi-AMP" zur Verwendung der ZONE2: ZONE3: anderen Front-Lautsprecher für die <u>return)</u> Zurück Bi-Amp-Wiedergabe. Fahren Sie in 7.2-Kanal/9.2-Kanal diesem Fall mit Schritt 8 fort. **Drücken Sie AMP Fernbedienungstasten Den** Cursor bewegen<br>
(Oben / Unten / Links / Rechts)  $($ **ENTER** $)$  Finstellung bestätigen  $\overline{R}$  **ETURN** $\overline{Z}$ um vorherigen Menü zurückkehren

Basisausführung

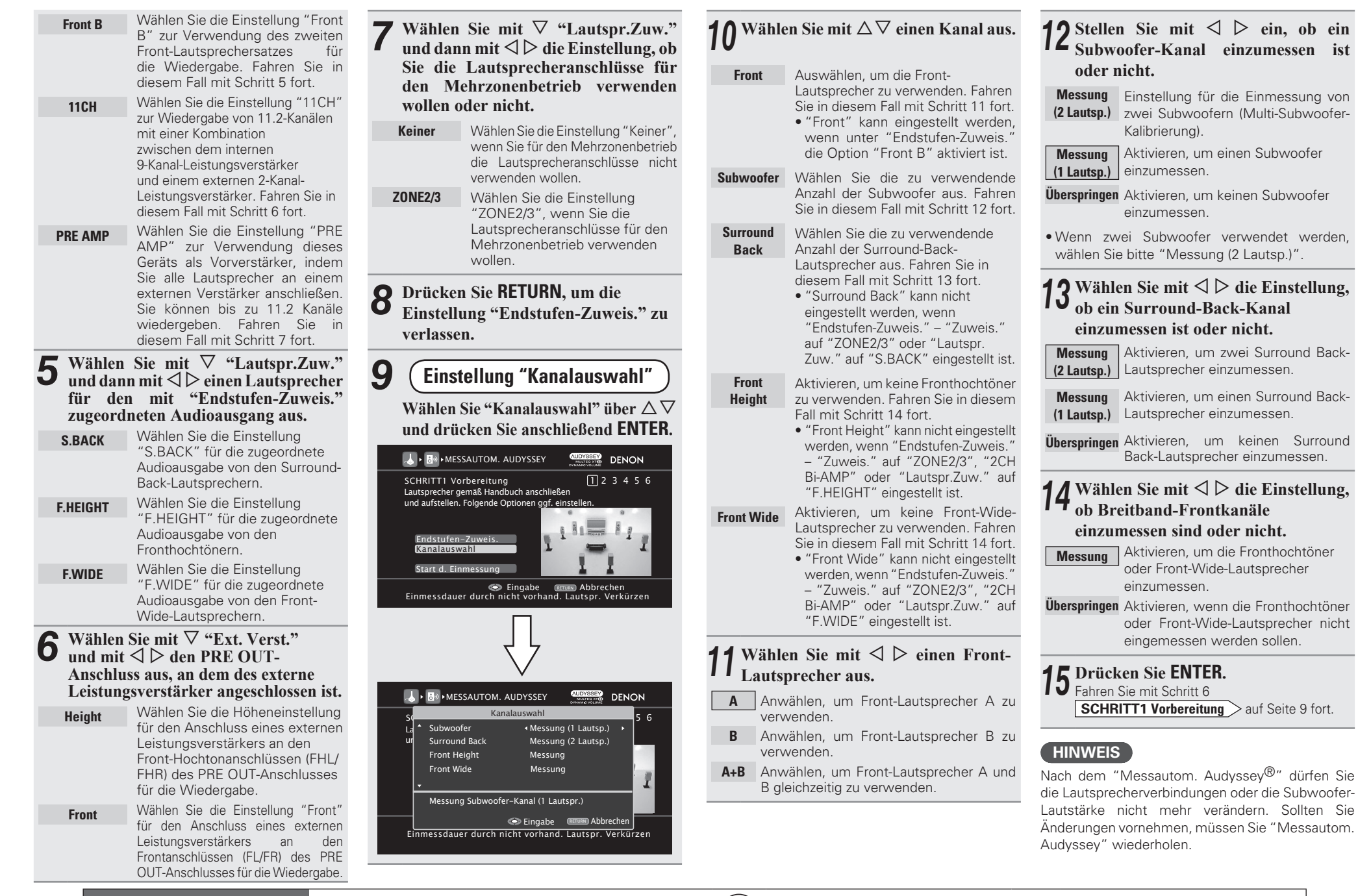

**Fernbedienungstasten Den** Cursor bewegen<br>
(Oben / Unten / Links / Rechts)

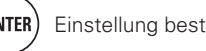

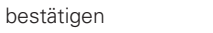

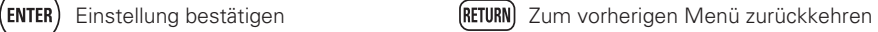

# **Wiedergabe (Fortgeschrittene Bedienung)**

**Wiedergabe (Grundfunktionen) (** $\sqrt{P}$ **Seite 28)** 

**Auswahl eines Audiomodus (SURROUND-MODUS)**  (L含 Seite 46)

- □ HDMI-Steuerfunktion ( $\mathbb{C}$ ) Seite 61)
- **h** Funktion Sleep Timer ( $\mathbb{C}\widehat{P}$  Seite 62)
- **n Regeln der Lautsprecherlautstärke** ( $\mathbb{C}\widehat{\mathbb{F}}$  Seite 62)
- **h** Schnellwahl-Funktion ( $\mathbb{C}\widehat{\mathbb{F}}$  Seite 63)
- **n** REC OUT-Modus ( $\mathbb{C}\widehat{\mathbb{F}}$  Seite 63)
- **D** Party-Modus-Funktion ( $\mathbb{C}\mathbb{F}$  Seite 64)
- □ Bedienung eines Media-Controllers zur **Wiedergabe von Musik und Standbildern**  (LSP Seite 65)
- **D** Netzwerk-Steuerfunktion ( $\mathbb{C}\widehat{\mathbb{F}}$  Seite 66)
- **D** Verschiedene Speicherfunktionen ( $\mathbb{Z}$  Seite 67)

# **Praktische Funktionen**

### **HDMI-Steuerfunktion**

Wenn dieses Gerät mit einem Fernseher und einem mit HDMI steuerbaren Player verbunden ist, haben Sie folgende Bedienungsmöglichkeiten. Einstellungen, die dieses Gerät nicht betreffen, müssen am jeweiligen Gerät vorgenommen werden.

### n **Die Abschaltung dieses Gerätes kann an die Abschaltung des Fernsehers gekoppelt werden.**

n **Mit der Auswahl einer TV-Funktion können Sie dann bestimmte Tonausgabegeräte schalten.**

Wenn Sie unter den Funktionseinstellungen für die TV-Audioausgabe die Option "Audioausgabe vom Verstärker" aktivieren, können Sie den Verstärker einschalten.

- n **Die Lautstärke dieses Gerätes können Sie über die TV-Lautstärkeeinstellung festlegen.**
- n **Die Eingangsquellen dieses Gerätes können Sie durch Kopplung an die TV-Eingabe umschalten.**
- n **Beim Starten der Wiedergabe schalten die Eingangsquellen dieses Gerätes auf die jeweilige Player-Funktion um.**

### **HINWEIS**

- Wenn "HDMI Steuerung" "Steuerung" auf "EIN" eingestellt **ist, verbraucht das Gerät im Standby mehr Strom.**
- Mit den HDMI-Steuerfunktionen lassen sich Fernsehgeräte bedienen, die mit der HDMI-Steuerfunktion kompatibel sind. Achten Sie darauf, dass der Fernseher und die HDMI-Kabel angeschlossen sind, bevor Sie eine HDMI-Steuerfunktion aufrufen.
- Bestimmte Funktionen lassen sich je nach angeschlossenem Fernsehgerät oder Player unter Umständen nicht betätigen. Lesen Sie deshalb vorab die Bedienanleitungen der einzelnen Geräte.
- Wenn "Ausschaltkontrolle" im Menü auf "AUS" eingestellt ist ( $\mathbb{C}$ ). geht dieses Gerät nicht in den Standby, selbst wenn sich das angeschlossene Gerät im Standby-Modus befindet.
- Falls die Geräteverbindungen geändert werden, z. B. durch Ergänzung weiterer HDMI-Geräte, wird die Gerätekopplung unter Umständen neu initialisiert. Wenn dies zutrifft, müssen Sie die Einstellungen erneut festlegen.
- Wenn "HDMI Steuerung" "Steuerung" auf "EIN" eingestellt ist, kann ein HDMI Terminal nicht an "TV" in "Eingangszuordnung" (**v<sub>3</sub>** Seite 78) zugewiesen werden.

### *1* **Aktivieren Sie die HDMI-Steuerungsfunktion dieses Geräts.**

Stellen Sie "HDMI Steuerung" – "Steuerung" (@F Seite 95) auf "EIN" ein.

*2* **Schalten Sie alle Geräte ein, die per HDMI-Kabel verbunden sind.**

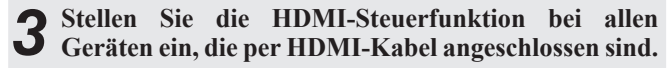

- Zur Überprüfung der Einstellungen schlagen Sie bitte in den Bedienungsanleitungen der angeschlossenen Geräte nach.
- Führen Sie die Schritte 2 und 3 bei Geräten aus, die nicht angeschlossen sind.

*4* **Schalten Sie den Fernseheingang auf den an dieses Gerät angeschlossenen HDMI-Eingang.**

- *5* **Schalten Sie den Eingang dieses Gerätes auf die HDMI-Eingangsquelle, und stellen Sie fest, ob das Bild vom jeweiligen Abspielgerät einwandfrei ist.**
- *6* **Wenn Sie den Fernseher auf Standby umschalten, prüfen Sie, ob dieses Gerät ebenfalls auf Standby-Betrieb umschaltet.**

 $\overline{\mathscr{L}}$ 

Falls die HDMI-Steuerfunktion nicht korrekt funktioniert, kontrollieren Sie folgende Punkte.

- Ist das TV-Gerät mit den HDMI-Steuerfunktionen kompatibel?
- Ist "HDMI Steuerung" "Steuerung" (@PSeite 95) auf "EIN" gestellt?
- Ist "Ausschaltkontrolle" (@FSeite 95) auf "Alle" oder "Video" gestellt?
- Ist "Kontroll-Monitor" (@ Seite 95) auf die Monitorausgabe für Fernsehen eingestellt?
- Ist im Falle eines Doppelmonitoranschlusses "Kontroll-Monitor" vSeite 95) im Menü auf einen Monitor ohne HDMI-Steuerung einzustellen?
- Sind die Einstellungen für die HDMI-Steuerfunktionen aller Geräte korrekt?

### **HINWEIS**

Falls einer der nachfolgenden Punkte zutrifft, muss die Sperrfunktion eventuell zurückgestellt werden. Die Schritte 2 und 3 müssen dann im Anschluss erneut durchgeführt werden.

- "Eingangszuordnung" "HDMI" ( $\mathbb{Q}^*$ Seite 78) wurde die Einstellung geändert.
- Die Einstellung "HDMI-Ausgang" (@FSeite 94) wurde geändert.
- 61 • Die Verbindung zwischen dem Gerät und dem HDMI-Anschluss hat sich geändert, oder es sind weitere Geräte hinzugekommen.

Basisausführung

### **Funktion Sleep Timer**

Sobald das eingestellte Intervall verstrichen ist, schaltet das Gerät automatisch auf Standby um.

Dies ist besonders angenehm, wenn man ein Quelle zum Einschlafen abspielt.

### **Drücken Sie SLEEP und lassen Sie sich die Zeit anzeigen, die Sie einstellen möchten.**

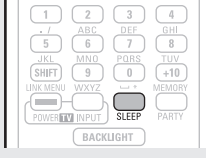

- Die " **SLIT**" Anzeige auf dem Display leuchtet.
- Jedes Mal wenn **SLEEP** gedrückt wird, verändert sich die Zeit, wie weiter unten gezeigt.

OFF  $\longrightarrow$  10 min  $\longrightarrow$  20  $\longrightarrow$  30  $\longrightarrow$  40  $\longrightarrow$  50  $120 \leftarrow 110 \leftarrow 100 \leftarrow 90 \leftarrow 80 \leftarrow 70 \leftarrow 60$ 

### **Zur Bestätigung der Einschlafdauer nach deren Ablauf das Gerät abgeschaltet wird**

Drücken Sie **SLEEP**.

"Sleep: \* min" erscheint auf dem Display.

\* Einschlafdauer

### **Deaktivierung des Einschlaftimers**

Drücken Sie **SLEEP** zur Einstellung von "OFF". Die Anzeige " **SLEP**" auf dem Display erlischt.

# $\rightarrow$

- Der Einschlaf-Timereinstellung wird storniert, wenn das Gerät in den Standby-Modus geschaltet wird.
- Die Einschlaftimerfunktion kann für die verschiedenen Zonen separat eingestellt werden - siehe (ra Seite 70 "Funktion Sleep Timer").

### **Regeln der Lautsprecherlautstärke**

Sie können den Kanalpegel entweder anhand der Wiedergabequelle oder nach eigenen Vorstellungen wie unten beschrieben einstellen.

### n **Regeln der Lautstärke der verschiedenen Lautsprecher**

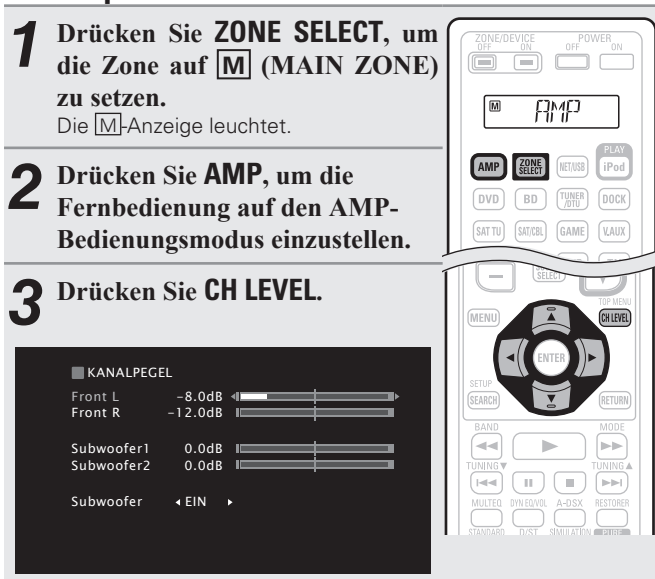

### **Wählen Sie mit**  $\Delta \nabla$  **den Lautsprecher aus.**

Der Lautsprecher, für den die Einstellung vorgenommen werden kann, schaltet jedes Mal, wenn die Taste gedrückt wird, um.

 $\overline{\mathbf{5}}$  Stellen Sie die Lautstärke mit  $\text{O} \triangleright \text{ein}.$ 

• Mit "AUS" können Sie die Subwoofer-Ausgänge während der 2-Kanalwiedergabe im DIRECT- oder STEREO-Modus abschalten. Wählen Sie "Subwoofer" und dann mit  $\mathcal{A} \triangleright$  "EIN" oder "AUS".

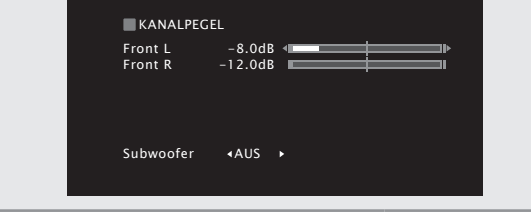

### n **Regeln der Lautstärke von Lautsprechergruppen (Fader-Funktion)**

Mit dieser Funktion können Sie den Klang von allen Front (Front-Lautsprecher / Fronthochtöner / Front-Wide-Lautsprecher / Center-Lautsprecher)- oder Back (Surround-Lautsprecher / Leicht nach unten neigen)-Lautsprechern auf einmal einstellen (ausblenden).

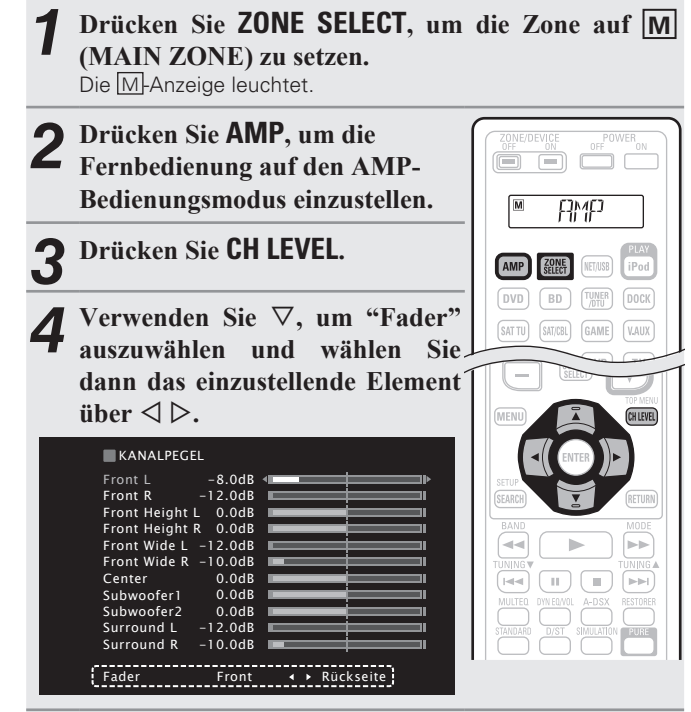

### **5** Stellen Sie mit ⊲ ⊳ die Lautstärke der Lautsprecher **ein.**

(<): Front, D: Rückseite)

 $\overline{\bullet}$ 

- Der Subwoofer ist von der Fader-Funktion nicht betroffen.
- Der Fader kann so lange eingestellt werden, bis die Lautstärke des leisesten Lautsprechers –12 dB beträgt.

Wenn eine Kopfhörerbuchse eingesteckt wird, können die Kopfhörer-Kanalpegel angepasst werden.

 $\bullet$ 

### **Praktische Funktionen**

# **Einfache Variante Basisausführung Einfache Variante**

Basisausführung

Informationer **Informationen**

## **Schnellwahl-Funktion**

Alle Einstellungen unter Schritt 1 können zusammen gespeichert werden. Durch Speichern häufig verwendeter Einstellungen haben Sie einen schnellen Zugriff und können eine Wiedergabeumgebung genießen, die stets die selbe ist.

### n **Einstellungen speichern**

# *1* **Fügen Sie die Elemente weiter unten zu den Einstellungen hinzu, die Sie speichern möchten.**

(1) Eingangsquelle (v<sup>3</sup>Seite 28) 2 Lautstärke (v<sup>3</sup> Seite 28) 3) Surround-Modus (19 Seite 46) **4** Video-Quelle (図字 Seite 78)

 $(5)$  Audyssey-Finstellungen

(MultEQ<sup>®</sup> XT 32, Dynamic EQ<sup>®</sup>

Dynamic Volume<sup>®</sup>) ( $\overline{r}$ Seite 85)

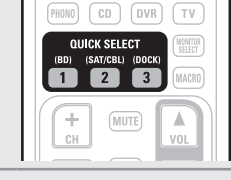

[SAI/GBL] [GAME] [VAUA]

### *2* **Halten Sie die gewünschte QUICK SELECT solange gedrückt, bis das Display "Memory" anzeigt.** Die aktuellen Einstellungen werden gespeichert.

### G**Schnellwahl-Standardeinstellungen**H

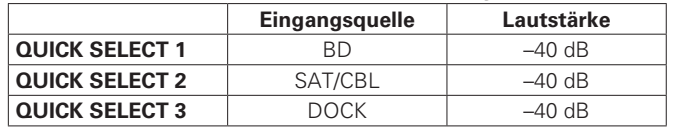

### n **Einstellungen aufrufen**

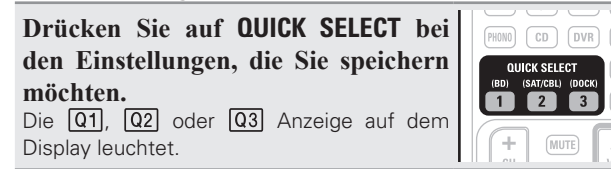

### **Benennt die Einstellungen für Quick Select**

Siehe unter "Quick Select Name" (PE Seite 101).

### $\bullet$

• Die Schnellwahlfunktion kann für die verschiedenen Zonen einzeln eingestellt werden ( $\sqrt{2}$ Seite 70 "Schnellwahl-Funktion").

Eingangsquellen, die mit der Schnellwahlfunktion gespeichert werden, können nicht ausgewählt werden, wenn dafür im Menü "Quelle löschen" ( $\sqrt{2}$  Seite 100) eingestellt wurde. Speichern Sie sie in

Wenn die Anschlüsse für Audio/Video-Aufnahmen (DVR Ausgabe) verwendet werden, können Sie das Audio oder Video von einer anderen Programmquelle aufnehmen, während Sie sich den aktuellen

ZONE2 SOURCE  $\leftarrow$  ZONE2 TUNER  $\leftarrow$   $\leftarrow$   $\leftarrow$  ZONE2 NET/USB

RECOUT NET/USB  $\leftarrow$  RECOUT DOCK  $\leftarrow$   $\leftarrow$   $\leftarrow$  RECOUT SOURCE

*3* **Drehen Sie SOURCE SELECT, um die Quelle, von der** 

• Genauere Angaben zur Bedienung des Geräts finden Sie in der

• Genauere Angaben zur Bedienung des Geräts finden Sie in der

**aufgenommen werden soll, auszuwählen.**

Bedienungsanleitung des jeweiligen Geräts. *4* **Beginnen Sie mit der Aufnahme.**

Bedienungsanleitung des jeweiligen Geräts.

*1* **Drücken Sie ZONE2/3 / REC SELECT.** Auf dem Display wird "ZONE2 SOURCE"

*2* **Drehen Sie SOURCE SELECT, bis "RECOUT SOURCE" angezeigt** 

Die Anzeige REC leuchtet.

• Diese Funktion ist auch durch Drücken von **QUICK SELECT** auf dem

Gerät möglich.

**HINWEIS**

diesem Fall erneut.

Track anhören.

angezeigt.

**wird.**

**REC OUT-Modus**

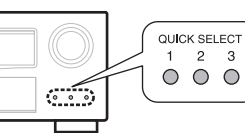

SOURCE SELECT

 $\circ$  $ZONE2/3/$ BEC SELEC

- Drücken Sie **ZONE2/3 / REC SELECT** und drehen Sie **SOURCE SELECT** bis "ZONE2 SOURCE" angezeigt wird, um den Vorgang abzubrechen.
- Machen Sie eine Testaufnahme, bevor Sie mit der tatsächlichen Aufnahme beginnen.
- Es werden nur dann Signale an die analogen REC OUT-Anschlüsse ausgegeben, wenn es sich bei den eingehenden digitalen Signale an den digitalen Eingängen (OPTICAL/COAXIAL) um PCM-Signale (2 Kanäle) handelt.
- Da das digitale Audiosignal vom HDMI oder DENON LINK Anschuss nicht an den digitalen Aufnahmeanschluss (OPTICAL) ausgegeben wird, sollten Sie die Verbindung über die OPTICAL und COAXIAL Anschlüsse herstellen.
- Quellen, die im REC OUT-Modus ausgewählt werden, werden auch über ZONE2 ausgegeben.
- Folgende Tasten stehen auf der Fernbedienung im Modus REC OUT zur Verfügung, wenn der Betrieb auf ZONE2 eingestellt ist:
- ZONE/DEVICE Ein-/Aus-Schalter
- Stummschalttaste
- Hauptlautstärkeregelung

### **HINWEIS**

- Ihre Aufnahmen dienen Ihrem persönlichen Vergnügen und dürfen nicht ohne Genehmigung des Urheberrechtsinhabers für andere Zwecke verwendet werden.
- Eingangsquellen, bei der unter "Quelle löschen" (ver Seite 100) die Option "Löschen" ausgewählt wurde, können nicht gelöscht werden.

### **Praktische Funktionen**

### **Party-Modus-Funktion**

Eine einzige Eingangsquelle (Internetradio, Medienserver oder iPod DIRECT) kann auf mehreren DENON-Produkten, die mit einer Party-Modus-Funktion ausgestattet und an ein Netzwerk angeschlossen sind, abgespielt werden.

Der Party-Modus besteht aus einem "Organisator" und bis zu vier "Teilnehmern". Wenn eine Einheit den Party-Modus als Organisator startet, nehmen bis zu vier Geräte, bei denen die Party-Modus-Funktion aktiviert ist, automatisch an der Party als Teilnehmer daran teil. Die "Party-Modus" (ver Seite 98) muss im Voraus auf "EIN" eingestellt werden, um die Party-Modus-Funktion zu verwenden.

 $\boxed{6}$ 

BACKLIGHT **DENON**   $\sum_{\text{max}}$ 

### n **Den Party-Modus als Organisator starten**

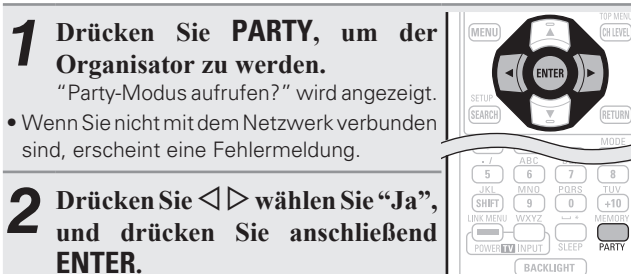

Die **PARTY** Anzeige auf dem Display leuchtet. Die Eingangsquelle schaltet automatisch zu "NET/USB" um und die Teilnehmer werden automatisch ausgewählt.

*3* **Spielen Sie den gewünschten Titel.**

### **Den Party-Modus abbrechen**

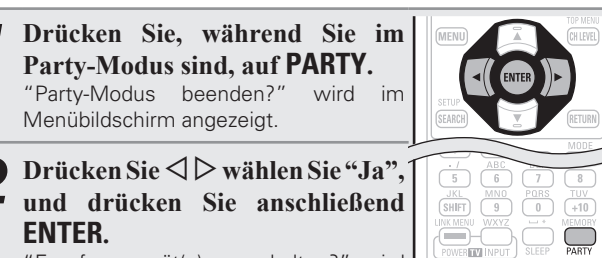

"Empfangsgerät(e) ausschalten?" wird angezeigt

### **Drücken Sie**  $\Diamond \triangleright$  **wählen Sie "Ja" oder "Nein", und drücken Sie anschließend ENTER.**

- **Ja** Der Strom der Teilnehmer wird ausgeschaltet und der Party-Modus wird abgebrochen.
- **Nein** Der Party-Modus wird abgebrochen, ohne den Strom der Teilnehmer auszuschalten.

### n **Im Party-Modus als Teilnehmer teilnehmen**

- Sobald der Organisator den Party-Modus startet, werden bis zu vier Teilnehmer automatisch ausgewählt. Es ist keine Bedienung notwendig.
- Wenn ein Gerät ein Teilnehmer wird, erscheint **FARTY** auf dem Display. Die Eingangsquelle schaltet automatisch zu "NET/USB" um und die selbe Eingangsquelle wie auf dem Organisator wird abgespielt.
- Wenn es weniger als vier Teilnehmer sind, kann ein Gerät am Party-Modus teilnehmen, nachdem es schon angefangen hat. Um am Party-Modus teilzunehmen, führen Sie die Bedienung wie unten beschrieben durch.

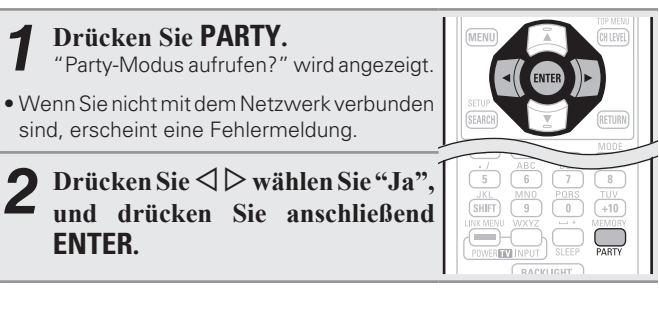

### **Den Party-Modus abbrechen**

*1* **Drücken Sie, während Sie im Party-Modus sind, auf PARTY.** "Party-Modus beenden?" wird im Menübildschirm angezeigt.

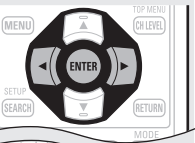

 $2P$  **Drücken Sie**  $\triangleleft$   $\triangleright$  wählen Sie "Ja" **und drücken Sie anschließend ENTER.** In diesem Fall verbleiben die anderen

 $\frac{JKL}{(SHIFT)}$   $\overline{MNO}$   $\overline{PARS}$   $\overline{TUV}$ <br> $\overline{SHI}$   $\overline{S}$   $\overline{S}$ **EXAMENT WX**<br>POWER **TW** INF  $\sum_{\text{PARTY}}$ 

Geräte im Party-Modus.

 $\overline{\rightarrow}$ 

"Flickr", "Last. fm", "Napster" und "USB" sind im Party Modus nicht verfügbar.

Es kann nur einen Organisator im Netzwerk geben. Um einen neuen Party-Modus zu gründen, brechen Sie zuerst den gegenwärtigen Party-Modus ab.

### **Bedienung eines Media-Controllers zur Wiedergabe von Musik und Standbildern**

- Führen Sie dieses Verfahren mit einem Media-Controller durch, der dem Standard DLNA (Digital Living Network Alliance) entspricht.
- Diese Funktion ermöglicht Ihnen die Wiedergabe eines Inhalts von einem Computer (Media-Server) oder angeschlossen an einem Netzwerk durch die Bedienung eines Media-Controllers an diesem Netzwerk.
- Es gibt zwei Arten der Bedienung an einem Media-Controller.

### □ Inhalte auf einem Computer (Mediaserver) abspielen

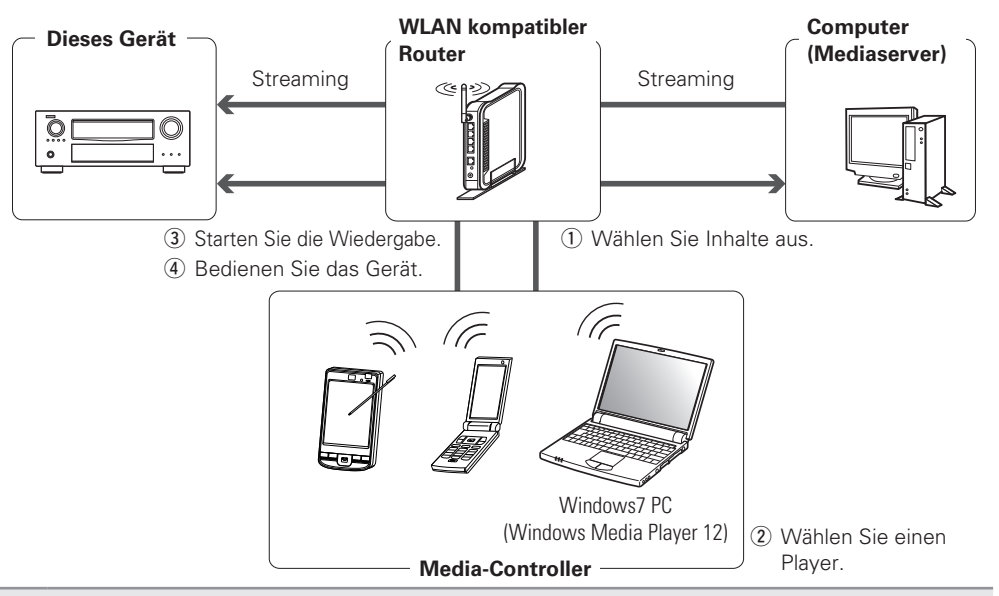

*1* **Durchsuchen Sie mit dem Media-Controller den Media-Server am gleichen Netzwerk und wählen Sie den Inhalt, den Sie abspielen wollen.**

### *2* **Wählen Sie dieses Gerät mit dem Media-Controller aus den Produkten am Netzwerk.**

Die Wiedergabe der Inhalte, die unter Schritt 1 ausgewählten wurden, beginnt.

- Wenn Sie dieses Gerät mit dem Media-Controller auswählen, wird der Name dieses Geräts unter "Friendly Name" (@ Seite 98 "Name im Netzwerk") angezeigt.
- Folgende Bedienungen sind mit dem Media-Controller möglich:
- Dateifunktionen (Play, Stop, Pause, Titelsuche)
- Play-Modus Einstellungen (Wiederholung/Zufall)
- Lautstärkeregelung

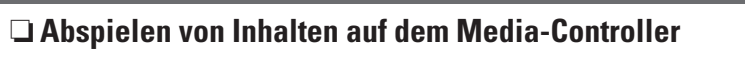

### Windows7 PC (Windows Media Player 12) (1) Wählen Sie Inhalte aus. (2) Wählen Sie einen Player. 3) Starten Sie die Wiedergabe. **(4) Bedienen Sie** das Gerät. **WLAN** kompatibler **Router**

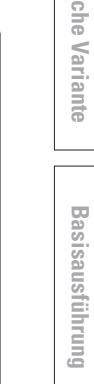

**Media-Controller**

**Praktische Funktionen**

*1* **Auswahl des Inhalts, den Sie vom Media-Controller abspielen wollen.**

### *2* **Wählen Sie dieses Gerät mit dem Media-Controller aus den Produkten am Netzwerk.**

Die Wiedergabe der Inhalte, die unter Schritt 1 ausgewählten wurden, beginnt.

- Wenn Sie dieses Gerät mit dem Media-Controller auswählen, wird der Name dieses Geräts unter "Friendly Name" (@ Seite 98 "Name im Netzwerk") angezeigt.
- Folgende Bedienungen sind mit dem Media-Controller möglich:
- Dateifunktionen (Play, Stop, Pause, Titelsuche)
- Play-Modus Einstellungen (Wiederholung/Zufall)
- Lautstärkeregelung

**Dieses Gerät**

 $\overline{a}$ 

- Während der Bedienung des Media-Controllers wird auf dem Menübildschirm angezeigt.
- Für die verschiedenen Einstellungen und Bedienungsverfahren beachten Sie die Bedienungsanleitung des verwendeten Media-Controllers.
- Wenn Sie dieses Gerät mit dem Media-Controller auswählen, wird der Name dieses Geräts unter "Friendly Name" angezeigt. "Friendly Name" kann unter "Name im Netzwerk" (CF Seite 98) wie gewünscht geändert werden, so dass man es leicht von anderen Geräten unterscheiden kann.
- Wenn die Wiedergabe vom Media-Controller gestartet wird, schaltet dieses Gerät automatisch auf "NET/USB" um. Des Weiteren schaltet sich der Strom automatisch an, wenn die "Netzwerk-Standby"- Einstellung (@ Seite 98) auf "EIN" eingestellt wird.

### **HINWEIS**

Wenn Bedienungen hinsichtlich dem Durchsuchen oder der Wiedergabe (Wiedergabe, Stopp, Pause, Track durchsuchen) an diesem Gerät vorgenommen werden, wird die Verbindung mit dem Netzwerk getrennt. Die Netzwerkverbindung wird ebenso getrennt, wenn der Party-Modus gestartet wird.

### **Netzwerk-Steuerfunktion**

Sie können dieses Gerät mit Hilfe eines Browsers bedienen.

*1* **Schalten Sie "Netzwerk-Standby" auf "EIN" (**v**Seite 98).**

### *2* **Zur Kontrolle der IP-Adresse dieses Gerätes wählen Sie im Menü "Netzwerkinfo" (** $\sqrt{\mathscr{L}}$  **Seite 99).**

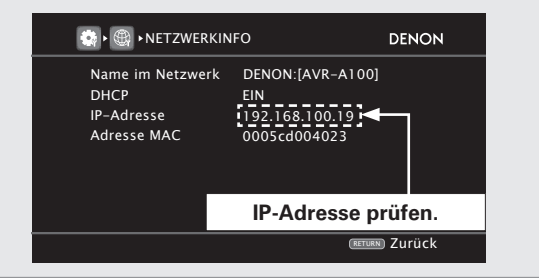

*3* **Geben Sie die IP-Adresse dieses Geräts in die Adresszeile des Internet Explorers ein.**

Beispiel: Wenn das Gerät die IP-Adresse "192.168.100.19" hat, geben Sie "http://192.168.100.19/" ein.

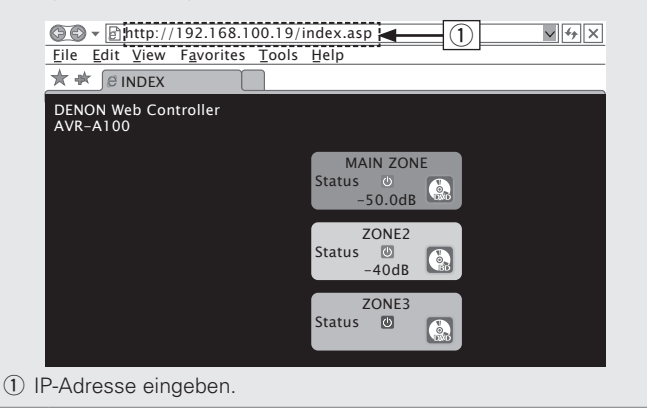

*4* **Wenn das obere Menü angezeigt wird, klicken Sie auf den gewünschten Menüeintrag.**

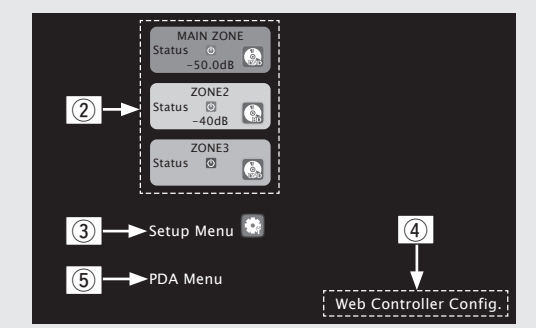

(2) Zum Bedienen jeder Zone anklicken. ( $\mathbb{P}\mathbb{F}$ <sup>[Beispiel 1])</sup>

- **(3) Zum Aufrufen des Einstellmenüs anklicken. (v** $\mathcal{F}$ **[Beispiel 2])**
- r Klicken Sie, um die Einstellung des Netzwerk-Steuerbildschirms zu ändern. (**v<sub>B</sub> [Beispiel 3**])
- (5) Zum Bedienen eines kleinen Displays wie z. B. bei einem PDA etc. anklicken. (**Fig. [Beispiel 4**])

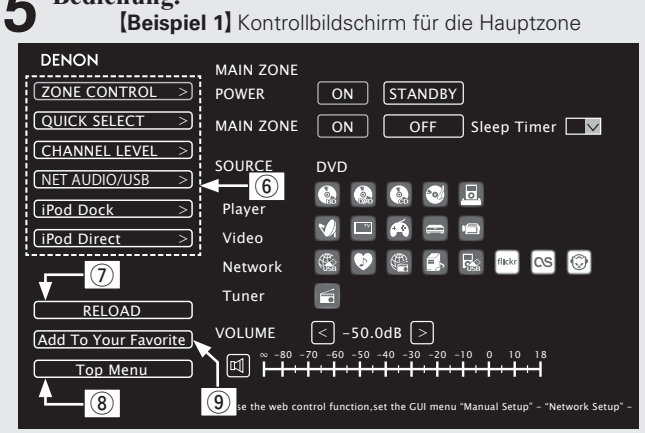

- y Zum Ausführen der einzelnen Funktionen anklicken. Die jeweilige Funktionsanzeige wird eingeblendet. (**v<sub></sub><sup>** $\circ$ **</sup>** [Beispiele 5])
- (7) Zum Abrufen der neuesten Informationen anklicken. In der Regel werden die neuesten Informationen bei jeder Betätigung einer Funktion abgerufen. Bei Bedienung direkt am Gerät müssen Sie jedoch darauf klicken, da das Display sonst nicht aktualisiert wird.
- <sup>(8)</sup> Zur Rückkehr zum oberen Menü anklicken.

*5* **Bedienung.**

Wird angezeigt, wenn "Top Menu Link Setup" in [Beispiele 3] auf "ON" gestellt wird.

o Anklicken, um eine Einstellung in die "Favoriten" Ihres Browsers zu übernehmen.

Wir empfehlen, die Einstellungsbildschirme für die verschiedenen Zonen der Browser-Favoriten zu registrieren, so dass Sie nicht aus Versehen Menüvorgänge für Zonen ausführen, die Sie nicht bedienen wollen.

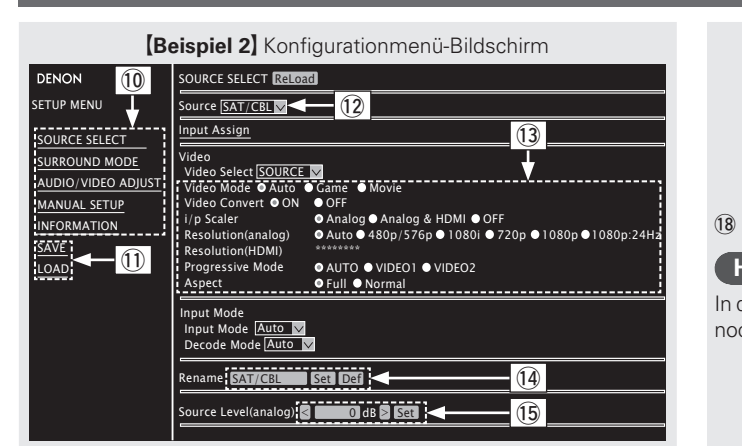

10 Klicken Sie auf den Menüeintrag, in dem Sie die Eintellungen in Di festlegen möchten.

Im Display auf der rechten Seite werden die einzelnen Einstellungen angezeigt  $\frac{1}{2}$ 

- dingebelge.<br>10 Klicken Sie auf "SAVE", um die Einstellungen zu speichern, und klicken Sie auf "LOAD", um die Einstellungen aufzurufen. Die jeweiligen Bedienoptionen werden angezeigt.
- Q2 Auf "v" klicken und aus den angezeigten Einträgen auswählen.
- Q3 Zum Festlegen einer Einstellung auf die Option klicken.
- Q4 Nach dem Eingeben der Zeichen zum Einstellen auf "Set" oder auf "Def" klicken, um zur Standardeinstellung. zurückzukehren.
- Q5 Geben Sie die Zahlen ein, oder klicken Sie auf "<" oder ">", um die Einstellung zu wählen. Klicken Sie dann auf "Set".

### **[Beispiel 3]** Netzwerk-Steuerbildschirm

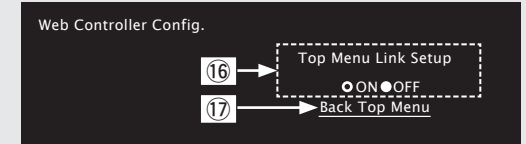

- Q6 Auf "ON" klicken, um die Verbindung im Hauptmenü einzurichten. Nach dem Konfigurieren aus den einzelnen Funktionsmenüs wieder zum Hauptmenü zurückkehren. (Standardeinstellung: "OFF")
- Q7 Zur Rückkehr zum oberen Menü diese Option anklicken.

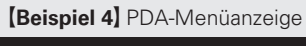

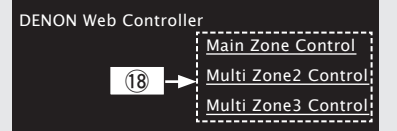

Q8Zum Bedienen der einzelnen Zonen diesen Menüeintrag auswahlen.

### **HINWEIS**

In der PDA-Menüanzeige können Sie weder Optionen im Einstellmenü noch Zonen-Namen ändern.

### **[Beispiel 5]** Net Audio-Funktionsanzeige

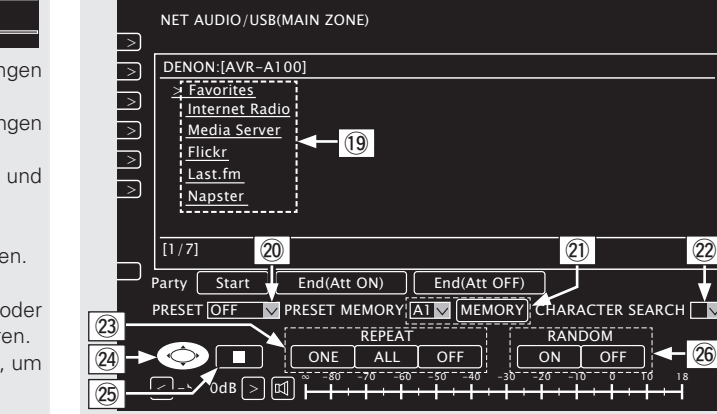

Q9 Klicken Sie auf die Menüoptionen, deren Wiedergabe Sie starten möchten.

20 Zur Auswahl des Preset-Kanals für die Wiedergabe auf "v" klicken.

- W1 Beim Speichern von Presets auf "v" klicken, um den zu speichernden Kanal auszuwählen. Anschließend auf "MEMORY" klicken.
- W2 Bei der Suche anhand eines Akronyms auf "v" klicken und aus den dargestellten Zeichen auswählen.
- 23 Zum Wiederholen der Wiedergabe auf diesen Eintrag klicken.
- W4 Zur Auswahl von Menüeinträgen auf diesen Eintrag klicken.
- 25 Zum Anhalten der Wiedergabe anklicken.
- $\overline{26}$  Zur Zufallswiedergabe anklicken.

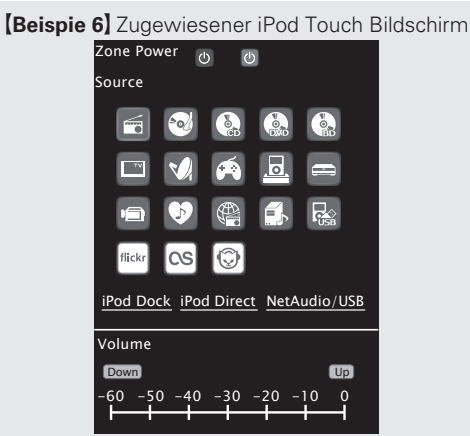

• Wenn vom iPod Touch-Browser aus zugegriffen wird, wird ein optimierter Bedienungsbildschirm angezeigt.

## **Verschiedene Speicherfunktionen**

### n **Persönliche Speicher-Plus-Funktion**

Über diese Funktion werden die für die einzelnen Eingangsquellen zuletzt gewählten Einstellungen (Eingangsmodus, Surround-Modus, HDMI-Ausgangsmodus, MultEQ® XT 32, Dynamic EQ®, Dynamic Volume®, Audio Delay usw.) verwendet.

 $\overline{\mathscr{L}}$ 

Die Surround-Parameter, Klangeinstellungen und Lautstärken der verschiedenen Lautsprecher werden für die jeweiligen Surround-Modi gespeichert.

### n **Speicher der letzten Funktion**

Mit dieser Funktion werden die Einstellungen gespeichert, die verwendet wurden, bevor das Gerät in den Bereitschaftsmodus geschaltet wurde.

Wenn das Gerät wieder eingeschaltet wird, werden diese Einstellungen wiederhergestellt.

**Praktische Funktionen**

# **Wiedergabe in ZONE2/ZONE3 (Separater Raum)**

- Das Gerät kann für die AV-Versorgung in zwei Räumen eingesetzt werden, zum einen in der MAIN ZONE, das ist der Raum, in dem das Gerät steht, und zum anderen in ZONE2, ZONE3 (einem separaten Raum).
- Dieselbe Signalquelle kann gleichzeitig in der MAIN ZONE, ZONE2 und in ZONE3 wiedergegeben werden. Aber auch die Wiedergabe unterschiedlicher Signalquellen in der MAIN ZONE, ZONE2 und in ZONE3 ist möglich.

Die für ZONE2 gewählte Quelle wird auch über die Aufnahme-Ausgangsanschlüsse ausgegeben.

# **Audioausgabe**

Sie können dies auf zwei Arten tun, wie weiter unten beschrieben. Wählen Sie eine der Methoden aus.

- q ZONE2-Wiedergabe durch Lautsprecherausgabe
- (2) ZONE2-Wiedergabe durch Audioausgabe (PRE OUT)
- Über einen externen Verstärker.

# q **ZONE Wiedergabe durch Lautsprecherausgabe**

Die Audiosignale ZONE2 und ZONE3 werden von den SURR. BACK/AMP ASSIGN, F.HEIGHT/AMP ASSIGN oder F.WIDE/AMP ASSIGN-Lautsprecheranschlüssen dieses Gerätes ausgegeben, die die Verstärkerfunktion verwenden.

### n **ZONE Wiedergabe durch Lautsprecherausgabe**

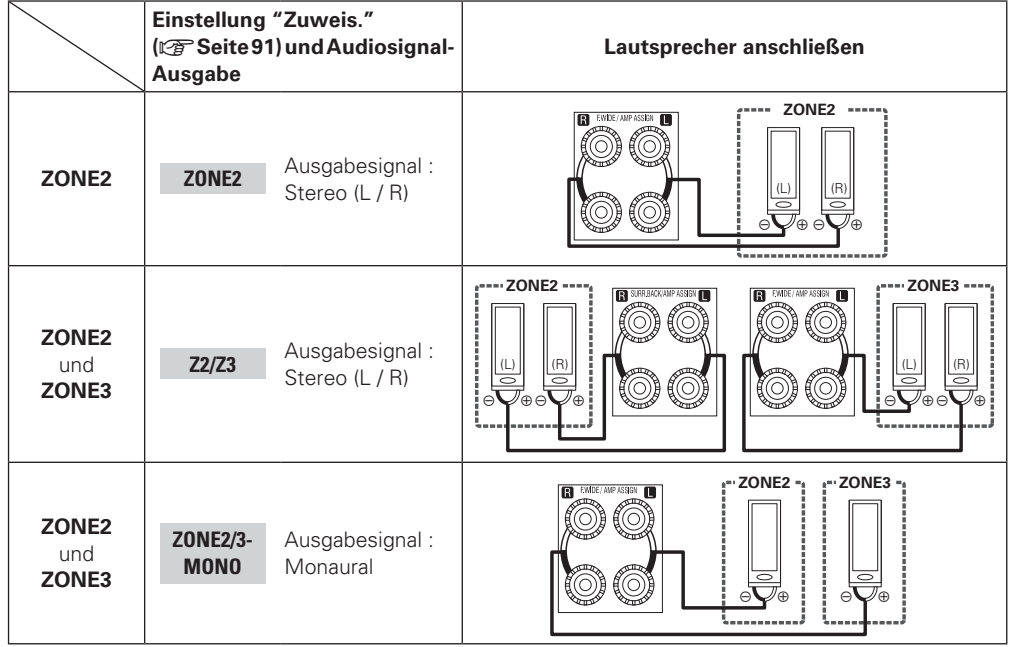

 $\blacktriangleright$ Wenn "Zuweis." auf "ZONE2" oder "ZONE2/3-MONO" eingestellt ist, können Sie die AMP ASSIGN-Lautsprecheranschlüsse für ZONE2 und ZONE3 in "Endstufen-Zuweis." – "Lautspr.Zuw." ändern (L否 Seite 91).

# w **ZONE Wiedergabe durch Lautsprecherausgabe (PRE OUT)**

### n **Audioanschlüsse (ZONE2, ZONE3)**

Die Audiosignale der Audioausgangsanschlüsse ZONE2 und ZONE3 dieses Gerätes, werden an die ZONE2- und ZONE3-Verstärker ausgegeben und auf diesen Verstärkern abgespielt.

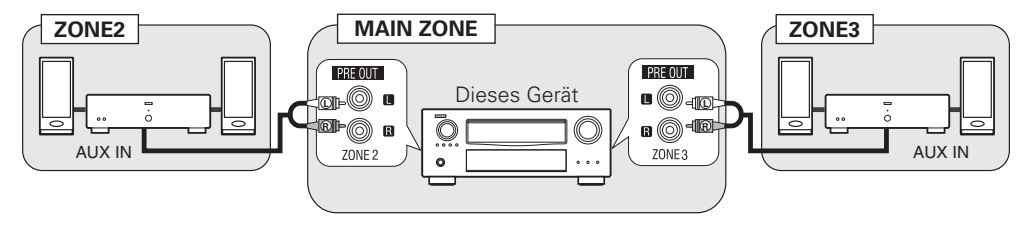

 Wir empfehlen die Verwendung von qualitativ hochwertigen Pin-Plug-Kabeln für Audioanschlüsse, damit Nebengeräusche unterdrückt werden.

### **HINWEIS**

- Wenn die Eingangsquelle, denen die digitalen Eingänge (OPTICAL/COAXIAL) zugeordnet sind, in ZONE2 oder ZONE3 ausgewählt ist, findet eine Wiedergabe nur statt, wenn es sich um ein digitales Signal im PCM-Format (2-Kanal) handelt.
- Die Wiedergabe der von den HDMI oder DENON LINK-Anschlüssen eingehenden digitalen Audiosignale können in ZONE2 und ZONE3 nicht wiedergegeben werden.
- Wenn bestimmte digitale Signale am Eingang anliegen, ist über die ZONE2 und ZONE3 Audioausgänge unter Umständen Rauschen zu hören.

# **Videoausgabe**

### **Videoanschluss**

Die Videosignale am Videoausgang von ZONE2 des Geräts werden über den Anschluss ZONE2 für das TV-Gerät ausgegeben.

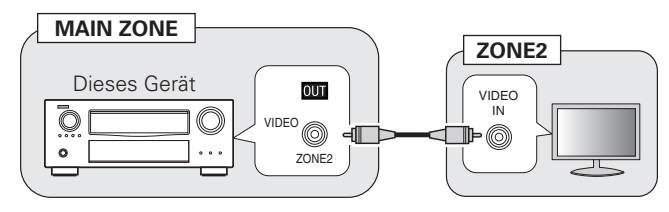

### **HINWEIS**

Die über HDMI oder über die Component-Anschlüsse eingehenden Videosignale können nicht an ZONE2 ausgegeben werden.
# **Wiedergabe**

- *1* **Drücken Sie ZONE SELECT zur Umschaltung des Zonenmodus auf Z2 (ZONE2) oder Z3 (ZONE3).**
- *2* **Drücken Sie AMP.**
- *3* **Drücken Sie auf ZONE/DEVICE ON, um ZONE2 oder ZONE3 einzuschalten.**
	- Die **72** oder 73 -Anzeige auf dem Display leuchtet.
- Wenn Sie im Standby-Modus die Auswahltaste für die Eingangsquelle drücken, schaltet sich das Gerät ein.
- Mit **ZONE/DEVICE OFF** wird ZONE2 oder ZONE3 abgeschaltet.
- ZONE2 oder ZONE3 kann ein-oder abgeschaltet werden, indem Sie auf dem Gerät **ZONE2 ON/OFF** oder **ZONE3 ON/OFF**  drücken.

### *4* **Drücken Sie die Auswahltaste für die Eingangsquelle.**

Das Audio-/Videosignal der gewählten Quelle wird in ZONE2 ausgegeben.

• Drücken Sie **ZONE2/3 / REC SELECT** auf dem Gerät und drehen Sie anschließend **SOURCE SELECT**, um eine Eingangsquelle auszuwählen.

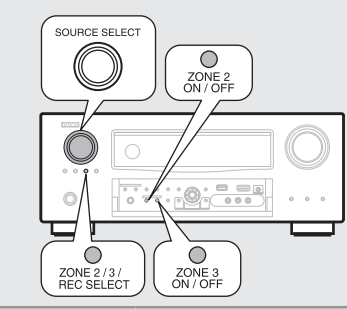

**Eingangsquelle wahlen-Tasten**

ZONE/DEVIC Ë Ä

 $\begin{array}{|c|} \hline \hline \overline{z_3} \\ \hline \end{array}$ 

AMP  $\sqrt{\frac{20NE}{\text{SHE}}}$ **BD (TUNER) DOCK** 

 $\sqrt{SAT}$ 

 $PMP$ 

NET/USB PLAY

 $\overline{\mathbb{V}}$ 

SAT/CBL GAME (VAUX)

 $\left[\begin{array}{ccc} 0 & 0 \\ 0 & 0 \end{array}\right]$  (TV)

# $\rightarrow$

Sind sowohl MAIN ZONE als auch ZZONE2 (ZONE3) auf ON eingestellt, kann nur die MAIN ZONE ausgeschaltet werden. Wählen Sie M (MAIN ZONE) in Schritt 1 und drücken Sie anschließend **ZONE/ DEVICE OFF**.

### **Einstellung der Lautstärke**

Stellen Sie die Lautstärke mit **VOL AV** ein.

G**Einstellbereich**H **– – – –80dB – –40dB – 18dB** (Wenn "Lautstärke-Anzeige" (vSeite 100) auf "Relativ" eingestellt ist.) G**Einstellbereich**H **0** – **41** – **99**

(Wenn "Lautstärke-Anzeige" ( $\sqrt{2}$ Seite 100) auf "Absolut" eingestellt ist.) • Beim Kauf ist "Lautstärkegrenze" ( $\sqrt{2}$ Seite 99) auf "-10dB (71)" eingestellt.

Drücken Sie **ZONE2/3REC SELECT** auf dem Gerät und drehen Sie anschließend **MASTER VOLUME**, um die Lautstärke zu regeln.

### **Vorübergehendes Ausschalten des Tons**

#### Drücken Sie **MUTE**.

 $\rightarrow$ 

Der Ton wird auf den Pegel, der im Menü unter "Muting-Pegel" ( $\sqrt{27}$  Seite 99) eingestellt wurde, gedämpft.

- Stellen Sie die Lautstärke ein oder drücken Sie erneut **MUTE**, um die Einstellung aufzuheben.
- Die Einstellung wird aufgehoben, wenn die Zone ausgeschaltet wird.

## **DEUTSCH**

# **Menübedienung**

Einstellungen zu Tonanpassung und Volumen können durchgeführt werden.

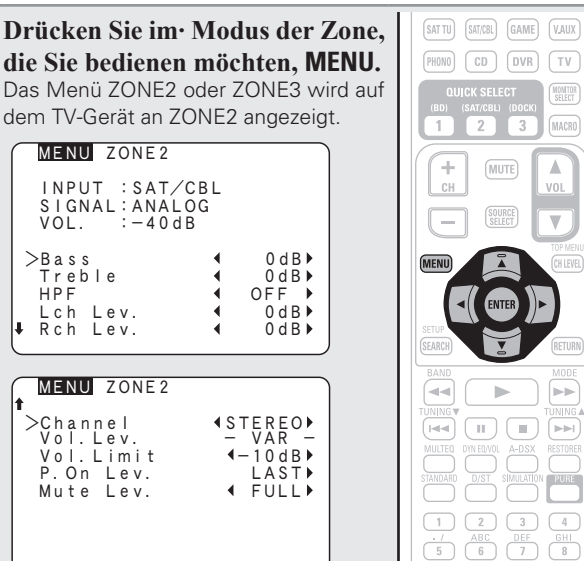

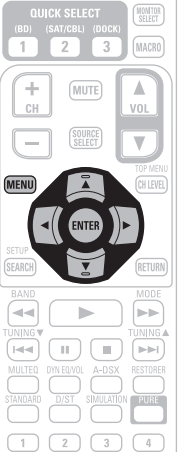

 $\frac{JKL}{(SHIFT)}$   $\overline{0}$   $\overline{0}$   $\overline{0}$   $\overline{0}$   $\overline{0}$   $\overline{0}$   $\overline{100}$ 

*2* **Wählen Sie das Menü, das eingestellt oder bedient werden soll, mit den**  $\triangle \triangledown \triangle \triangleright$  aus.

*3* **Drücken Sie MENU, um die Einstellung aufzurufen.** Das Fenster auf dem Bildschirm wird ausgeblendet.

• Für ZONE2 kann die "MultiZone-Konfig." über das OSD vorgenommen werden.

Wenn ZONE3 bedient wird, erscheint das OSD auf dem Monitor von ZONE2, so dass die Bedienung mithilfe dieses Monitors erfolgen kann.

• Sie können diese Einstellungen in "MultiZone-Konfig." (@ Seite 99) des Menüs vornehmen.

Basisausführung

**Anleitung für Fortgeschrittene**

Anleitung für Fortgeschrittene

# **Schnellwahl-Funktion**

Auch für ZONE2 oder ZONE3 können drei Einstellungen gespeichert werden.

#### n **Einstellungen speichern**

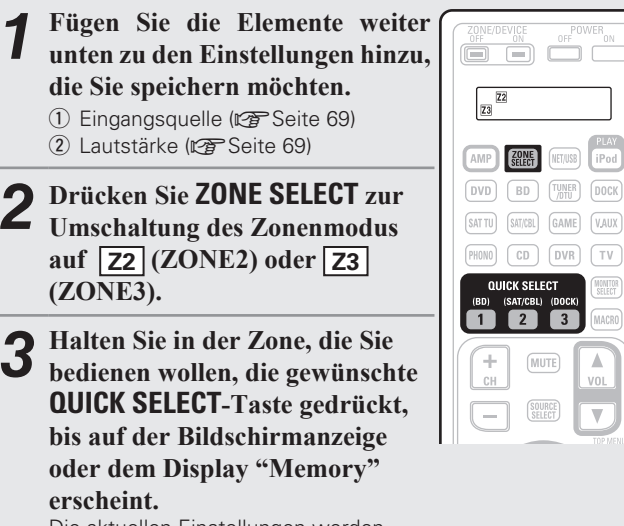

Die aktuellen Einstellungen werden gespeichert.

#### G**Schnellwahl-Standardeinstellungen**H

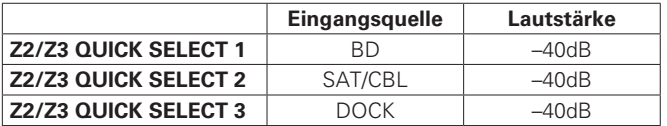

#### n **Einstellungen aufrufen**

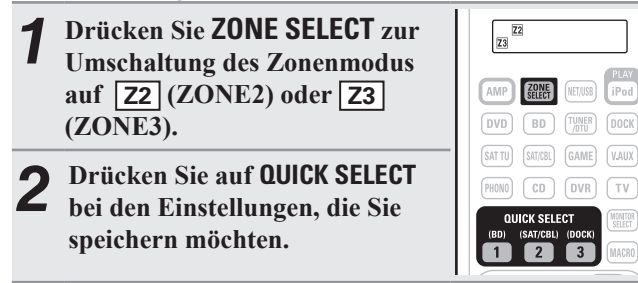

#### **Benennt die Einstellungen für Quick Select**

Siehe unter "Quick Select Name" (PF Seite 101).

# **Funktion Sleep Timer**

Diese Funktion ist nützlich, wenn Sie beim Schlafen der Musik aus ZONE2 oder ZONE3 zuhören möchten.

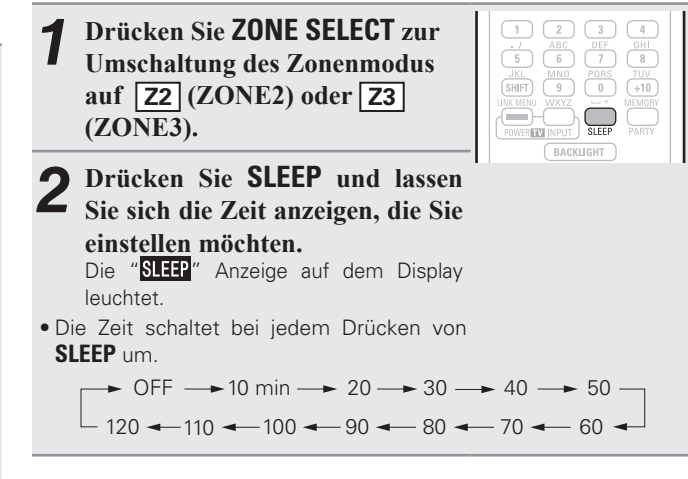

### **Zur Bestätigung der Einschlafdauer nach deren Ablauf das Gerät abgeschaltet wird**

#### Drücken Sie **SLEEP**.

 $\overline{\mathscr{E}}$ 

"Z2 Sleep : \* min" oder "Z3 Sleep : \* min" erscheint auf dem Display. z Einschlafdauer

### **Sleep Timer löschen**

Drücken Sie **SLEEP**, um "OFF" einzustellen. Die "**SLEP**" Anzeige auf dem Display erlischt.

Der Sleep Timer wird auch gelöscht, wenn dieses Gerät in den Standby-Modus gestellt wird oder ZONE2 oder ZONE3 ausgeschaltet werden.

# **Detaillierte Einstellungen vornehmen**

# **Menüplan**

sie nicht mehr geändert werden, bis das Lautsprecher-Layout oder die angeschlossenen

Lautsprecher geändert werden.

Um die Menübedienung nutzen zu können, schließen Sie einen Fernseher an dieses Gerät an und rufen Sie das Menü auf dem Bildschirm auf. Hinweise zur Menübedienung fi nden Sie auf der nächsten Seite

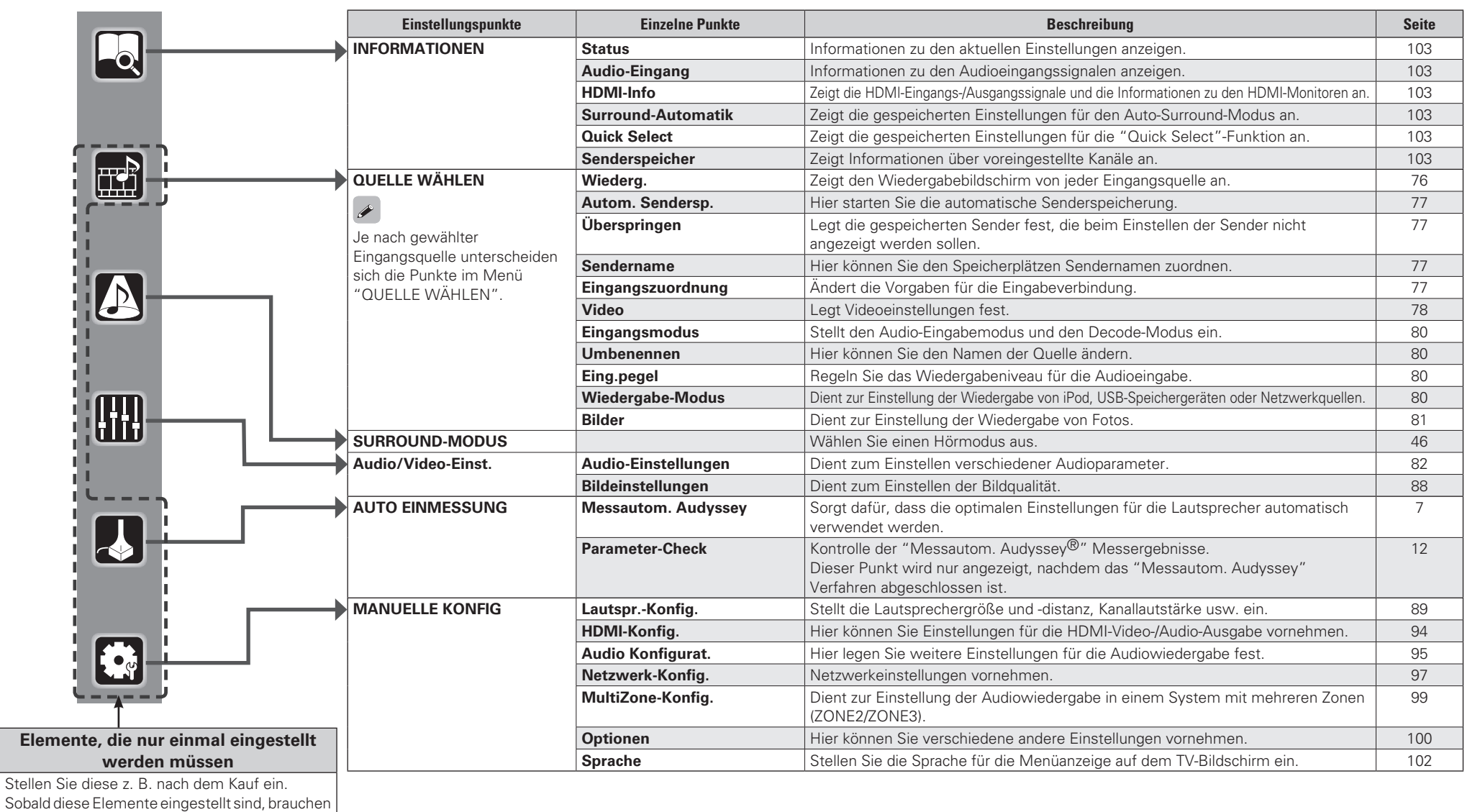

# **Beispiele für Menü-Bildschirmanzeigen**

Im Folgenden werden einige typische Beispiele für GUI-Bildschirmanzeigen beschrieben.

#### G**Beispiel 1**H **Menüauswahl-Bildschirm (Hauptmenü)**

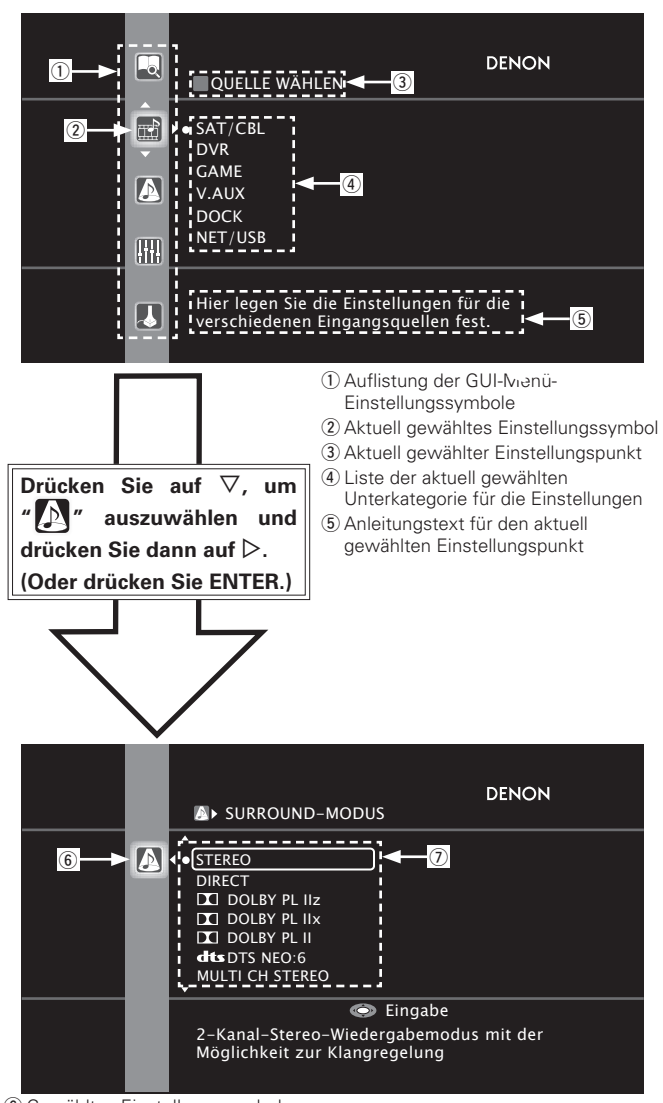

**6** Gewähltes Einstellungssymbol

u Optionen des gewählten Einstellungssymbols

#### **[Beispiel 2] Messautom. Audyssey-Bildschirm (mit Abbildungen)**

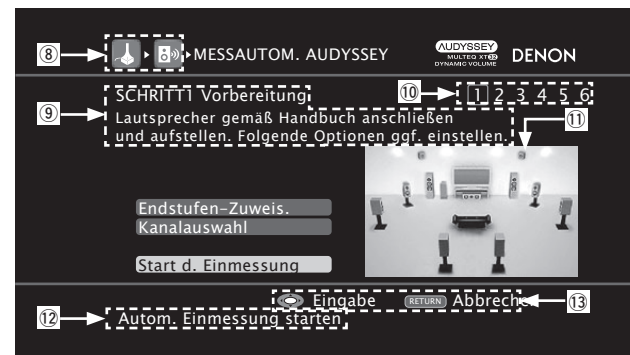

<sup>(8)</sup> Verlaufssymbol o Bedienhilfe Q0 Bedienschrittanzeige Q1 Abbildung Q2 Anleitungstext für den aktuell gewählten Einstellungspunkt Q3 Bedientastenhilfe

#### n **Symbol**

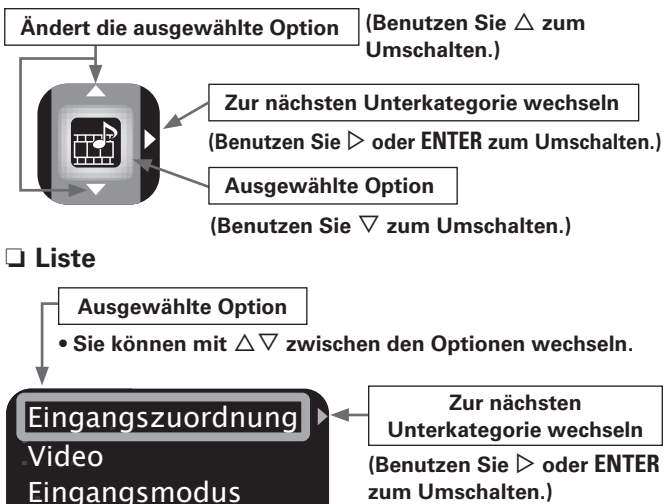

Umbenennen Eing.pegel

# **zum Umschalten.)**

# **Beispiele für Menüanzeige und Front-Display**

Weiter unten werden typische Bespiele für Anzeigen auf dem TV-Bildschirm und auf dem Display für die Einstellungen beschrieben.

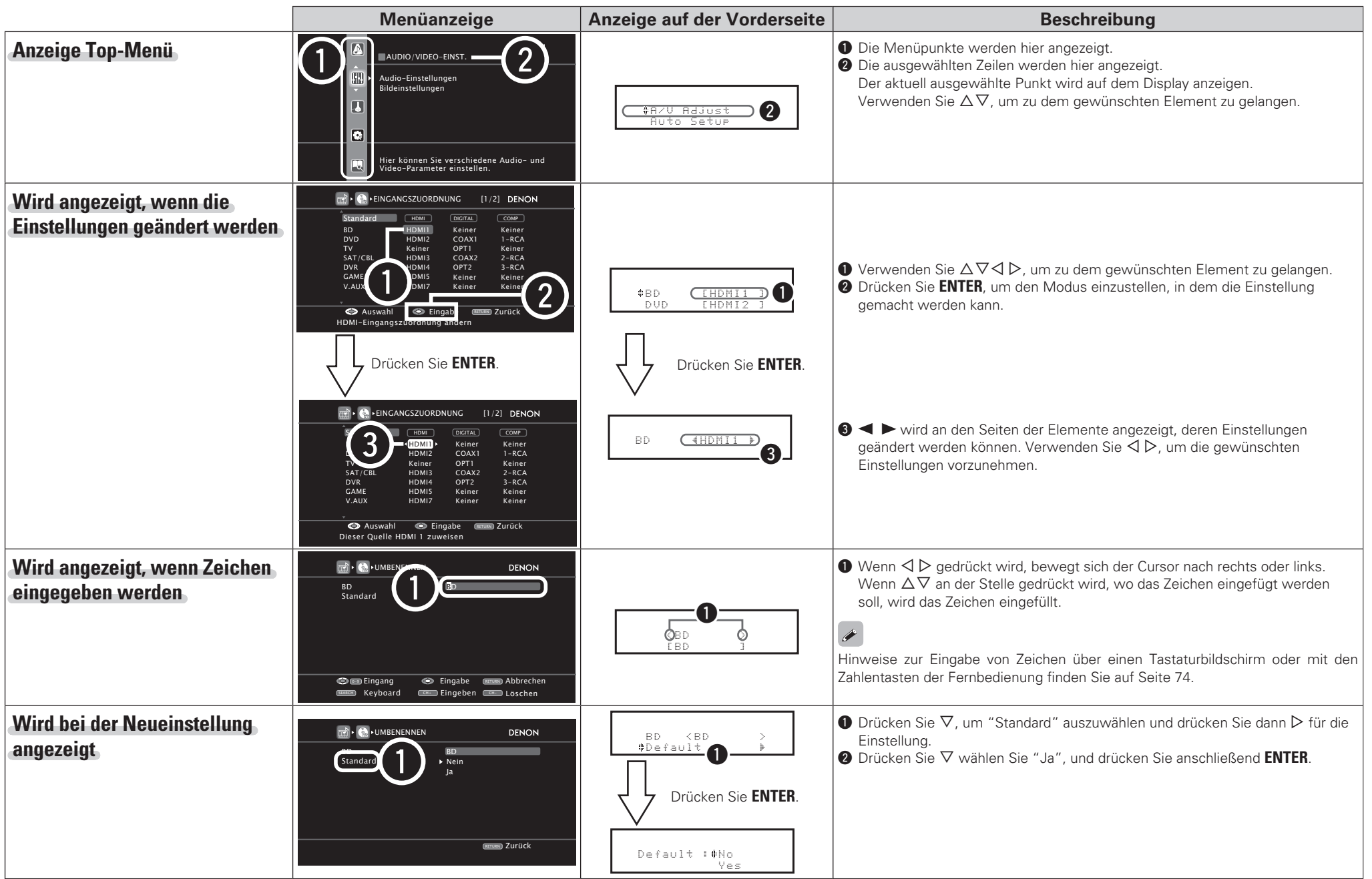

# **Zeicheneingabe**

Die Bezeichnungen können Sie mit "Sendername" (vr Seite 77), "Umbenennen" (vs Seite 80), "Napster-Zugang" (vs Seite 99), "Last. fm-Zugang" ( $\sqrt{3}$ Seite 99), "Zone umbenennen" ( $\sqrt{3}$ Seite 101), "Quick Select Name" (@ Seite 101) nach Wunsch ändern und Zeichen für die Netzwerkfunktionen eingeben.

Es gibt folgende drei Möglichkeiten der Zeicheneingabe.

### **Methoden zur Zeicheneingabe**

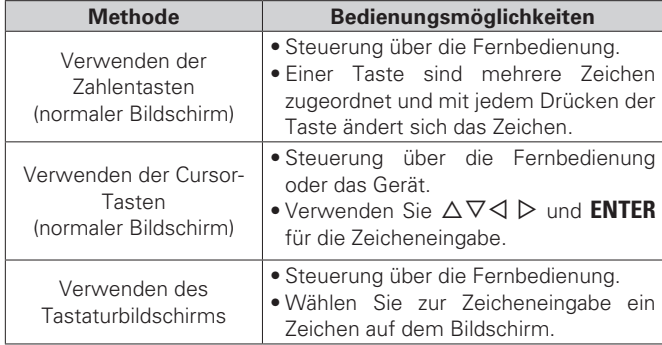

# **Normaler Bildschirm**

#### n **Anzeige eines normalen Eingabebildschirms**

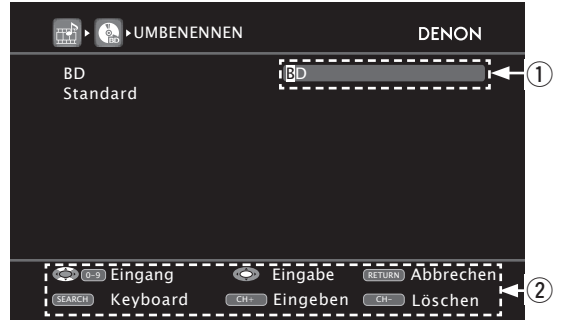

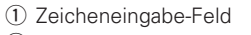

(2) Hinweis für die Funktionstasten

### **Verwenden der Zahlentasten**

- *1* **Rufen Sie den Bildschirm für die Zeicheneingabe auf (**v**Seite 71 "Menüplan").**
- **2 Setzen Sie den Cursor mit**  $\triangle$   $\triangleright$  auf das zu ändernde **Zeichen und drücken Sie die Zahlentaste (0 9), bis das gewünschte Zeichen angezeigt wird.**
- · Die Zeichentypen können wie unten angegeben eingegebe werden.

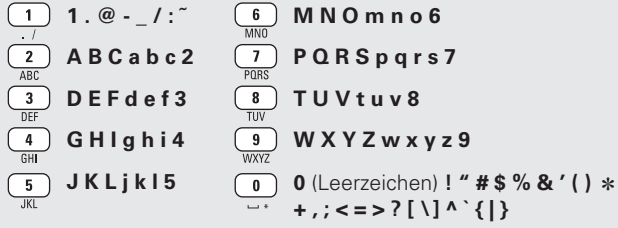

• Wenn Sie während der Eingabe **SHIFT** drücken, können Sie von Groß- auf Kleinschreibung und umgekehrt umschalten.

- Um nacheinander Zeichen einzugeben, die ein und derselben Zahlentaste zugewiesen sind, drücken Sie  $\triangleright$ , um den Cursor nach Eingabe eines Zeichens nach rechts zu bewegen und geben Sie dann das nächste Zeichen ein.
- Zur Eingabe von Zeichen, die verschiedenen Tasten zugewiesen sind, drücken Sie nacheinander die Zahlentasten. Der Cursor bewegt sich automatisch zur nächsten Position und das eingegebene Zeichen wird bestätigt.
- *3* **Wiederholen Sie Schritt 2, um den Namen zu bewegen, und drücken Sie zum Bestätigen ENTER.**

 $\begin{array}{|c|c|c|c|c|}\hline 1&2&3&4 \\ \hline \end{array}$  $\overline{5}$   $\overline{6}$   $\overline{0}$   $\overline{1}$   $\overline{6}$   $\overline{1}$  $\begin{bmatrix} \text{JKL} & \text{MNO} \\ \text{SHIFT} & \text{9} & \text{0} \end{bmatrix}$   $\begin{bmatrix} \text{TUV} \\ +10 \end{bmatrix}$ 

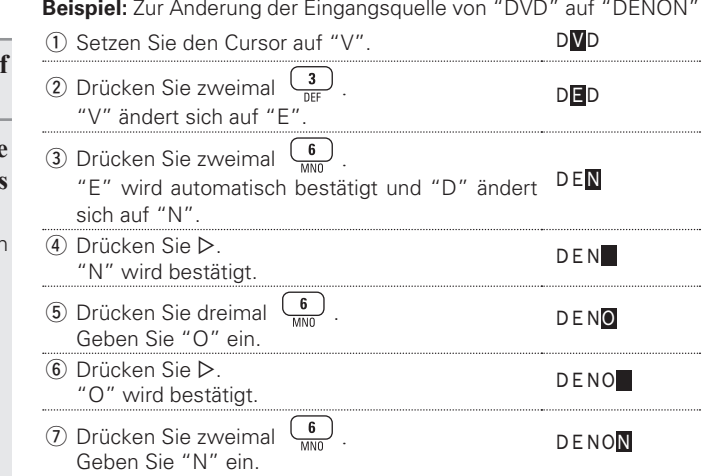

i Drücken Sie **ENTER**, um den eingegebenen Namen für die Eingangsquelle zu bestätigen.

#### **Zeicheneingabe**

#### **Verwenden der Cursor-Tasten**

*1* **Rufen Sie den Bildschirm für die Zeicheneingabe auf (**v**Seite 71 "Menüplan").**

#### $\text{Verwenden Sie } \Diamond \triangleright$ , um den Cursor zu dem Zeichen **zu bewegen, den Sie ändern wollen.**

 $(SHIFT)$ 

 $\begin{array}{c} \hline \bullet \\ \hline \end{array}$ 

BACKLIGHT DENON

 $(+10)$ 

**Verwenden Sie**  $\Delta \nabla$ **, um das Zeichen zu ändern. Drücken Sie dann auf ENTER.**

• Die Zeichentypen können wie unten angegeben eingegeben werden.

G**Großbuchstaben**H **ABCDEFGHIJKLMNOPQRSTUVWXYZ [Kleine Buchstaben] abcdefghijklmnopqrstuvwxyz**  $\text{[Symboles]}$   $\frac{1 \text{``#\$ \% & '() * +, -,.}':}{}$  $=$  > ? @ [ \] ^ \_ ` {| }  $\hat{ }$ G**Nummern**H **0123456789** (Leerzeichen)

• Wenn Sie während der Eingabe **SHIFT** drücken, können Sie von Groß- auf Kleinschreibung und umgekehrt umschalten.

*4* **Wiederholen Sie die Schritte 2 und 3 zur Änderung des Namens und drücken Sie zum Speichern auf ENTER.**

### **Tastaturbildschirm**

#### n **Anzeige eines Tastatureingabe-Bildschirms**

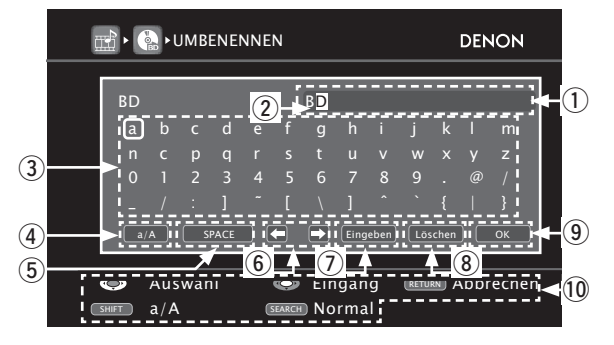

- q Zeicheneingabe-Feld
- $(2)$  Cursor
- 3) Tasten-Feld
- (4) Groß-/Kleinschreibungsumschalttaste
- (5) Leertaste
- 6 Cursor-Tasten
- (7) Einfügetaste
- (8) Löschtaste
- o OK-Taste
- Q0 Hinweis für die Funktionstasten

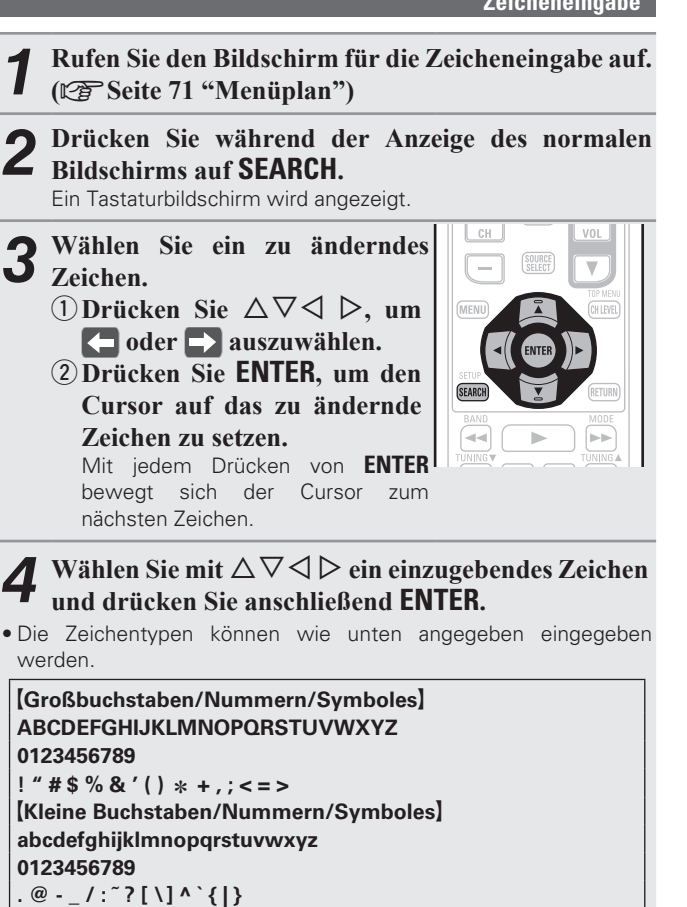

• Wenn Sie während der Eingabe **SHIFT** drücken, können Sie von Groß- auf Kleinschreibung und umgekehrt umschalten.

*5* **Wiederholen Sie die Schritte 3 und 4, um den Namen zu ändern.**

**Sie ENTER.**

**6** Wählen Sie mit  $\triangle \triangledown \triangle \triangleright$  "  $\cong$   $\cong$  " aus und drücken

**Informationen**

Informationer

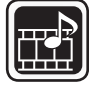

# **QUELLE WÄHLEN**

Einstellungen, die die Wiedergabe verschiedener Eingangsquellen betreffen.

• Zur Nutzung des Geräts brauchen Sie die Einstellungen nicht zu ändern. Sie können die Einstellungen bei Bedarf vornehmen.

### **Menübedienung**

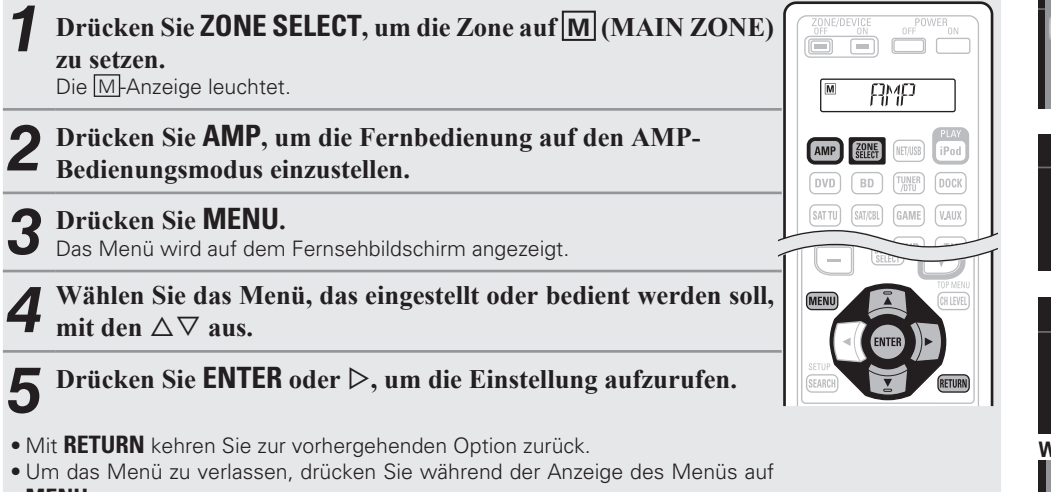

**MENU**.

Das Menü verschwindet.

# **Wichtige Information**

### n **Anmerkungen zur Anzeige von Eingangsquellen**

Die konfigurierbaren Eingangsquellen werden in diesem Abschnitt folgendermaßen dargestellt.

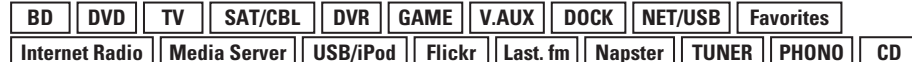

#### **HINWEIS**

Eingangsquellen, bei der unter "Quelle löschen" die Option "Löschen" (GF Seite 100) ausgewählt wurde, können nicht gelöscht werden.

#### **Optionen, die mit dem "QUELLE WÄHLEN"-Verfahren eingerichtet werden werden können**

**GUI** 

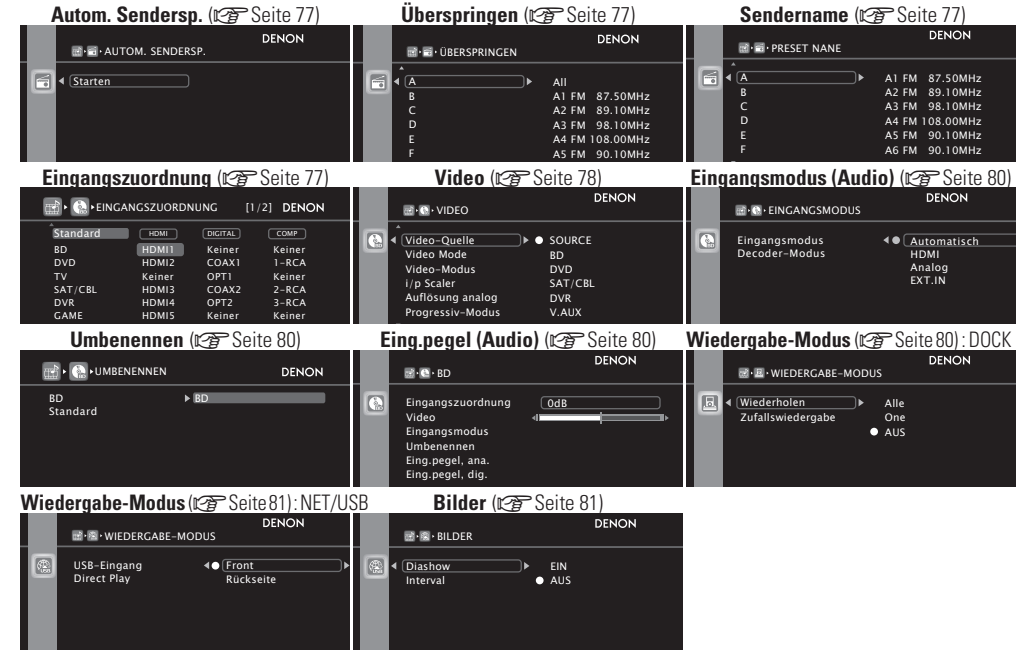

# <u>Wiederg.</u>

Zeigt den Wiedergabebildschirm für die jeweilige Eingangsquelle an.

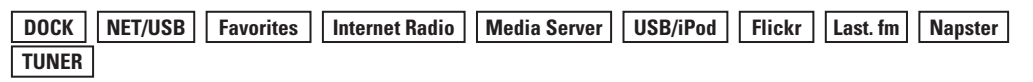

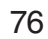

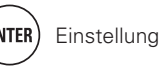

## **Autom. Sendersp.**

Die automatische Sendervoreinstellung dient zum Einprogrammieren von Radiosendern.

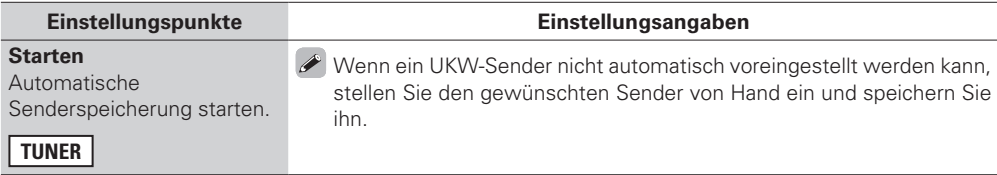

#### **Überspringen Standard-Einstellungen sind unterstrichen.**

Einstellen der während der Auswahl zu überspringenden Kanäle.

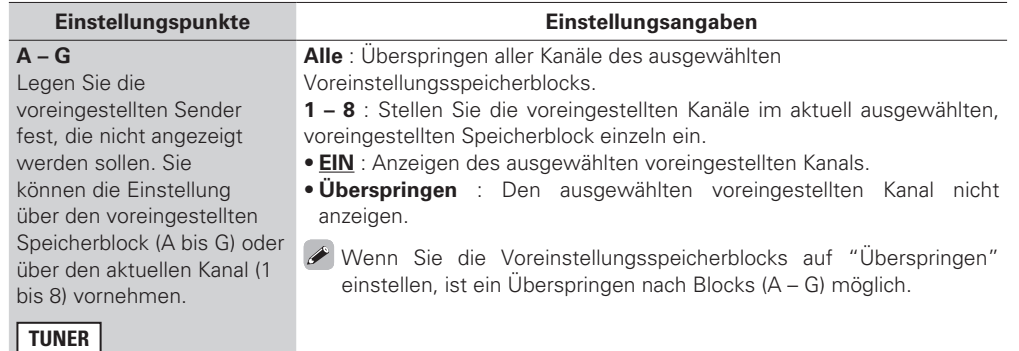

# **Sendername**

Senderspeicher mit einem Namen versehen.

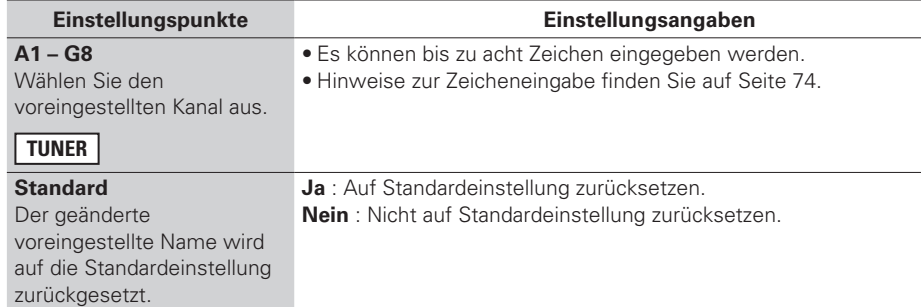

# **Eingangszuordnung**

### **Beispiele von Bildschirmdarstellungen des Eingangs-Zuordnungsmenüs**

Dieser Bildschirm erscheint, wenn "QUELLE WÄHLEN" – "Jede Eingabequelle" – "Eingangszuordnung" ausgewählt wurde. Ändern Sie im Menü "Eingangszuordnung" (2) die HDMI-Eingangsanschlüsse, (3) die Digitaleingangsanschlüsse und 4) die Komponent-Eingangsanschlüsse, die (1) den Eingangsquellen in den Standardeinstellungen zugeordnet sind.

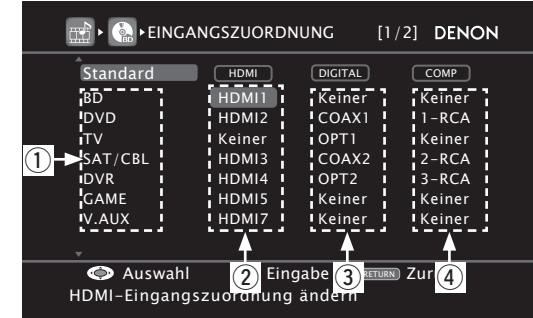

#### **Eingangszuordnungs-Menübetrieb**

- **1** Mit  $\Delta \nabla \triangleleft$   $\rangle$  bewegen Sie die Markierung auf den **einzustellenden Punkt.**
- **2 Drücken Sie <b>ENTER**, verwenden Sie anschließend die  $\triangle$   $\triangleright$ , **um den Eingangsanschluss, der zugeordnet werden soll, auszuwählen.**

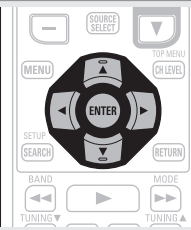

**QUELLE WÄHLEN**

*3* **Drücken Sie ENTER, um die Einstellung aufzurufen.**

#### **HINWEIS**

Sind die Zuordnungen "HDMI", "DIGITAL" und "COMP" der Quelle Game jeweils auf "Keiner" eingestellt, kann diese Quelle nicht als Eingangsquelle ausgewählt werden.

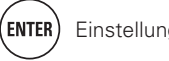

#### **Einstellungspunkte Einstellungsangaben**

#### **HDMI**

**GAM** 

**DIGITAL**

Stellen Sie hier die Änderung der digitalen Eingangsanschlüsse ein, die den Eingangsquellen zugeordnet sind.

Stellen Sie hier die Änderung der HDMI-Eingangsanschlüsse ein, die den Eingangsquellen zugeordnet sind

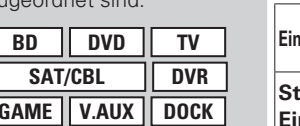

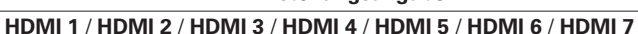

**Keiner** : Weisen Sie der gewählten Eingabequelle keinen HDMI Eingabeanschluss zu.

• Beim Kauf sind die Einstellungen der unterschiedlichen Eingabequellen wie unten angegeben.

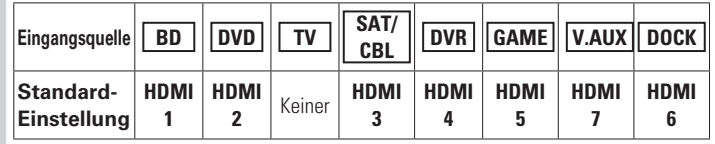

#### $\rightarrow$

- Eine Eingangsquelle, der kein HDMI-Eingangsanschluss zugewiesen werden kann, wird als "---" angezeigt.
- Zur Wiedergabe des bei "HDMI" zugewiesenen Videosignals in Kombination mit dem bei "Eingangszuordnung" – "Digital" zugewiesenen Audiosignal wählen Sie im Menü "Digital" die Option "Eingangsmodus" ( $\sqrt{\mathbb{Z}}$ Seite 80).
- Die Audiosignale der Analog- und Digitalanschlüsse werden nicht auf den Monitor ausgegeben.
- Wenn ein Steuerungsdock für iPod angeschlossen ist, können die Signale den HDMI-Anschlüssen nicht zugewiesen werden.
- Wenn "HDMI Steuerung" "Steuerung" (@FSeite 95) auf "EIN" eingestellt wird, dann kann der HDMI-Eingangsanschluss nicht dem "TV" zugeordnet werden.

#### **COAX** (koaxial) **1 – 2** / **OPT** (optisch) **1 – 2** / **D.LINK** (DENON LINK)  $*$

**Keiner** : Weisen Sie der gewählten Eingabequelle keinen digitalen Eingabeanschluss zu.

- z "D.LINK" wird eingestellt, wenn das Gerät mit DENON LINK an einen DENON Blue-Ray Disc-Player / DVD-Player angeschlossen ist (vs Seite 24 "Komponenten mit DENON-LINK-Anschluss").
- **BD DVD TV SAT/CBL DVR GAME V.AUX DOCK CD**
	- Informationen über die Einstellung von DENON LINK 4th finden Sie auf Seite 29.
	- Beim Kauf sind die Einstellungen der unterschiedlichen Eingabequellen wie unten angegeben.

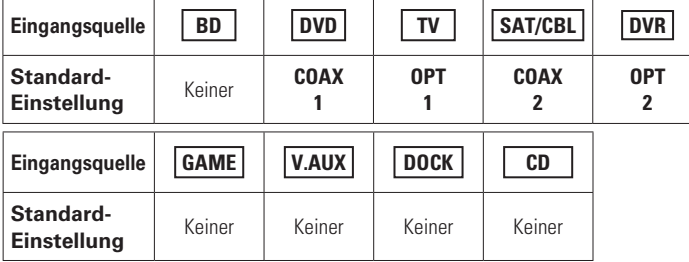

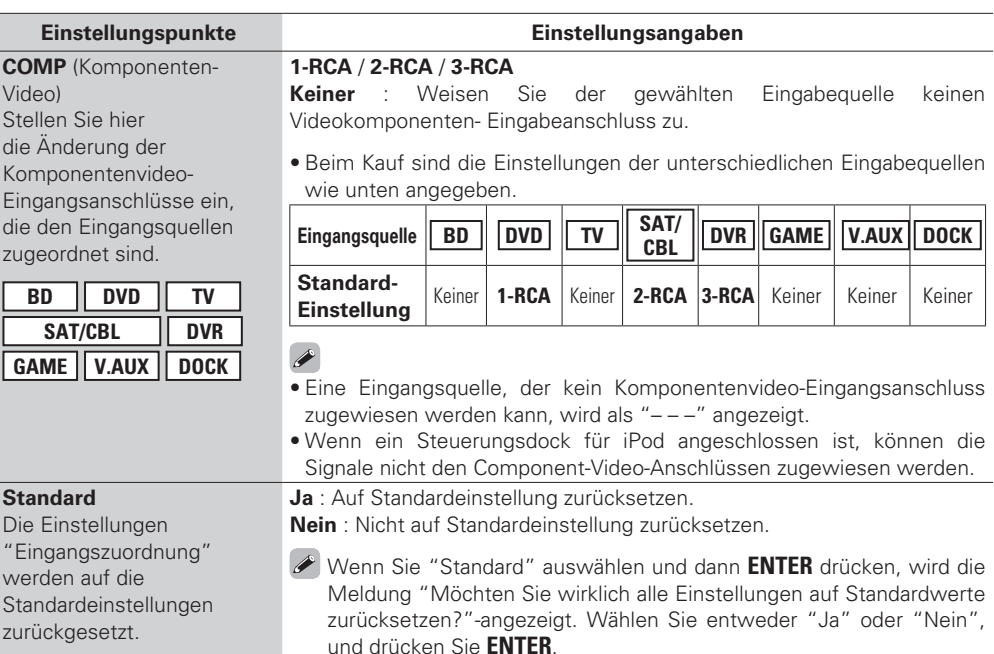

#### **Video Standard-Einstellungen sind unterstrichen.**

Stellen Sie die Video-Quelle ein.

\* "TV" oder "GAME" können eingestellt werden, wenn "HDMI" (v) Seite 78) oder "COMP" (v) ter Seite 78) zugeordnet wurden.

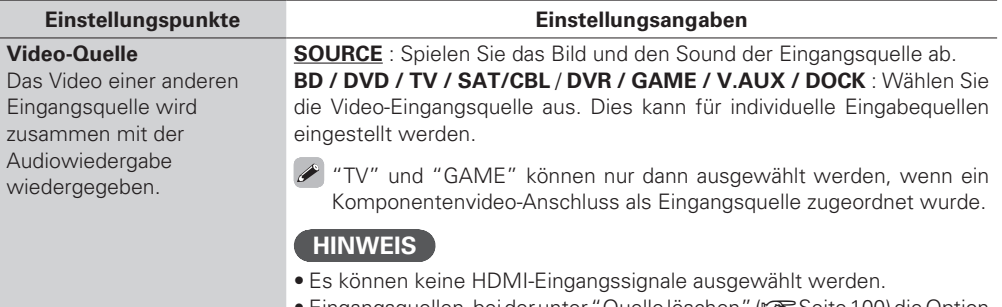

- Eingangsquellen, bei der unter "Quelle löschen" (r $\widehat{\mathscr{C}}$  Seite 100) die Option
- "Löschen" ausgewählt wurde, können nicht gelöscht werden.

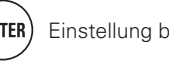

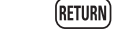

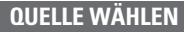

"I/P & Scaler" auf einen

1080p/24Hz Videosignale

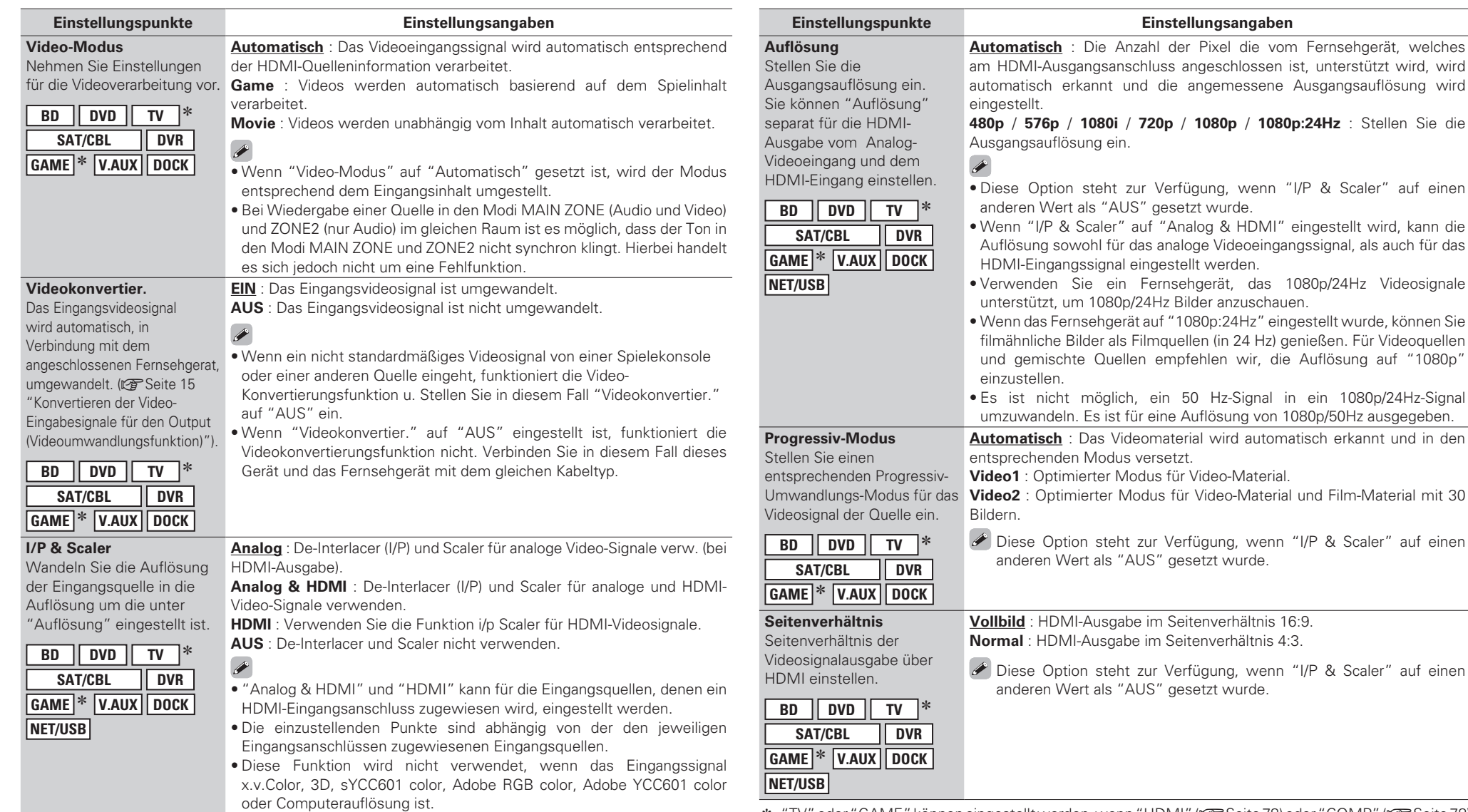

\* "TV" oder "GAME" können eingestellt werden, wenn "HDMI" (@ Seite 78) oder "COMP" (@ Seite 78) zugeordnet wurden.

**Basisausführung Einfache Variante** Basisausführung

**Einfache Variante** 

**Fernbedienungstasten Den** Cursor bewegen<br>(Oben / Unten / Links / Rechts)

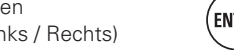

(ENTER) Einstellung bestätigen **FRETURN** Zum vorherigen Menü zurückkehren

### **Eingangsmodus** (Audio) **Standard-Einstellungen sind unterstrichen.**

Die zur Auswahl stehenden Eingangsmodi hängen von der jeweils gewählten Eingangsquelle ab.

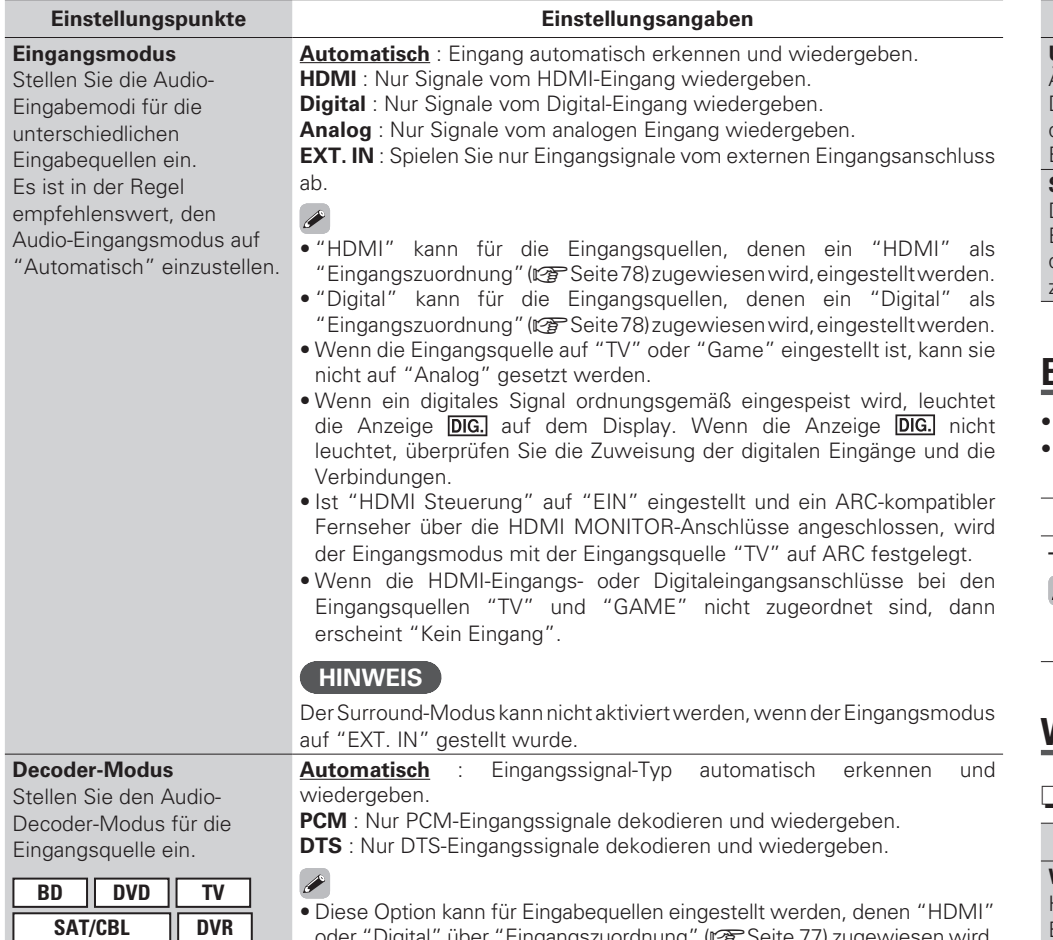

**DOCK GAME V.AUX** oder "Digital" über "Eingangszuordnung" (CF Seite 77) zugewiesen wird. • Normalerweise ist dieser Modus auf "Automatisch" gestellt. Stellen Sie "PCM" und "DTS" nur ein, wenn die entsprechenden Signale wiedergegeben werden.

#### **Umbenennen**

Ändern Sie den Displaynamen der ausgewählten Eingangsquelle.

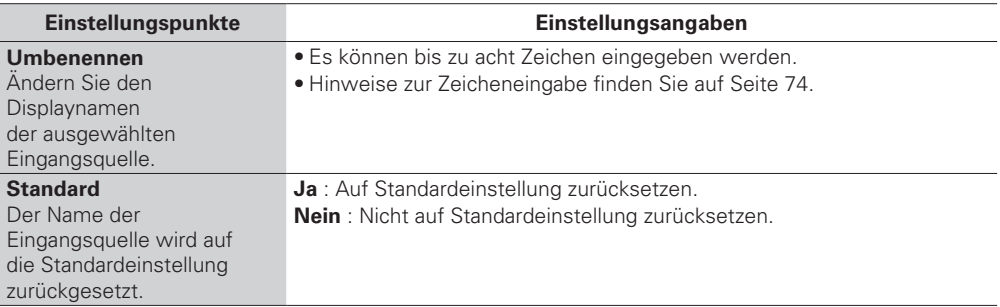

#### **Eing.pegel** (Audio) **Standard-Einstellungen sind unterstrichen.**

• Mit dieser Funktion wird der Wiedergabepegel für die analoge Audioeingabe korrigiert.

• Nehmen Sie diese Einstellung vor, wenn es Unterschiede in den Eingabelautstärkepegeln bei den verschiedenen Quellen gibt.

#### **Einstellungsangaben**

#### **–12dB – +12dB (0dB)**

Der analoge Eingangspegel und der digitale Eingangspegel können unabhängig voneinander, für die Eingangsquellen, denen ein "HDMI" oder ein "DIGITAL" als "Eingangszuordnung" (@F Seite 77) zugewiesen wird, angepasst werden.

## **Wiedergabe-Modus**

#### n **Eingangsquelle : "DOCK"**

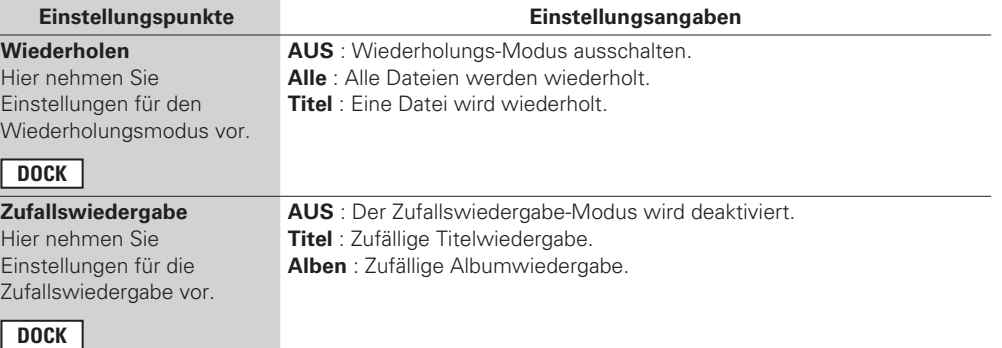

**CD**

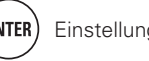

### n **Eingangsquelle : "NET/USB"**

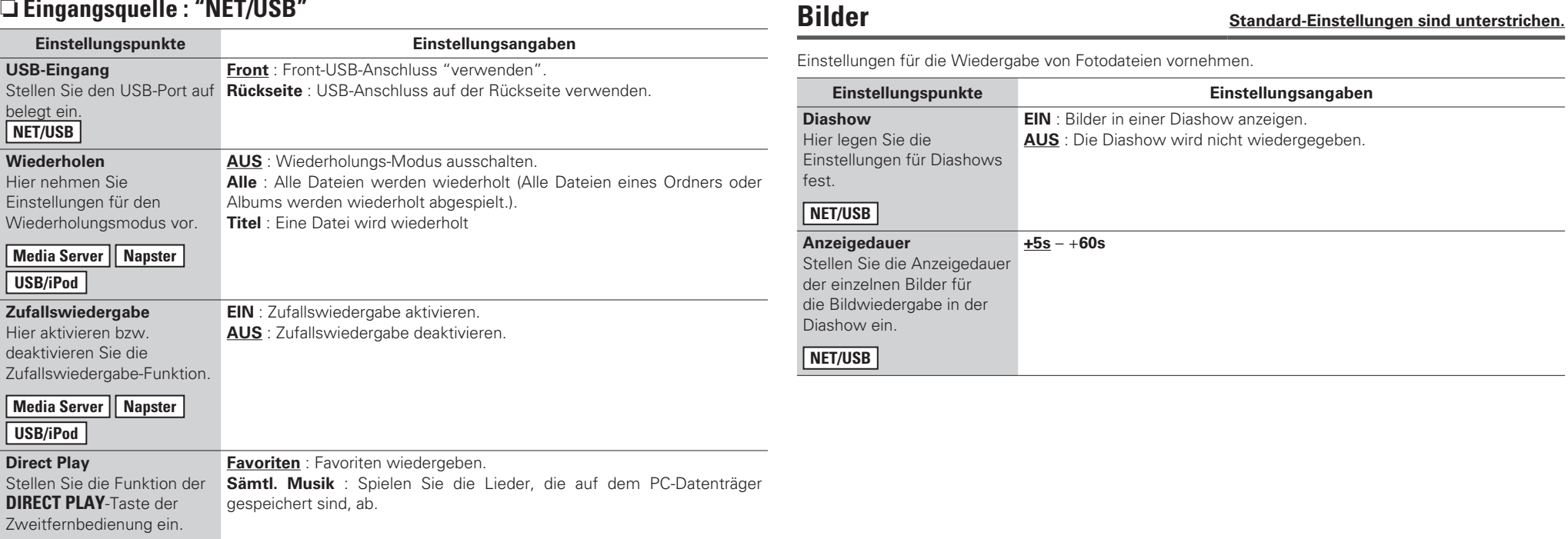

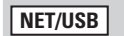

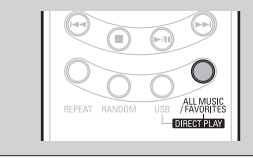

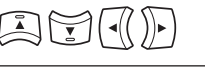

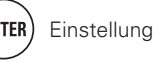

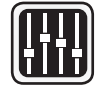

# **Audio/Video-Einst.**

Der im Surround-Modus abgespielte Sound kann entsprechend Ihrer Verbindungen eingestellt **werden.**

Die Elemente (Parameter) die eingestellt werden können, sind abhängig von dem eingegebenen Signal und den aktuellen Einstellungen des Surround-Modus. Details zu den einstellbaren **Parametern finden Sie unter "Surround-Modi und Surround-Parameter" (** $v$  **Seite 122).** 

#### **Menübedienung**

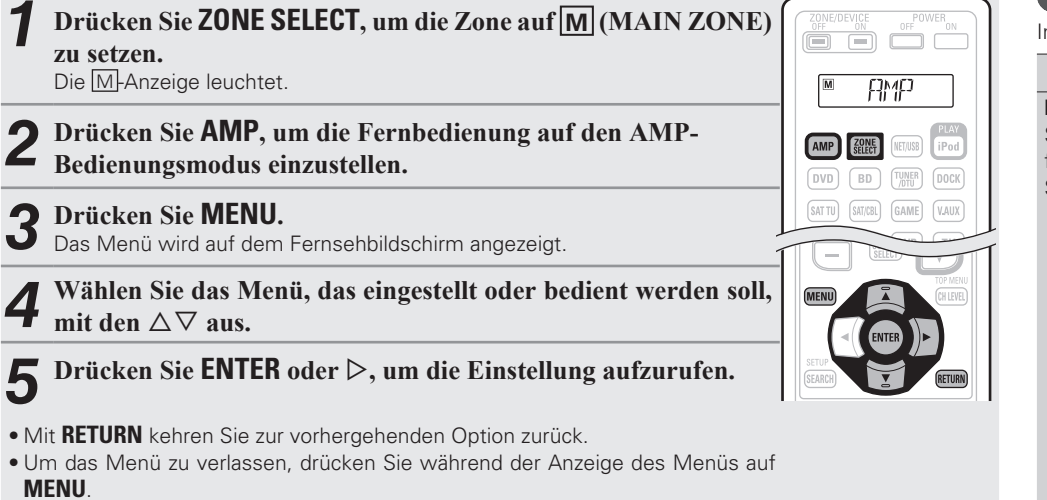

Das Menü verschwindet.

## **Eigenschaften, die mit dem "Audio-Einstellungen" eingestellt werden können**

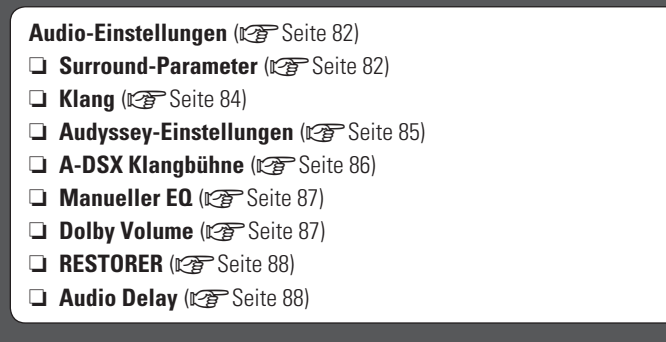

**Bildeinstellungen** ( $\sqrt{2}$ Seite 88)

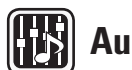

# **Audio-Einstellungen**

#### **n** Surround-Parameter **Standard-Einstellungen** sind unterstrichen.

**GUI** 

Hier können Sie die Surround-Parameter einstellen. Je nach Eingangssignal kann diese Eigenschaft eventuell nicht eingestellt werden (@F Seite 122 "Surround-Modi und Surround-Parameter").

#### **HINWEIS**

Im PURE DIRECT-Modus können Sie die Surroundparameter nicht einstellen.

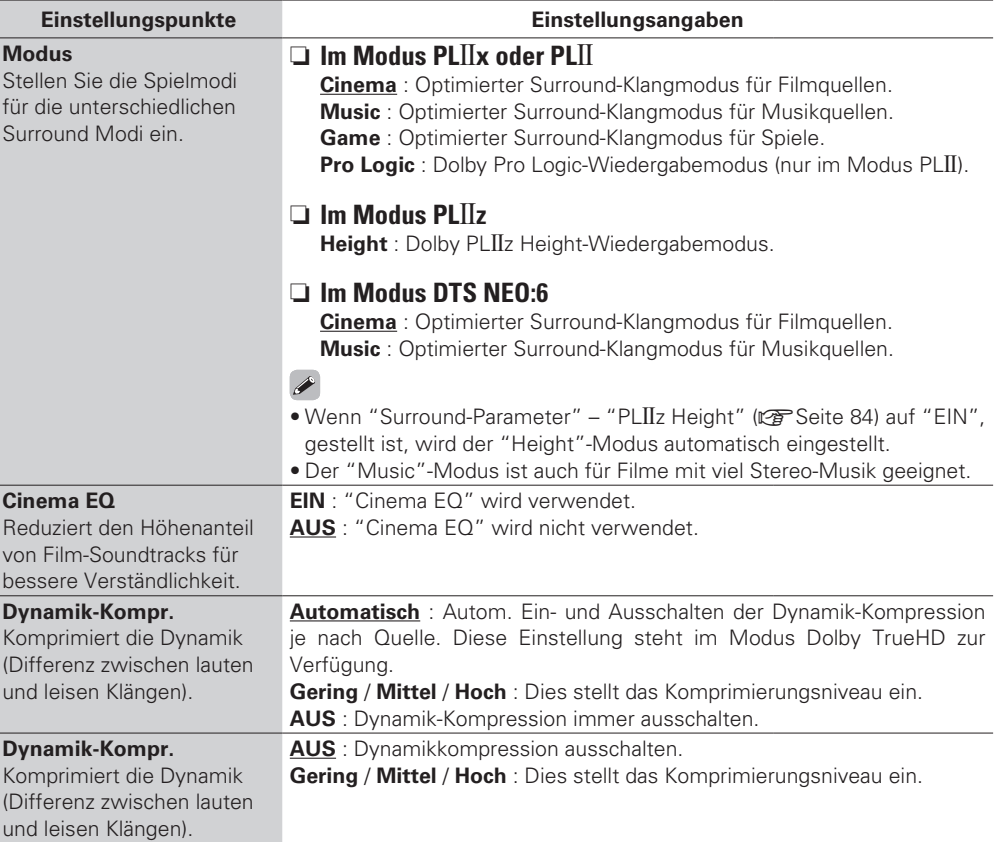

82

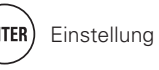

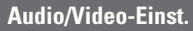

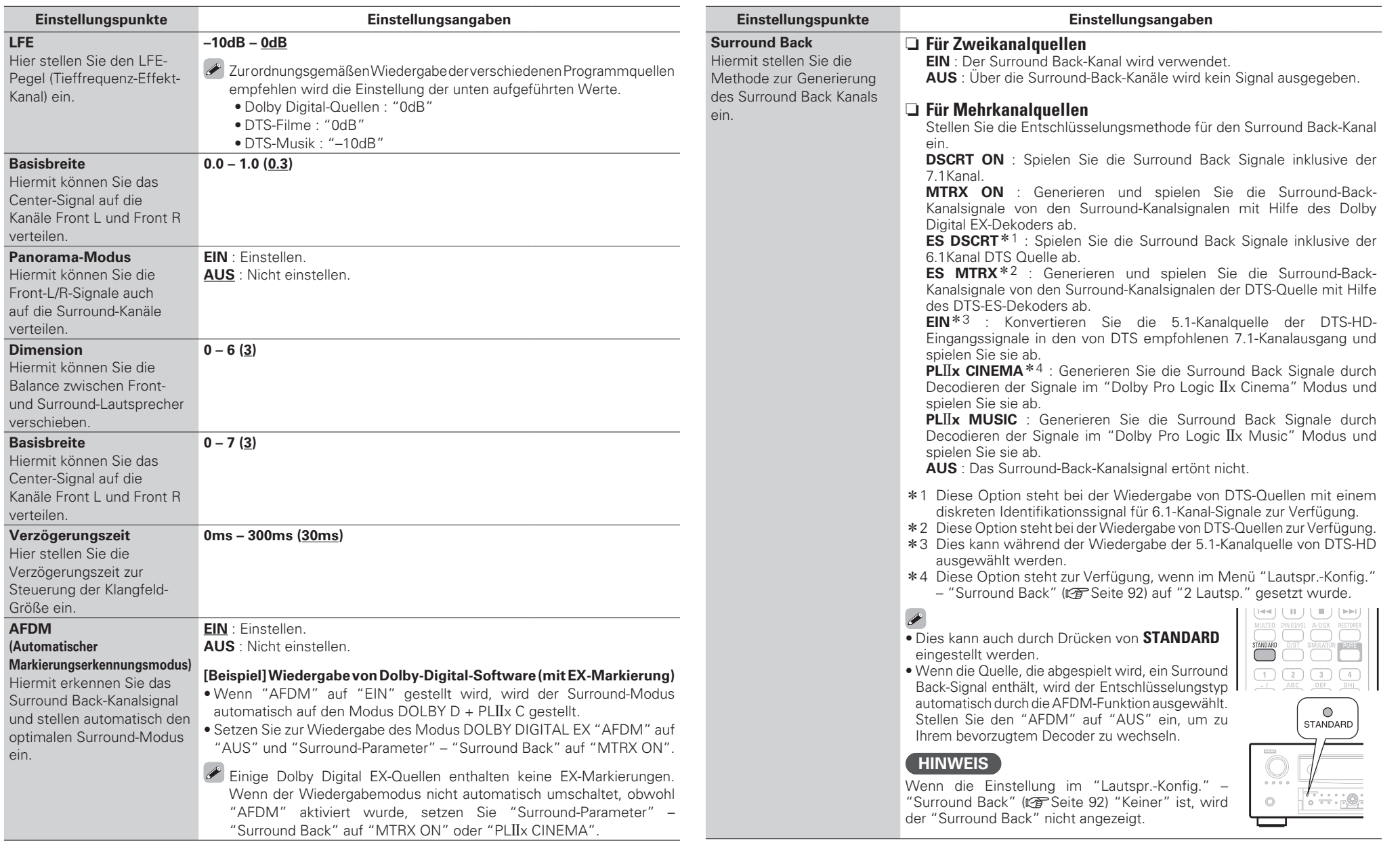

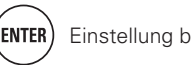

**Informationen**

Informationen

**Basisausführung Einfache Variante**

Basisausführung

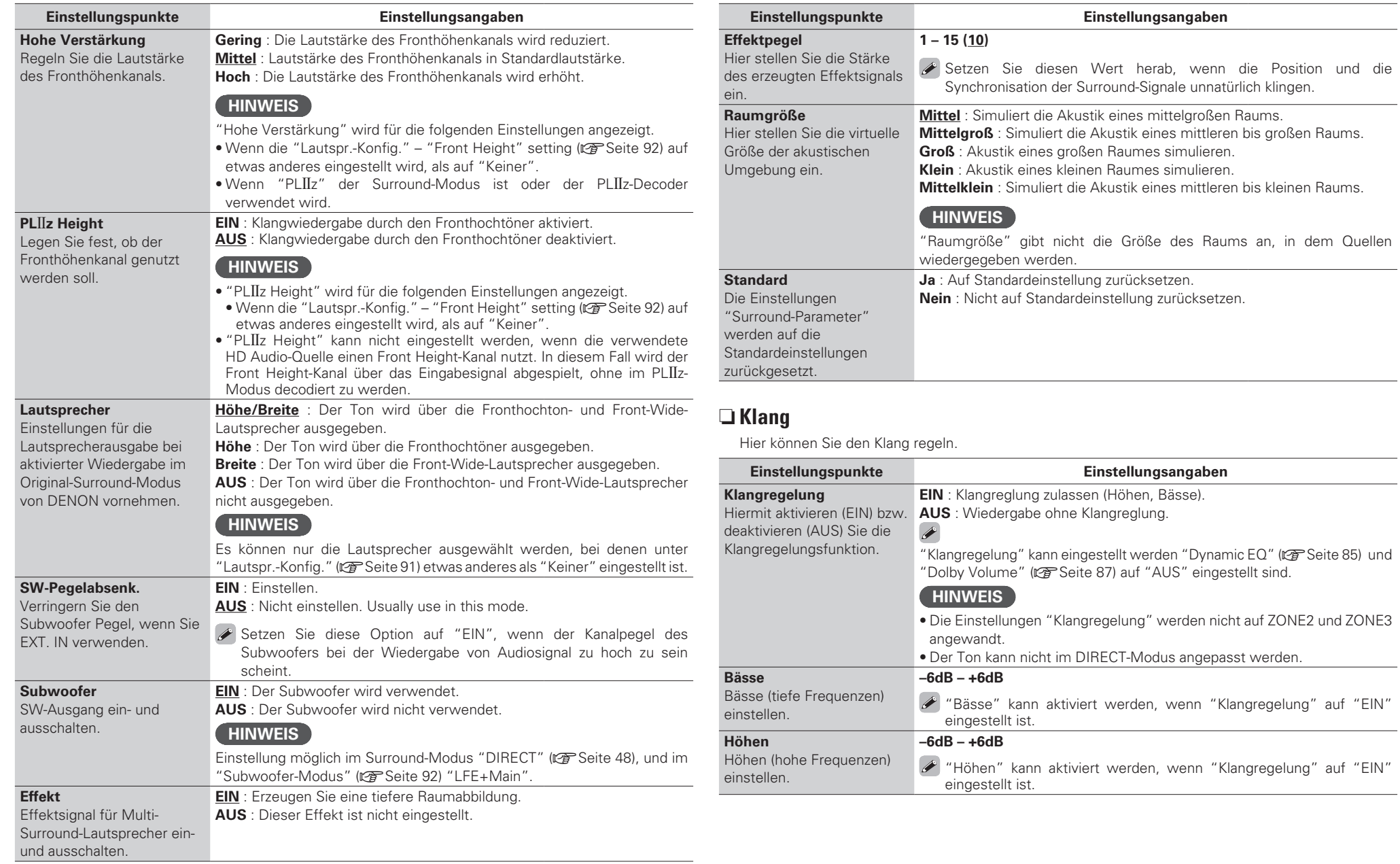

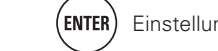

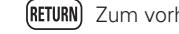

#### n **Audyssey-Einstellungen Standard-Einstellungen sind unterstrichen.**

Stellen Sie MultEQ® XT 32, Dynamic EQ® und Dynamic Volume® ein. Diese können nach Ausführen des "Messautom. Audyssey®" angewählt werden. Weitere Informationen über die Audyssey Technologie finden Sie auf Seite 128.

#### **HINWEIS**

Wenn Sie das "Messautom. Audyssey" nicht ausgeführt haben, oder wenn Sie die Lautsprechereinstellungen nach dem Ausführen des automatischen Setups ändern, können Sie Dynamic EQ/Dynamic Volume eventuell nicht auswählen, und es könnte "Run Audyssey" angezeigt werden.

Führen Sie in diesem Fall entweder das "Messautom. Audyssey" erneut aus, oder führen Sie "Wiederherstellen" (vr Seite 12) aus, um zu den Einstellungen zurückzukehren, bevor das "Messautom. Audyssey" ausgeführt wurde.

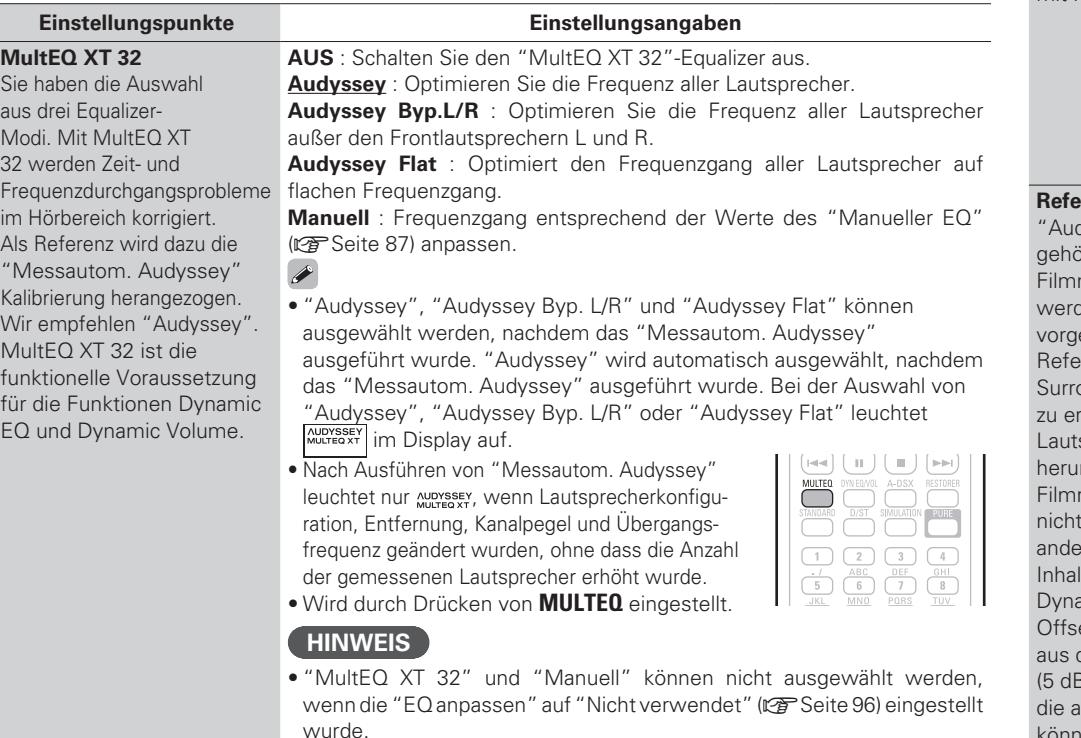

• Wenn Kopfhörer benutzt werden, ist "MultEQ XT 32" automatisch auf "AUS" eingestellt.

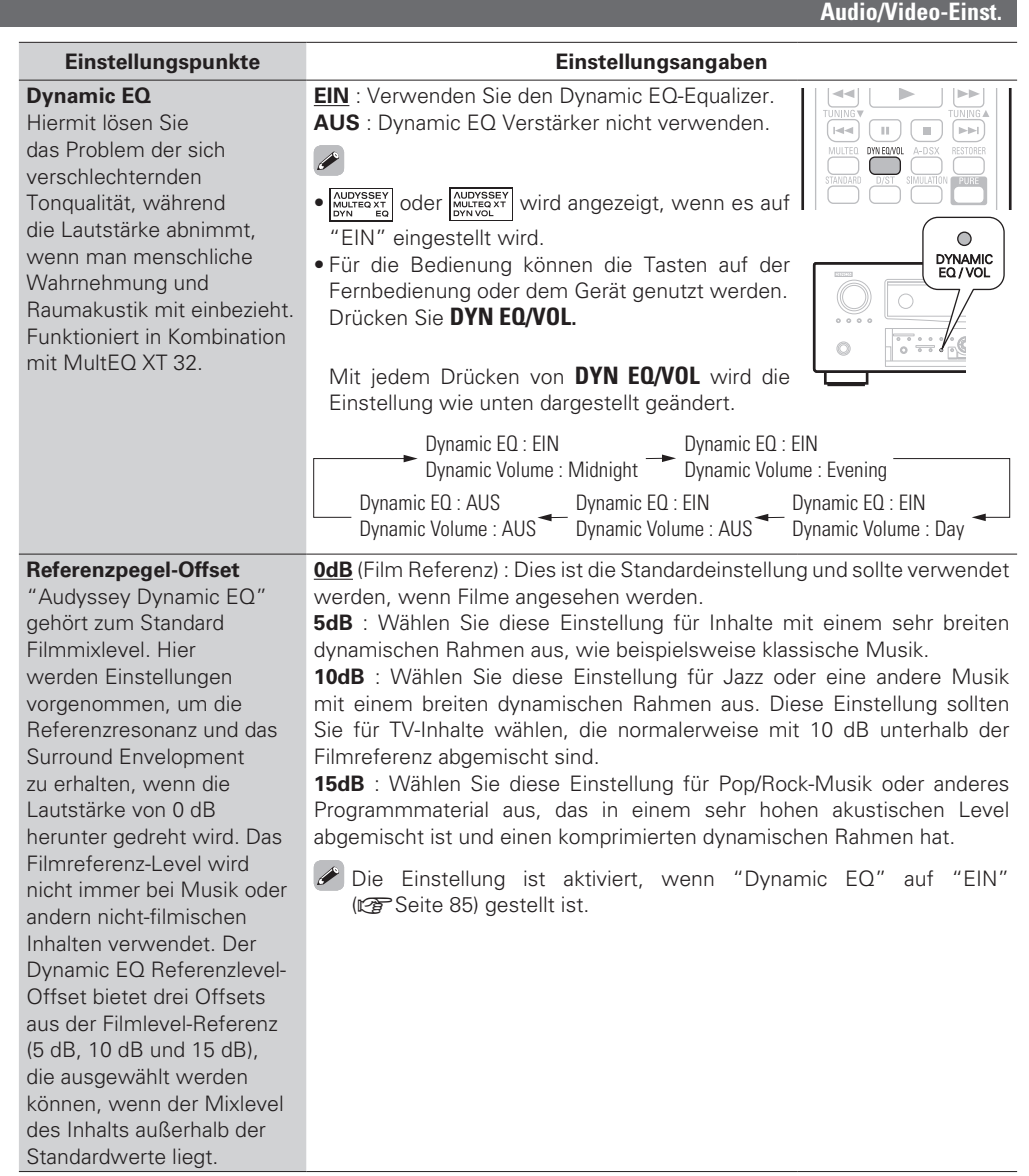

 $\overline{a}$ 

Die Einstellungen "MultEQ XT 32", "Dynamic EQ" und "Dynamic Volume" werden für jede Eingangsquelle gespeichert.

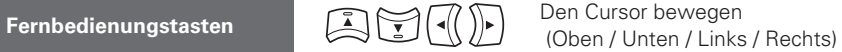

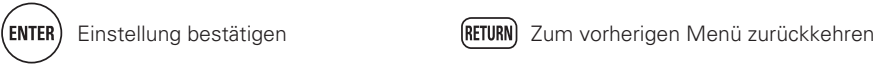

**Basisausführung Einfache Variante**

Basisausführung

 $\begin{array}{c}\n\hline\n\end{array}$ 

 $F$ 

 $\circ$ AUDYSSEY

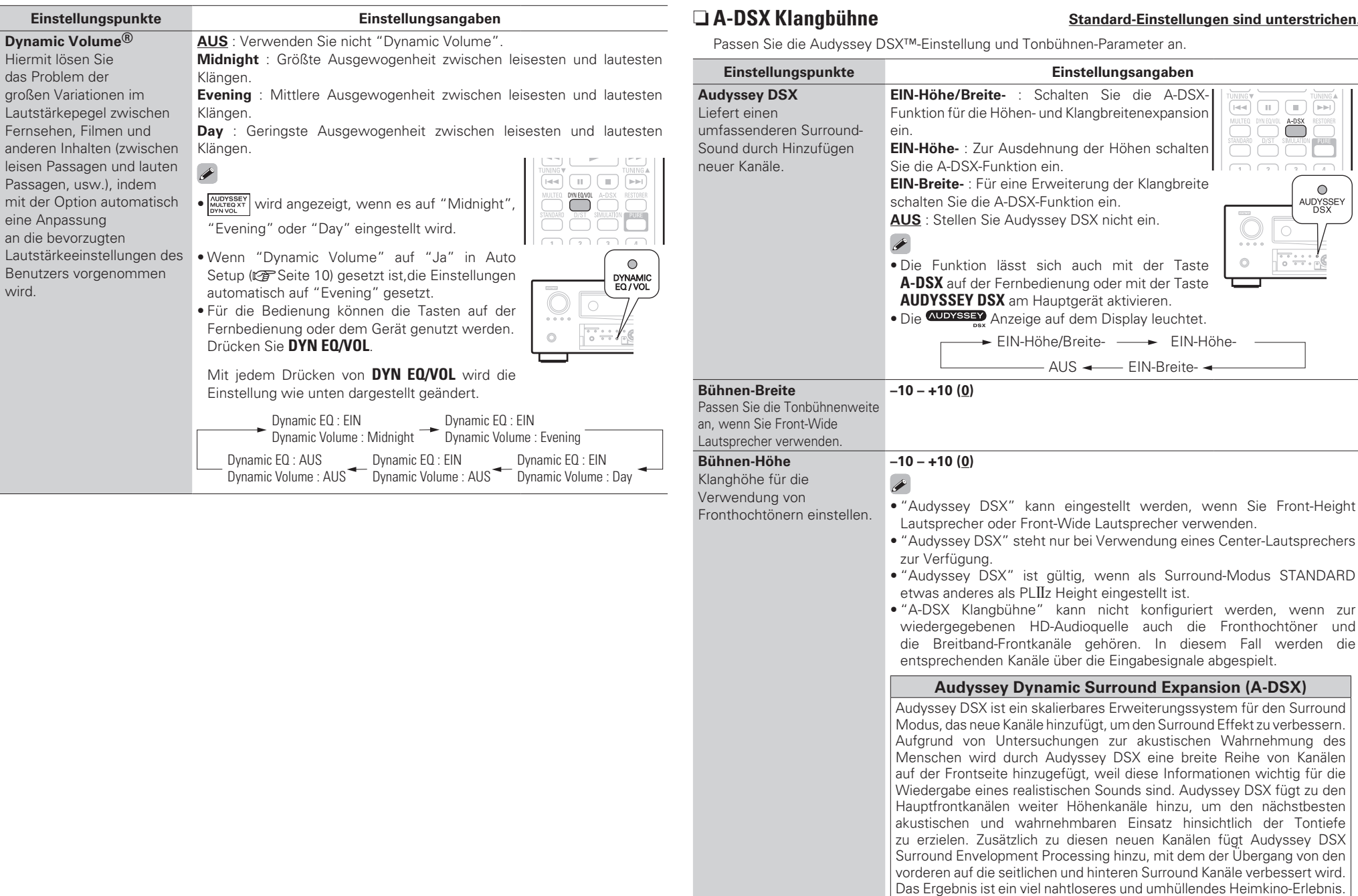

 $\boxed{\mathsf{H} \triangleleft \mathsf{H}}$  $\overline{\mathbb{H}}$ 

> $0\quad0$  $\circlearrowright$

die A-DSX-

EIN-Breite-

ameter an.

gro

Fer

Ber wird

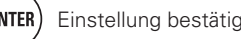

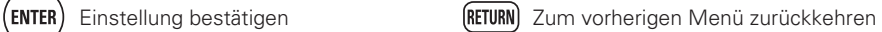

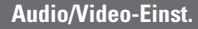

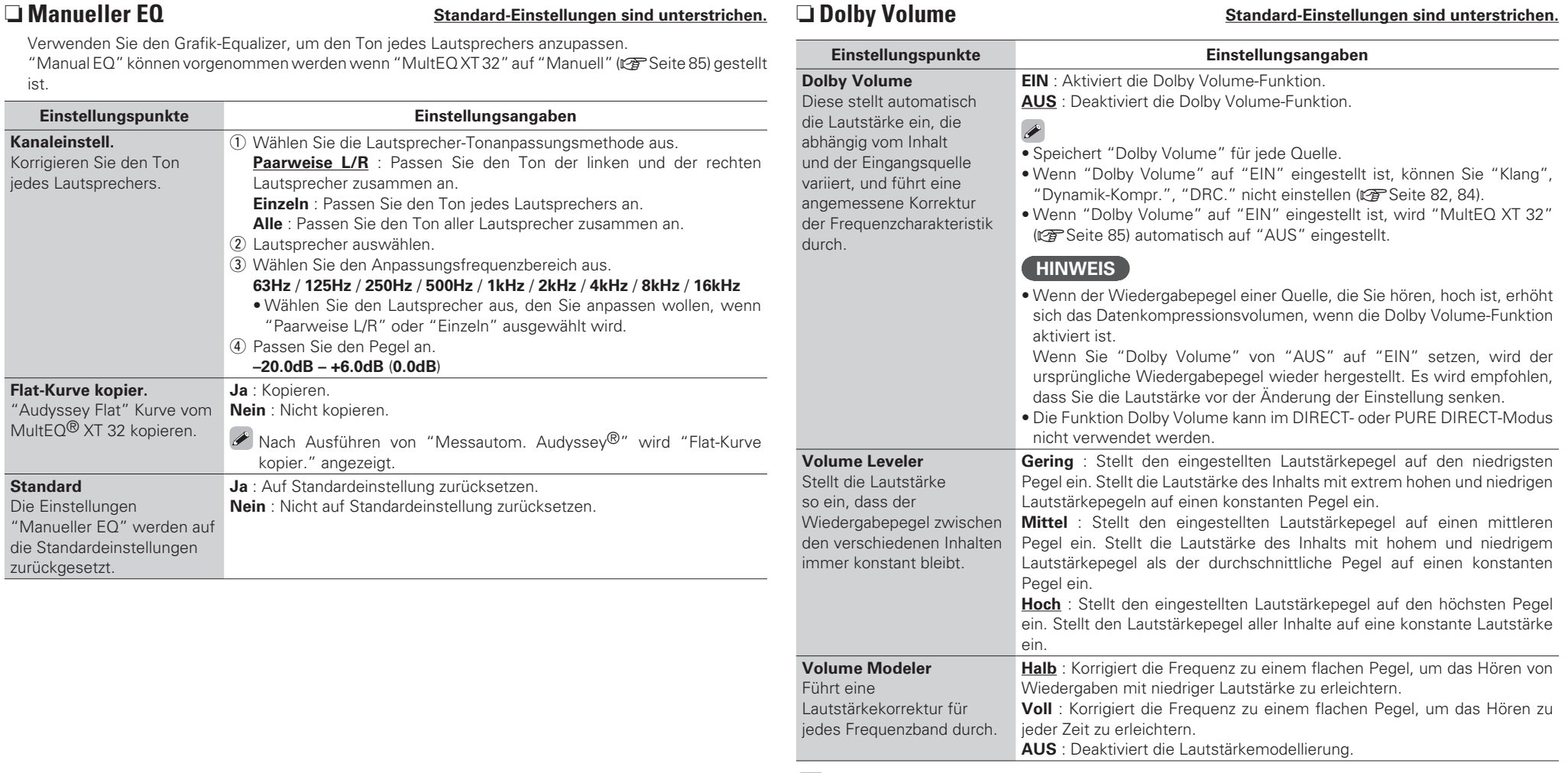

#### $\begin{array}{c}\n\bullet \\
\bullet \\
\bullet\n\end{array}$

Die Einstellungen von "Dolby Volume" werden für jede Eingangsquelle gespeichert.

ist.

**Kanaleinstell.**

Korrigieren Sie den Ton jedes Lautsprechers.

**Flat-Kurve kopier.**

**Standard** Die Einstellungen

zurückgesetzt.

MultEQ® XT 32 kopieren.

"Manueller EQ" werden auf die Standardeinstellungen

"Audyssey Flat" Kurve vom **Nein** : Nicht kopieren.

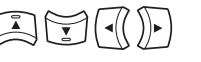

Lautsprecher zusammen an.

• Wählen Sie den Lautsprecher aus,

(2) Lautsprecher auswählen.

(4) Passen Sie den Pegel an. **–20.0dB – +6.0dB** (**0.0dB**)

kopier." angezeigt.

**Ja** : Kopieren.

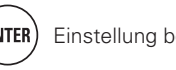

#### n **RESTORER**

Komprimierte Audioformate wie z. B. MP3, WMA (Windows Media Audio) und MPEG-4 AAC reduzieren den Datenumfang, indem Signalkomponenten ausgelassen werden, die für das menschliche Ohr kaum wahrnehmbar sind. Die RESTORER-Funktion stellt die Signale, die bei der Komprimierung gelöscht wurden, wieder her, so dass der Klang dem ursprünglichen Klang vor der Komprimierung sehr nahe kommt. Er korrigiert auch die Lautstärkewahrnehmung für den Bass so, dass auch bei komprimierten Audiosignalen vollerer Klang erzielt wird.

#### **Einstellungsangaben**

**AUS** : RESTORER nicht verwenden.

**Modus1** (RESTORER 64) : Optimierter Modus für komprimierte Quellen mit sehr schwachen Höhen. **Modus2** (RESTORER 96) : Wählt für alle komprimierten Quellen die geeignete Bass- und Höhenverstärkung. **Modus3** (RESTORER HQ) : Optimierter Modus für komprimierte Quellen mit normalen Höhen.

#### $\overline{a}$

- Diese Option kann bei Analog- oder PCM-Fingangssignalen (fs = 44,1/48 kHz) eingestellt werden.
- Die Einstellungen von "RESTORER" werden für jede Eingangsquelle gespeichert.
- Die Standardeinstellung für "iPod" und "NET/USB" ist "Modus3". Alle anderen Optionen sind auf "AUS" gestellt.
- Wenn eine andere Einstellung als "AUS" gewählt wurde, wird RSTR angezeigt.
- Diese Einstellung erfolgt durch Drücken von **RESTORER** auf der Fernbedienung oder dem Gerät.
- Diese Einstellungen können nicht vorgenommen werden, wenn der Surround-Modus auf "DIRECT" oder "PURE DIRECT" eingestellt ist

AUS —  $\rightarrow$  Modus1 —  $\rightarrow$  Modus2 (RESTORER 64)

> Modus3 (RESTORER HQ)

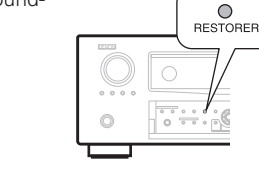

#### $\Box$  **Audio Delay Standard-Einstellungen sind unterstrichen.**

Während Sie sich ein Video ansehen, können Sie manuell die Zeit für die Audioausgabe verzögern.

(RESTORER 96)

#### **Einstellungsangaben**

#### **0ms – 200ms**

#### $\overline{\mathscr{E}}$

88

- Diese Option kann innerhalb eines Bereichs von 0 bis 100 ms eingestellt werden, wenn "Auto Lip Sync" auf "EIN" eingestellt wird und wenn ein Fernsehgerät, welches mit Auto Lip Sync kompatibel ist, angeschlossen wird.
- Speichern Sie die "Audio Delay" für jede Eingangsquelle.
- Für den Game-Modus kann Audio Delay eingestellt werden, wenn "Video-Modus" (@FSeite 79) auf "Automatisch" oder "Game" eingestellt ist.

#### **B Bildeinstellungen**<br> **Standard-Einstellungen** sind unterstrichen.

- Diese Option kann für die **BD DVD TV SAT/CBL DVR GAME V.AUX DOCK NET/USB** -Eingangsquellen eingestellt werden.
- Mit anderen als den weiter oben angegebenen Eingabequellen kann diese Option eingestellt werden, wenn "Video-Quelle" ausgewählt ist. Falls die Originaleinstellungen für die Eingabequelle aufgerufen sind.
- Diese Option kann eingeschaltet werden, wenn "Videokonvertier." auf "EIN" gestellt ist ( $\mathbb{Z}$  Seite 79).
- "TV" oder "GAME" können eingestellt werden, wenn "HDMI" (将 Seite 78) oder "COMP" (将 Seite 78) zugeordnet wurden.

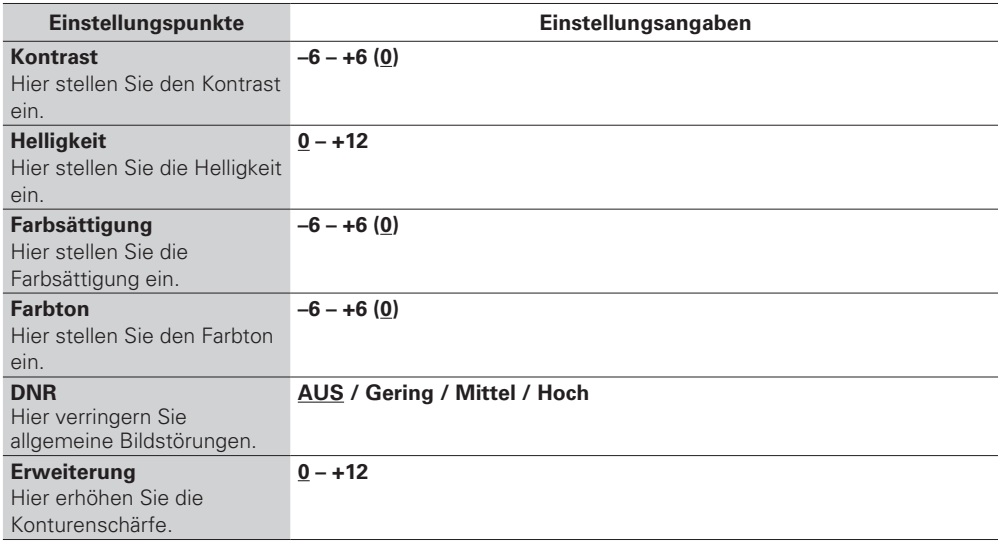

### $\overline{\mathscr{L}}$

• "DNR" und "Erweiterung" arbeiten bei HDMI Ausgabe sehr effektiv.

• Der über "Bildeinstellungen" eingestellte Wert wird im Speicher für jede Eingabequelle separat abgelegt.

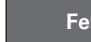

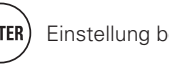

# **GUI**

**Basisausführung Einfache Variante** Basisausführung

**Informationen**

Informationer

# Lautspr.-Konfig. **Standard-Einstellungen** sind unterstrichen.

Hier können Sie die Lautsprecher von Hand einrichten oder die Einstellungen, die Sie mit der "Messautom. Audyssey" vorgenommen haben, ändern.

- Wenn Sie die Lautsprechereinstellungen nach dem "Messautom. Audyssey" ändern, können Sie MultEQ XT 32, Dynamic EQ und Dynamic Volume nicht auswählen ( $\sqrt{2}$  Seite 85, 86).
- Die MANUELLE KONFIG kann ohne Veränderungen an den Einstellungen verwendet werden. Bitte einstellen, wenn notwendig.

#### $\Box$  **Passen Sie die Endstufenzuweisung an die Lautsprecherkonfiguration an (Endstufen-Zuweis.)**

#### **Beispiele für Bildschirmanzeige "Endstufen-Zuweisung" Menü**

#### **[Erste Seite]**

 $\boxed{6}$ 

Weitere Informationen zu den Einstellungen finden Sie untero "Schritte zum Einstellen von "Endstufen-Zuweis."" (<del>図 Seite</del> 90).

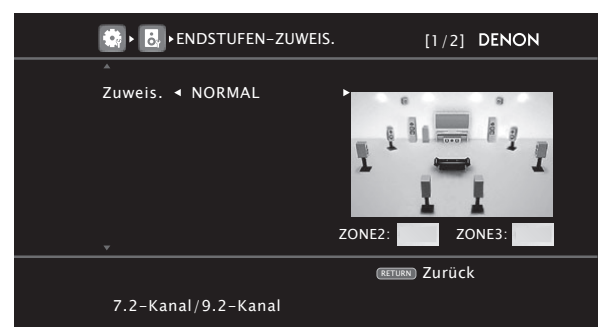

#### **[Zweite Seite]**

- Die von den einzelnen Lautsprechern ausgegebenen Signale können mit der jeweiligen Einstellung der "Endstufen-Zuweis." Funktion umgelegt werden.
- Die Lautsprecheranschlüsse und die Ausgabe der Pre-Out-Anschlüsse können in diesem Bildschirm kontrolliert werden.

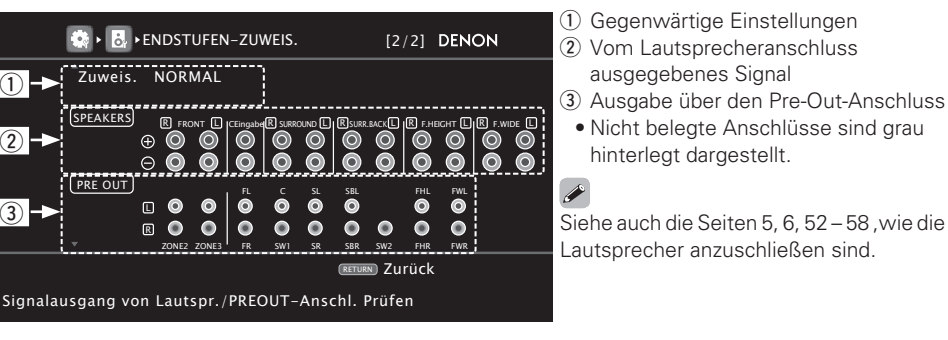

# **MANUELLE KONFIG**

Verwenden Sie dieses Verfahren, um die "Messautom. Audyssey<sup>®</sup>"-Einstellungen oder die verschiedenen Audio-, Video- und Display-Einstellungen zu ändern.

- Wenn Sie die Lautsprechereinstellungen nach dem "Messautom. Audyssey" ändern, können Sie **MultEQ<sup>®</sup> XT 32, Dynamic EQ<sup>®</sup> und Dynamic Volume<sup>®</sup> (** $\mathscr{C}$  **Seite 85, 86) nicht auswählen.**
- Ermöglicht eine Konfiguration, ohne die Einstellungen zu ändern und kann bei Bedarf eingesetzt werden.

### **Menübedienung**

**mit den**  $\wedge \nabla$  aus.

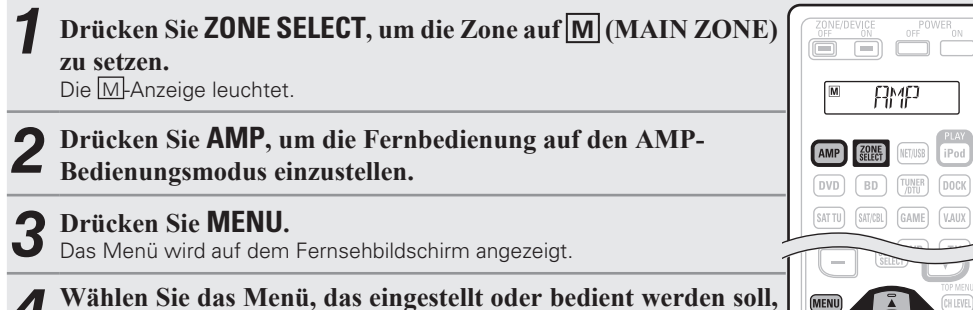

# *5* **Drücken Sie ENTER oder** p**, um die Einstellung aufzurufen.**

- Mit **RETURN** kehren Sie zur vorhergehenden Option zurück.
- Um das Menü zu verlassen, drücken Sie während der Anzeige des Menüs auf **MENU**. Das Menü verschwindet.

# **Elemente, die mit dem "MANUELLE KONFIG" Verfahren eingestellt werden können**

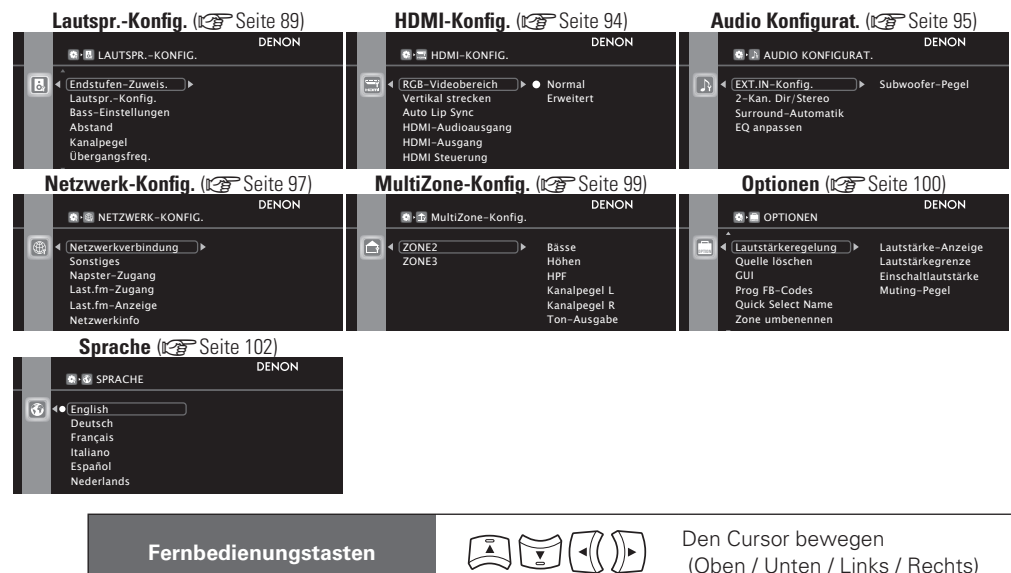

 $(\text{ENTER})$  Finstellung bestätigen  $\text{REUBN}$  Zum vorherigen Menü zurückkehren

#### □ Schritte zum Einstellen von "Endstufen-Zuweis."

Dieses Gerät ist mit zehn Einstelltypen von "Assign Mode" ausgestattet.

Sie können die einem Leistungsverstärker zugeordneten Kanäle in Übereinstimmung mit Ihrem Lautsprechersystem umschalten oder die Wiedergabe mit 11-Kanälen mit einer Kombination zwischen dem internen 9-Kanal-Leistungsverstärker und einem externen 2-Kanal-Leistungsverstärker durchführen. Sie können dieses Gerät auch als Vorverstärker benutzen.

Verwenden Sie dieses Flussdiagramm zur Einstellung des Lautsprechersystems für dieses Gerät.

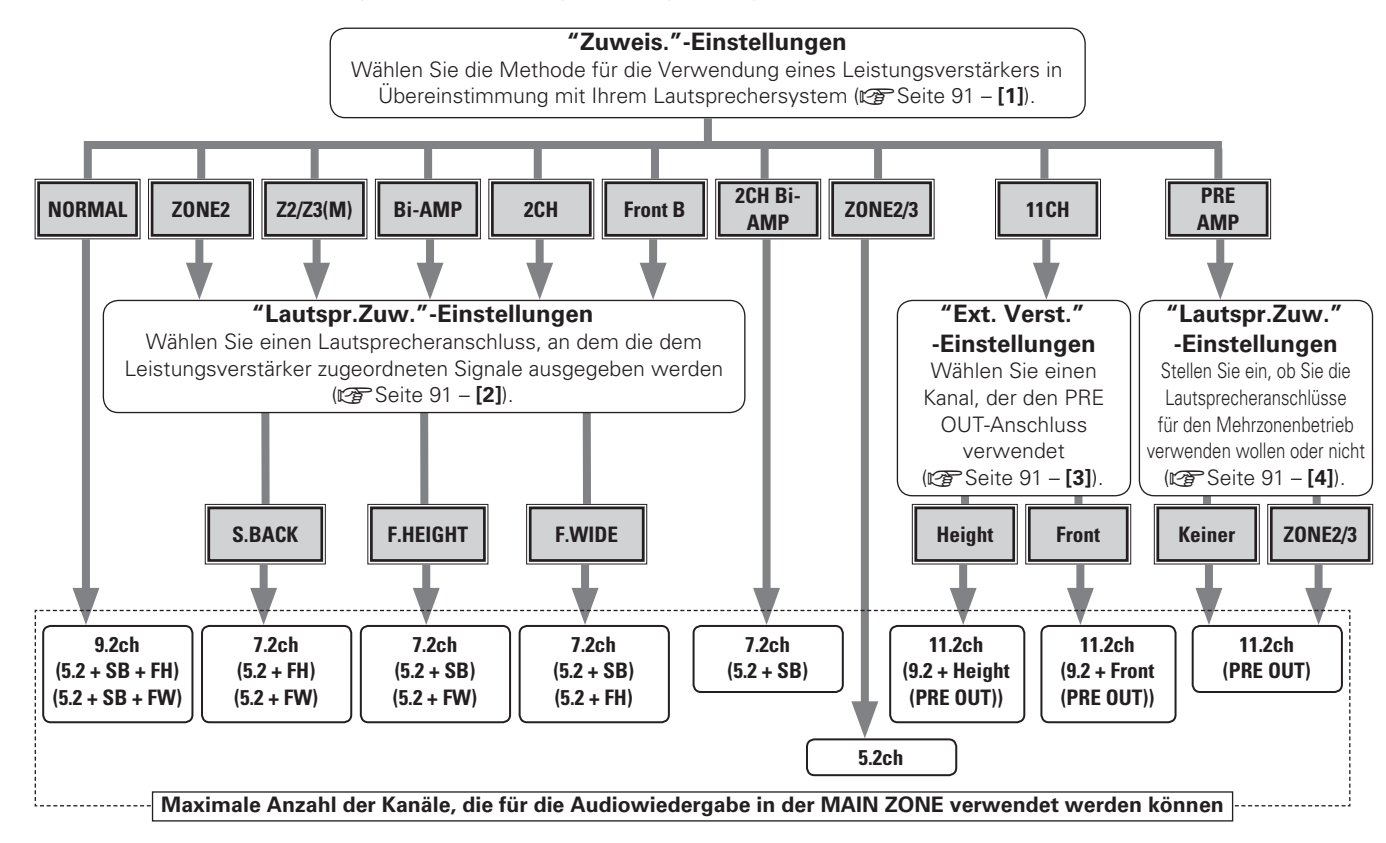

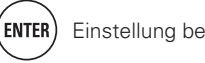

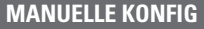

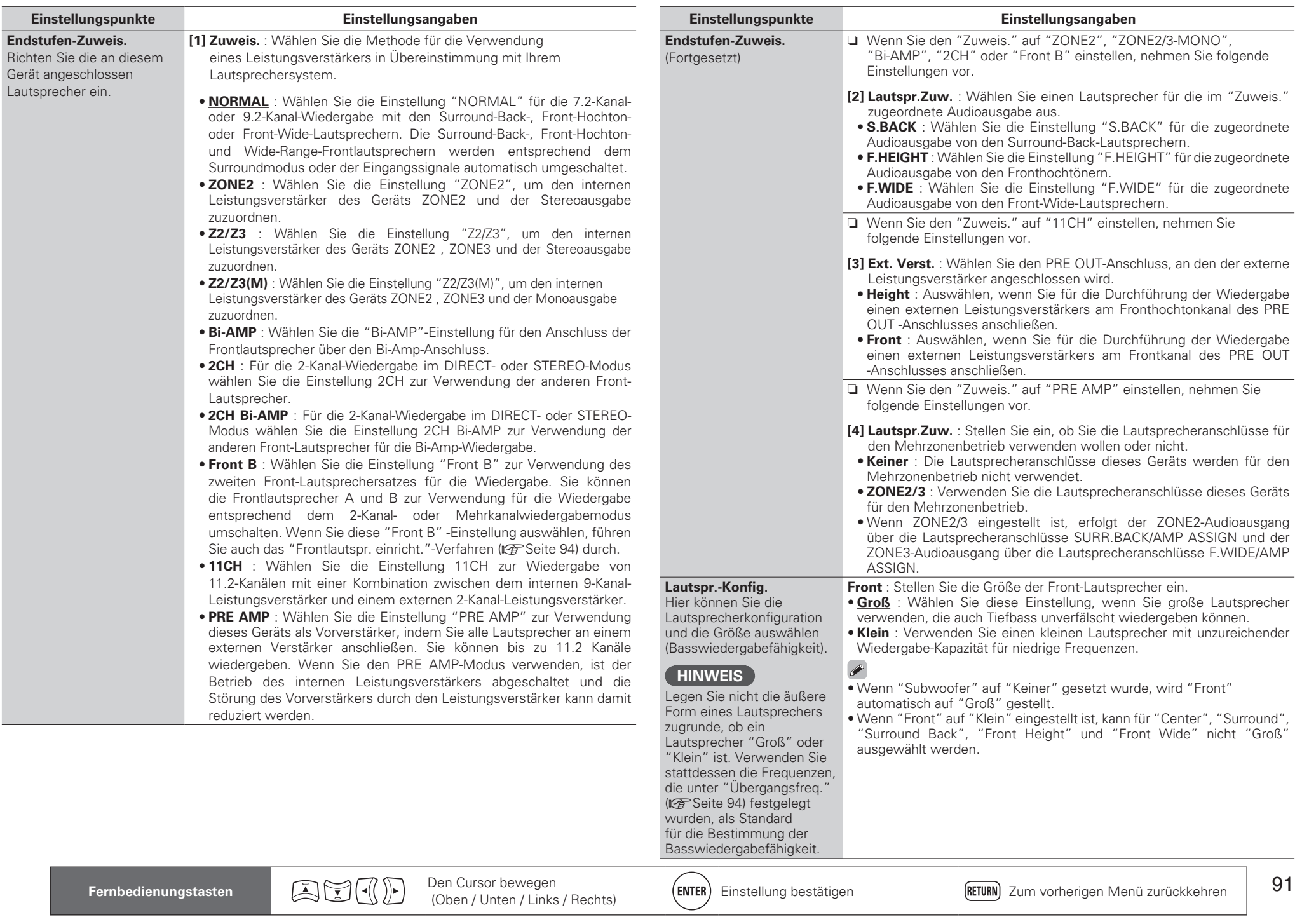

**Basisausführung Einfache Variante**

Basisausführung

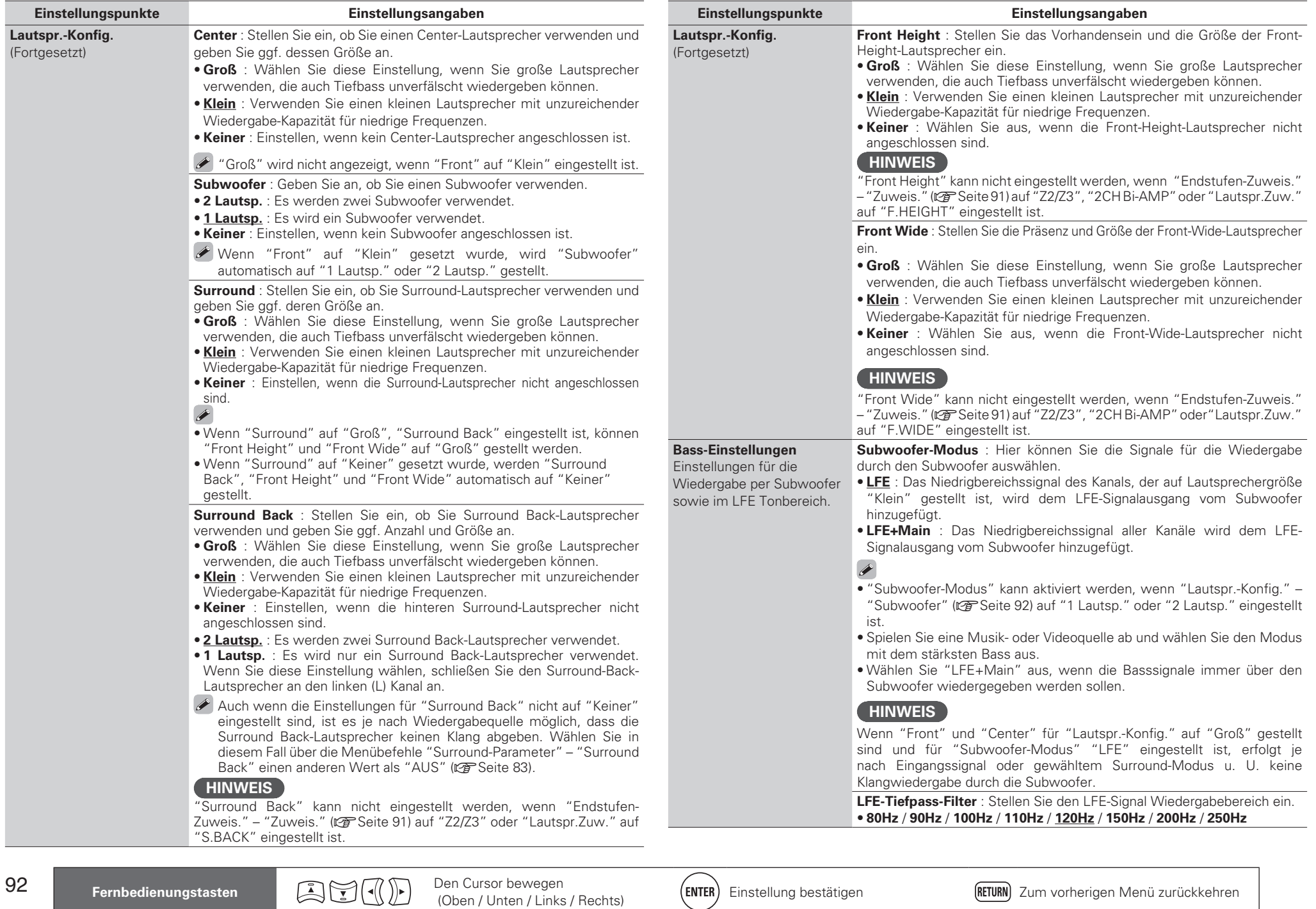

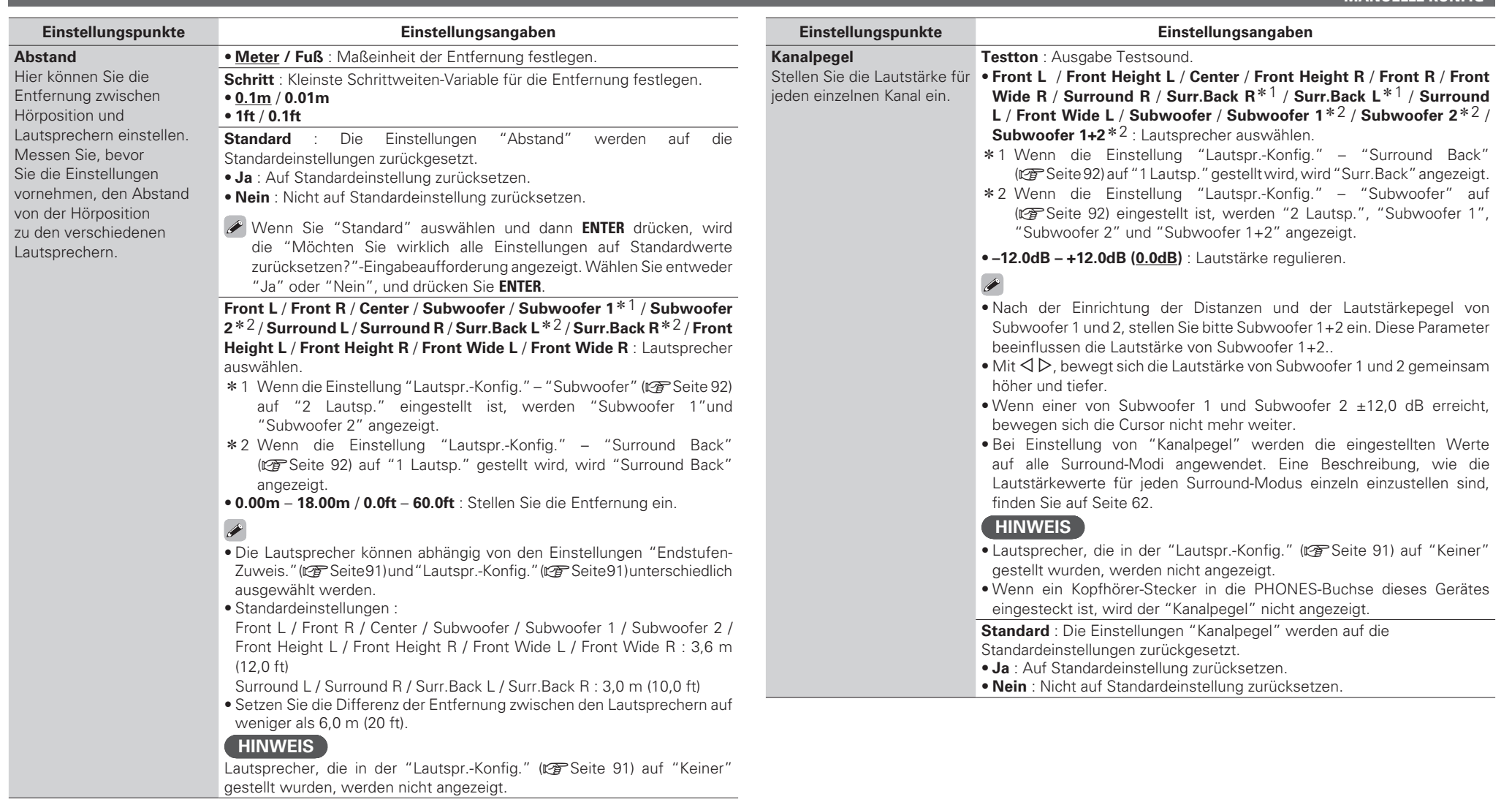

**Anleitung für Fortgeschrittene**

Anleitung für Fortgeschrittene

**Basisausführung Einfache Variante**

Basisausführung

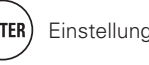

**Übergangsfreq.** Stellen Sie die maximale Frequenz der Bass-Signalausgabe von jedem

an.

**Einstellungspunkte Einstellungsangaben**

**250Hz** : Übergangsfrequenz einstellen.

**40Hz** / **60Hz** / **80Hz** / **90Hz** / **100Hz** / **110Hz** / **120Hz** / **150Hz** / **200Hz** /

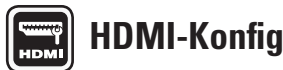

#### **Homism Example 3 Standard-Einstellungen sind unterstrichen.**

Hier können Sie Einstellungen für die HDMI-Video-/Audio-Ausgabe vornehmen.

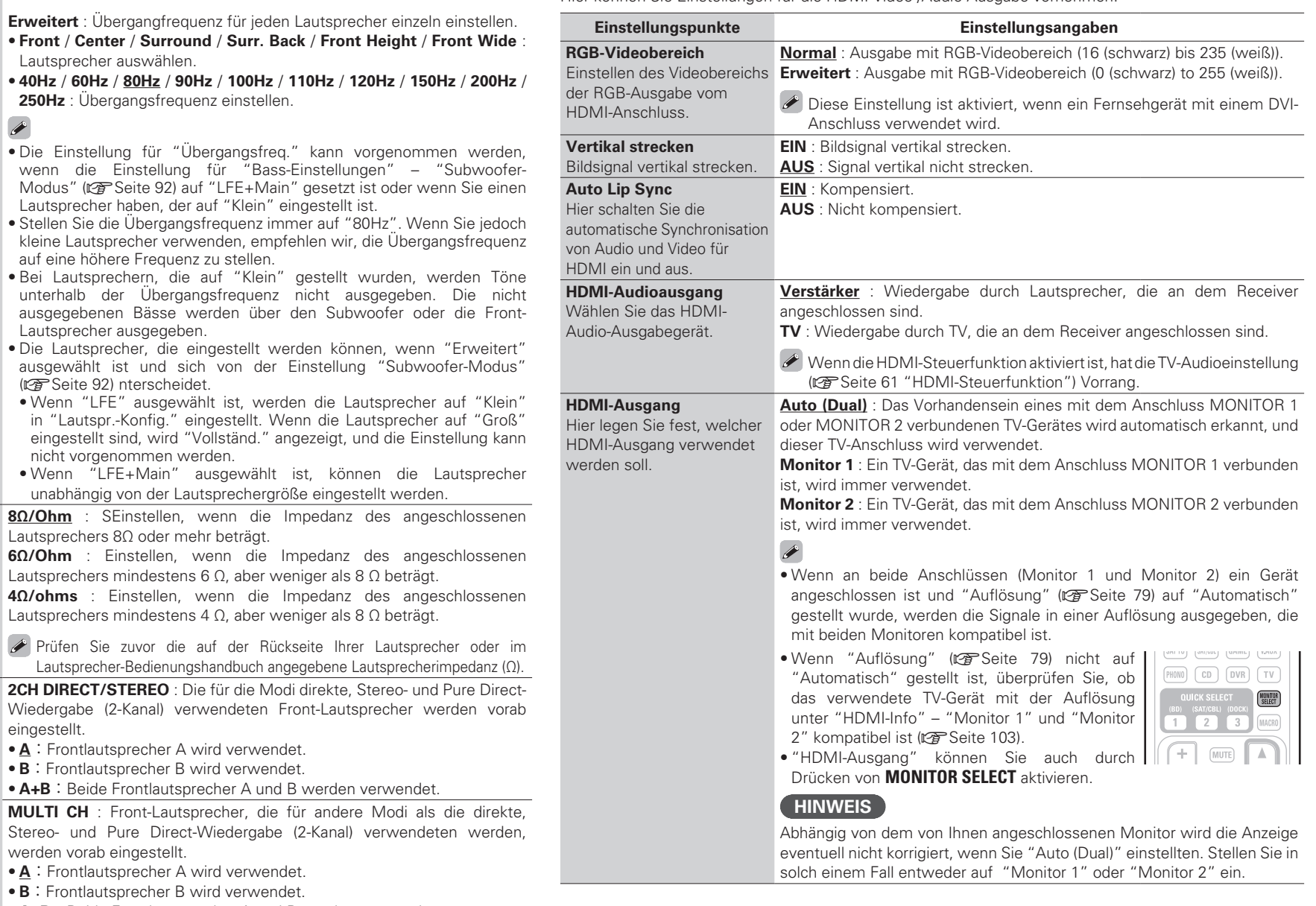

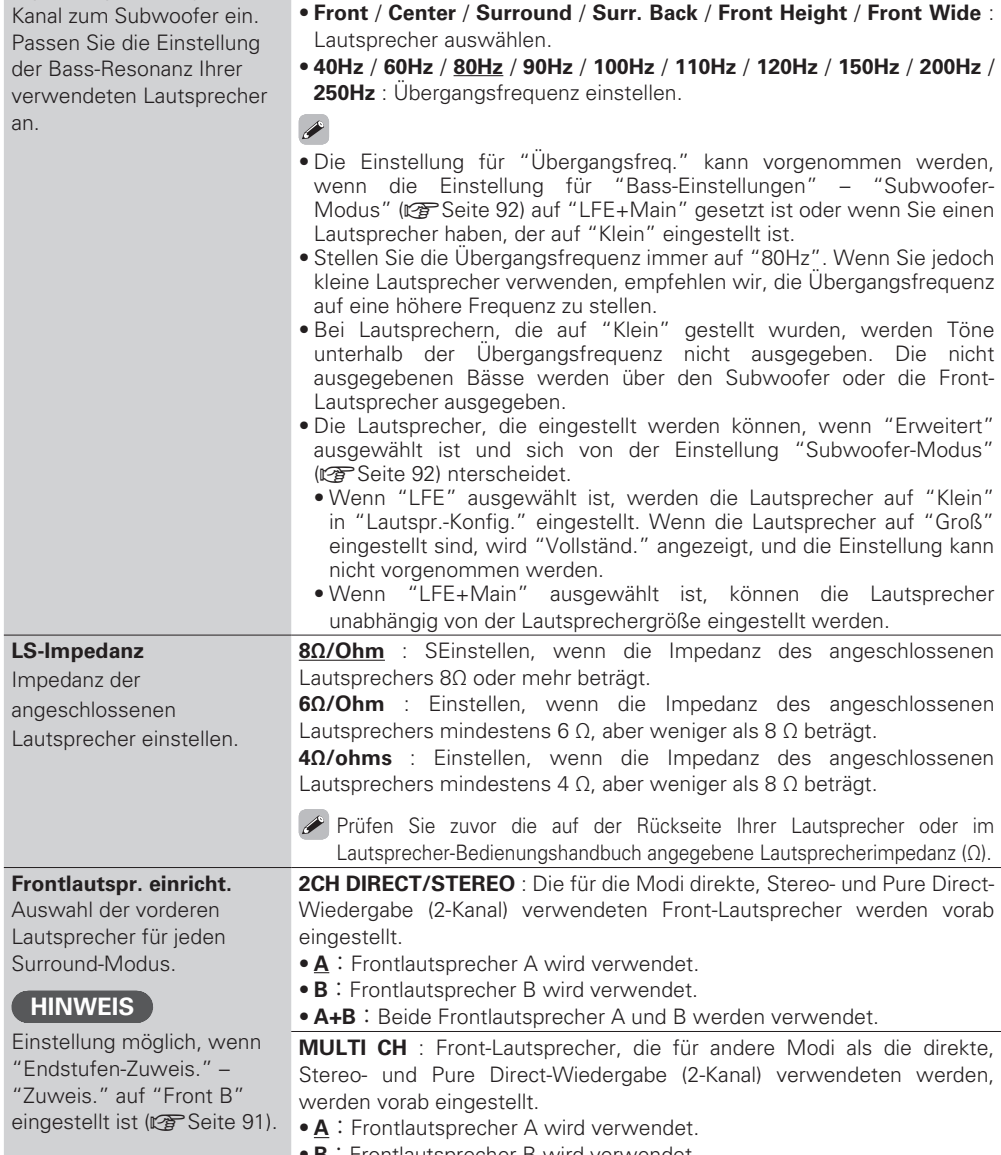

- **B**: Frontlautsprecher B wird verwendet.
- A+B : Beide Frontlautsprecher A und B werden verwendet.

94

**Fernbedienungstasten Den** Cursor bewegen<br>
(Oben / Unten / Links / Rechts)

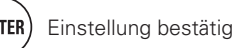

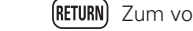

#### **MANUELLE KONFIG**

#### **Einstellungspunkte Einstellungsangaben**

#### **HDMI** Steuerung

Wenn mehrere Geräte über HDMI-Anschlüsse miteinander verbunden und mit der HDMI-Steuerung kompatibel sind, können Sie die Gerätebedienung verketten.

**Steuerung** : Stellen Sie die HDMI-Steuerungsfunktion ein. **EIN** : HDMI-Steuerfunktion verwenden.

**AUS** : HDMI-Steuerfunktion nicht verwenden.

 $\overline{\rightarrow}$ 

- Wenn ein Gerät angeschlossen ist, das nicht mit der HDMI-Steuerfunktion kompatibel ist, stellen Sie "HDMI Steuerung" – "Steuerung" auf "AUS".
- Zur Überprüfung der Einstellungen schlagen Sie bitte in den Bedienungsanleitungen der angeschlossenen Komponenten nach.
- Details zur HDMI-Steuerfunktion finden Sie unter "HDMI-Steuerfunktion" (Change Seite 61).

#### **HINWEIS**

- Wenn "HDMI Steuerung" "Steuerung" auf "EIN" eingestellt ist, verbraucht das Gerät im Standby mehr Strom. Wenn Sie dieses Gerät längere Zeit nicht benutzen, sollten Sie das Netzkabel aus der Steckdose ziehen.
- Die "HDMI Steuerung" ist inaktiv, solange das Gerät nicht in Betrieb ist. Schalten Sie entweder an oder stellen Sie auf Standby ein.
- Mit den HDMI-Steuerfunktionen lassen sich Fernsehgeräte bedienen, die mit der HDMI-Steuerfunktion kompatibel sind. Achten Sie darauf, dass der Fernseher und die HDMI-Kabel angeschlossen sind, bevor Sie eine HDMI-Steuerfunktion aufrufen.
- Wenn sich die "HDMI Steuerung" "Steuerung"-Einstellungen geändert haben, müssen die Geräte nach jeder Änderung aus und wieder eingeschaltet werden.

**Standby-Quelle** : Legt fest, dass die HDMI-Eingangsquelle auf Standby geschaltet wird, sobald das Gerät eingeschaltet ist.

- Zuletzt verwendet : Standby mit der zuletzt verwendeten Eingabequelle während der Nutzung des Geräts.
- **HDMI1** / **HDMI2** / **HDMI3** / **HDMI4** / **HDMI 5** / **HDMI 6** / **HDMI 7** : Die betreffende Eingangsquelle wird auf Standby geschaltet.
- "Standby-Quelle" kann aktiviert werden, wenn "HDMI Steuerung" "Steuerung" auf "EIN" eingestellt ist.

 **Kontroll-Monitor** : Stellen Sie den HDMI MONITOR-Anschluss auf die Ausgabe des HDMI-Steuersignals ein.

- **Monitor 1** : Ausgang vom Anschluss MONITOR 1.
- **Monitor 2** : Ausgang vom Anschluss MONITOR 2.

#### $\rightarrow$

- "Kontroll-Monitor" kann vorgenommen werden wenn im GUI-Menü "HDMI Steuerung" – "Steuerung" auf "EIN" gesetzt wurde.
- Die ARC-Funktion arbeitet nur an dem von "Kontroll-Monitor" ausgewählten Anschluss..

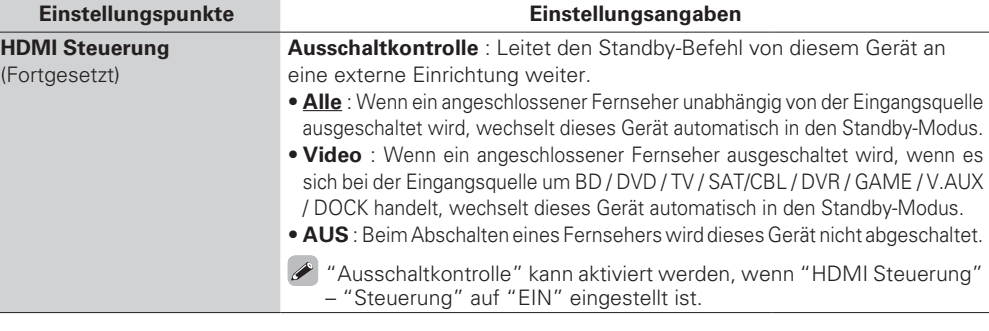

# **Audio Konfigurat. Standard-Einstellungen sind unterstrichen.**

Hier legen Sie weitere Einstellungen für die Audiowiedergabe fest.

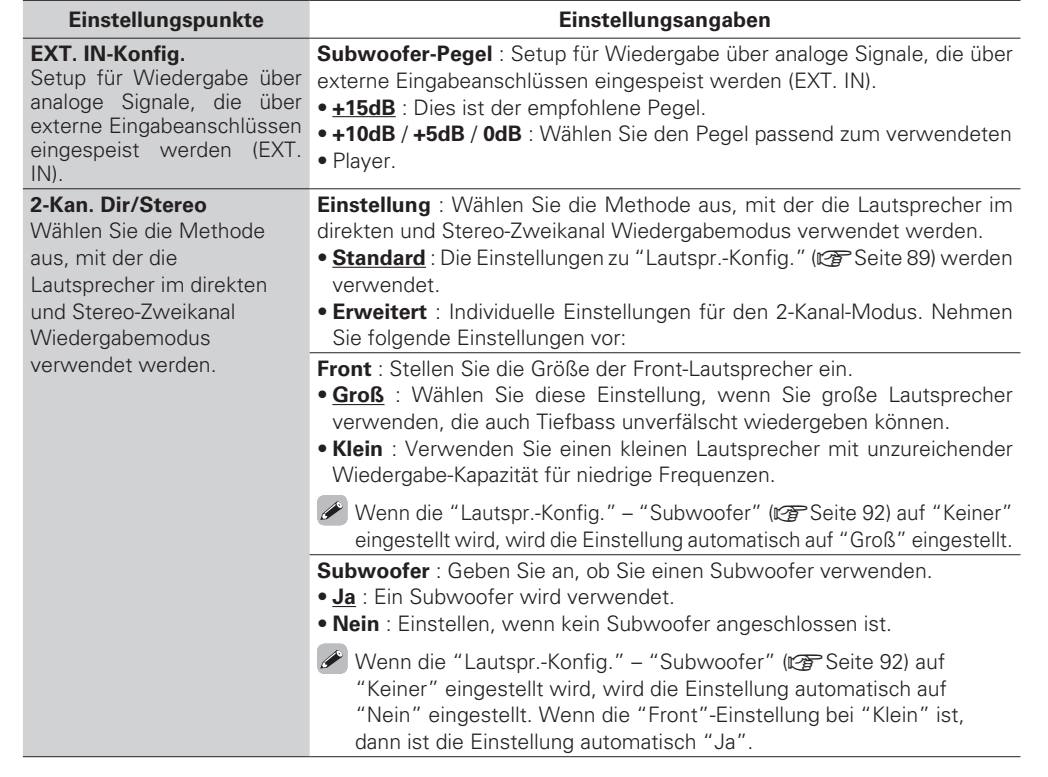

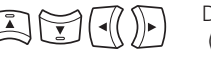

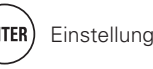

95

**Basisausführung Einfache Variante**

Basisausführung

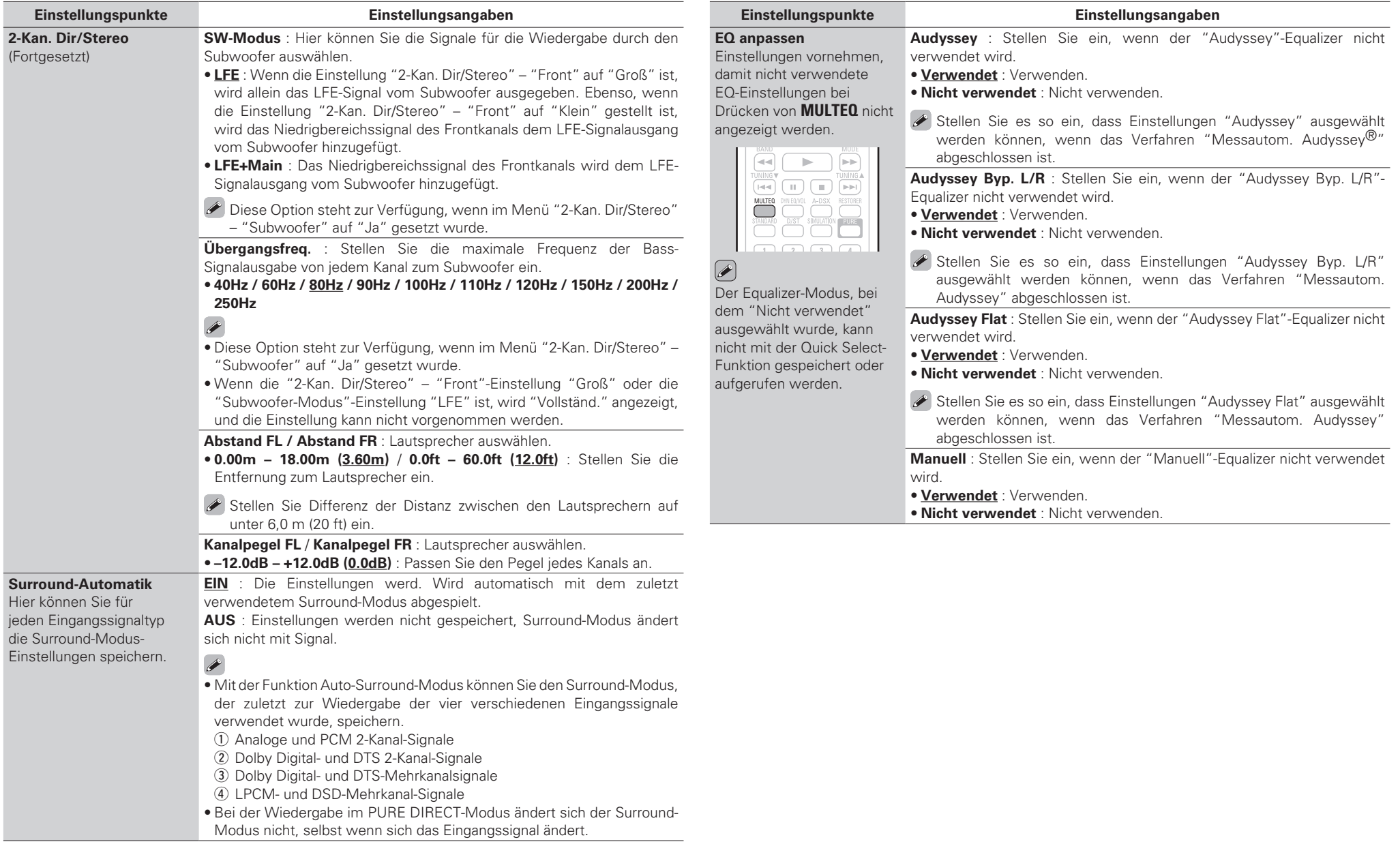

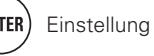

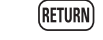

# $\lbrack\mathbb{Q}\rbrack$

 $\vee$ 

# **Netzwerk-Konfig. Standard-Einstellungen sind unterstricher**

Netzwerkeinstellungen vornehmen.

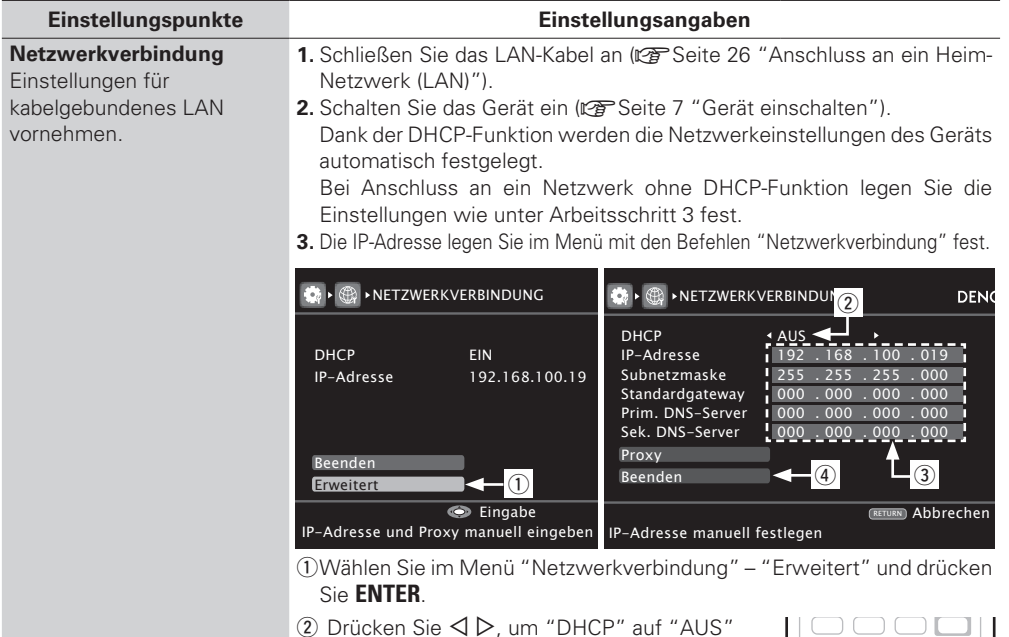

- (2) Drücken Sie  $\triangleleft \triangleright$ , um "DHCP" auf "AUS" umzustellen, Drücken Sie anschließend  $\nabla$ . Die DHCP-Funktion ist deaktiviert.
- **3** Geben Sie mit  $\triangle \nabla \triangleleft \triangleright$  oder **0 9** die Adresse ein, und drücken Sie **ENTER**.
	- **IP-Adresse** : Geben Sie eine IP-Adresse in einem der unten genannten Adressbereiche ein. Beim Einstellen einer anderen IP-Adresse kann die Netzwerkfunktion nicht genutzt werden.

CLASS A: 10.0.0.0 – 10.255.255.255 CLASS B: 172.16.0.0 – 172.31.255.255

- CLASS C: 192.168.0.0 192.168.255.255
- **Subnetzmaske** : Beim direkten Anschuss eines xDSL Modems oder Terminaladapters an dieses Gerät müssen Sie die Subnetzmaske eingeben, die in der Anbieterdokumentation genannt wird. Dies ist normalerweise 255.255.255.0.
- **Standardgateway** : Wenn ein Gateway (Router) angeschlossen ist, geben Sie dessen IP-Adresse ein.
- **Prim. DNS-Server**, **Sek. DNS-Server** : Wenn in der Dokumentation Ihres Anbieters nur eine DNS Adresse angegeben ist, tragen Sie diese im Feld "Prim. DNS-Server" ein. Wenn zwei oder mehr DNS-Adressen vorhanden sind, geben Sie die erste in das Feld "Sek. DNS-Server" ein.

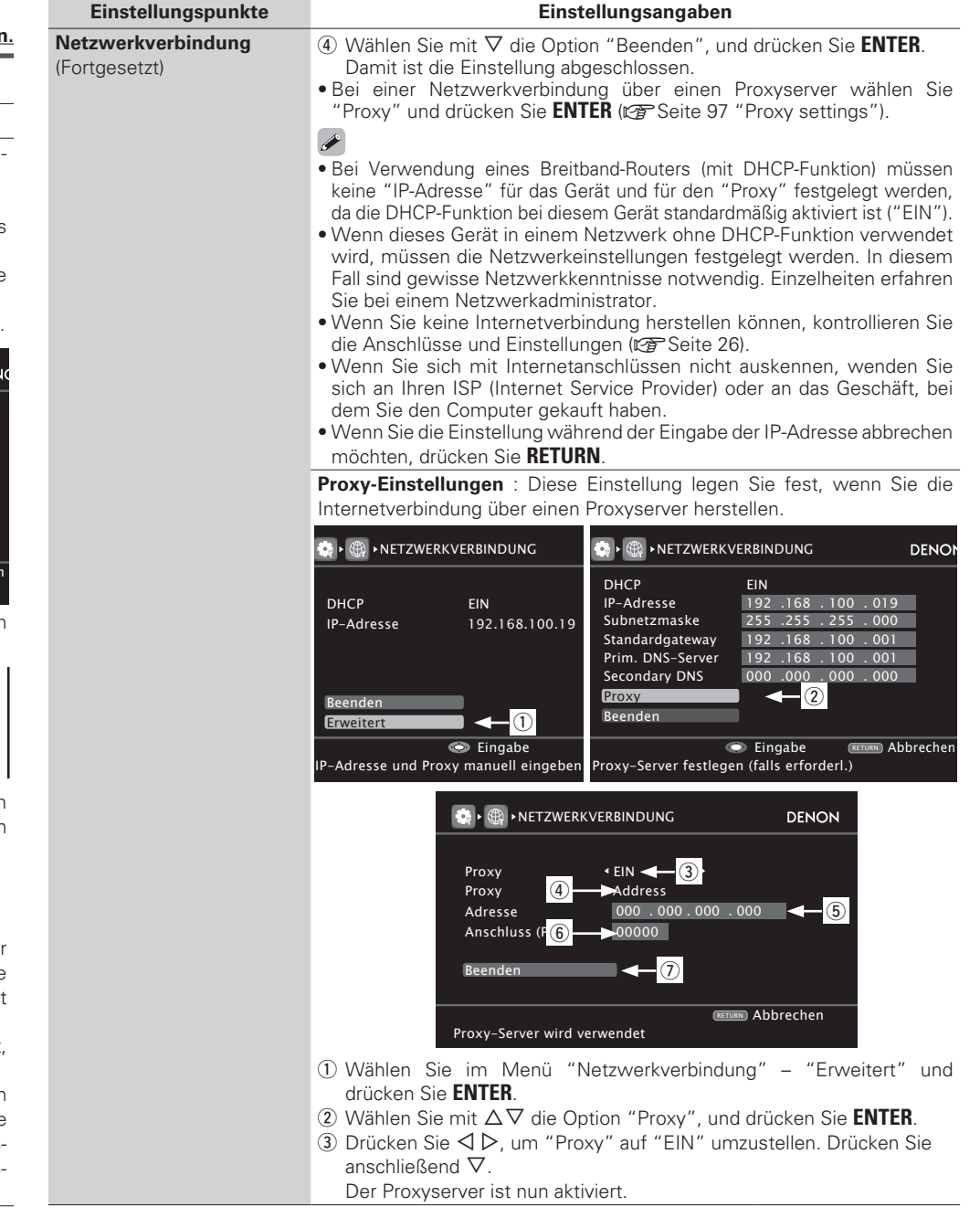

**MANUELLE KONFIG**

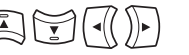

**Fernbedienungstasten Den** Cursor bewegen<br>(Oben / Unten / Links / Rechts)

 $\begin{array}{|c|c|c|c|c|}\hline 1&2&3&4 \\ \hline \end{array}$  $\begin{pmatrix} 5 \end{pmatrix}$   $\begin{pmatrix} 6 \end{pmatrix}$   $\begin{pmatrix} 7 \end{pmatrix}$   $\begin{pmatrix} 8 \end{pmatrix}$ 

 $\begin{array}{|c|c|c|}\hline \mathbf{9} & \mathbf{0} & \mathbf{0} \end{array}$ 

 $S$ HIFT

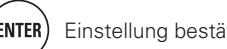

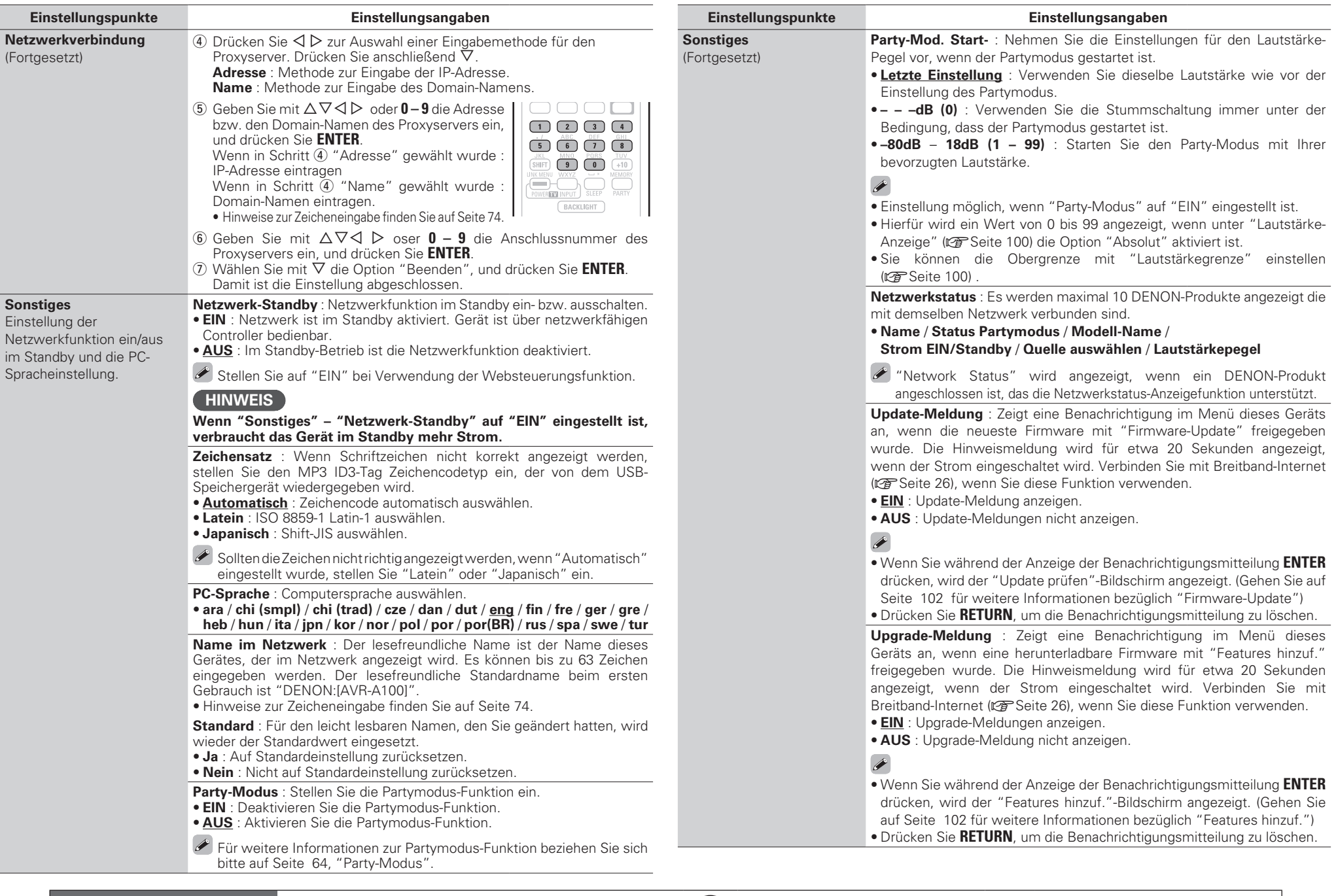

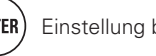

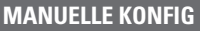

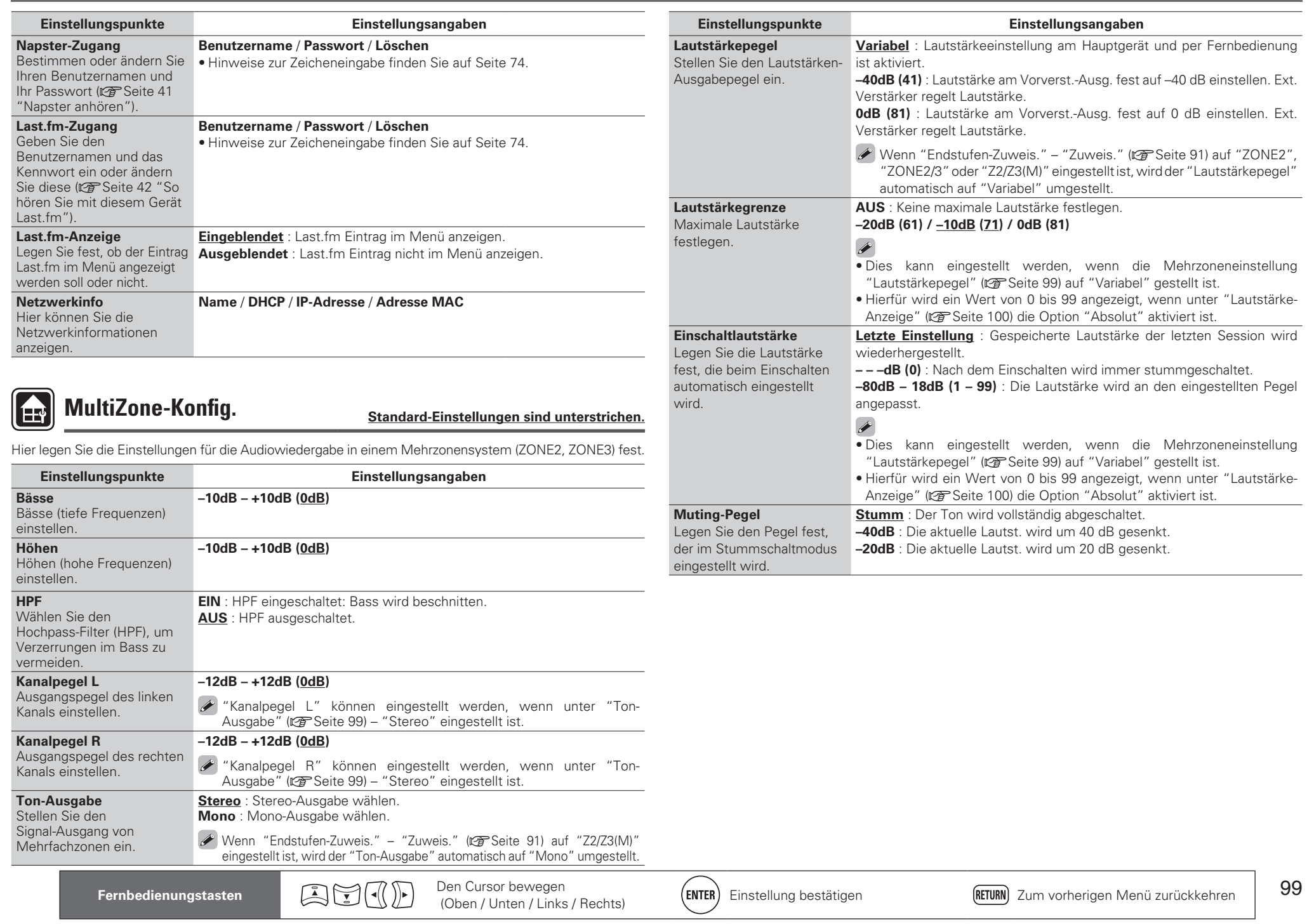

**Anleitung für Fortgeschrittene**

**Anleitung für Fortgeschrittene** 

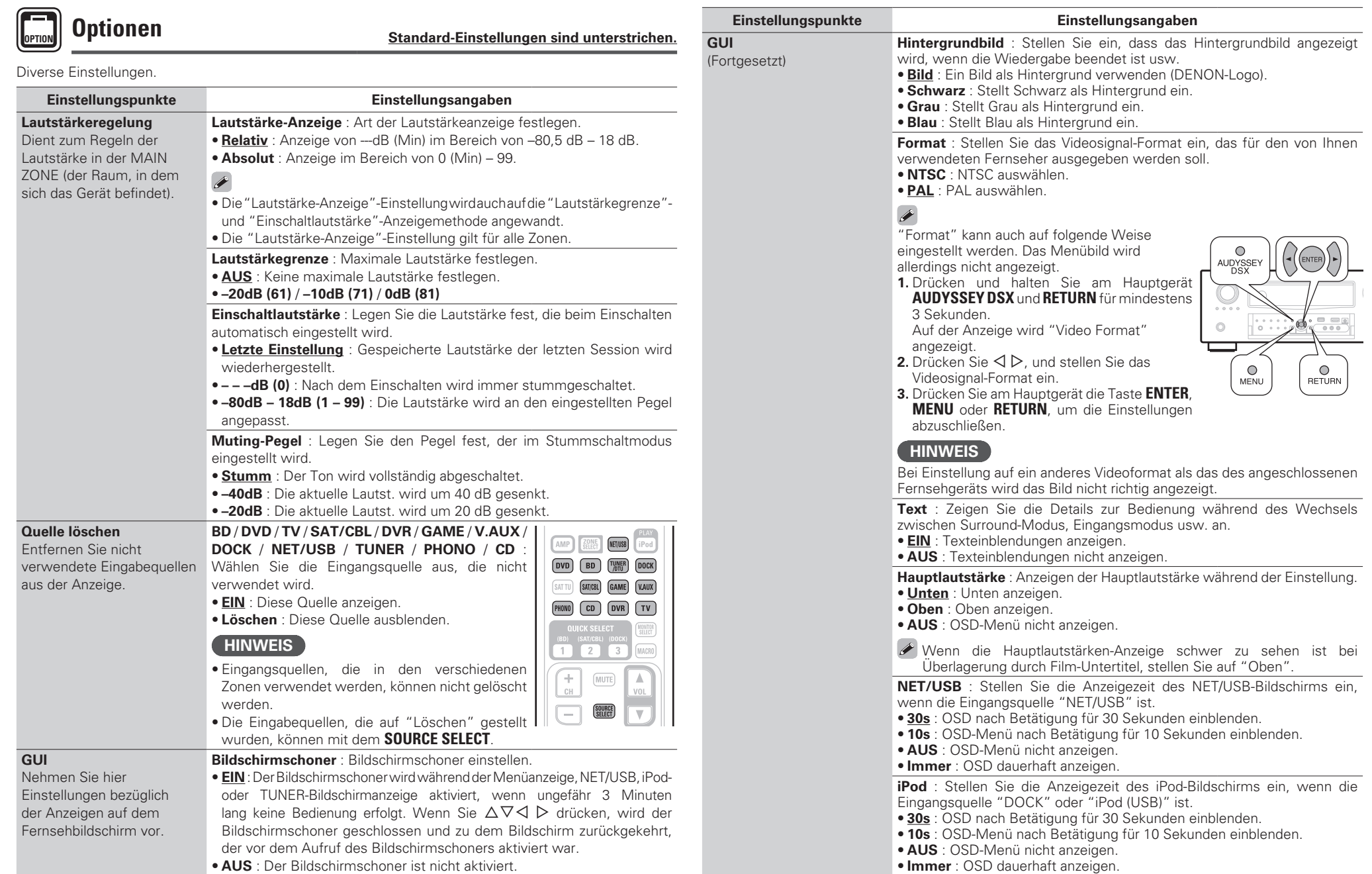

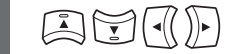

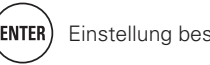

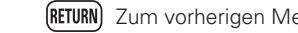

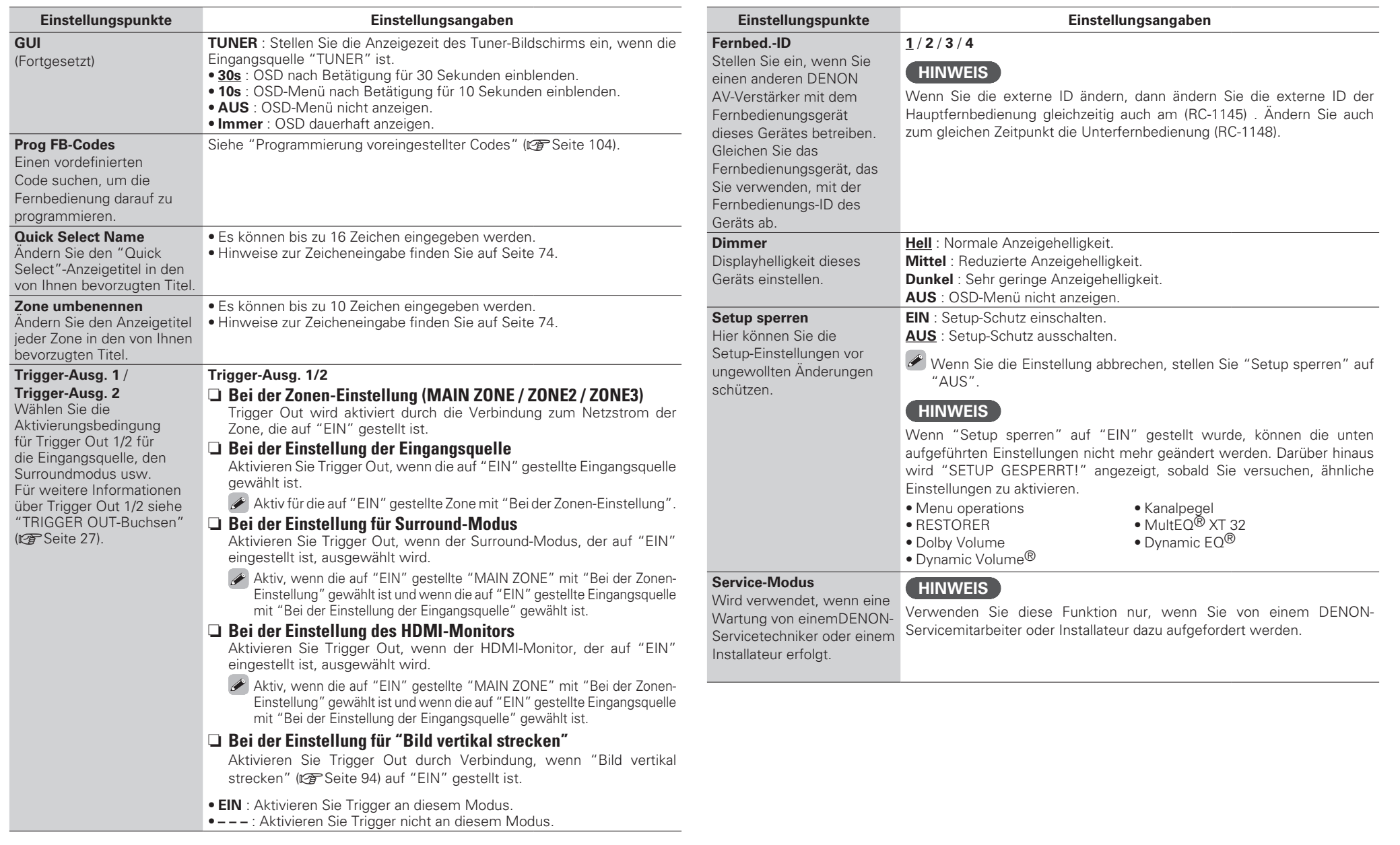

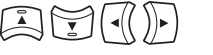

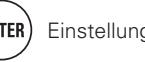

**Basisausführung Einfache Variante**

Basisausführung

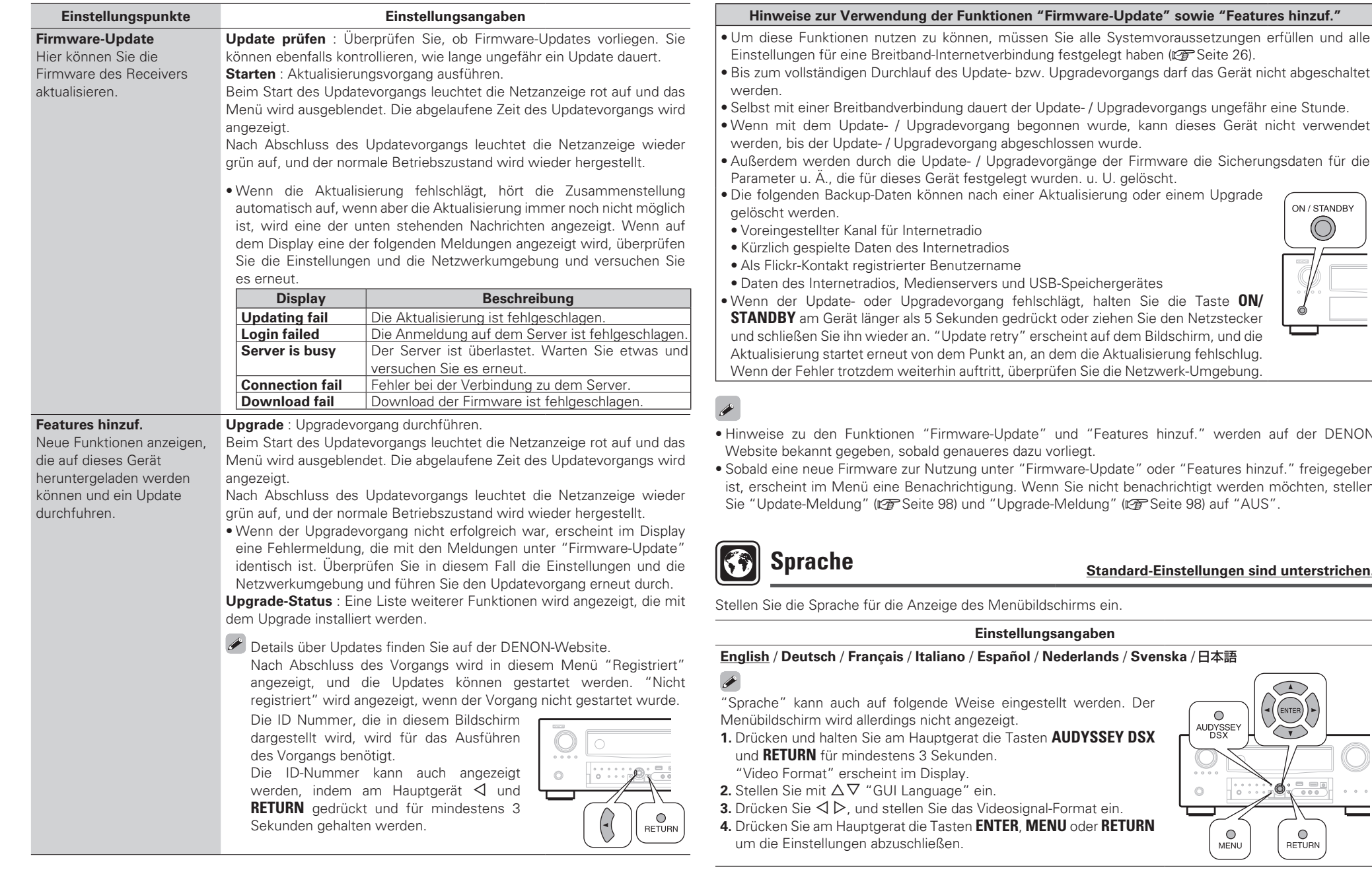

**Fernbedienungstasten Den** Cursor bewegen<br>(Oben / Unten / Links / Rechts)

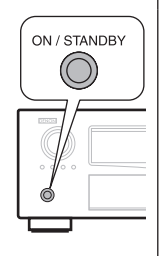

<sup>\*</sup> und "Features hinzuf." werden auf der DENON u vorliegt.

rmware-Update" oder "Features hinzuf." freigegeben enn Sie nicht benachrichtigt werden möchten, stellen de-Meldung" (vs Seite 98) auf "AUS".

#### **Standard-Einstellungen sind unterstrichen.**

Idschirms ein.

#### **Einstellungsangaben**

 $(\overline{\text{ENTER}})$  Einstellung bestätigen  $\overline{\text{RETURN}}$  Zum vorherigen Menü zurückkehren

**/** Nederlands / Svenska / 日本語

stellt werden. Der

- **1. AUDYSSEY DSX**
- **3.** Drücken Sie o p, und stellen Sie das Videosignal-Format ein.
- **4.** Drücken Sie am Hauptgerat die Tasten **ENTER**, **MENU** oder **RETURN**

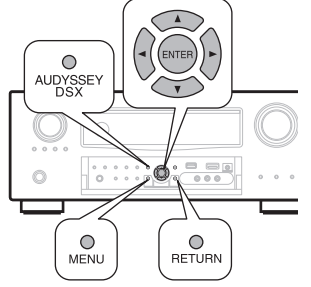

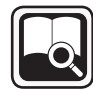

# **INFORMATIONEN**

#### Zeigt Informationen über Receiver-Einstellungen, Eingangssignale usw. an.

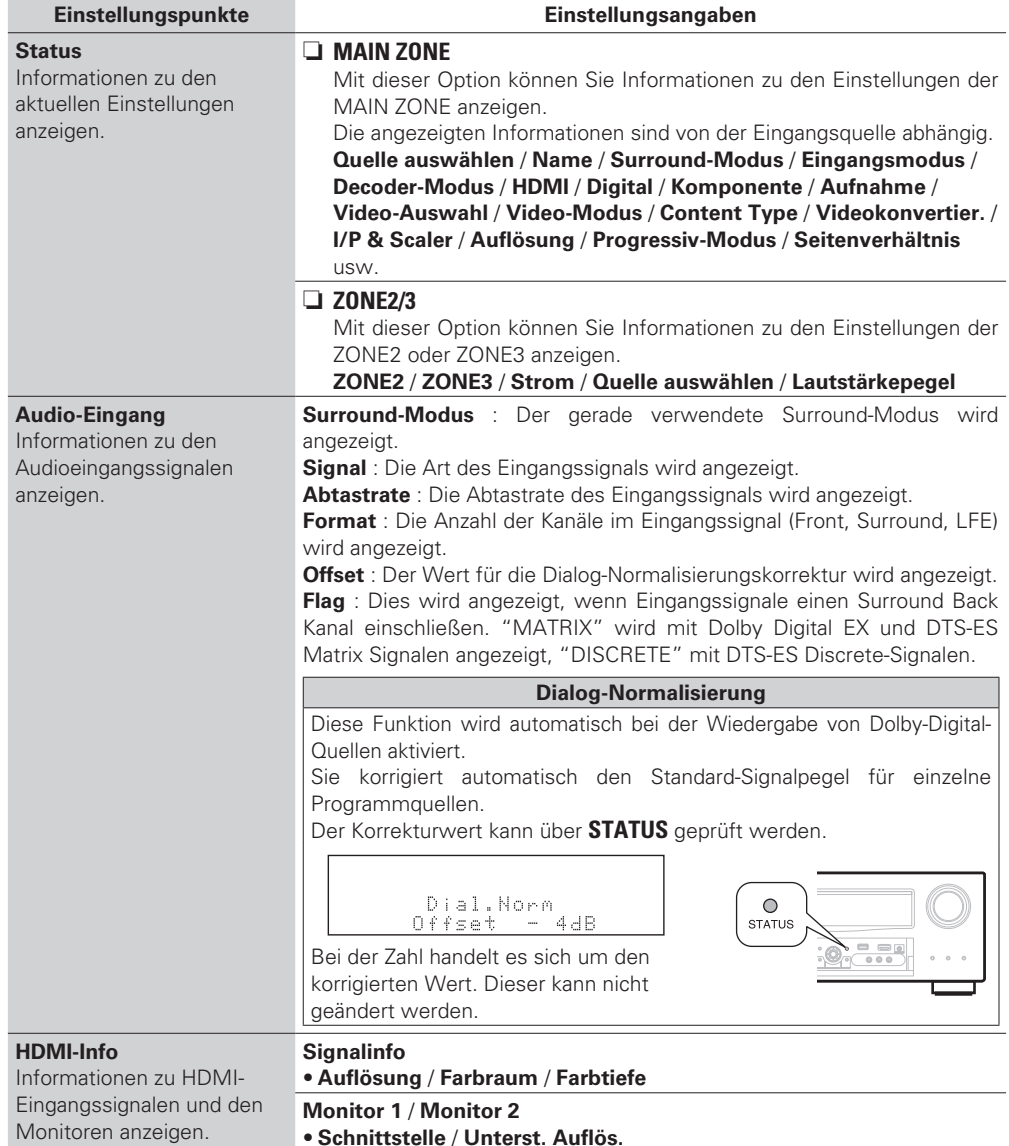

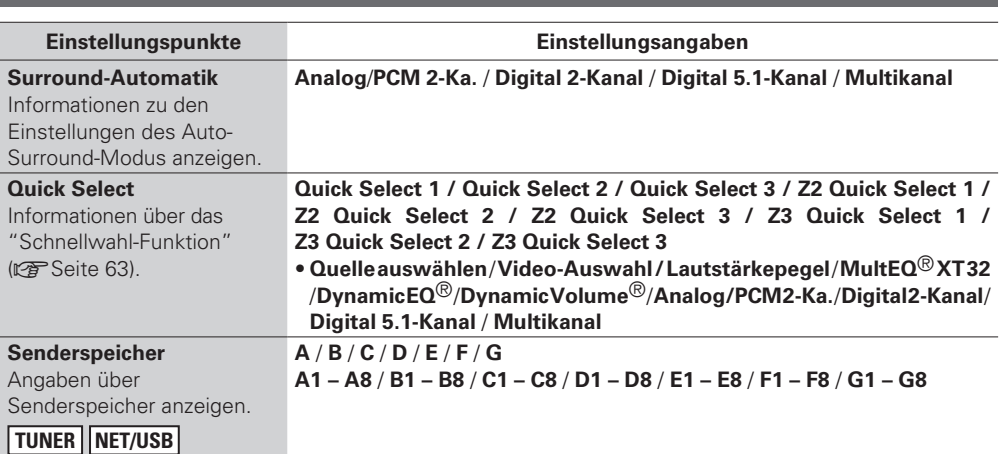

 $G$ <sub>UI</sub>

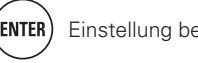

# **Bedienung der angeschlossenen Geräte über die Fernbedienung**

MONTOR<br>SELECT

# **Das Hauptfernbedienungsgerät bedienen**

Durch das Einprogrammieren der mitgelieferten Fernbediencodes in der Fernbedienung können Sie damit auch Fabrikate anderer Hersteller bedienen.

# **AV-Ausrüstung bedienen**

- *1* **Drücken Sie ZONE SELECT, um eine Zone für den Betrieb**   $\overset{\leftharpoonup }{ \square }$ **auszuwählen.**  $\begin{array}{|l} \hline \text{M} & \overline{\text{Z2}} \\ \hline \text{Z3} & \overline{\text{Z4}} \\ \hline \end{array}$ Die Anzeige für den Zonen-Modus leuchtet entsprechend der **ROME** Betriebszone.  $\boxed{\text{DVD}} \quad \boxed{\text{BD}} \quad \boxed{\text{TUMER}} \quad \boxed{\text{DOCK}}$ • Der Modus wechselt jedes Mal, wenn **ZONE**   $\boxed{\text{SAT TU}} \quad \boxed{\text{SAT/CBL}} \quad \boxed{\text{GAME}} \quad \boxed{\text{VAUX}}$ **SELECT** gedrückt wird.  $(PHONO)$   $CD$   $DVR$   $(TV)$ **M** Für Betrieb in der MAIN ZONE auswählen. **Z2** Für Betrieb in ZONE2 auswählen.  $\overline{2}$ **Z3** Für Betrieb in ZONE3 auswählen. **Z4** Wird nicht verwendet.
- *2* **Drücken Sie die Auswahltaste für die Eingangsquelle (**v**Seite 28).**
	- Die Eingangsquelle für die in Schritt 1 gewählte Zone wird geändert.
	- Der Betriebsmodus der Fernbedienung wird umgeschaltet wie in der Tabelle dargestellt.

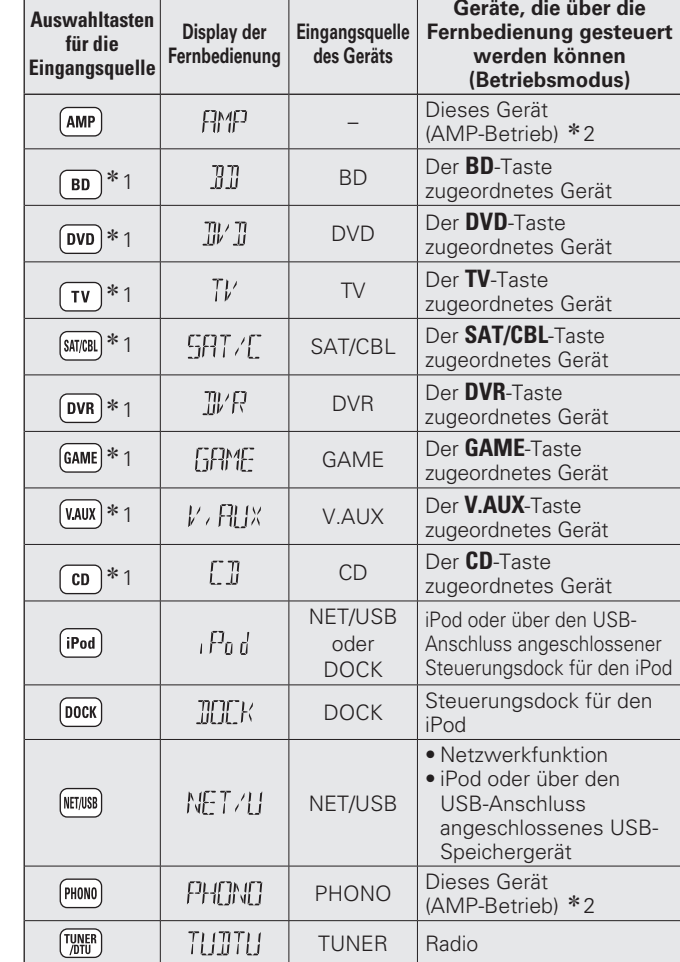

\* 1 Wenn für diese Taste ein voreingestellter Code programmiert ist, ist eine Steuerung anderer Geräte über die Fernbedienung dieses Geräts möglich.

z2 Dieser Bedienungsmodus ermöglicht Ihnen die Bedienung von iPod, USB, Steuerungsdock für den iPod, Netzwerkfunktionen und des TUNER.

Wenn **SOURCE SELECT** gedrückt wird, startet automatisch der AMP-Bedienungsmodus.

#### **HINWEIS**

Wenn für die Fernbedienung ein anderer Modus als der Verstärkerbetrieb eingestellt wurde, lässt sich der AMP-Betrieb durch Drücken von **AMP** einstellen, um folgende Bedienschritte durchzuführen:

- Menübedienung durch Drücken von **MENU**
- Einstellung des Kanalpegels des Geräts durch Drücken von **CH LEVEL**
- Ein- oder Ausschalten der einzelnen Zonen durch Drücken von **ZONE/DEVICE ON** oder **ZONE/DEVICE OFF**.

# *3* **Bedienung dieses Geräts oder des Geräts, das als Eingangsquelle gewählt ist.**

• Einzelheiten finden Sie der Bedienungsanleitung des jeweiligen Geräts.

Zum Betrieb von iPod, TUNER und USB-Speichergeräten lesen Sie die folgenden Seiten durch.

- $\bullet$  iPod ( $\triangledown$ FSeite 31, 32)
- TUNER ( $\sqrt{2}$ Seite 35)
- Netzwerkfunktion (@P Seite 38 43)
- USB-Speichergerät (@ Seite 45)

## **Programmierung voreingestellter Codes**

Wenn in der beiliegenden Fernbedienung voreingestellte Codes programmiert sind, kann sie zur Steuerung der von Ihnen genutzten Geräte, wie z. B. DVD-Player oder Fernsehgeräte von verschiedenen Herstellern, verwendet werden.

In diesem Menü können Sie nach den voreingestellten Codes, die in der beiliegenden Fernbedienung eingestellt werden können, suchen und diese anzeigen lassen.

# n **Tasten für die Bedienung der Geräte**

- q **ZONE/DEVICE ON**, **ZONE/DEVICE OFF**
	- Zum Ein- oder Ausschalten des jeweiligen Geräts.
- $\textcircled{2}$   $\Delta \nabla \triangleleft \triangleright$ , **ENTER**, **RETURN** 
	- Zur Menübedienung des jeweiligen Geräts.
- e **MENU**, **SETUP**, **TOP MENU**
	- Zur Anzeige des Menüs des jeweiligen Geräts.
- $\mathbf{a}$ ,  $\triangleright$   $\blacksquare$ , 11, 44,  $\triangleright$   $\triangleright$ , 144,  $\triangleright$   $\triangleright$
- t Zahlentaste (**0 9**, **+10**)
- y **CH +**, **CH –**
- u **TV POWER**, **TV INPUT**
- Für den Fernsehbetrieb

Diese Taste steht in allen Modi zur Verfügung.

Einzelheiten zur Bedienung über die Fernbedienung finden Sie auf den Seiten 31, 32, 35, 38, 39, 41 – 43, 45, 107.
**Das Hauptfernbedienungsgerät bedienen**

n **Standardeinstellungen für voreingestellte Codes** Die unten aufgeführten Geräte sind den jeweiligen Eingangsquellen-Auswahltasten standardmäßig zugeordnet. Die Einstellungen können je nach verwendeten Geräten geändert werden.

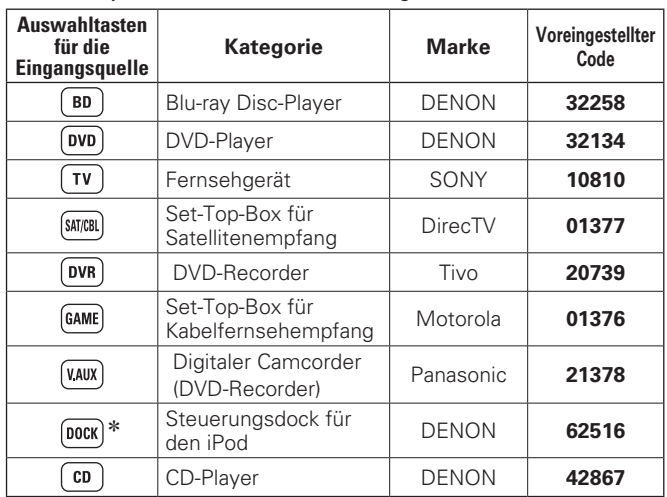

\* Wenn kein Steuerungsdock für den iPod verwendet wird, kann unter **DOCK** der voreingestellte Code für ein anderes Gerät eingestellt werden.

### **HINWEIS**

Für **TUNER/DTU**, **NET/USB**, **iPod**, **PHONO** oder **SAT TU** kann kein voreingestellter Code programmiert werden.

*1* **Drücken Sie ZONE SELECT, um die Zone auf <sup>M</sup> (MAIN ZONE) zu setzen.** Die M-Anzeige leuchtet.

- *2* **Drücken Sie AMP, um die Fernbedienung auf den Betriebsmodus Verstärker einzustellen.**
- *3* **Drücken Sie MENU.**
- Das Menü wird auf dem Fernsehbildschirm angezeigt.

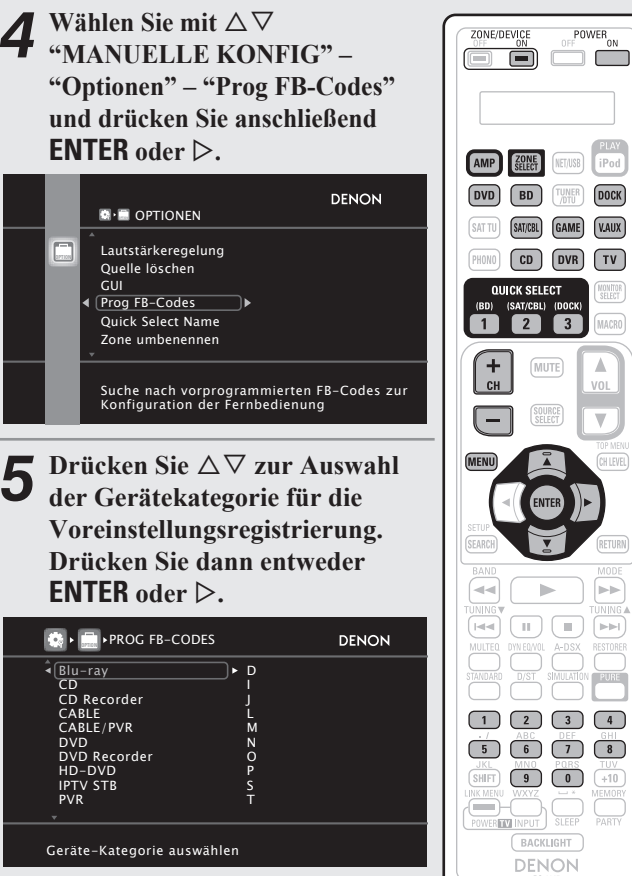

• In den Kategorien "TV", "TV/DVD" oder "TV/VCR" kann nur der voreingestellte Code für **TV** programmiert werden.

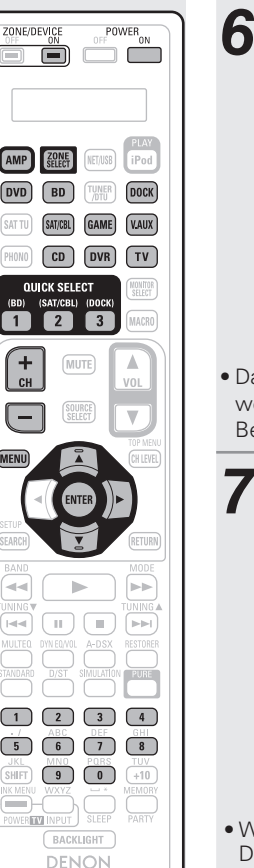

**Drücken Sie**  $\Delta \nabla$  **zur Auswahl des ersten Zeichens des Gerätemarkennamens. Drücken Sie dann entweder ENTER oder** p**.** DENON **PROG FB-CODES**  $\sqrt[4]{1}$ ┐. Blu-ray CD CD Recorder A B CABLE CABLE/PVR  $\overline{\mathsf{c}}$ D DVD DVD Recorder E F HD-DVD IPTV STB PVR G H I Ersten Buchstaben der Gerätemarke wählen as erste Zeichen wird mit 1, A bis Z angezeigt. (In jeder Kategorie werden die Anfangsbuchstaben der Marken angezeigt.) ei Markennamen, die mit Zahlen beginnen, wählen Sie "1". **7** Drücken Sie △▽ zur Auswahl des Gerätemarkennamens. Drücken Sie dann entweder **ENTER** oder  $\triangleright$ . **PROG FB-CODES** [1/4] -DVD-Daenyx Daewoo Dalton Dansai Dantax Datsun

Gerätemarke auswählen CH- Previous CH+ Weiter

Daytek Dayton DCE

• Wenn es mehrere Seiten mit Markennamen gibt, wird durch Drücken auf **CH +** oder **CH –** auf der Fernbedienung zwischen den Seiten gewechselt.

## **HINWEIS**

Wenn der gewünschte Markenname nicht aufgeführt ist, ist eine Steuerung des Geräts über die mitgelieferte Fernbedienung nicht möglich. Verwenden Sie in diesem Fall die mit dem entsprechenden Gerät mitgelieferte Fernbedienung.

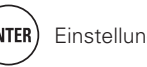

### *8* **Die Anweisungen zum Programmieren von Fernbediencodes und zum Festlegen von Fernbedienprogrammcodes werden angezeigt.**

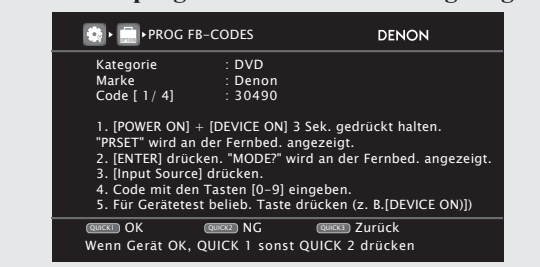

### **HINWEIS**

Drücken Sie **QUICK SELECT 3**, wenn ein falscher Markenname ausgewählt wurde. Der folgende Bildschirm wird angezeigt:

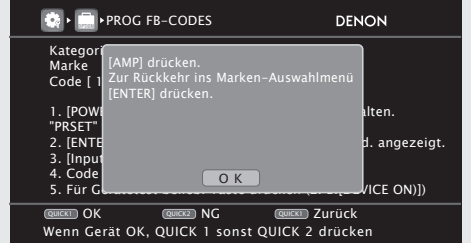

Drücken Sie auf **AMP** und danach auf **ENTER**, um zu Schritt 7 zurückzukehren.

*9* **Die Tasten POWER ON und ZONE/DEVICE ON gleichzeitig mindestens 3 Sekunden gedrückt halten.** "SETUP" blinkt zweimal auf der Fernbedienung.

### *10* **Wenn auf der Fernbedienung "PRSET" erscheint, drücken Sie ENTER.**

*11* **Wenn auf der Fernbedienung "MODE?" erscheint, drücken Sie am AV-Gerät die Quellenauswahltaste (DVD, BD, SAT/CBL, DVR, DOCK, V.AUX, GAME, CD oder TV) der Quelle, die Sie für die Voreinstellung programmieren wollen.**

• Unter **TV** kann nur der voreingestellte Code für die Kategorien "TV", "TV/DVD" oder "TV/VCR" programmiert werden.

# *12* **Wenn auf der Fernbedienung "– – – – –" erscheint, drücken Sie die Zahlentasten 0 – 9 zur Eingabe eines**

### **5-stelligen Codes.**

Zwischen dem Drücken der einzelnen Tasten sollten weniger als 30 Sekunden verstreichen.

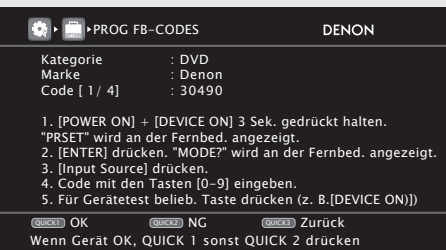

- Wenn der Code programmiert wurde.
- $\rightarrow$  "SFT" blinkt viermal auf der Fernbedienung.
- Wenn der Code nicht korrekt programmiert wurde
- $\rightarrow$  "NG" blinkt viermal auf der Fernbedienung. Führen Sie erneut alle Schritte ab Schritt 9 durch.
- Wenn eine Zahl nicht korrekt eingegeben wurde
- $\rightarrow$  Drücken Sie einmal **POWER ON**, und führen Sie erneut alle Schritte ab Schritt 9 durch.

## *13* **Prüfen Sie den Betrieb mit dem verwendeten Gerät.**  • Wenn das Gerät funktioniert, drücken Sie **QUICK SELECT 1**.

- - $\rightarrow$  Fahren Sie mit Schritt 14 fort.
	- Wenn das Gerät nicht funktioniert, drücken Sie **QUICK SELECT 2**.  $\rightarrow$  Fahren Sie mit Schritt 15 fort.

## *14* **Der unten angezeigte Bildschirm wird angezeigt, und die Programmierung des voreingestellten Codes ist abgeschlossen.**

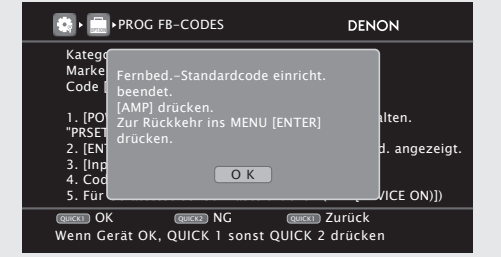

• Der Menübildschirm wird aufgerufen. Drücken Sie **AMP** und anschließend **ENTER**.

*15* **Einer der unten dargestellten Bildschirme wird angezeigt.**

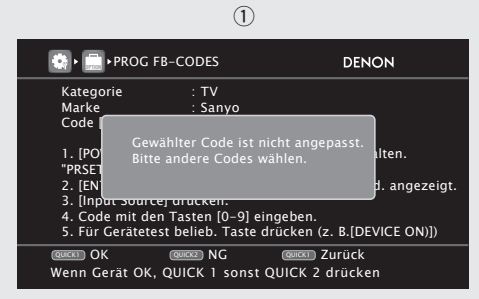

• Der Bildschirm wird für 3 Sekunden angezeigt, und anschließend wird der nächste Voreinstellungs-Programmierbildschirm automatisch aufgerufen.

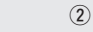

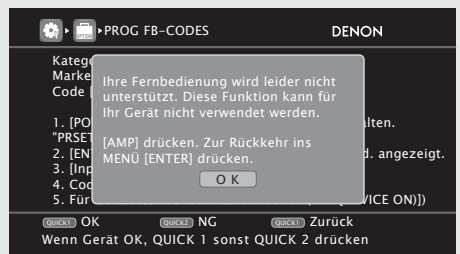

### **[Wenn Bildschirm**  $(1)$  **angezeigt wird]**

Möglicherweise funktioniert das Gerät mit dem nachfolgend angezeigten voreingestellten Code. Der Voreinstellungs-Programmierbildschirm wird angezeigt. Wiederholen Sie die Schritte 9 bis 13.

### [Wenn Bildschirm 2 angezeigt wird]

Eine Steuerung des Geräts mit der mit diesem Gerät mitgelieferten Fernbedienung ist nicht möglich. Verwenden Sie in diesem Fall die mit dem entsprechenden Gerät mitgelieferte Fernbedienung. Der Menübildschirm wird aufgerufen. Drücken Sie **AMP** und anschließend **ENTER**.

## $\overline{\rightarrow}$

Einige Hersteller verwenden mehr als einen Typ von Fernbediencodes. Verwenden Sie voreingestellte Codes, um die Zahl zu ändern und einen korrekten Betrieb sicherzustellen.

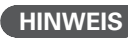

Abhängig von Modell und Herstellungsjahr der Geräte funktionieren manche Tasten nicht.

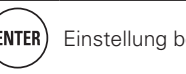

## **Komponenten bedienen**

 $\boxed{\phantom{15\phantom{1}}}_{\phantom{1}}$ 

**LEAR DELETER** 

Über die mitgelieferte Fernbedienung können auch andere Komponenten als dieses Gerät gesteuert werden.

*1* **Drücken Sie die Eingangswähltaste, unter der**  ë ë ë c **der Bediencode für das zu bedienende Gerät gespeichert wurde** ( $\mathbb{Q}$ **Seite** 104).  $(DVD)$  $(BD)$ *2* **Bedienen Sie die Komponente.** SAT TU SAT/CBL GAME (VAUX  $(PHONO)$  $\boxed{\text{CD}}$   $\boxed{\text{DVR}}$   $\boxed{\text{TV}}$ • Weitere Informationen finden Sie in der Bedienungsanleitung der Komponente.

## □ Bedienung von Blu-ray Disc-Player / HD-DVD-**Player / DVD-Player / DVD-Rekorder**

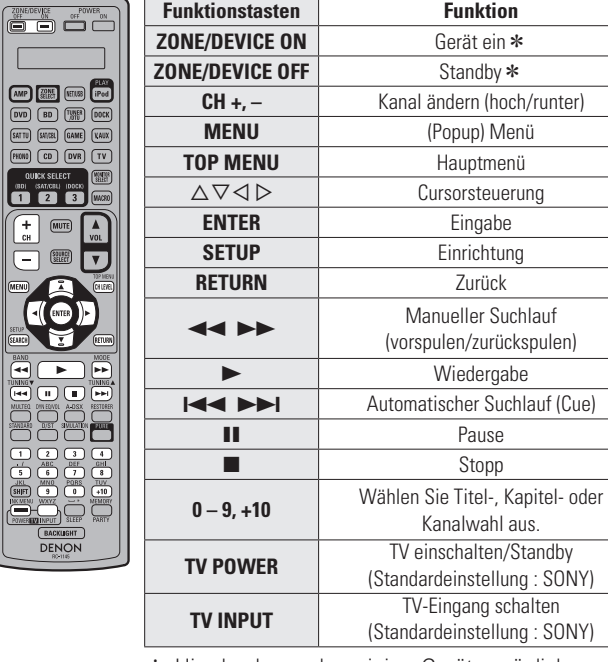

\* Hierdurch werden einige Geräte möglicherweise ein- bzw. auf Standby geschaltet.

## n **Bedienung von CD-Player / CD-Rekorder**

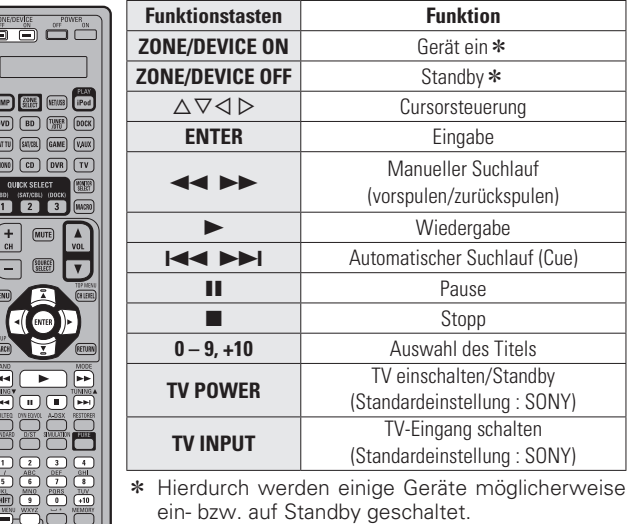

## $\Box$  **Bedienung von Digitaler Videorekorder (PVR) / Videokassettenrekorder (VCR)**

DENON

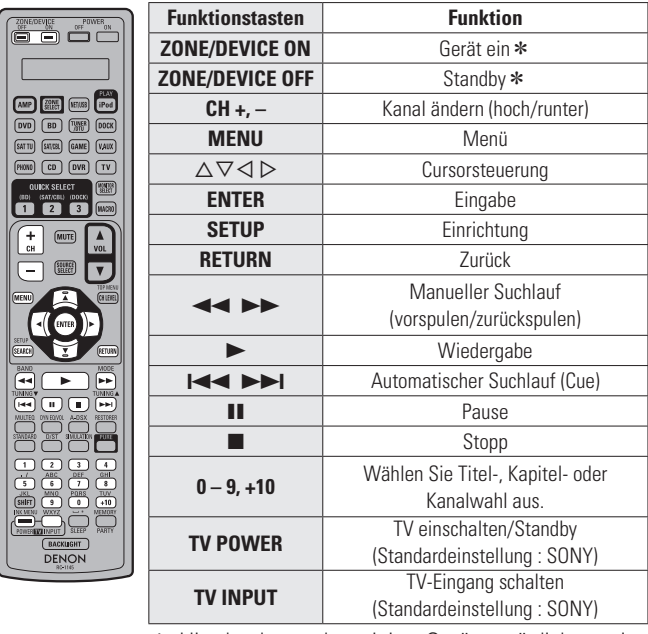

## n **TV-Gerätebedienung**

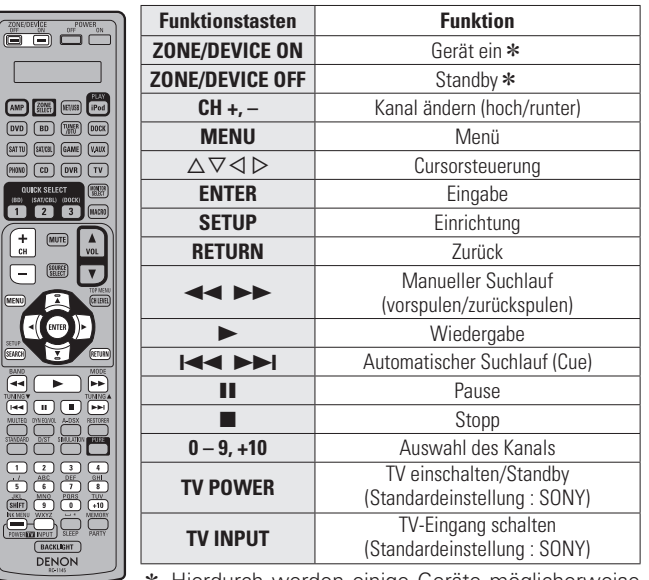

z Hierdurch werden einige Geräte möglicherweise ein- bzw. auf Standby geschaltet.

**Das Hauptfernbedienungsgerät bedienen**

## □ Bedienung von Set-Top-Box für Satellit (SAT) / **Kabel (CBL) / IP TV**

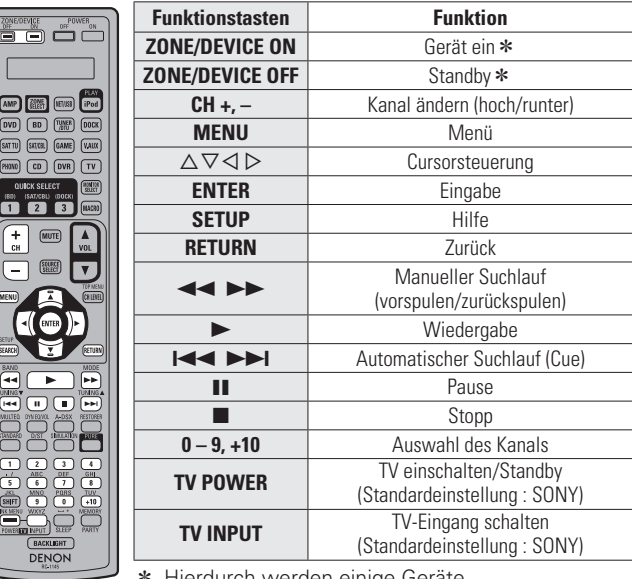

Hierdurch werden einige Geräte

möglicherweise ein- bzw. auf Standby geschaltet.

\* Hierdurch werden einige Geräte möglicherweise ein- bzw. auf Standby geschaltet.

## **Bedienungs-Lernfunktion**

Wenn das AV-Gerät kein DENON-Gerät ist, oder wenn das Gerät selbst dann nicht funktioniert, wenn der Voreinstellungs-Code registriert wurde, verwenden Sie die Lernfunktion. Fernbediencodes für verschiedene Geräte können zur Verwendung durch die mit dem Gerät gelieferten DENON-Fernbedienung gespeichert werden.

## n **Speicherung von Fernbediencodes anderer Geräte**

- *1* **Halten Sie POWER ON und ZONE/DEVICE ON mindestens 3**  ZONE/DEVICE POWER õ Õ Ö Ö **Sekunden lang gedrückt.** "SETUP" blinkt zweimal auf der Fernbedienung. NET/USB iPod **2 Verwenden** Sie  $\Delta \triangledown$  zur **Anzeige von "LEARN"** auf der **DVD BD TUNER DOCK**  $(SATT)$ SAT/CBL GAME (VAUX)  $PHONO$   $CD$   $DDR$   $TV$ **Fernbedienung und drücken Sie dann ENTER.**
- *3* **Wenn auf der Fernbedienung "MODE?" erscheint, drücken Sie die Eingangsquellentaste auf dem AV-Gerät, das Sie speichern wollen.**

• Den Fernbedienungscode der Taste **AMP** können Sie nicht speichern.

*4* **Wenn auf der Fernbedienung "KEY?" erscheint, drücken Sie die Taste, die Sie speichern wollen.**

• Den Fernbedienungscode von **POWER ON**, **POWER OFF**, **ZONE SELECT**, **SOURCE SELECT**, **MACRO**, **QUICK SELECT 1 – 3**, **BACK LIGHT** und der Eingangsquellen-Auswahltaste können Sie nicht speichern.

*5* **Wenn "SEND**↑**" auf der Fernbedienung erscheint, platzieren Sie die Fernbedienung des AV-Geräts mit ihrer Frontseite gegen die Frontseite der Haupt-Fernbedienung (dieses Geräts). Halten Sie als nächstes die gewünschte Taste der Fernbedienung des AV-Geräts gedrückt, die Sie speichern wollen.**

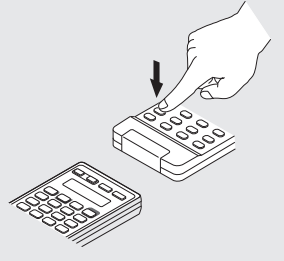

- Wenn die Taste korrekt gespeichert wurde, blinkt auf der Fernbedienung viermal "OK".
- Wenn die Taste nicht korrekt gespeichert wurde, blinkt auf der Fernbedienung viermal "FAIL". Wenn dies eintritt, dann führen Sie Schritt 4 nochmals durch.

*6* **Um eine weitere Taste zu speichern, wiederholen Sie die Schritte 4 und 5.**

## *7* **Wenn Sie mit der Speicherung der**

**Fernbedienungscodes fertig sind, drücken Sie POWER ON.**

"SET" blinkt viermal auf der Fernbedienung und der normale Bedienungsmodus wird wieder hergestellt.

 $\bullet$ 

- Es gibt einige Fernbedienungen, die nicht programmiert werden können oder selbst wenn Sie programmiert wurden, dann nicht korrekt arbeiten. Wenn dies eintritt, verwenden Sie zur Bedienung die mit dem AV-Gerät mitgelieferte Fernbedienung.
- Die Bedienung der programmierten Tasten setzen den Voreinstellungsspeicher außer Kraft. Wenn Sie die programmierten Tasten nicht benötigen, löschen Sie die gespeicherten Fernbedienungscodes, um zu den ursprünglichen Einstellungen zurückzukehren (@PSeite 108 "Bedienungs-Lernfunktion").
- Die Anzahl der Tasten, die programmiert werden können, ist von der verwendeten Fernbedienung abhängig. Wenn Sie die für die Fernbedienung zulässige maximale Tastenzahl gespeichert haben, erscheint "FAIL" auf ihrem Display.

## n **Löschen gespeicherte Fernbedienungscodes**

### **Löschen des Codes von jeder Taste**

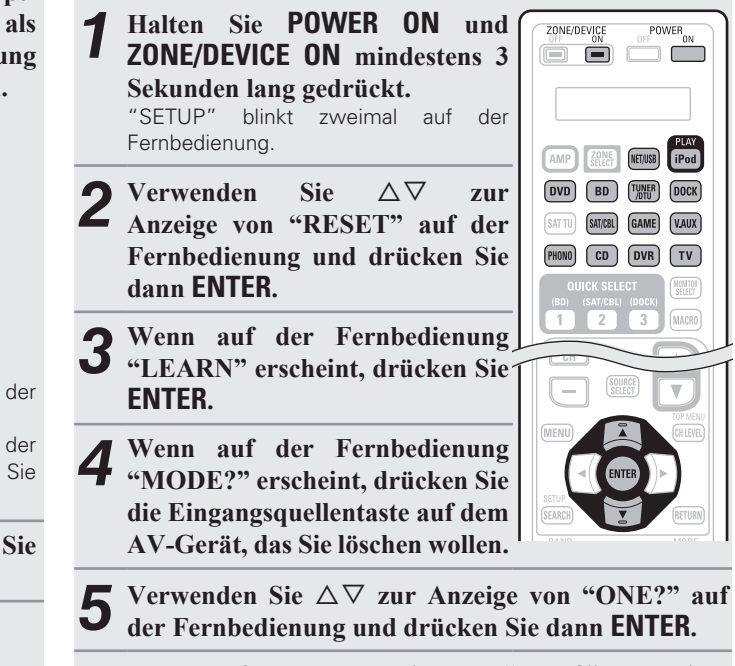

*6* **Wenn auf der Fernbedienung "KEY?" erscheint, drücken Sie die Taste, die Sie löschen wollen.** "RESET" blinkt viermal auf der Fernbedienung und der normale

Bedienungsmodus wird wieder hergestellt.

## **Löschen des Codes von jeder Geräteeingangsquelle**

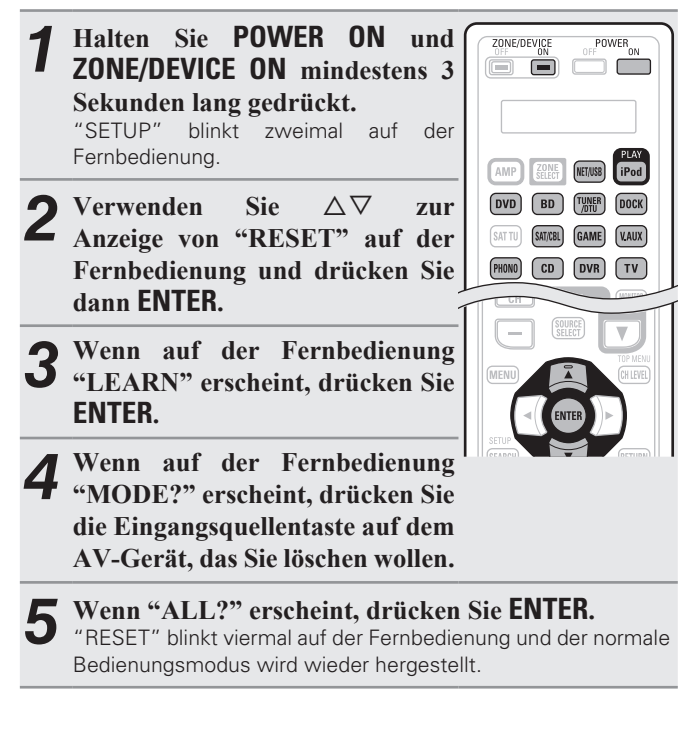

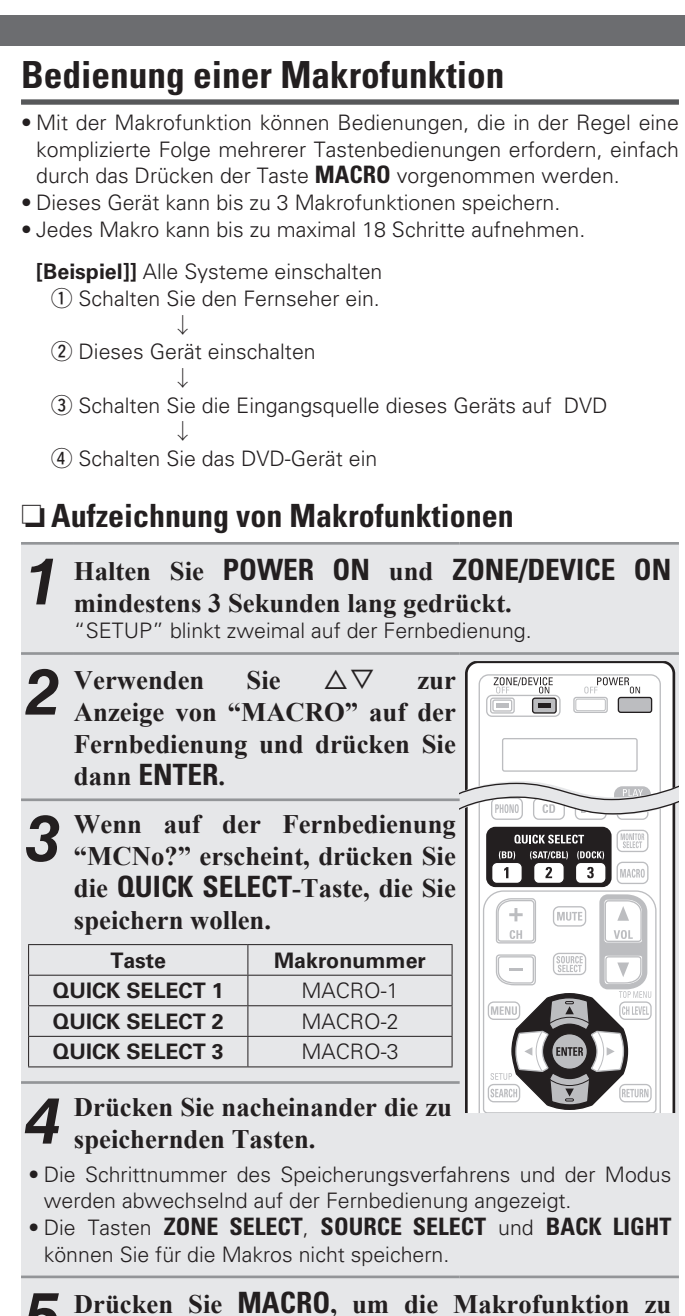

**verlassen.**

"SET" blinkt viermal auf der Fernbedienung und der normale Bedienungsmodus wird wieder hergestellt.

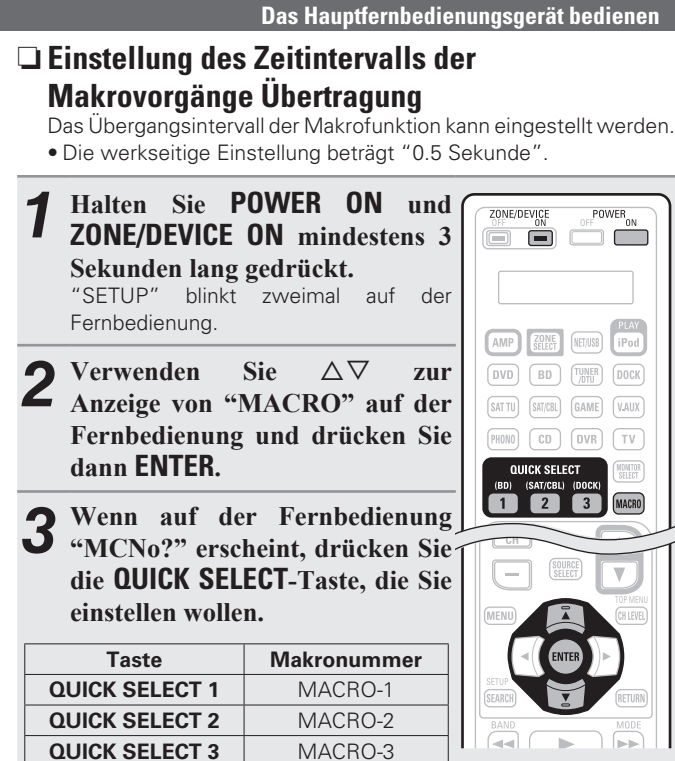

*4* **Drücken Sie mehrmals MACRO, um das Übergangsintervall der Makrofunktion einzustellen und dann ENTER.**

"SET" blinkt viermal auf der Fernbedienung und der normale Bedienungsmodus wird wieder hergestellt.

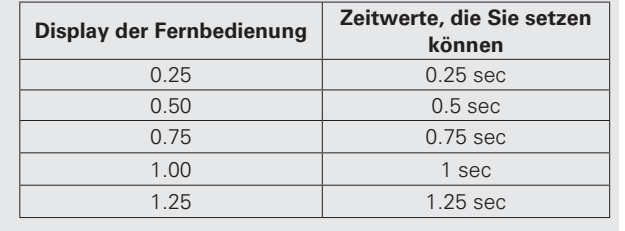

**Anleitung für Fortgeschrittene**

Anleitung für Fortgeschrittene

Einfache

## n **Verwendung der Makrofunktion**

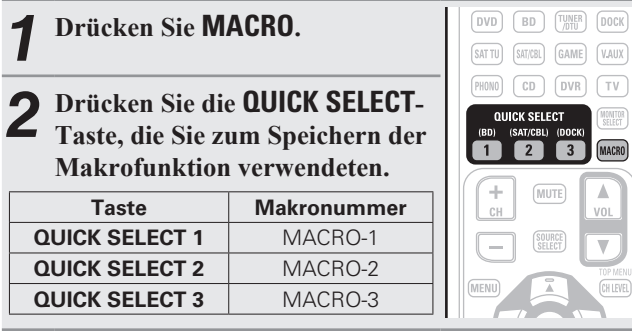

## n **Rückstellung der Makrofunktion**

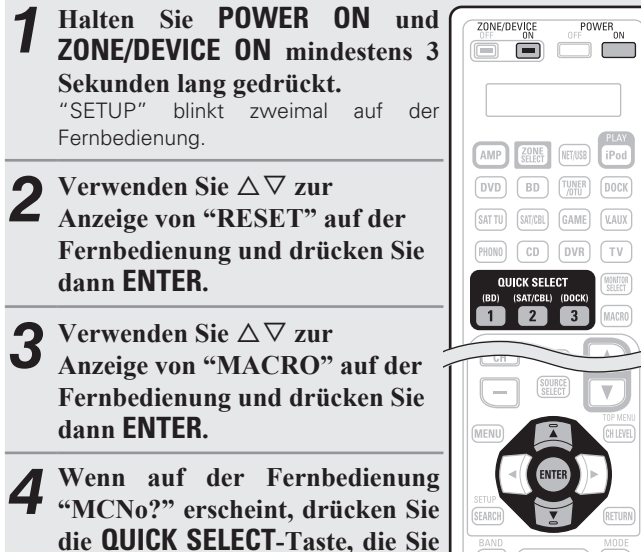

**zurücksetzen wollen.** "RESET" blinkt viermal auf der Fernbedienung und der normale Bedienungsmodus wird wieder hergestellt.

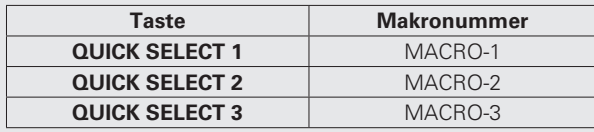

**Festlegung der Zone, deren Betrieb über die Fernbedienung gesteuert wird**

Wenn die Taste **ZONE SELECT** gedrückt wird, kann nur die eingestellte Zone mit der Fernbedienung bedient werden.

• Die werkseitige Einstellung beträgt "M234".

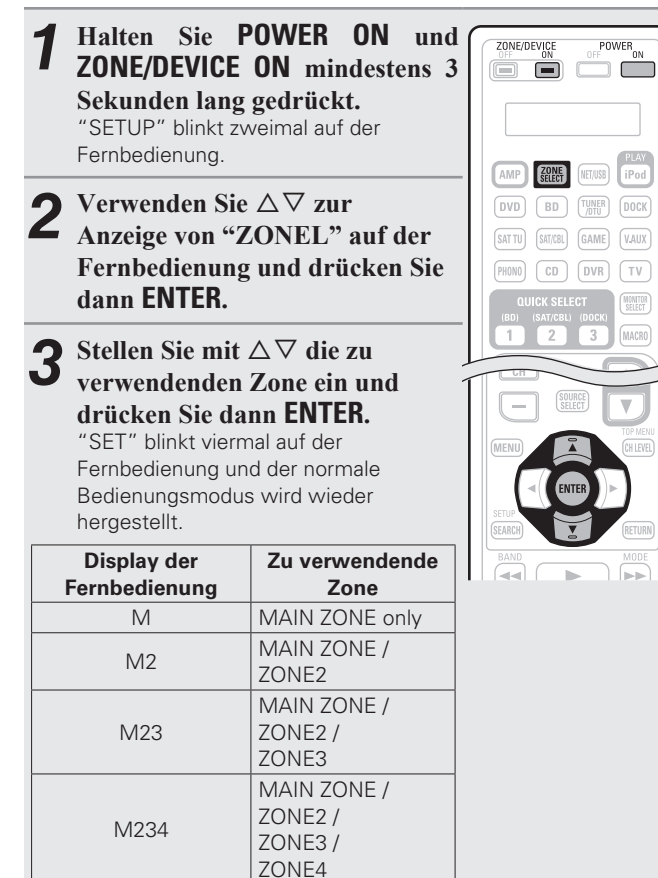

## **Einstellung der Fernbedienungs-ID**

Nehmen Sie diese Einstellung vor, wenn Sie mehrere DENON-AV-Empfänger im gleichen Raum verwenden, so dass jeweils nur der gewünschte AV-Empfänger bedient wird.

• Die werkseitige Einstellung beträgt "ID-1".

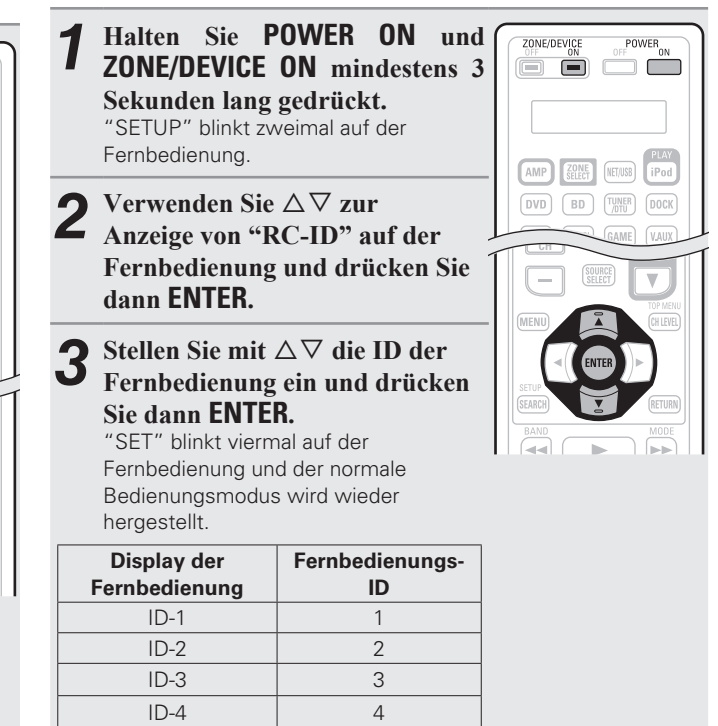

## **HINWEIS**

Wenn Sie die ID der Fernbedienung ändern, stellen Sie sicher, dass die Fernbedienungs-ID der Haupteinheit exakt die gleiche ist ( $\mathbb{Z}$  Seite 101).

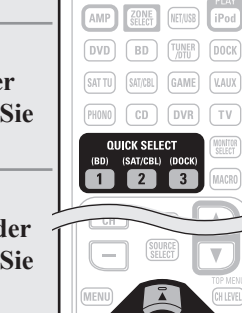

## **Einstellung der Anzeigedauer des Fernbedienungsdisplays**

Mit folgender Vorgehensweise stellen Sie die Anzeigedauer von Displaydaten wie Zone und Modus auf dem Display der Fernbedienung ein.

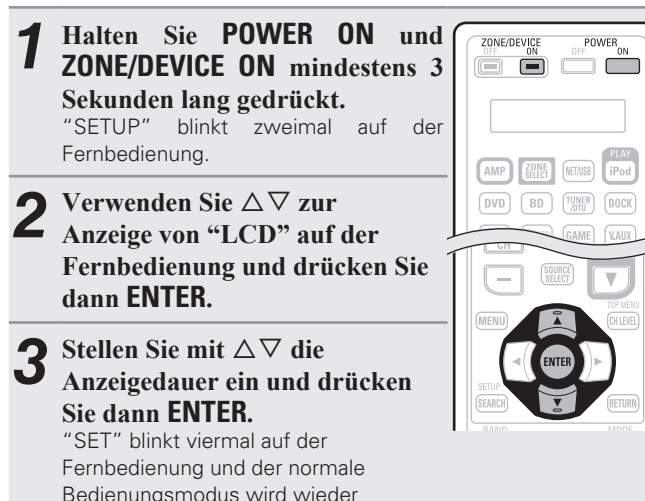

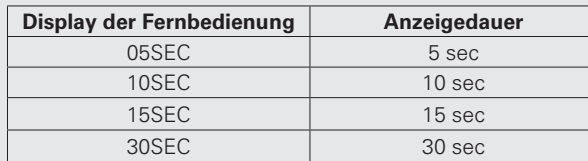

 $\overline{a}$ 

hergestellt.

Die Rückbeleuchtung der Fernbedienung leuchtet 10 Sekunden.

## **Wiederherstellung der Standardeinstellungen der Fernbedienung**

**Das Hauptfernbedienungsgerät bedienen**

Mit folgender Vorgehensweise stellen Sie die Standardeinstellung zum Zeitpunkt des Kaufs wieder her.

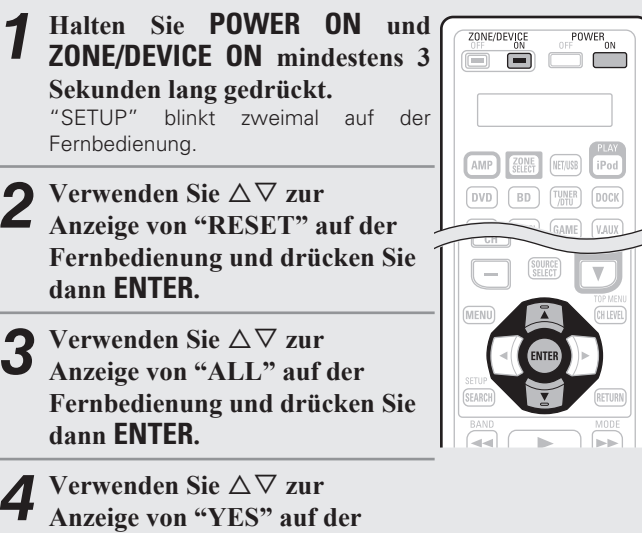

**Fernbedienung und drücken Sie dann ENTER. ENTER.** "RESET" blinkt viermal auf der

Fernbedienung und der normale Bedienungsmodus wird wieder hergestellt.

## **Steuern mit der untergeordneten Fernbedienung**

- Auf der Zusatz-Fernbedienung befinden sich häufig verwendete Tasten, so dass sie für einfache Bedienvorgänge verwendet werden kann.
- Die Zusatz-Fernbedienung kann auch für Multi-Zonen verwendet werden, so dass Sie dieses Gerät aus einem anderen Raum bedienen können.
- Folgende Bedienvorgänge können mit der Zusatz- Fernbedienung ausgeführt werden.
- Umschalten der Eingangsquelle
- Einstellung der Lautstärke
- Tuner- (UKW/MW) und iPod-Bedienung
- NET/USB-Direktwiedergabe
- Menübedienungen
- Zonen ein-/ausschalten
- Es kann nur der Verstärker bedient werden.

## **HINWEIS**

Im ZONE4-Modus kann das Gerät nicht verwendet werden.

### **DIRECT PLAY-Taste**

• Die Wiedergabe ist in dem Modus möglich, der in Menü "Direct Play" eingestellt wurde.

### **FAVORITES**

Die Wiedergabe beginnt mit dem ersten Titel, der in den Favoriten gespeichert ist.

### **ALL MUSIC**

Die Wiedergabe beginnt mit dem ersten Titel, der im Ordner "Music" gespeichert ist.

• Wenn **USB** gedrückt wird, beginnt die Wiedergabe mit dem ersten Titel auf dem USB-Speicher.

## **HINWEIS**

Wenn der Media-Server gestoppt oder erneut gestartet wurde, ist es eventuell nicht mehr möglich, die in den Favoriten gespeicherten Tracks wiederzugeben.

**Anleitung für Fortgeschrittene**

Anleitung für Fortgeschrittene

## **AV-Ausrüstung bedienen**

Hier können Sie die Zone auswählen, die mit der Zusatz-Fernbedienung bedient werden soll.

*1* **Drücken Sie ZONE SELECT, um eine Zone für den Betrieb auszuwählen.** Die Anzeige für den Zonen-Modus leuchtet entsprechend der Betriebszone.

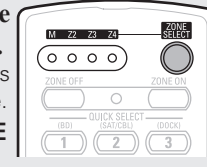

• Der Modus wechselt jedes Mal, wenn **ZONE SELECT** gedrückt wird.

- **M** Für Betrieb in der MAIN ZONE auswählen.
- **Z2** Für Betrieb in ZONE2 auswählen.
- **Z3** Für Betrieb in ZONE3 auswählen.
- **Z4** Wird nicht verwendet.

- *2* **Drücken Sie die Auswahltaste für die Eingangsquelle.** Die Eingangsquelle für die in Schritt 1 gewählte Zone wird geändert.
	- Der Betriebsmodus der Fernbedienung wird umgeschaltet wie in der Tabelle dargestellt.

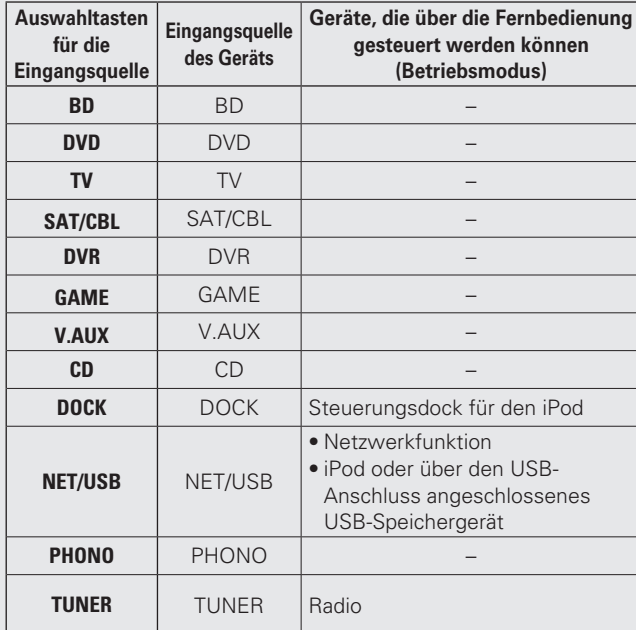

### *3* **Bedienung dieses Geräts oder des Geräts, das als Eingangsquelle gewählt ist.**

- Einzelheiten finden Sie der Bedienungsanleitung des jeweiligen Geräts.
- Zum Betrieb von iPod, TUNER und USB-Speichergeräten lesen Sie die folgenden Seiten durch.
- iPod ( $\sqrt{2}$ Seite 112)
- $\bullet$  TUNFR ( $\sqrt{r}$ Seite 113)
- Netzwerkfunktion ( $\sqrt{2}$ Seite 113)
- USB-Speichergerät (@Feite 113)

## n **iPod-Betrieb**

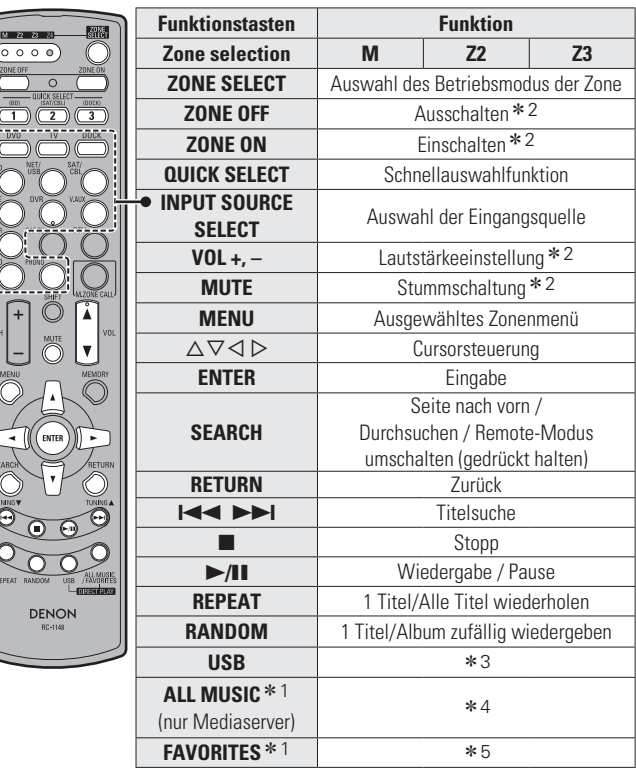

- \*1 Ob "Music" oder "Favoriten" ausgewählt wird, hängt von der Einstellung unter "Direct Play" ab (图 Seite 81).
- \* 2 Betrifft die gerade ausgewählte Zone.
- \*3 Die Eingangsquelle schaltet auf "NET/USB" um und die Dateien auf dem USB-Speicher werden wiedergegeben.
- \*4 Die Eingangsquelle schaltet auf "NET/USB" um und es werden die Dateien in "Music" auf dem Media-Server wiedergegeben.
- \*5 Die Eingangsquelle schaltet auf "NET/USB" und die Dateien unter "Favoriten" werden wiedergegeben.

## n **NET/USB-Betrieb**

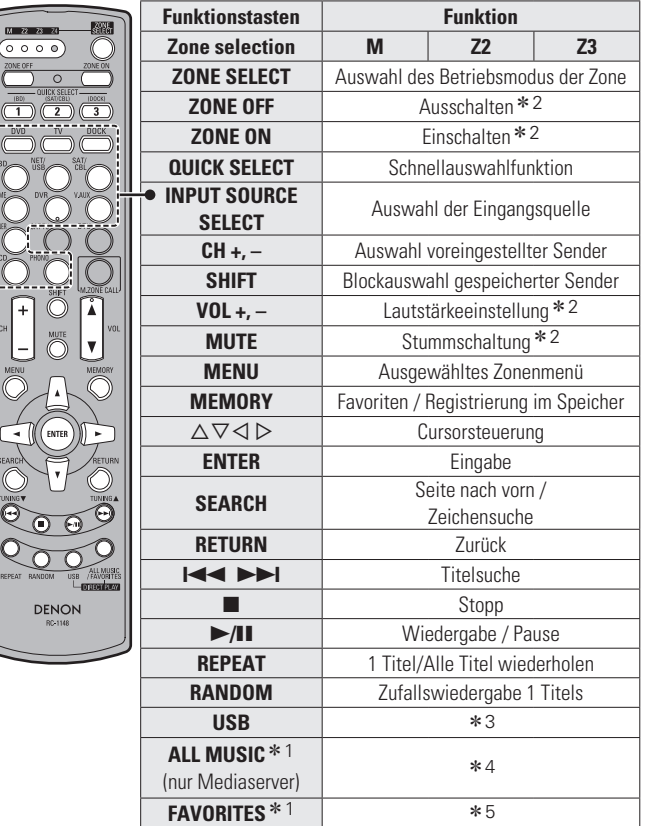

## $\Box$  **Tuner (FM/AM)-Betrieb**

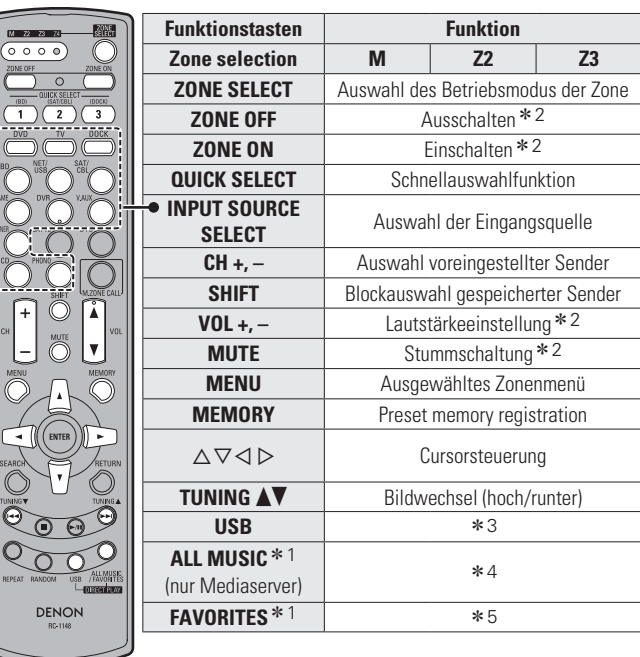

- \*1 Ob "Music" oder "Favoriten" ausgewählt wird, hängt von der Einstellung unter "Direct Play" ab ( $\sqrt{\mathscr{F}}$  Seite 81).
- z2 Betrifft die gerade ausgewählte Zone.
- \*3 Die Eingangsquelle schaltet auf "NET/USB" um und die Dateien auf dem USB-Speicher werden wiedergegeben.
- \*4 Die Eingangsquelle schaltet auf "NET/USB" um und es werden die Dateien in "Music" auf dem Media-Server wiedergegeben.
- z5 Die Eingangsquelle schaltet auf "NET/USB" und die Dateien unter "Favoriten" werden wiedergegeben.

# **Die Mehrfachzonen-Eingangsquelle auf die**

## **gleiche Eingangsquelle umschalten, wie sie auch in der MAIN ZONE verwendet wird**

Diese Funktion ist nützlich, wenn Sie zum Beispiel das gleiche Lied hören wollen, das in der Hauptzone gespielt wird, während Sie aber in einer anderen Zone sind.

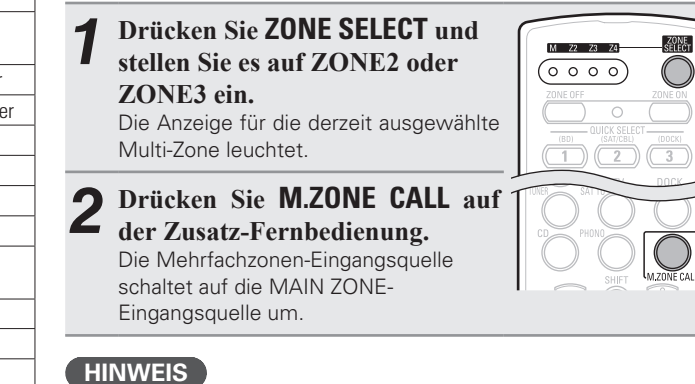

### • Diese Funktion kann nicht für MAIN ZONE verwendet werden. • Wenn **M.ZONE CALL** gedrückt wird, während der Mehrfachzonenstrom aus ist, schaltet sich der Mehrfachzonenstrom ein und die Eingangsquelle schaltet auf die Hauptzonen-Eingangsquelle um.

**Anleitung für Fortgeschrittene**

Anleitung für Fortgeschrittene

**Basisausführung Einfache Variante**

Basisausführung

Einfache Variante

- \*1 Ob "Music" oder "Favoriten" ausgewählt wird, hängt von der Einstellung unter "Direct Play" ab ( $\sqrt{\epsilon}$  Seite 81).
- \* 2 Betrifft die gerade ausgewählte Zone.
- z3 Die Eingangsquelle schaltet auf "NET/USB" um und die Dateien auf dem USB-Speicher werden wiedergegeben.
- \*4 Die Eingangsquelle schaltet auf "NET/USB" um und es werden die Dateien in "Music" auf dem Media-Server wiedergegeben.
- \*5 Die Eingangsquelle schaltet auf "NET/USB" und die Dateien unter "Favoriten" werden wiedergegeben.

## **Einstellung der Zone, für die die Zusatz-Fernbedienung verwendet wird (Zonenauswahl-Blockierung)**

Wir empfehlen, die Zusatz-Fernbedienung immer im gleichen Zimmer zu verwenden. In diesem Fall kann das Gerät so eingestellt werden, dass die Zone nicht umgeschaltet wird, wenn die Tasten betätigt werden.

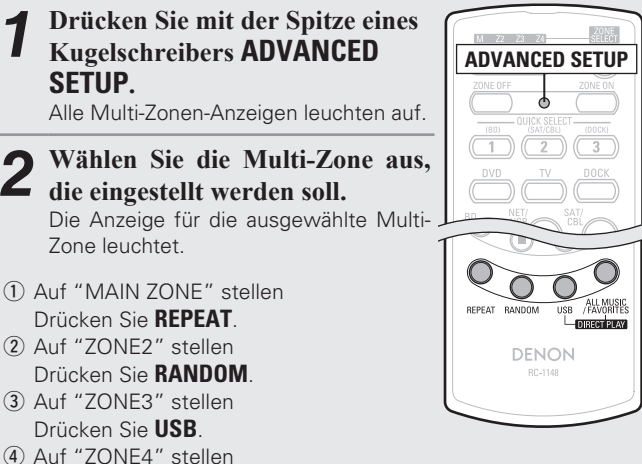

Drücken Sie **ALL MUSIC/FAVORITES**.

*3* **Drücken Sie mit der Spitze eines Kugelschreibers ADVANCED SETUP.** Die Multi-Zonen-Anzeige erlischt.

### n **Abbruch der Einstellung**

## *1* **Drücken Sie mit der Spitze eines Kugelschreibers ADVANCED SETUP.**

Die Anzeige für die derzeit ausgewählte Multi-Zone leuchtet.

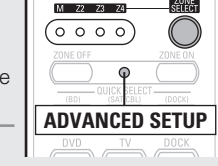

# *2* **Drücken Sie ZONE SELECT.** Alle Multi-Zonen-Anzeigen leuchten auf.

*3* **Drücken Sie mit der Spitze eines Kugelschreibers ADVANCED SETUP.**

Die Multi-Zonen-Anzeige erlischt.

## **Einstellung der Fernbedienungs-ID**

Wenn Sie mehrere DENON-AV-Empfänger im gleichen Raum verwenden, nehmen Sie diese Einstellung vor, so dass jeweils nur der gewünschte AV-Empfänger bedient wird.

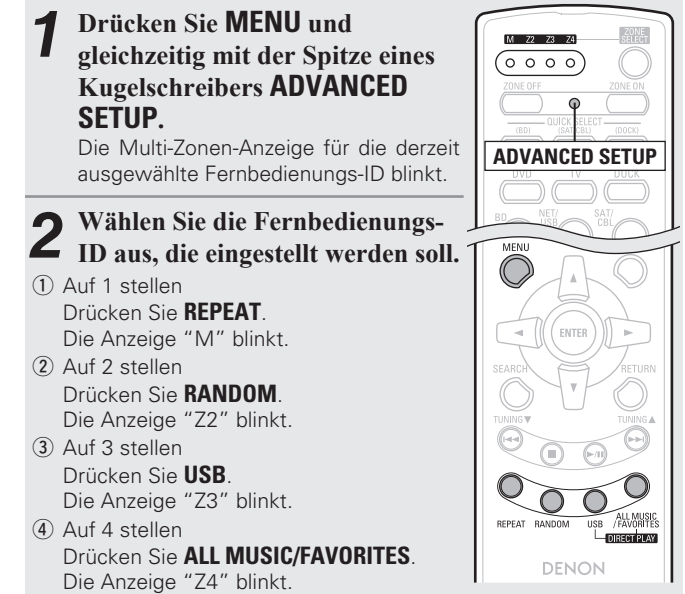

*3* **Drücken Sie MENU und gleichzeitig mit der Spitze eines Kugelschreibers ADVANCED SETUP.** Die Multi-Zonen-Anzeige erlischt.

**HINWEIS**

Wenn Sie eine Einstellung ändern, muss die gleiche Fernbedienungs-ID wie bei diesem Gerät eingestellt werden (@FSeite 101).

## **Zurücksetzen der Einstellungen**

**Drücken Sie ZONE OFF und gleichzeitig mit der Spitze eines Kugelschreibers ADVANCED SETUP.** Alle Multi-Zonen-Anzeigen blinken vier Mal, dann werden alle Einstellungen auf ihre Standardwerte zurückgesetzt.

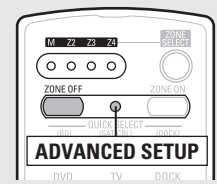

# **Information**

# **Informationen**

**Im Folgenden haben wir einige Informationen zu diesem Gerät zusammengetragen. Heben Sie die Informationen für den Bedarfsfall gut auf.**

- **Bezeichnung und Funktionen der Teile <a>Cata <a>Cata <a>Cata <a>Cata <a>Cata <a>Cata <a>Cata <a>Cata <a>Cata <a>Cata <a>Cata <a>Cata <a>Cata <a>Cata <a>Cata <a>Cata <a>Cata <a>Cata <a>Cata <a>Cata <a>Cata <a>Cata <a>Cat**
- **Sonstige Informationen**  $\mathbb{Q}$  Seite 121
- **Fehlersuche** *v***<sub>B</sub>** Seite 131
- **Technische Daten**  $\mathbb{Z}$  Seite 135
- **Index** *v***<sub>B</sub> Seite 136**

# **Bezeichnung und Funktionen der Teile**

## **Vorderseite**

Lesen Sie hinsichtlich der hier nicht erklärten Tasten die in Klammern ( ) angegeben Seiten.

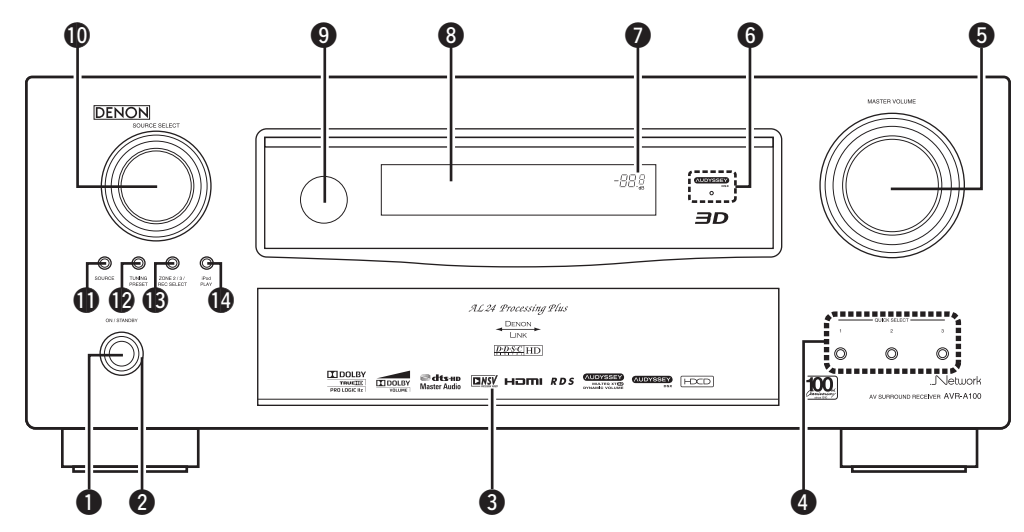

## $\bullet$  Netzschalter

- **(ON/STANDBY)** ······································ (7, 13) Schaltet das Gerät ein und aus (Standby). w **Netzanzeige** ················································ (13)
- 

### *<u>B* Klappe</u>

Wenn Sie Tasten und/oder Anschlüsse hinter der Tür verwenden, drücken Sie auf den unteren Teil der Tür, um diese zu öffnen. Schließen Sie die Tür, wenn Sie die dahinterliegenden Tasten und/oder Anschlüsse nicht verwenden. Seien Sie beim Schließen der Tür bitte vorsichtig, um sich nicht Ihre Finger einzuklemmen.

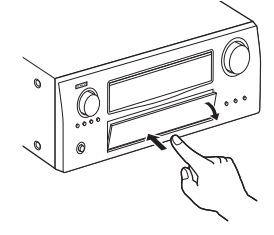

### *Q* QUICK SELECT-Tasten ····························· (63, 70) **the MASTER VOLUME-Knopf** ····························· (28) **<sup>●</sup>** AUDYSSEY DSX™-Anzeige ····················· (86) u **Hauptlautstärkeanzeige** i **Display**······················································· (117) **O** Fernbedienungssensor ······························ (120) Q0**SOURCE SELECT-Knopf**····························· (28) Q1**SOURCE-Taste**······································ (28, 69) Q2**TUNING PRESET-Taste**······························ (34) Q3**ZONE2/3 / REC SELECT-Taste** ············· (63,69) Q4**iPod PLAY-Taste** ········································· (33)

### **[Mit offener Klappe]**

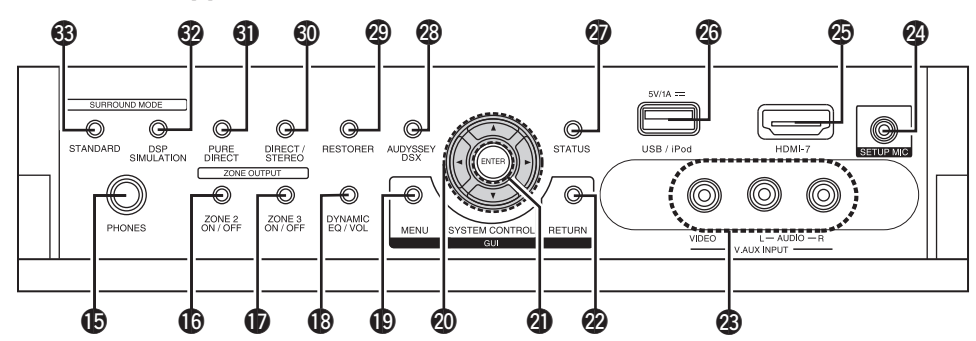

### Q5**Kopfhörerbuchse**

Wenn der Kopfhörer an diese Buchse angeschlossen ist, ist kein Ton mehr aus den angeschlossenen Lautsprechern zu hören, auch nicht über die PRE OUT-Anschlüsse.

## **HINWEIS**

Zur Vermeidung von Gehörschäden sollte die Lautstärke nicht übermäßig hoch eingestellt werden.

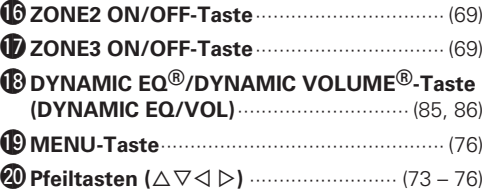

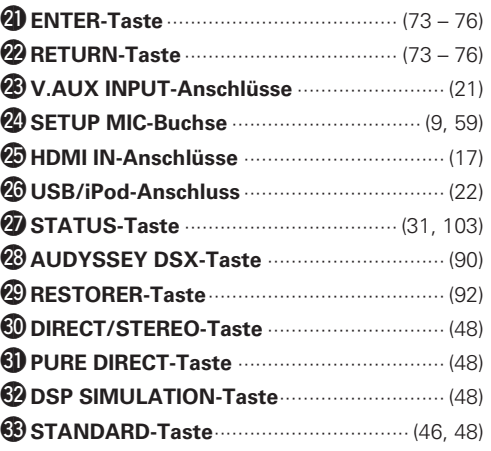

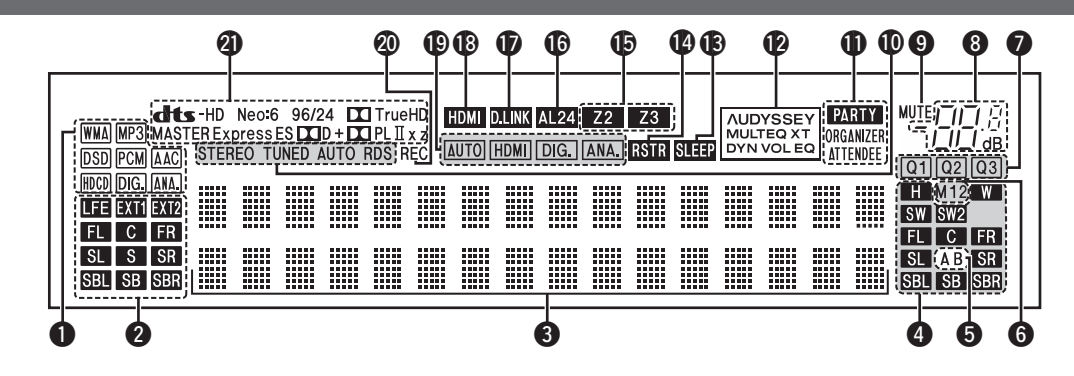

### q**Anzeigen für das Eingangssignal**

### w**Anzeigen für den Kanal des Eingangssignals**

Leuchten, wenn digitale Signale eingespeist werden.

Wenn HD Audio-Quellen gespielt werden, leuchtet **XII** auf, falls ein Signal von einem weiteren Kanal (einem anderen als einem der Front-, Center-, Surround-, Surround Back- oder LFE-Kanäle) eingegeben wird. Wenn zwei oder mehr zusätzliche Kanäle vorhanden sind, leuchten **EXTI** und **EXT2** auf.

### $\Theta$  Informationsdisplay

Zeigt den Namen der Eingangsquelle, den Surround-Modus, die Einstellungen und andere Informationen an.

### r**Anzeigen für den Kanal des Ausgangssignals** Diese leuchtet auf, wenn die Audiosignale von

den Lautsprechern ausgegeben werden.

### $\Theta$  Front-Lautsprecheranzeigen

Je nach Einstellung der Front-Lautsprecher A und B leuchten diese auf.

### $\Theta$  Monitorausgabeanzeigen

Diese Anzeige leuchtet auf, wenn ein HDMI-Monitor angeschlossen ist.

Wenn "Auto (Dual)" eingestellt ist, dann leuchten die Kontrolllampen entsprechend dem Verbindungsstatus.

### $Q$  **QUICK SELECT-Anzeigen**

Die Anzeige, die dem Speicher entspricht, für den die Schnellwahl-Funktion eingestellt wurde, leuchtet ( $\sqrt{2}$ Seite 63 "Schnellwahl-Funktion").

### $\Theta$  Hauptlautstärkeanzeige

### o**MUTE-Anzeige**

Dies leuchtet, wenn der Stummschaltungsmodus ausgewählt ist (ca Seite 29).

### Q0**Anzeigen für den Empfangsmodus des Tuners**

Leuchten entsprechend der Empfangsbedingungen, wenn der Eingang auf "TUNER" gestellt wurde. **STEREO** : Leuchtet im UKW-Modus, wenn

analoge Stereosendungen empfangen werden. **TUNED** : Leuchtet, wenn das Sendesignal richtig eingestellt ist.

**AUTO** : Leuchtet, wenn die automatische Sendereinstellung läuft.

**RDS:** Leuchtet, wenn RDS-Sendungen empfangen werden.

### Q1**PARTY-Anzeigen**

Diese Anzeigen leuchten während des Party-Modus ( $\overline{\mathscr{C}}$  Seite 64 "Party-Modus-Funktion")

### • **ORGANIZER**

Dies leuchtet, um anzuzeigen, dass der Party-Modus als Organisator gestartet ist.

### • **ATTENDEE**

MULTEO XT

Dies leuchtet, um anzuzeigen, dass der Party-Modus als Teilnehmer gestartet ist.

### Q2**Audyssey-Anzeigen**

Die Anzeigen leuchten wie folgt, abhängig von der Einstellung des "MultEQ® XT 32"  $(2^{\circ}$  Seite 85), "Dynamic EQ®" ( $2^{\circ}$  Seite 85) und des "Dynamic Volume<sup>®</sup>" ( $\overline{r}$  Seite 86).

Wenn "MultEQ XT 32" und "Dynamic MULTEQ XT EQ" auf "EIN" und "Dynamic

> Volume" auf "Midnight", "Evening" oder "Day" eingestellt sind.

**AUDYSSEY** Wenn "MultEQ XT 32" und "Dynamic MULTEQ XT EQ" auf "EIN" und "Dynamic

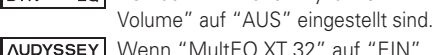

Wenn "MultEQ XT 32" auf "EIN" und "Dynamic EQ" und "Dynamic Volume" auf "AUS" eingestellt sind.

### Q3**Schlafzeitschalter-Anzeige**

Dies leuchtet, wenn der Schlafmodus ausgewählt ist (ver Seite 62).

### Q4 **RESTORER-Anzeige**

Leuchtet, wenn der RESTORER-Modus ausgewählt wurde (ver Seite 88).

### Q5**Multi-Zone-Anzeigen**

Leuchtet auf, wenn ZONE2, ZONE3 (separater Raum) aktiviert ist ( $\sqrt{2}$ Seite 69).

### Q6**AL24-Anzeige**

Dies leuchtet auf, wenn AL24 Processing Plus ( $\sqrt{2}$ Seite 128) aktiviert ist.

### Q7 **DENON LINK-Anzeige**

Leuchtet, wenn die Wiedergabe über den DENON LINK-Anschluss erfolgt (v) Seite 29 "Wiedergabe von Super Audio CD").

### Q8 **HDMI-Anzeige**

Leuchtet, wenn die Wiedergabe über den HDMI-Anschluss erfolgt.

### Q9 **Eingangsmodusanzeigen**

Audio-Eingangsmodus der einzelnen Eingangsquellen (vs Seite 80).

### W0**Anzeige für die Aufnahmeausgabequelle**

Leuchtet, wenn der REC OUT-Modus ausgewählt wurde.

### W1**Decoder-Anzeigen**

Leuchten, wenn der entsprechende Decoder verwendet wird.

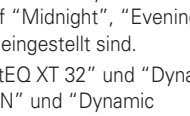

## **Rückseite**

Lesen Sie die Erläuterungen auf der Seite, die in Klammern angegeben ist ( ).

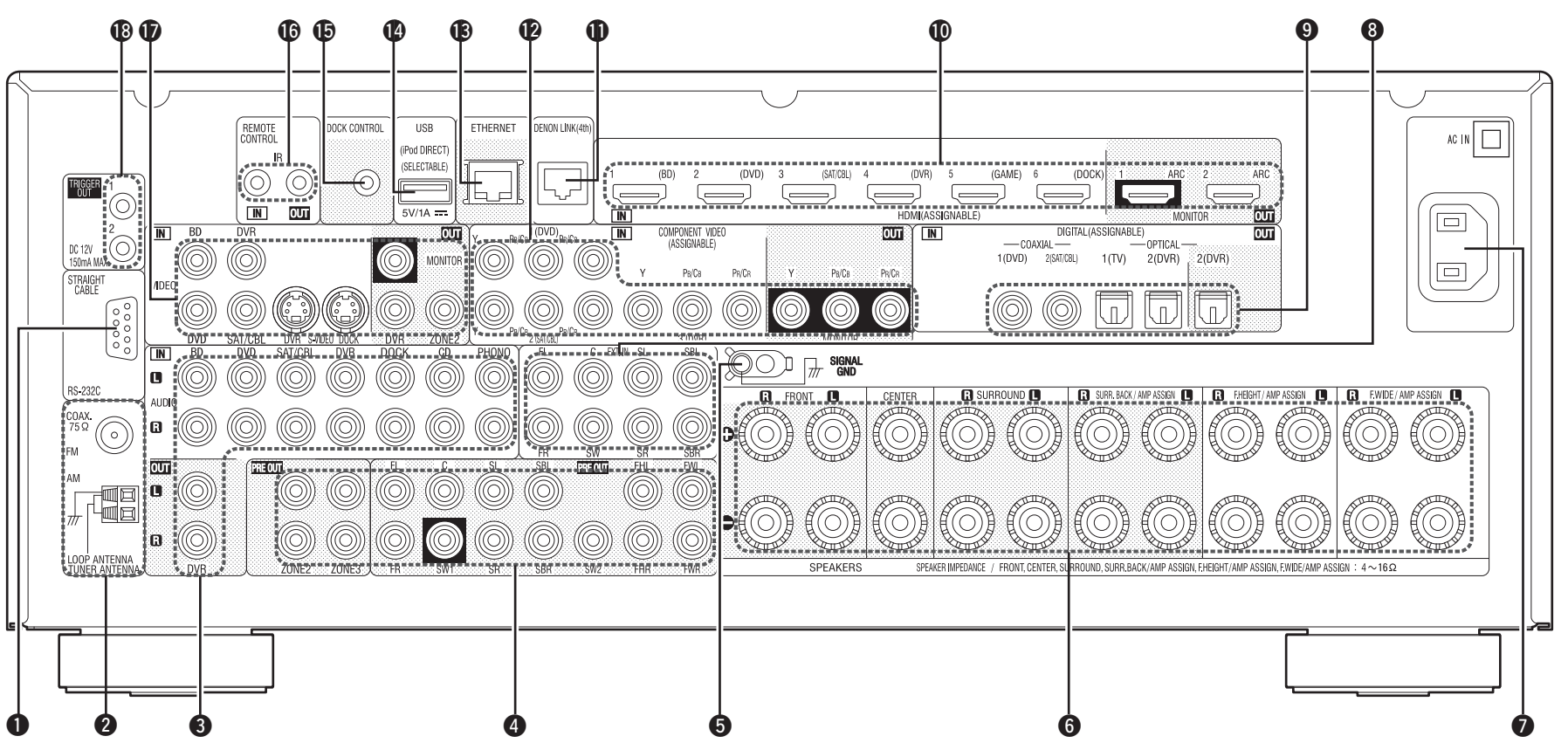

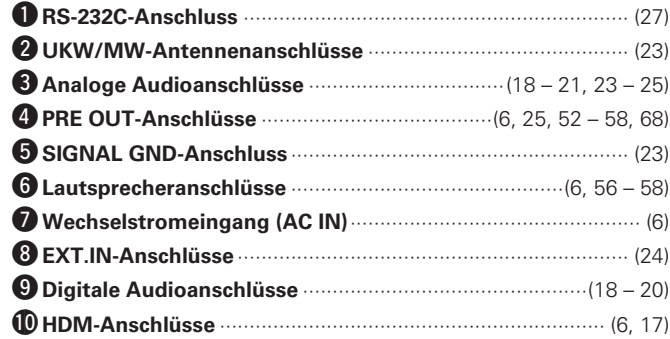

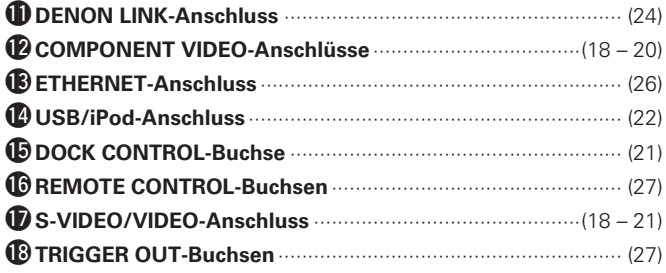

## **HINWEIS**

Berühren Sie nicht die inneren Anschlusskontakte auf der Rückseite. Elektrostatische Entladung könnte das Gerät beschädigen.

Lesen Sie hinsichtlich der hier nicht erklärten Tasten die in Klammern ( ) angegeben Seiten.

## **Hauptfernbedienung (RC-1145)**

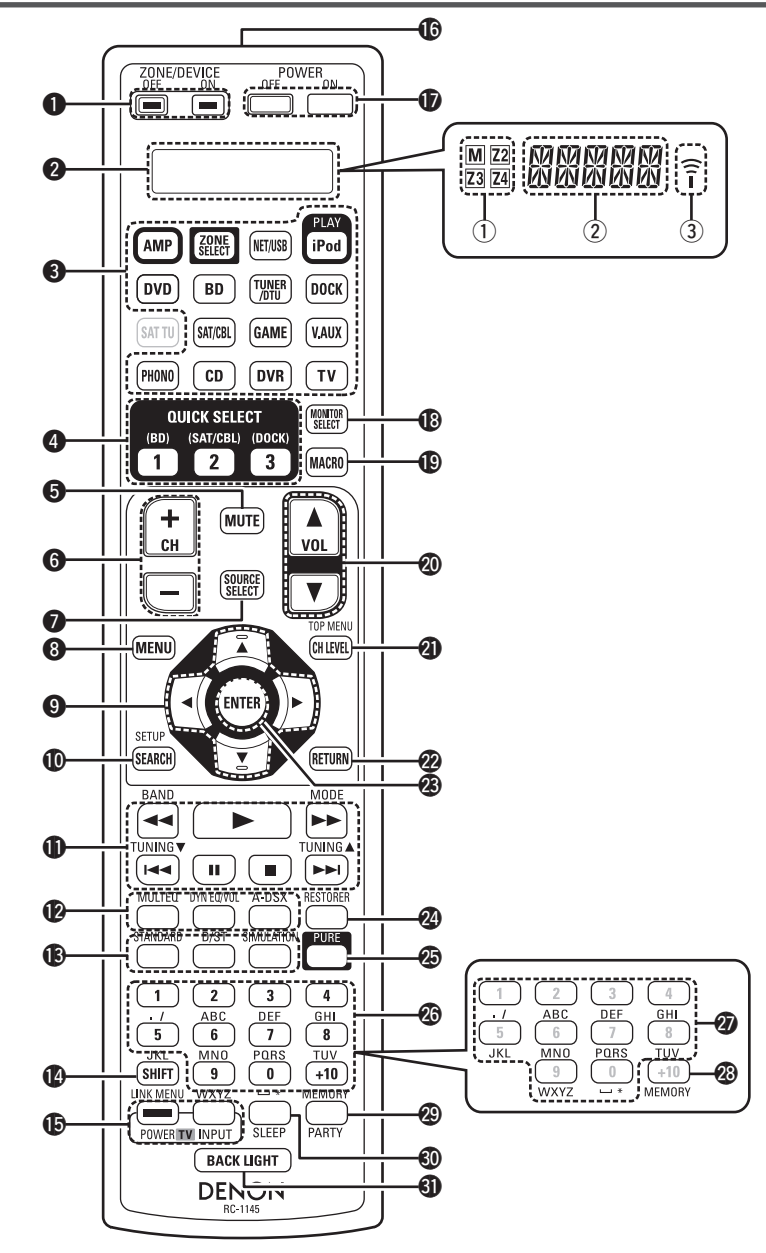

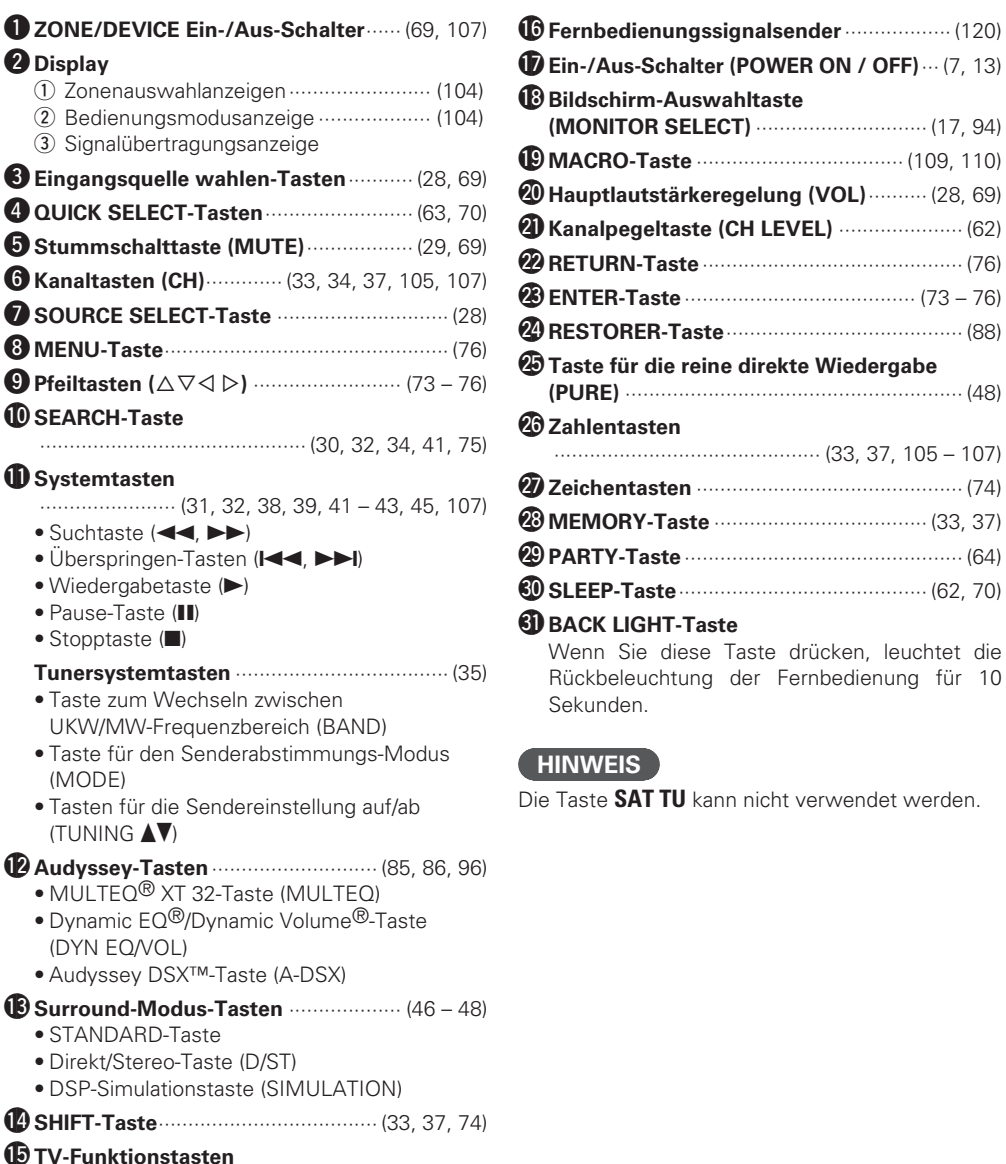

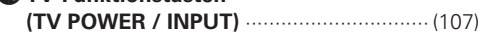

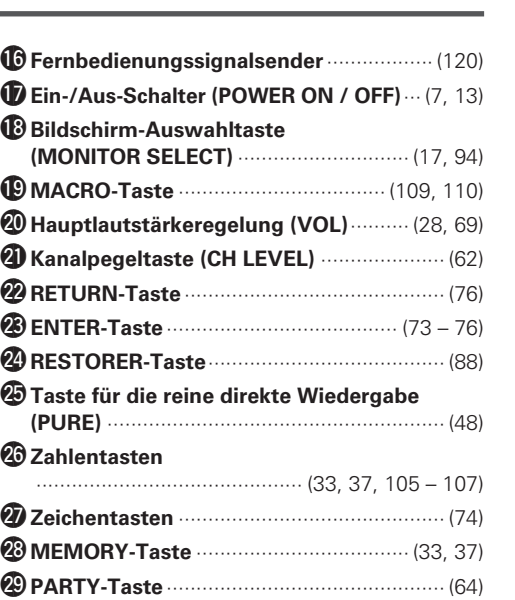

**Basisausführung**

Basisausführung

## **Zusatz-Fernbedienung (RC-1148)**

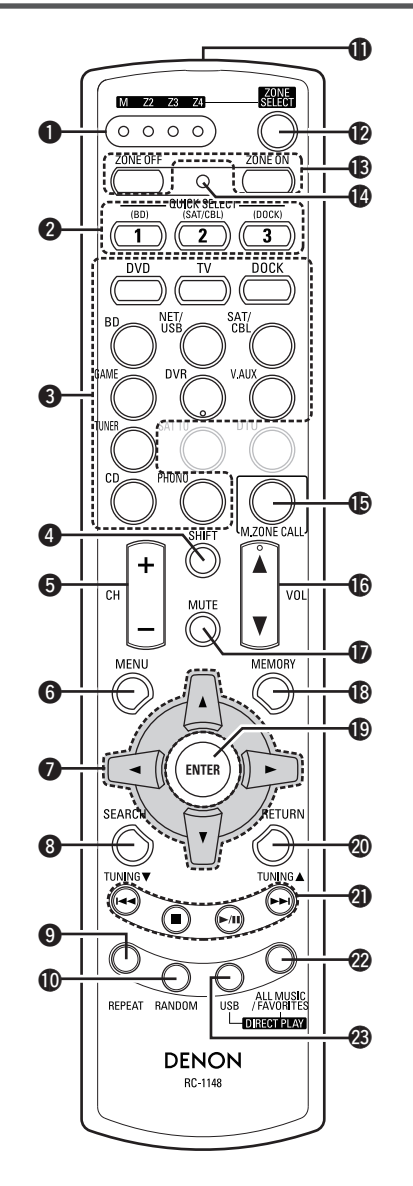

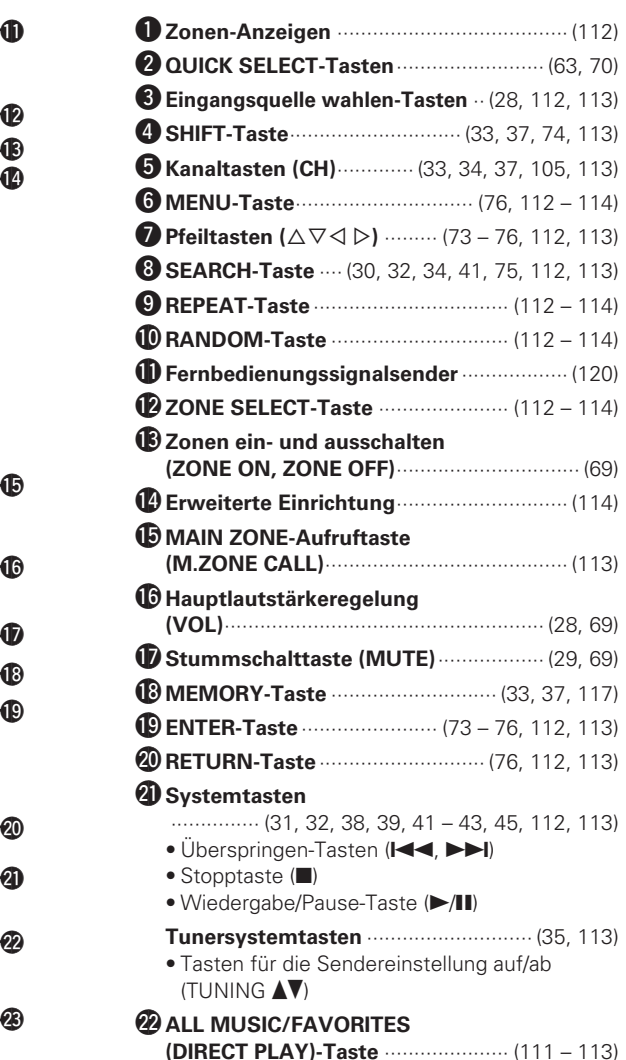

W3 **USB (DIRECT PLAY)-Taste**············· (111 – 113)

### **HINWEIS**

Die Tasten **SAT TU** und **DTU** können nicht verwendet werden.

## **Einlegen der Batterien**

q Den Deckel auf der Rückseite in Pfeilrichtung herunterschieben.

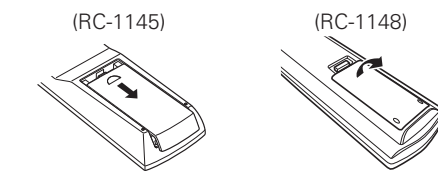

(2) Legen Sie die zwei Batterien ordnungsgemäß anhand der Markierungen im Batteriefach ein.

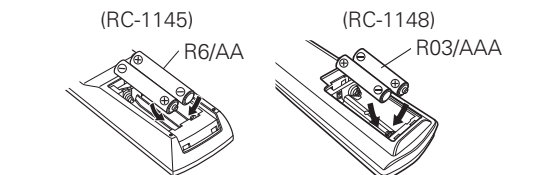

(3) Setzen Sie die Abdeckung wieder ein.

### **HINWEIS**

- Legen Sie die vorgeschriebenen Batterien in die Fernbedienung ein.
- Tauschen Sie die Batterien aus, wenn das Gerät nicht bedient werden kann, obwohl die Fernbedienung direkt vor dem Gerät betätigt wird. (Die im Lieferumfang enthaltenen Batterien dienen nur der Überprüfung der Funktionstüchtigkeit.)
- Beachten Sie beim Einsetzen der Batterien die richtige Polung, die mit den Symbolen  $\oplus$  und  $\ominus$ im Batteriefach angegeben ist.
- Beachten Sie folgende Hinweise, um Schäden oder ein Auslaufen der Batterien zu vermeiden:
- Verwenden Sie neue und alte Batterien nicht zusammen.
- Verwenden Sie nicht zwei unterschiedliche Batteriearten.
- Versuchen Sie nicht, Trockenbatterien aufzuladen.
- Batterien dürfen nicht kurzgeschlossen, zerlegt aufgeheizt oder ins Feuer geworfen werden.
- Lagern Sie die Batterie nicht an einem Ort, an dem sie direktem Sonnenlicht oder extrem hohen Temperaturen ausgesetzt ist, wie z. B. in der Nähe eines Heizgeräts.
- Wenn eine Batterie ausläuft, wischen Sie die Flüssigkeit im Batteriefach sorgfältig auf und legen Sie neue Batterien ein.
- Nehmen Sie die Batterien aus der Fernbedienung, wenn diese längere Zeit nicht benutzt wird.
- Verbrauchte Batterien sollten entsprechend der örtlichen Bestimmungen bezüglich Batterie-Abfallbeseitigung entsorgt werden.

## **Reichweite der Fernbedienung**

Richten Sie die Fernbedienung bei der Bedienung auf den Fernbedienungssensor.

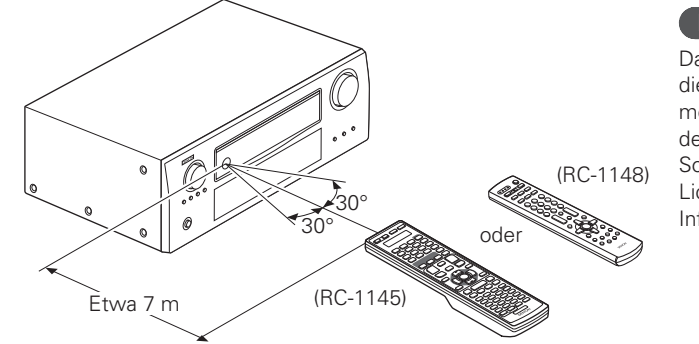

## **HINWEIS**

Das Gerät oder die Bedienung über die Fernbedienung funktionieren möglicherweise nicht richtig, wenn der Fernbedienungssensor direktem Sonnenlicht, starkem künstlichen Licht aus Leuchtstofflampen oder Infrarotlicht ausgesetzt ist.

# **Sonstige Informationen**

**口 Informationen über Warenzeichen (留 Seite 121)** 

- □ **Surround** ( $\n \n \n \n *QFT*$  Seite 122)
- n **Beziehungen zwischen Videosignalen und Monitorausgang** ( $\sqrt{2}$  Seite 127)
- **D Erklärung der Fachausdrücke (VFF** Seite 128)

**Informationen über Warenzeichen** Dieses Produkt verwendet folgende Technologien: Microsoft, HDCD und das HDCD-Logo sind Marken oder eingetragene **HDCD** Marken von Microsoft Corporation **N** DOLBY in den Vereinigten Staaten und/oder **TRUETE** Hergestellt unter Lizenz von anderen Ländern. PRO LOGIC IIZ Dolby Laboratories. "Dolby", "Pro "Made for iPod" and "Made for Logic" und das Doppel-D-Symbol iPhone" mean that an electronic sind Warenzeichen von Dolby accessory has been designed to Laboratories. connect specifically to iPod, or **MDOLBY** iPhone, respectively, and has been **VOLUME** certified by the developer to meet Apple performance standards. Hergestellt in Lizenz unter US-Apple is not responsible for the Patentnummern 5.451.942; operation of this device or its 5.956.674; 5.974.380; 5.978.762; compliance with safety and regulatory 6.226.616; 6.487.535; 7.212.872; standards. Please note that the use of 7.333.929; 7.392.195; 7.272.567 this accessory with iPod, or iPhone, und anderen Patenten bzw. may affect wireless performance. Made for *<u>atts-HD</u>* Patentanmeldungen in den USA und **圖iPod** 口iPhone iPhone, iPod, iPod classic, iPod nano, weltweit. DTS und das Symbol sind **Master Audio** iPod shuffle, and iPod touch are eingetragene Warenzeichen, DTStrademarks of Apple Inc., registered HD, DTS-HD Master Audio und die in the U.S. and other countries. DTS-Logos sind Warenzeichen von • Einzelbenutzer dürfen iPhone, DTS, Inc. Zu diesem Produkt gehört iPod, iPod classic, iPod nano, iPod Software. shuffle und iPod touch für private © DTS, Inc. Alle Rechte vorbehalten. Kopien und die Wiedergabe von HDMI, das HDMI-Logo und Highnicht urheberrechtlich geschützten Inhalten und Inhalten nutzen, Definition Multimedia Interface sind für die das Kopieren und die Warenzeichen oder eingetragene HƏMI Warenzeichen von HDMI Licensing Wiedergabe gesetzlich gestattet LLC in den USA und anderen sind. Urheberrechtsverletzungen Ländern. sind gesetzlich verboten. In Lizenz von der Firma Audyssey Windows Media und das Windows-Laboratories™ hergestellt. Plays Logo sind Marken oder eingetragene Internationale und US-Patente Windows Marken von Microsoft Corporation beantragt. Audyssey MultEQ<sup>®</sup> XT  $Media$ <sup>11</sup> in den Vereinigten Staaten und/oder **NUDYSSEY** 32 ist eine eingetragene Marke von anderen Ländern. MULTEO XTRE Audyssey Laboratories. Audyssey DYNAMIC VOLUME Dynamic EQ® ist eine Marke von Dieses Produkt beinhaltet Kopierschutz-Technologie, die durch Audyssey Laboratories. Audyssey **AUDYSSEY** von Rovi Corporation US-Patente und weitere Rechte zum Schutz Dynamic Volume® ist eine **DSX** geistigen Eigentums geschützt ist. Reverse Engineering und eingetragene Marke von Audyssey Zerlegen sind verboten. Laboratories. Audyssey DSX™ ist eine Marke von

Audyssey Laboratories.

## **Surround**

Dieses Gerät ist mit einem Schaltkreis zur Verarbeitung digitaler Signale ausgestattet, mit dem Programmquellen im Surround-Modus wiedergegeben werden können, um ein Gefühl wie in einem Kino zu vermitteln.

## **Surround-Modi und Surround-Parameter**

In dieser Tabelle werden die Lautsprecher, die in den einzelnen Surround-Modi verwendet werden können, sowie die Surround-Parameter, die in den einzelnen Surround-Modi eingestellt werden können, aufgeführt.

## **Symbole in der Tabelle**

S Zeigt die Audioausgangskanäle oder Surround-Parameter an, die eingestellt werden können.

O Zeigt die Audioausgangskanäle an. Die Ausgangskanäle hängen von den Einstellungen unter "Lautspr.-Konfig." (v $\widehat{\mathbf{z}}$  Seite 91) ab.

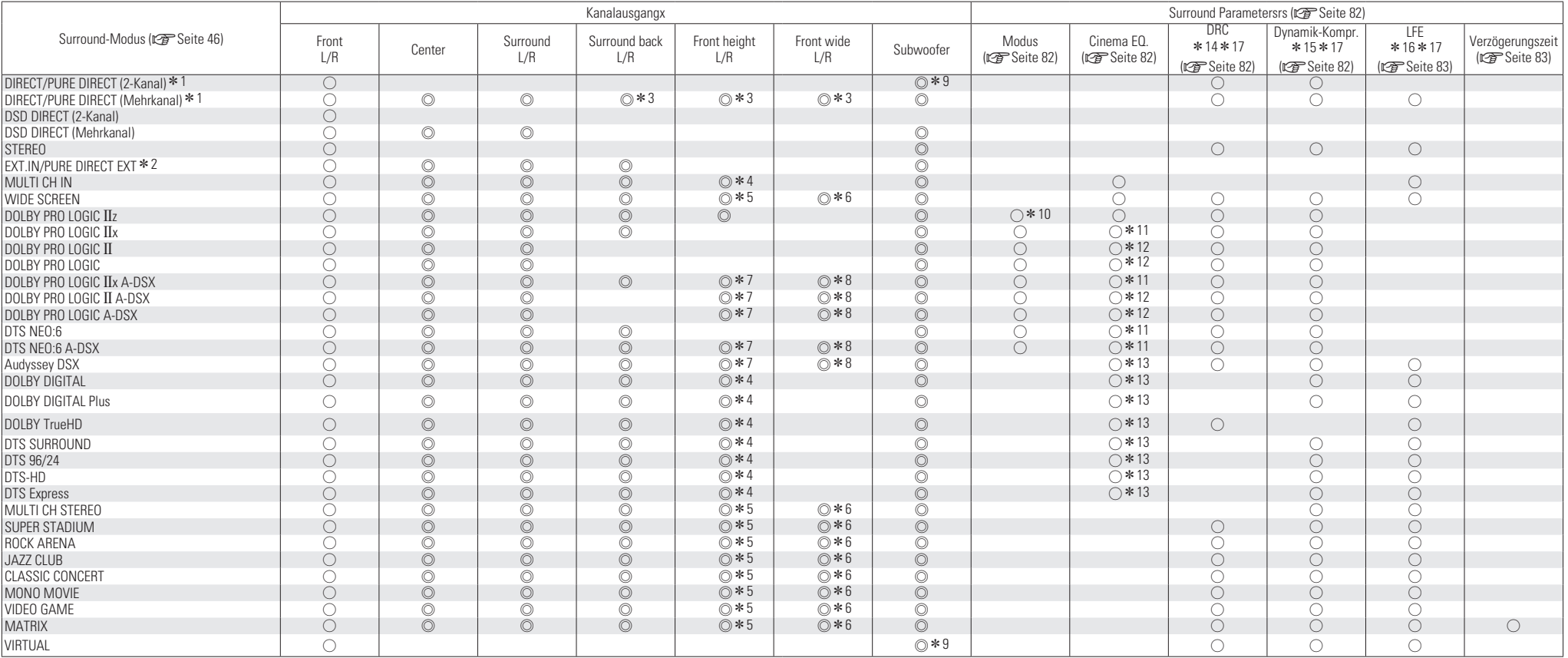

z1 Während der Wiedergabe im PURE DIRECT-Modus sind die Surround-Parameter die gleichen wie im DIRECT-Modus.

z2 Während der Wiedergabe im PURE DIRECT EXT-Modus sind die Surround-Parameter die gleichen wie im EXT.IN-Modus.

\*3 Für jeden Kanal eines Eingangssignals wird ein Signal als Audiosignal ausgegeben.<br>\*4 Wenn "Surround-Parameter" – "PLIIz Height" (《子Seite 84) auf "EIN" gestellt ist.

Wenn "Surround-Parameter" – "PLIIz Height" (g) Seite 84) auf "EIN" gestellt ist, erfolgt die Klangwiedergabe durch die Fronthochtöner.

z5 Wenn "Surround-Parameter" – "Lautsprecher" (vSeite 84) auf "Höhe" oder "Höhe/Breite" gestellt ist, erfolgt die Klangwiedergabe durch die Fronthochtöner.

z6 Wenn "Surround-Parameter" – "Lautsprecher" (vSeite 84) auf "Breite" oder "Höhe/Breite" eingestellt ist, wird der Ton über die Front-Wide-Lautsprecher ausgegeben.

\*7 Wenn "Audyssey DSX" (@ Seite 86) auf "EIN–Höhe–" oder "EIN–Höhe/Breite–" gestellt ist, erfolgt die Klangwiedergabe durch die Fronthochtöner.

z8 Wenn "Audyssey DSX" (vSeite 86) auf "EIN–Breite–" oder "EIN–Höhe/Breite–" eingestellt ist, wird der Ton über die Front-Wide-Lautsprecher ausgegeben.

z9 Nur wenn für "Subwoofer-Modus" "LFE+Main" eingestellt ist (vSeite 92), erfolgt die Klangwiedergabe durch den Subwoofer.

z10 Bei Auswahl dieses Surround-Modus steht nur die Moduseinstellung "Höhe" für "Surround-Parameter" – "Modus" ( $\sqrt{pT}$ Seite 82) zur Verfügung.

\* 11 Dieser Punkt kann ausgewählt werden, wenn für "Surround-Parameter" – "Modus" (《新 Seite 82) "Cinema" eingestellt ist.

\* 12 Dieser Punkt kann ausgewählt werden, wenn für "Surround-Parameter" – "Modus" (图 Seite 82) "Cinema" oder "Pro Logic" eingestellt ist.

\* 13 Dieser Punkt kann nicht ausgewählt werden, wenn für "Surround-Parameter" – "Surround Back" (昭 Seite 83) "PLIIx Music" eingestellt ist.

z14 Dieser Punkt kann bei Wiedergabe eines Dolby TrueHD-Signals ausgewählt werden.

z15 Dieser Punkt kann bei Wiedergabe eines Dolby Digital- oder DTS-Signals ausgewählt werden.

z16 Dieser Punkt kann bei Wiedergabe eines Dolby Digital-, DTS- oder DVD-Audio-Signals ausgewählt werden.

z17 Die Option kann nicht eingestellt werden, wenn "Dolby Volume" auf "EIN" eingestellt ist.

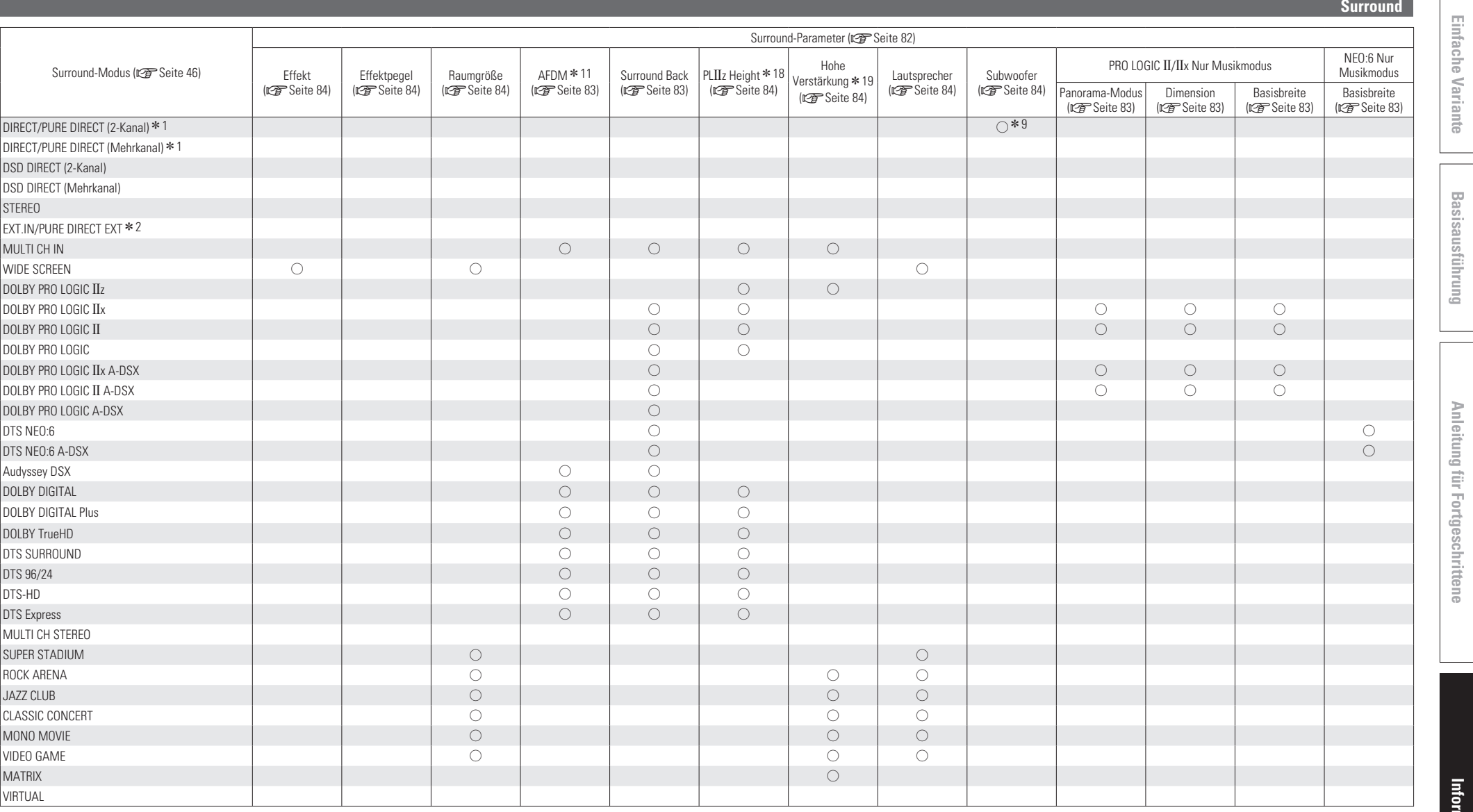

z1 Während der Wiedergabe im PURE DIRECT-Modus sind die Surround-Parameter die gleichen wie im DIRECT-Modus. z2 Während der Wiedergabe im PURE DIRECT EXT-Modus sind die Surround-Parameter die gleichen wie im EXT.IN-Modus.

z9 Nur wenn für "Subwoofer-Modus" "LFE+Main" eingestellt ist (vSeite 92), erfolgt die Klangwiedergabe durch den Subwoofer.

z11 Diese Eigenschaft kann ausgewählt werden, wenn ein Dolby Digital- oder DTS-Signal oder DVD-Audio wiedergegeben wird.

z18 Wenn für "Lautspr.-Konfig." – "Front Height" (vSeite 92) "Keiner" eingestellt wird, kann dieser Punkt nicht ausgewählt werden.

\* 19 Dieser Punkt kann ausgewählt werden, wenn "Surround-Parameter" – "PLIIz Height" (v Fiseite 84) auf "EIN" gestellt ist.

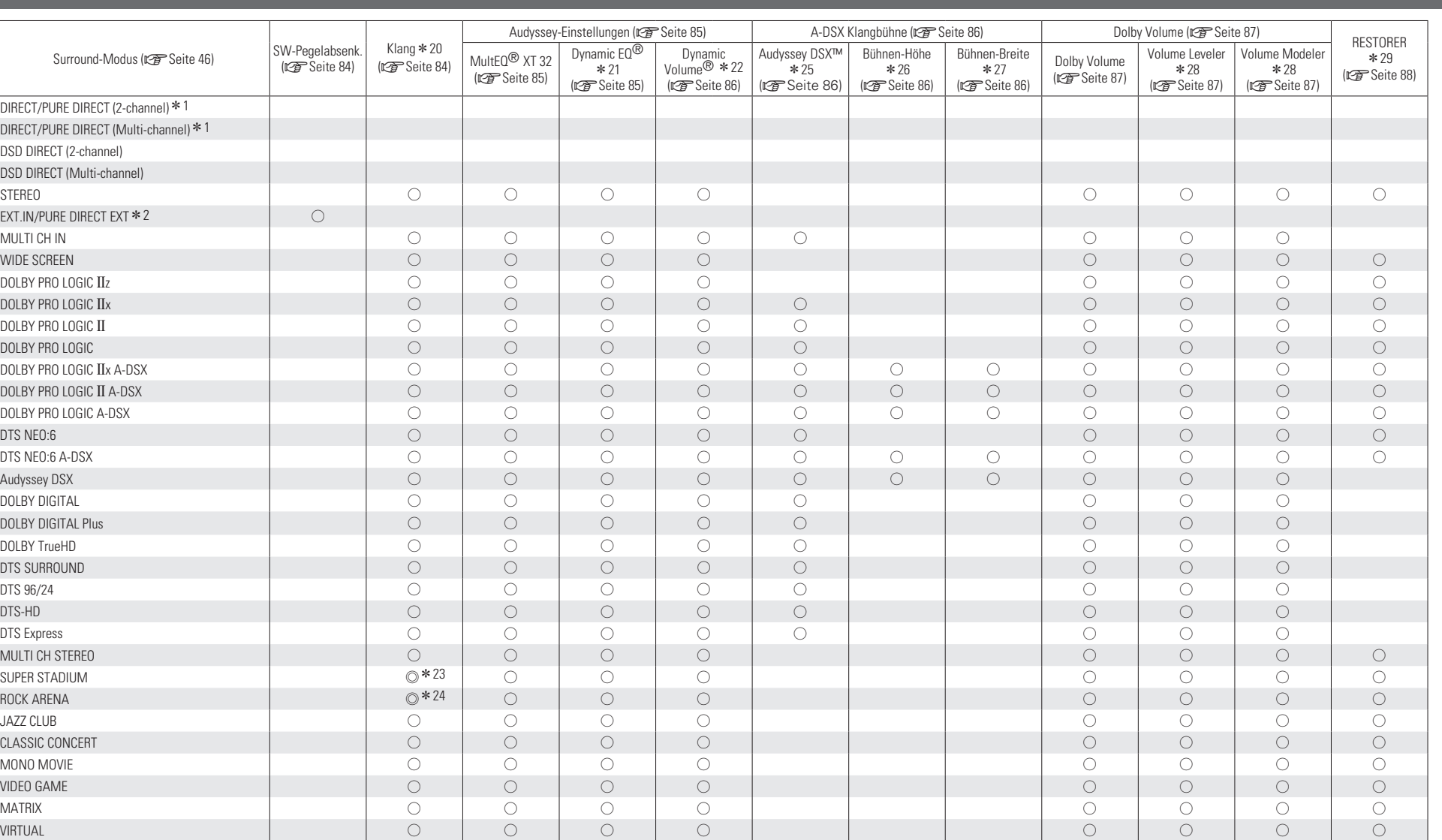

z1 Während der Wiedergabe im PURE DIRECT-Modus sind die Surround-Parameter die gleichen wie im DIRECT-Modus.

\*2 Während der Wiedergabe im PURE DIRECT EXT-Modus sind die Surround-Parameter die gleichen wie im \*26 Dieser Punkt kann ausgewählt werden, wenn "A-DSX Klangbühne" – "Audyssey DSX" aut "EIN-Höhe-" EXT.IN-Modus.

\* 20 Diese Option kann nicht eingestellt werden, wenn "Dynamic EQ" (将 Seite 85) auf "EIN" oder "Dolby Volume" auf "EIN" eingestellt ist.

\* 21 Dieser Punkt kann nicht ausgewählt werden, wenn "MultEQ XT 32" (vr Seite 85) auf "AUS" oder "Manuell" gestellt ist.

\* 22 Dieser Punkt kann nicht ausgewählt werden, wenn "Dynamic EQ" (vF Seite 85) auf "AUS" gestellt ist.

z23 In diesem Surround-Modus liegt der Basspegel bei +6 dB, der Höhenpegel bei +4 dB. (Standardeinstellung)

z24 In diesem Surround-Modus liegt der Basspegel bei +6 dB, der Höhenpegel bei 0 dB. (Standardeinstellung)

\* 25 Dieses Element kann nicht ausgewählt werden, wenn der "Surround-Parameter" – "PLIIz Height" (**v<sub>B</sub>** Seite 84) auf "EIN" eingestellt ist.

oder "EIN-Höhe/Breite" gestellt ist.

z27 Dieser Punkt kann ausgewählt werden, wenn "A-DSX Klangbühne" – "Audyssey DSX" aut "EIN-Breite-" oder "EIN-Höhe/Breite" gestellt ist.

z28 Dieser Punkt kann nicht ausgewählt werden, wenn "Dolby Volume" aut "AUS" gestellt ist.

z29 Dieser Punkt kann eingestellt werden, wenn das Eingangssignal analog ist bzw. bei einem PCM-Signal von 48 kHz oder 44,1 kHz.

## n **Arten von Eingangssignalen und die entsprechenden Surround-Modi**

In dieser Tabelle werden die Eingangssignale aufgeführt, die in den einzelnen Surround-Modi wiedergegeben werden können. Überprüfen Sie das Audiosignal der Eingangsquelle, und wählen Sie anschließend den Surround-Modus.

## **Symbole in der Tabelle**

● Zeigt den Standard-Surround-Modus an.

© Zeigt den Surround-Modus an, der festgelegt wird, wenn "AFDM" (@ Seite 83) auf "EIN" gestellt wird.

O Zeigt die Surround-Modi an, die ausgewählt werden können.

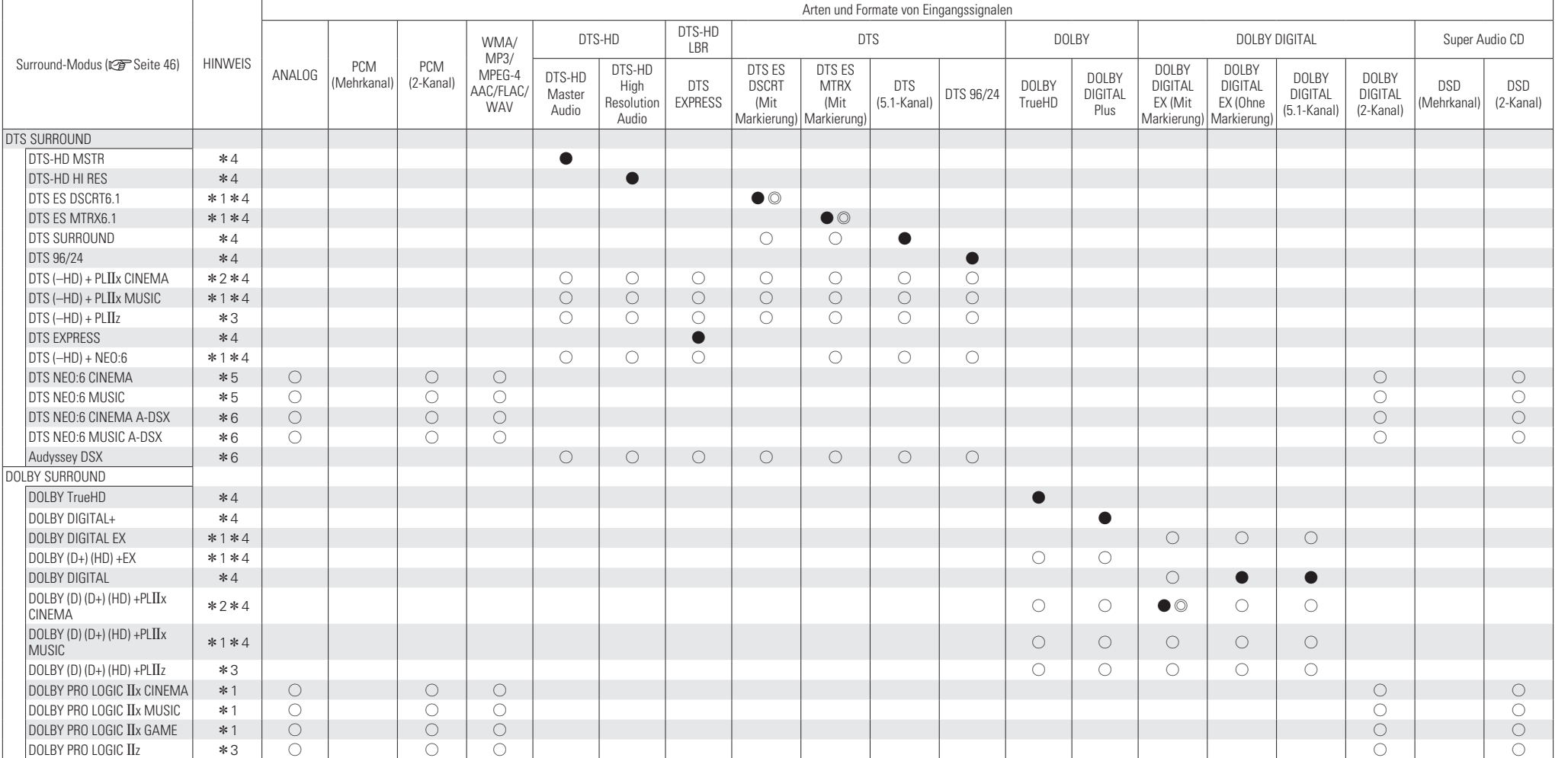

Modus nicht ausgewählt werden.

\*1 Wenn für "Lautspr.-Konfig." – "Surround Back" (<a> (<a>Eseite 92) "Keiner" eingestellt wird, kann dieser Surround- \*5 Wenn die Einstellung "Lautspr.-Konfig." – "Center" und "Surround" auf "Keiner" eingestellt ist oder K gebraucht werden, kann dieser Surround-Modus nicht ausgewählt werden. z6 Wenn die Einstellung "Lautspr.-Konfig." – "Front Height", "Front Wide" und "Center" auf "Keiner" eingestellt ist oder

Kopfhörer gebraucht werden, kann dieser Surround-Modus nicht ausgewählt werden.

\*2 Wenn für "Lautspr.-Konfig." – "Surround Back" (rre Seite 92) "1 Lautsp." oder "Keiner" eingestellt wird, kann \*6 dieser Surround-Modus nicht ausgewählt werden.

z3 Wenn für "Lautspr.-Konfig." – "Front Height" (vSeite 92) "Keiner" eingestellt wird, kann dieser Surround-Modus nicht ausgewählt werden.

\*4 Das gleiche ist der Fall, wenn "Audyssey DSX™" (vr Seite 86) auf "EIN" gestellt ist.

125

**Surround**

**Informationen**

Informationen

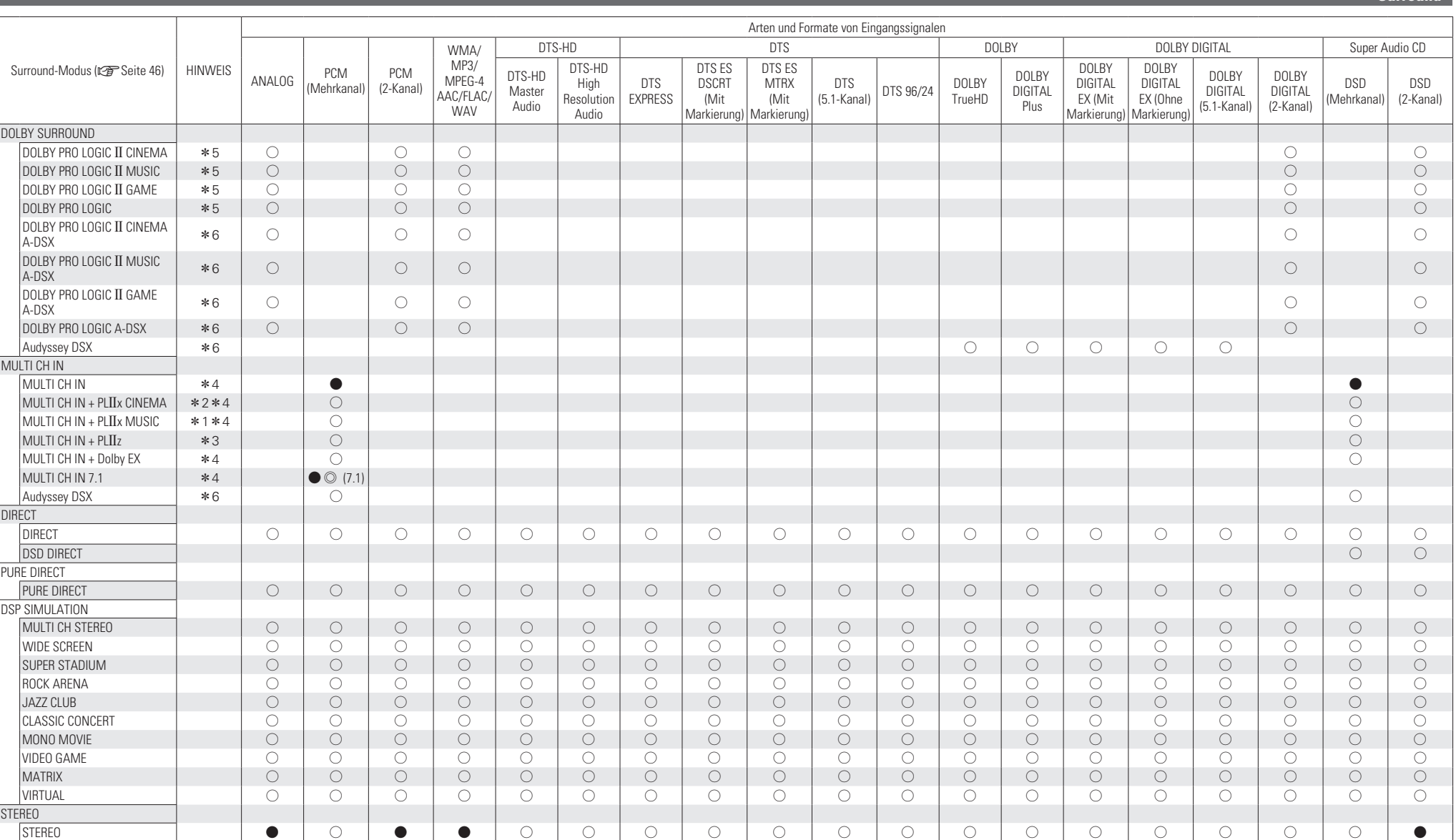

**Surround**

\*1 Wenn für "Lautspr.-Konfig." – "Surround Back" (图 Seite 92) "Keiner" eingestellt wird, kann dieser Surround-Modus nicht ausgewählt werden.

\*2 Wenn für "Lautspr.-Konfig." - "Surround Back" (@ Seite 92) "1 Lautsp." oder "Keiner" eingestellt wird, kann dieser Surround-Modus nicht ausgewählt werden.

\*3 Wenn für "Lautspr.-Konfig." – "Front Height" (@ Seite 92) "Keiner" eingestellt wird, kann dieser Surround-Modus nicht ausgewählt werden.

\*4 Das gleiche ist der Fall, wenn "Audyssey DSX™" (vr Seite 86) auf "EIN" gestellt ist.

z5 Wenn die Einstellung "Lautspr.-Konfig." – "Center" und "Surround" auf "Keiner" eingestellt ist oder Kopfhörer gebraucht werden, kann dieser Surround-Modus nicht ausgewählt werden.

z6 Wenn die Einstellung "Lautspr.-Konfig." – "Front Height", "Front Wide" und "Center" auf "Keiner" eingestellt ist oder Kopfhörer gebraucht werden, kann dieser Surround-Modus nicht ausgewählt werden.

## **Beziehungen zwischen Videosignalen und Monitorausgang**

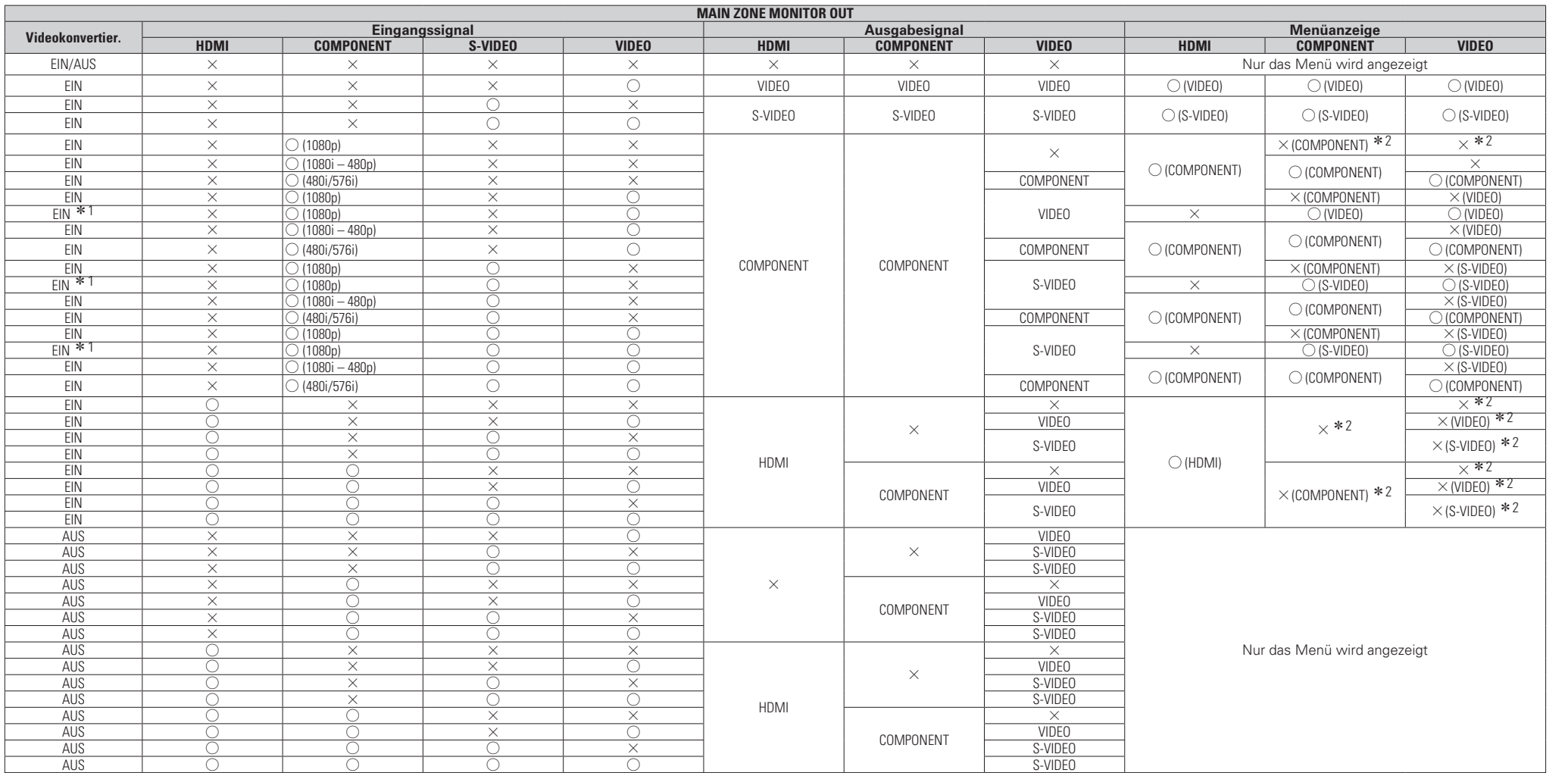

 $O$  Videosignaleingabe vorhanden

 $\times$  Keine Videosignaleingabe

z1 Wenn kein HDMI-Monitor angeschlossen oder der HDMI-Monitor nicht eingeschaltet ist.

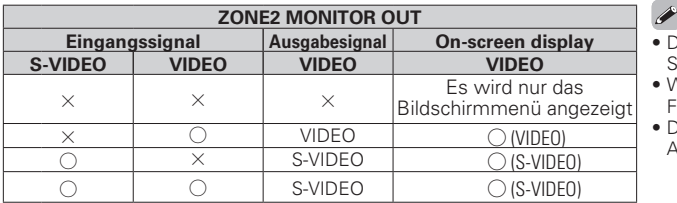

–<br>Die Videoumwandlungsfunktion der Hauptzone unterstützt folgende Formate: NTSC, PAL, SECAM, NTSC4.43, PAL -N, PAL -M und PAL -60.

• Wenn eingehende SECAM-Videosignale hochkonvertiert werden, werden die Signale im PAL- •Wenn Siedas Menü während der Wiedergabe von 3D-Videoinhalten Format über den S-Video- und Video-Anschlüsse ausgegeben.

• Die Menüanzeige kann nicht überlagert werden bei x.v.Color, sYCC601 color, Adobe RGB color, Adobe YCC601 color oder Computerauflösung.

 $\times$  Keine Videosignalausgabe S ( ) Uberlagert von dem Bild, das in ( ) angezeigt ist.

 $\times$  ( ) Nur das Bild in ( ) wird ausgegeben.

 $\times$  Weder Bild noch das Menü werden ausgegeben.

z2 Es wird nur das Menü angezeigt, wenn kein HDMI-Monitor angeschlossen oder der HDMI-Monitor ausgeschaltet ist.

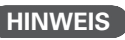

- bedienen, wird statt der Videowiedergabe der Menübildschirm dargestellt. Das Video wird nicht hinter dem Menübildschirm abgespielt
- Bei der Wiedergabe von 3D-Videoinhalten zeigt dieses Gerät keine Statusmeldungen an.

**Einfache Variante** 

Basisausführung **Basisausführung**

## **Erklärung der Fachausdrücke**

## **A**

### **Abtastfrequenz**

Bei der Abtastung wird eine Tonamplitude (analoges Signal) in regelmäßigen Abständen eingelesen. Die Amplitudenhöhe wird bei jedem Einlesen in einen digitalen Wert umgewandelt. (Dadurch entsteht ein digitales Signal.)

Die Anzahl der Einlesungen pro Sekunde stellen die "Abtastfrequenz" dar. Je höher der Wert, desto originalgetreuer klingt der reproduzierte Ton.

#### **Adobe RGB color / Adobe YCC601 color**

Wie bei x.v.Color enthalten all diese Farbräume eine Anzahl verfügbarer Farben, die weit über das herkömmliche RGB-Farbmodell hinausgehen.

### **AL24-Verarbeitung Plus**

### AL24-Verarbeitung bei allen Kanälen

DENON hat die eigene AL24-Verarbeitungstechnik, ein Reproduktionsverfahren für analoge Signalamplituden, weiterentwickelt, damit nun auch die Abtastfrequenz von 192 kHz unterstützt wird. AL24- Verarbeitung Plus unterdrückt störende – bei der D/A-Konvertierung von LPCM-Signalen auftretende – Quantisierungsverzerrungen und gibt feinste musikalische Nuancen selbst in extrem leisen Musikpassagen wieder.

Ist nicht nur für die vorderen Kanäle links und rechts, sondern auch für die Surround-Kanäle links, rechts, Center und Subwoofer entsprechend ausgestattet. **Audyssey Dynamic Surround Expansion™ (A-DSX)** Eine realitätsnahe Tonwiedergabe beruht auf der Möglichkeit von Audiosystemen, sich der menschlichen Hörleistung anzupassen. Die drei Hauptanforderungen sind: (1) Frequenzgang; (2) Dynamikbereich; und (3) akkurate Raumwiedergabe. Die Anforderungen für den Frequenzgang wurden bereits mit Abtastfrequenzen, die das menschliche Gehör übersteigen, übertroffen. Die Dynamikbereichsgrenzen der menschlichen Wahrnehmung wurden ebenfalls mit den aktuellen digitalen Audiosystemen, die mit betriebsfähigen Signal-Rausch-Verhältnissen arbeiten, die 120 dB erreichen, erfüllt. Die akkurate Raumtonwiedergabe hat bis jetzt jedoch noch nicht die Grenzen der Wahrnehmung erreicht, da die menschliche Wahrnehmung auf der Kombination von ankommenden Tönen aus mehr Richtungen beruht, als die, die 5.1-Kanal Surround-Sound-Systeme bieten. Die Audyssey DSX-Technologie wurde entwickelt, um die Grenzen der Raumtonwiedergabe zu überwinden, denen die 5.1-Kanal Surround-Sound-Formate gegenüberstehen.

Der ITU 5.1- Kanalstandard empfiehlt drei Vorderlautsprecher und zwei hintere Lautsprecher. Der linke (L) und der rechte (R) Vorderlautsprecher sollten bei±30° entsprechend der zentralen Hörposition aufgebaut werden. Der Center (C)-Lautsprecher sollte bei 0° und die Surround-Lautsprecher (SL, SR) sollten zwischen 100° und 120° aufgebaut werden. Alle Lautsprecher müssen gleichweit von der zentralen Hörposition aus entfernt sein, oder wenn das nicht möglich ist, mit Zeitverzögerung ausgeglichen werden. Ein separater Niedrigfrequenz-Wirkungskanal (LFF) wird verwendet, um ein zusätzliches Bassgehalt vom Subwoofer wiederzugeben.

Es gibt bestimmte Dinge, die 5.1-Kanal Surround-Sound-Systeme im Vergleich zum 2-Kanal Stereo gut ausführen. So ist es zum Beispiel möglich, Töne makellos quer durch die Front zu bewegen. Es ist außerdem möglich, hinter dem Empfänger eine Atmosphäre zu erschaffen. Aber 5.1 Kanal-Surround-Systeme liefern nicht genug Kanäle, von denen man aus die reflektierten Tonkomponenten, die man für eine makellose und umhüllende Tonbühne benötigt, erbringt. Leider sind die zwei zusätzlichen hinteren Surround-Kanäle bei 7.1-Kanal Systemen nicht am richtigen Platz, um eine signifikante wahrnehmende Verbesserung zu liefern.

Das Hinzufügen weitere Kanäle zu einem Surround System, ist nicht für Spezialeffekte. Akkurate Raumtonwiedergabe erfordert die Wiedergabe von gerichteten Toneinsätzen und nicht gerichteten Raumsätzen. Reflexionen, die nach dem Direktton ankommen, spielen eine kritische Rolle in der Wahrnehmung von Tonbühnenweite und -tiefe. Um die größte Wirkung zu erzielen, sollten zusätzliche Surround-Kanäle verwendet werden, um die Richtung, die Ankunftszeit und den Frequenzgang des reflektierten Tons zu steuern, um eine erweiterte Tonbühne wiederzugeben, welche Töne mit einer besseren Lokalisierung und Umhüllung wiedergibt, als 5.1-Kanal Systeme liefern können.

Forschungen in der Wahrnehmung von Hörquellweiten haben gezeigt, dass es starke Präferenzen bei der Richtung des reflektierten Tons und der Wahrnehmung der Tonbühnenweite und Geräumigkeit gibt. Die einzig wichtige Richtung der Längsseitenreflexion beträgt ±60. DSX liefert ein Paar Wide-Kanäle (LW und RW) bei ±60° mit angemessenem Frequenzgang und wahrnehmender Verarbeitung, die mit den Anforderungen des menschlichen Hörens übereinstimmen. In der Tat sind die Wide-Kanäle viel entscheidender in der Präsentation einer realitätsnahen Tonbühne,

als ein Back-Surround-Kanal, wie man ihn bei traditionellen 7.1-Kanal Systemen findet. Ein mehr umhüllendes 7.1- Kanalsystem ist eines, bei dem die Wide-Lautsprecher anstelle der Surround-Back-Lautsprecher verwendet werden. Surround-Kanäle hinter dem Empfänger hinzuzufügen, hat einen sehr kleinen Einfluss im Vergleich zur Zunahme der Umhüllung und Tonbühnenweite, welche die Front-Wide-Kanäle liefern werden.

Neben den Seitenreflexionen kommen die nächst wichtigsten akustischen und wahrnehmenden Einsätze von Reflexionen über der Frontbühne. DSX liefert ein Paar Height-Kanäle (LH und RH) bei ±45°Azimutwinkel und erhoben auf einen 45° Winkel in der Mittelebene.

Zusätzlich zur Erschaffung neuer Wide- und Height-Kanäle, liefert DSX außerdem Surround-Bearbeitung, um die Umhüllung der Surround- und Back-Surround-Kanäle (falls vorhanden) zu steigern. Die DSX Surround-Bearbeitung bearbeitet die Standard-Surround-Signale in den Zeit- und Frequenzbereichen, um die wahrgenommenen Sinne der Umhüllung und die Vermischung der anderen Lautsprecher im Surround-System zu verbessern.

Die Audyssey Dynamik-Surround Erweiterung ist ein skalierbares System, welches sich an die praktischen Bedürfnisse des Benutzers anpassen kann. Die erste Stufe der Surround-Bühnenverstärkung entsteht durch das Hinzufügen der Wide-Kanäle. Die zweite Stufe entsteht durch das Hinzufügen der Height-Kanäle. Wenn es praktisch ist sowohl Wides, als auch Heights zu haben, dann wird die Surround-Wiedergabe weiter gesteigert. DSX gestaltet seine Bearbeitung automatisch um, um die Surround-Wiedergabe aller verfügbaren Lautsprecher über 5.1-Kanal hinaus zu optimieren.

### **Audyssey Dynamic EQ**®

Mit der Funktion Audyssey Dynamic EQ wird das Problem der abnehmenden Klangqualität bei sinkender Lautstärke gelöst, indem die akustische Wahrnehmung des Menschen und die Raumakustik einkalkuliert werden. Die Einstellung Audyssey Dynamic EQ arbeitet mit der Einstellung Audyssey MultEQ XT 32 Hand in Hand, um bei jeder Lautstärke ein gut ausgewogenes Klangbild für jedes Publikum zu liefern.

### **Audyssey Dynamic Volume**®

Mit Audyssey Dynamic Volume wird das Problem großer Lautstärke- Unterschiede zwischen den Fernsehsendungen, Werbeblöcken sowie zwischen leisen und lauten Passagen eines Films gelöst. Dank der vollständigen Integration von Audyssey Dynamic EQ in Dynamic Volume wird die Wiedergabelautstärke automatisch angepasst. Die wahrgenommene Bassansprache, die Tonbalance, der Raumklangeindruck und die klare Dialogwiedergabe bleiben dabei unverändert.

### **Audyssey MultEQ**® **XT 32**

Audyssey MultEQ XT 32 ist eine Lösung zum Raumklangausgleich, bei der jedes Audiosystem so eingemessen wird, dass es für jeden Hörer in einem großen Hörbereich optimale Klangleistung erzielt. Auf der Grundlage mehrerer Raummessungen berechnet die MultEQ XT 32 Funktion eine Klangabgleichlösung, bei der Probleme mit Zeitverzögerungen und Frequenzdurchgängen im Hörbereich korrigiert werden und das Raumklangsystem automatisch eingestellt wird.

### **Auto Lip Sync**

Wenn Sie den Receiver an ein TV-Gerät anschließen, das die Funktion Auto Lip Sync unterstützt, kann dieser die Verzögerung zwischen Audio und Video automatisch korrigieren.

#### **D Deep Color**

Diese Technologie erlaubt höhere Farbtiefen und damit natürlichere, feinere Farbübergänge als bei konventioneller 8-Bit-Auflösung.

### **DENON LINK**

DENON LINK ist eine einzigartige digitale, ausgeglichene Übertragungsschnittstelle, die von DENON entwickelt wurde. Sie bietet die Übertragung von digitalen Audiodaten mit hoher Geschwindigkeit, hoher Qualität und niedrigem Signalverlust. Sie kann bei DENON Blu-ray Discbzw.-DVD-Playern, die mit einem speziellen DENON-LINK-Anschluss ausgestattet sind, über ein einziges Kabel verwendet werden, um hohe Klangqualität zu erzielen. Sie ermöglicht die digitale Übertragung von digitalen 192 kHz/24 Bit-2- Kanal-Signalen von DVD-Audio-Datenträgern, PCM-Mehrkanal-Signalen usw. Die digitale Übertragung des gesamten Spektrums der Audioinhalte von Super-Audio-CDs wird durch den Anschluss eines Wiedergabegeräts, das DENON LINK (3. Edition) unterstützt, ermöglicht.

Während der Ausführung von DENON LINK leuchtet die **D. INK-Anzeige des Displays.** 

DENON LINK 4th verwendet den Systemtakt des am DENON LINK angeschlossenen AV-Verstärkers, um die HDMI-Signalübertragung bei der Wiedergabe von BD mit geringem Jitter zu erhalten.

### **DLNA**

DLNA und DLNA CERTIFIED sind Warenzeichen oder Gebrauchszeichen von Digital Living Network Alliance. Einige Inhalte sind u. U. nicht mit anderen DLNA CERTIFIED™-Produkten kompatibel.

### **Dolby Digital**

Dolby Digital ist ein digitales Mehrkanal-Signalformat, das von Dolby Laboratories entwickelt wurde.

Es werden insgesamt 5.1 Kanäle wiedergegeben: 3 Front-Kanäle ("FL", "FR" und "C"), 2 Surround-Kanäle ("SL" und "SR") und der "LFE"-Kanal für niedrige Frequenzen.

Aus diesem Grund kommt es nicht zu einer Kreuzkopplung zwischen den Kanälen. Es wird ein realistisches Klangfeld mit einem Gefühl von "Dreidimensionalität" (Entfernungs-, Bewegungsund Positionsgefühl) erzielt.

Außerdem wird ein realistisches überwältigendes Gefühl des "Mittendrin-Seins" bei der Wiedergabe von Filmen in AV-Räumen erzeugt.

#### **Dolby Digital EX**

Dolby Digital EX ist ein von Dolby Laboratories angebotenes 6.1-Kanal- Surroundformat, mit dem User das "DOLBY DIGITAL SURROUND EX"-Audioformat bei sich Zuhause genießen können, das gemeinsam von Dolby Laboratories und Lucas Films entwickelt wurde.

Der 6.1-Kanal-Sound, einschließlich Surround Rückseite-Kanäle, liefert verbesserte Soundpositionierung und verbesserten Raumausdruck.

### **Dolby Digital Plus**

Dolby Digital Plus ist ein verbessertes Dolby Digital-Signalformat, das diskreten digitalen Klang mit bis zu 7.1 Kanälen unterstützt und die Klangqualität dank zusätzlicher Datenbitrate-Leistung erhöht. Es ist mit herkömmlichen Dolby Digital-Formaten aufwärtskompatibel, so dass es je nach Quellsignal und den Bedingungen der Wiedergabeumgebung größere Flexibilität bietet.

### **Dolby TrueHD**

Dolby TrueHD ist ein hochauflösendes Audioverfahren, das von Dolby Laboratories entwickelt wurde und verlustfreie Kodierungsverfahren verwendet, um den Klang der Studio-Masteraufnahme originalgetreu wiederzugeben.

Dieses Format bietet die Möglichkeit, bis zu 8 Audiokanäle mit einer Abtastfrequenz von 96 kHz/24 Bit Auflösung und bis zu 6 Audiokanäle mit einer Abtastfrequenz von 192 kHz/24 Bit Auflösung zu unterstützen. Dolby TrueHD wird für Anwendungen eingesetzt, bei denen die Klangqualität sehr wichtig ist. **Dolby Pro Logic**  $\Pi$ 

Dolby Pro Logic II ist ein matrix-kodiertes Verfahren, das von Dolby Laboratories entwickelt wurde.

Normale Musik wie z. B. auf einer CD wird in 5 Kanäle kodiert, um einen exzellenten Surround-Effekt zu erreichen.

Die Surround-Kanal-Signale werden in Stereo- und

Full-Band-Signale (mit einem Frequenzgang von 20 Hz bis 20 kHz oder mehr) umgewandelt, um ein "dreidimensionales" Klangbild mit einem satten Präsenzgefühl für alle Stereoquellen zu erhalten. **Dolby Pro Logic**  $\overline{\text{I} \text{I}}$ **x** 

Dolby Pro Logic II<sub>x</sub> ist eine weiterentwickelte Version des Matrix- Kodierungsverfahrens Dolby Pro Logic II.

Audiosignale, die mit 2 Kanälen aufgenommen wurden, werden dekodiert, um einen natürlichen Klang mit bis zu 7.1 Kanälen zu erzielen.

Es gibt drei Modi: "Music" ist für die Wiedergabe von Musik geeignet, "Cinema" ist für die Wiedergabe von Filmen geeignet, und "Game" ist für Spiele optimiert.

### **Dolby Pro Logic**  $\overline{\text{Iz}}$

Dolby Pro Logic IIz stellt eine neue Dimension des Home Entertainments vor und zwar durch die Hinzufügung eines Front-Height-Kanalpaares. Sie sind mit Inhalten von Stereo, 5.1-Kanal und 7.1-Kanal kompatibel, Dolby Pro Logic IIz liefert erweiterte Geräumigkeit, Tiefe und Dimensionen zu Filmen, Konzertvideos und Videospielwiedergaben, während die ganze Vollständigkeit der Quellmischung erhalten bleibt.

Dolby Pro Logic IIz erkennt und entschlüsselt Raumeinsätze, die auf natürliche Weise in allen Inhalten vorkommen, und leitet diese Informationen an die Front-Height-Kanäle weiter, und komplementiert die Leistung der linken und rechten Surround-Sound-Lautsprecher. Ein Inhalt, der mit der Dolby Pro Logic IIz Height-Kanalinformation kodiert wird, kann mit wahrnehmender separater Height-Kanalinformation, die dem Home Entertainment eine aufregende neue Dimension bringt, sogar noch enthüllender sein.

Dolby Pro Logic IIz mit Front-Height-Kanälen, ist außerdem eine ideale Alternative für Haushalte, die keinen Platz für Back-Surround-Lautsprecher eines typischen 7.1-Kanalsystems haben, die aber eventuell noch Platz im Bücherregal haben, um die zusätzlichen Height-Lautsprecher unterzubringen

#### **Dolby Volume**

Stellt automatisch die Lautstärke ein, die abhängig vom Inhalt und der Eingangsquelle variiert, und führt eine angemessene Korrektur der Frequenzcharakteristik durch.

### **DTS**

Das ist eine Abkürzung für Digital Theater System, ein von DTS entwickeltes digitales Audio-System. Wenn durch den Anschluss dieses Systems an ein Gerät wie einen DTS-Verstärker Audio wiedergegeben wird, kann eine genaue KlangfeldPosition und realistischer Toneffekt erzielt werden, als würden Sie sich in einem Filmtheater befinden. **DTS 96/24**

DTS 96/24 ist ein digitales Audioformat, das die Audiowiedergabe von 5.1 Kanälen mit einer Abtastfrequenz von 96 kHz und 24-Bit-Quantisierung auf DVD-Video mit höchster Qualität ermöglicht.

#### **DTS Digital Surround**

DTS Digital Surround ist das digitale Standard-Surround-Format von DTS, Inc., das eine Abtastfrequenz von 44,1 oder 48 kHz und bis zu digitalen diskreten Surround-Klang mit 5.1 Kanälen unterstützt.

### **DTS-ES™ Discrete 6.1**

DTS-ES™ Discrete 6.1 ist ein diskretes digitales Audioformat mit 6.1 Kanälen, das den digitalen DTS-Surround-Klang um einen Surround-Back-Kanal (SB) erweitert.

Die Dekodierung von herkömmlichen 5.1-Kanal-Audiosignalen ist je nach Decoder ebenfalls möglich. **DTS-ES™ Matrix 6.1**

DTS-ES™ Matrix 6.1 ist ein diskretes digitales Audioformat mit 6.1 Kanälen, das den digitalen DTS-Surround-Klang durch Matrix-Kodierung um einen Surround-Back-Kanal (SB) erweitert. Die Dekodierung von herkömmlichen 5.1-Kanal-Audiosignalen ist je nach Decoder ebenfalls möglich. **DTS Express**

DTS Express ist ein Audioformat, das niedrige Bit-Raten (max. 5.1-Kanäle, 24 bis 256 kbps) unterstützt. **DTS-HD**

Diese Audio-Technologie bietet höhere Tonqualität und erweiterte Funktionalität als die konventionelle DTS-Technologie. Sie wurde als optionale Audio-Funktion für Blu-ray-Discs aufgenommen. Diese Technologie unterstützt Multikanal, Hochgeschwindigkeits-Datenübertragung, hohe Abtastraten und verlustfreie Audio-Wiedergabe. Maximal 7.1-Kanäle werden auf Blu-ray-Discs unterstützt.

### **DTS-HD High Resolution Audio**

DTS-HD High Resolution Audio ist eine verbesserte Version der herkömmlichen Signalformate DTS, DTS-ES und DTS 96/24, die Abtastfrequenzen von 96 oder 48 kHz und diskreten Digitalklang mit bis zu 7.1 Kanälen unterstützt. Durch die hohe Daten-Bitrate-Leistung wird eine hohe Klangqualität erzielt. Dieses Format ist mit herkömmlichen Produkten wie z. B. Daten im herkömmlichen digitalen DTS 5.1-Kanal-Surround-Format vollständig kompatibel.

### **DTS-HD Master Audio**

DTS-HD High Resolution Audio ist eine verbesserte

Version der herkömmlichen Signalformate DTS, DTS-ES und DTS 96/24, die Abtastfrequenzen von 96 oder 48 kHz und diskreten Digitalklang mit bis zu 7.1 Kanälen unterstützt.

**Erklärung der Fachausdrücke**

Durch die hohe Daten-Bitrate-Leistung wird eine hohe Klangqualität erzielt. Dieses Format ist mit herkömmlichen Produkten wie z. B. Daten im herkömmlichen digitalen DTS 5.1-Kanal-Surround-Format vollständig kompatibel.

#### **DTS NEO:6™ Surround**

DTS NEO:6™ ist ein Matrix-Dekodierungsverfahren, mit dem 6.1-Kanal- Surround-Wiedergabe bei 2-Kanal-Quellen erreicht werden kann. Es umfasst "DTS NEO:6 Cinema" zur Wiedergabe von Filmen und "DTS NEO:6 Music" zur Wiedergabe von Musik.

### **Dynamischer Bereich**

Die Differenz zwischen dem maximalen unverzerrten Klangpegel und dem minimalen Klangpegel, der über dem vom Gerät ausgesendeten Geräusch wahrnehmbar ist.

#### **H HDCD**

HDCD® ist ein Kodier-/Dekodierverfahren, das die Verzerrung, die bei digitalen Aufnahmen entsteht, stark mindert und gleichzeitig die Kompatibilität mit dem konventionellen CD-Format aufrecht erhält, wodurch der Dynamikbereich erweitert wird und eine hohe Auflösung gewährleistet wird. Herkömmliche CDs und HDCD-kompatible CDs werden automatisch erkannt, um das optimale digitale Verarbeitungsverfahren auszuwählen.

### **HDCP**

Bei der Übertragung digitaler Signale zwischen Geräten verschlüsselt diese Kopierschutz-Technologie die Signale, um das Kopieren der Inhalte ohne Autorisierung zu verhindern.

### **HDMI**

Dies ist eine Abkürzung für High-Definition Multimedia Interface (hochauflösende Multimedia-Schnittstelle), eine AV-digitale Schnittstelle, die an ein TV-Gerät oder einen Verstärker angeschlossen werden kann. Video- und Audio-Signal können mit einem Kabel angeschlossen werden.

### **Heruntermischen**

Diese Funktion konvertiert die Anzahl der Kanäle des Surround-Audio in eine geringere Anzahl von Kanälen und gibt sie wieder.

**Informationen**

Informationen

**Basisausführung**

Basisausführung

Anleitung für Fortgeschrittene

#### **Erklärung der Fachausdrücke**

### **L Lautsprecher-Impedanz**

In Ω (Ohm) angegebener Widerstandswert. Je kleiner dieser Wert ist, desto größer ist die Stromstärke. **LFE**

Dies ist eine Abkürzung für Low Frequency Effect (Niedrigfrequenz-Effekt), ein Ausgangskanal, der Klang mit Niedrigfrequenz-Effekten betont. Surround-Audio wird durch die Ausgabe von 20 Hz bis 120 Hz tiefen Bässen intensiviert.

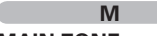

### **MAIN ZONE**

Der Raum, an dem dieses Gerät aufgestellt wird, wird als MAIN ZONE bezeichnet.

### **MP3 (MPEG Audio Layer-3)**

Dies ist ein international standardisiertes Komprimierungsverfahren für Audiodaten, bei dem der Videokomprimierungsstandard "MPEG-1" verwendet wird. Die Datenmenge wird dabei auf etwa ein Elftel der ursprünglichen Größe geschrumpft. Die Tonqualität bleibt dabei vergleichbar mit einer Musik-CD.

#### **MPEG (Moving Picture Experts Group, "Expertengruppe für bewegte Bilder"), MPEG-2, MPEG-4**

Diese Bezeichnungen stehen für digitale Komprimierungsstandards zur Kodierung von Video- und Audiodaten. Als Videostandards sind "MPEG-1 Video", "MPEG-2 Video", "MPEG-4 Visual", "MPEG-4 AVC" und als Audiostandards die Formate "MPEG-1 Audio", "MPEG-2 Audio", "MPEG-4 AAC" bekannt.

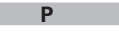

### **Progressiv (sequentielle Abtastung)**

Das ist ein Abtastsystem des Videosignals, das 1 Einzelbild des Videos als ein Bild darstellt. Verglichen mit dem Interlaced-System bietet dieses System Bilder mit geringerem Flimmern und Ausbluten.

#### **S sYCC601 color**

Wie bei x.v.Color enthalten all diese Farbräume eine Anzahl verfügbarer Farben, die weit über das herkömmliche RGB-Farbmodell hinausgehen.

### **Überlastschutz**

**U**

**V**

Diese Funktion verhindert Schäden an den Bauteilen innerhalb des Netzteils bei Auftreten einer Störgröße wie z. B. einer Überlastung oder Überspannung.

Bei diesem Gerät blinkt die Netzanzeige und das Gerät wechselt im Störfall in den Standby-Modus.

## **vTuner**

Hierbei handelt es sich um einen kostenlosen Online-Inhalte-Server für Internetradio. Beachten Sie, dass in den Aktualisierungsgebühren Nutzungsgebühren enthalten sind.

Weitere Informationen zu diesem Dienst finden Sie auf der vTuner-Website (s. u.).

#### vTuner website: http://www.radiodenon.com

Dieses Produkt unterliegt bestimmten Rechten an geistigem Eigentum von Nothing Else Matters Software und BridgeCo. Die Verwendung oder Weitergabe dieser Technologien ohne Lizenz von Nothing Else Matters Software und BridgeCo oder einer befugten Tochtergesellschaft ist nicht zulässig.

#### **W Windows Media DRM**

Hierbei handelt es sich um ein Kopierschutzverfahren, das von Microsoft entwickelt wurde.

Content-Provider verwenden die digitale Rechteverwaltung für Windows Media, die in dieses Gerät integriert ist (WM-DRM), um die Integrität ihrer Daten zu schützen (geschützte Inhalte), so dass ihr geistiges Eigentum (einschließlich Urheberrechte) an diesen Daten nicht widerrechtlich verwendet werden kann. Dieses Gerät verwendet WM-DRM-Software zur Wiedergabe von geschützten Inhalten (WM-DRM-Software). Wenn die Sicherheit der WM-DRM-Software in diesem Gerät verletzt wurde, können die Eigentümer von geschützten Inhalten (Eigentümer geschützter Inhalte) Microsoft dazu auffordern, das Recht der WM-DRM-Software zum Erwerb neuer Lizenzen zum Kopieren, Anzeigen oder zur Wiedergabe von geschützten Inhalten zu widerrufen. Eine Widerrufung beeinflusst die Fähigkeit der WM-DRM-Software zur Wiedergabe von ungeschützten Inhalten nicht. Ein Verzeichnis der widerrufenen WM-DRM-Software wird an Ihr Gerät übermittelt, wenn Sie eine Lizenz für geschützte Inhalte aus dem Internet oder von einem Computer herunterladen. Microsoft kann im Namen der Eigentümer geschützter Inhalte zusammen mit einer solchen Lizenz auch eine Widerrufsliste auf Ihr Gerät laden.

### **Windows Media Player Ver.11**

Hierbei handelt es sich um eine Wiedergabesoftware, die kostenlos von der Microsoft Corporation vertrieben wird.

Mit dieser Software können Wiedergabelisten, die mit Windows Media Player Ver. 11 erstellt wurden, ebenso wiedergegeben werden wie Dateien in den Formaten WMA, DRM WMA, MP3 und WAV.

#### **WMA (Windows Media Audio)**

Dies ist ein Audio-Komprimierungsverfahren, das von Microsoft Corporation entwickelt wurde. WMA Daten lassen sich mit Hilfe von Windows Media<sup>®</sup> Player Ver.7, 7.1, Windows Media<sup>®</sup>Player für Windows ® XP sowie mit der Windows Media ® Player 9 Serie kodieren.

Zur Kodierung von WMA-Dateien dürfen nur Anwendungen genutzt werden, die von Microsoft Corporation genehmigt sind. Bei Verwendung einer nicht genehmigten Anwendung besteht die Gefahr, dass die Datei unbrauchbar ist.

### **X**

### **x.v.Color**

Diese Funktion sorgt fur eine genauere Farbdarstellung auf HD-Fernsehgeräten. Sie ermöglicht Darstellungen mit natürlichen, lebendigen Farben. "x.v.Color" ist eine von Sony registrierte Handelsmarke.

### **Z**

### **ZONE2**

Es ist eine Wiedergabe dieses Geräts in einem anderen als dem Raum, in dem es aufgestellt wurde, möglich (MAIN ZONE) (ZONE2-Wiedergabe). Der Raum für die ZONE2-Wiedergabe wird als ZONE2 bezeichnet.

#### **ZONE3**

Es ist eine Wiedergabe dieses Geräts in einem anderen als dem Raum, in dem es aufgestellt wurde, möglich (MAIN ZONE) (ZONE3-Wiedergabe). Der Raum für die ZONE2-Wiedergabe wird als ZONE3 bezeichnet.

# **Fehlersuche** GAU CONSERVISION CAUSE CONSERVED BY

**Überprüfen Sie beim Auftreten einer Störung zunächst die nachfolgend aufgeführten Punkte:**

- **1. Wurden die Anschlüsse richtig vorgenommen?**
- **2. Wird das Gerät so verwendet wie in der Bedienungsanleitung beschrieben?**
- **3. Funktionieren die anderen Komponenten ordnungsgemäß?**

Sollte dieses Gerät nicht einwandfrei funktionieren, überprüfen Sie bitte die in der folgenden Tabelle aufgeführten Punkte. Wenn sich die Störung nicht beseitigen lässt, liegt vermutlich eine Fehlfunktion vor. Trennen Sie in diesem Fall das Gerät sofort vom Netz und kontaktieren Sie Ihren Händler.

### [Allgemein]

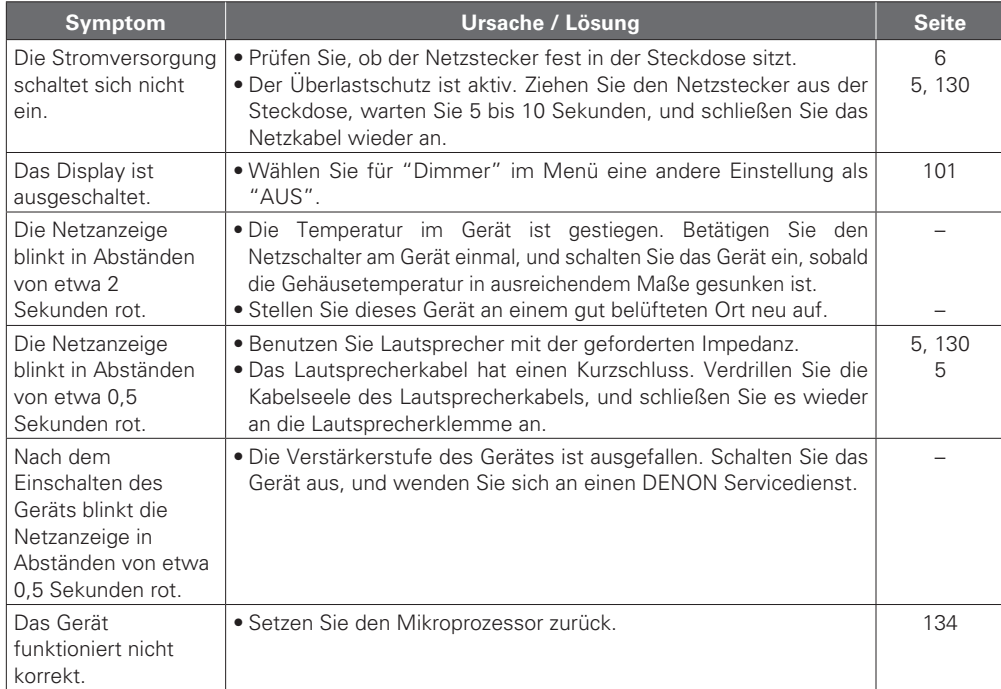

### [Video]

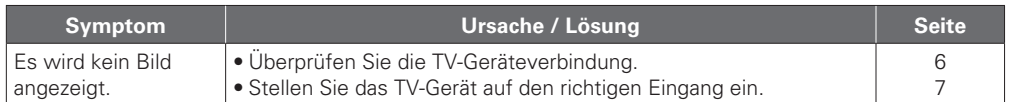

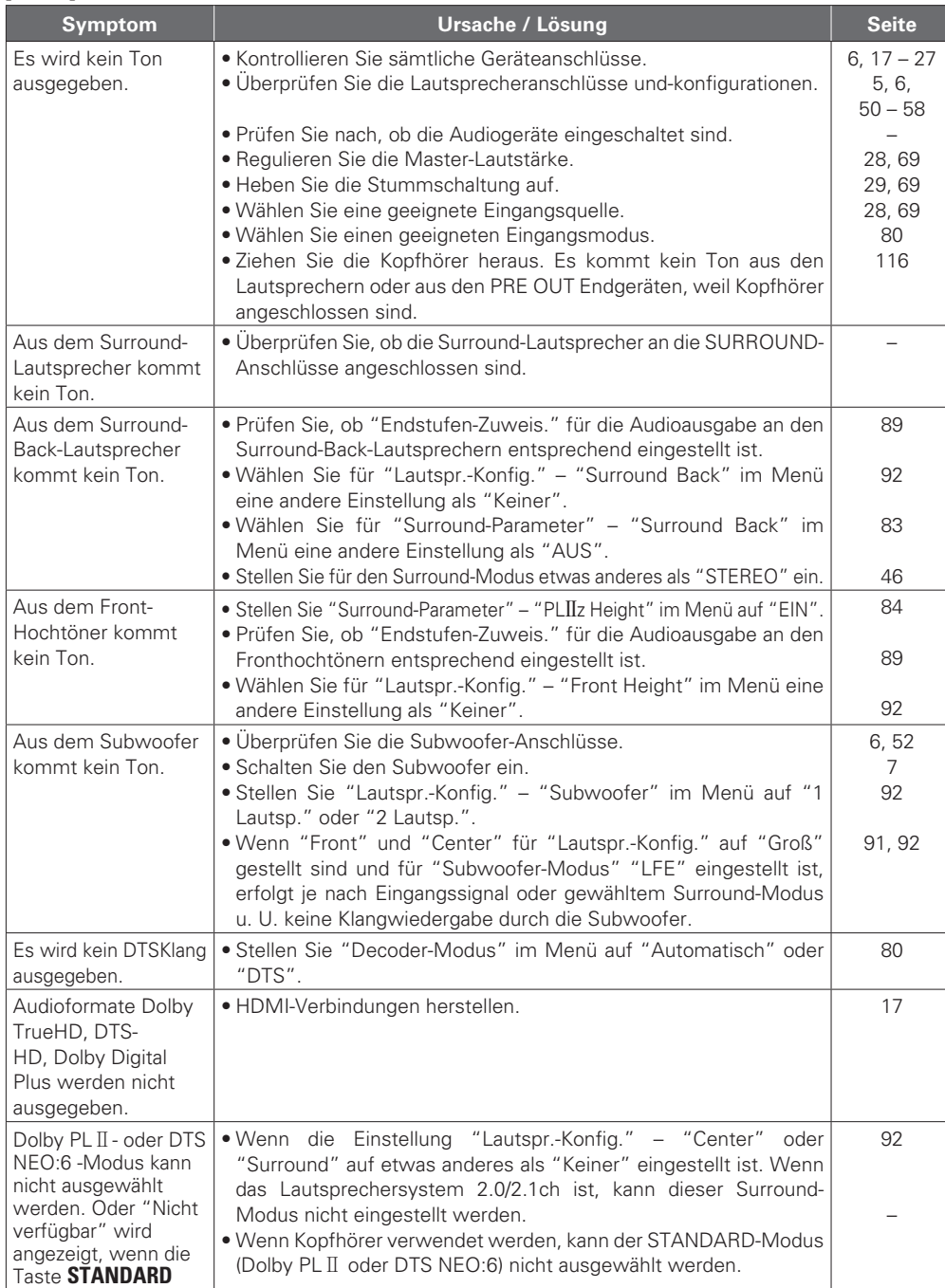

gedrückt wird.

Einfache Variante

Basisausführung **Basisausführung**

**Informationen Informationen**

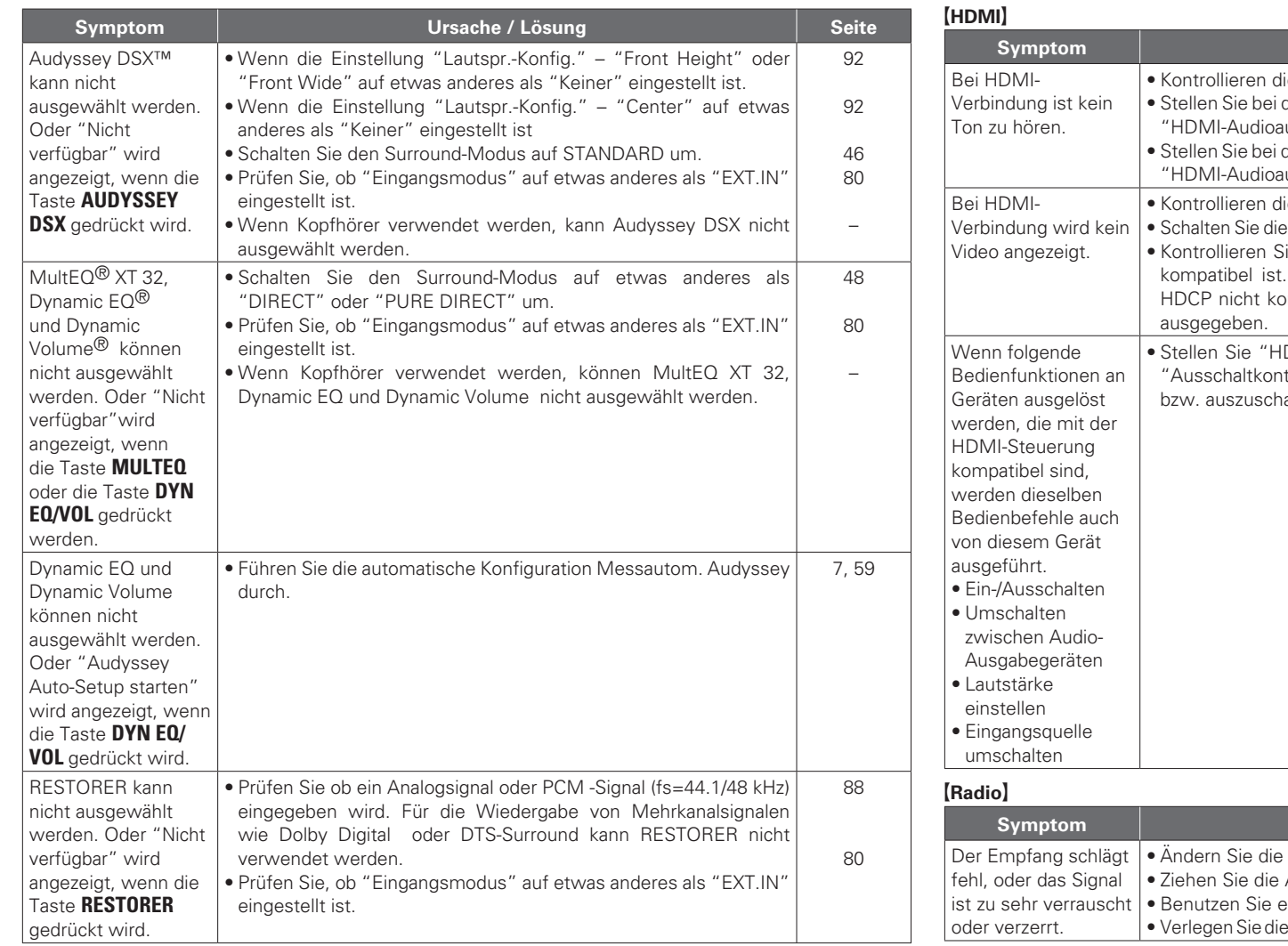

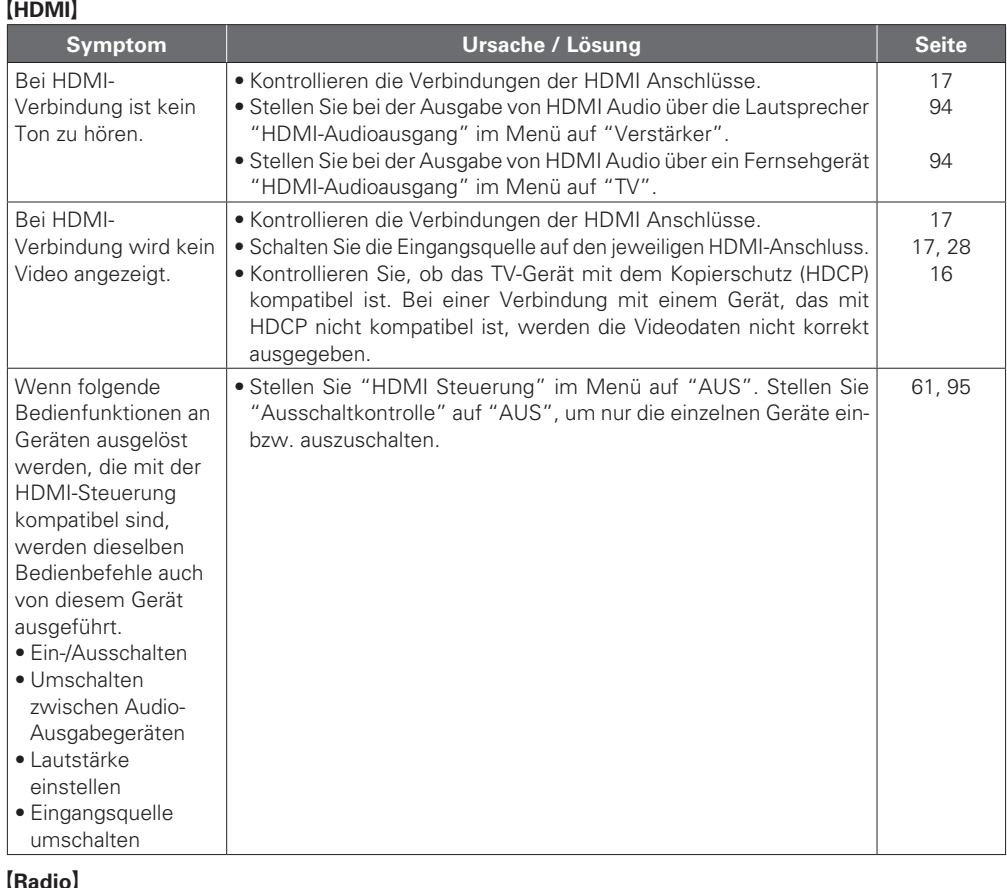

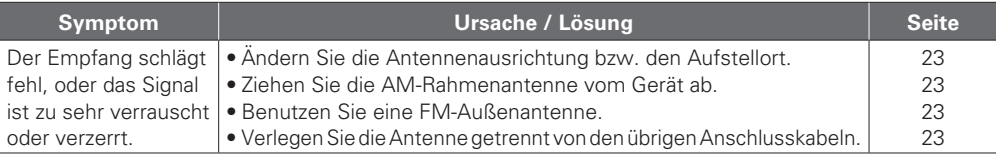

### $[Steuerungs dock für den iPod]$

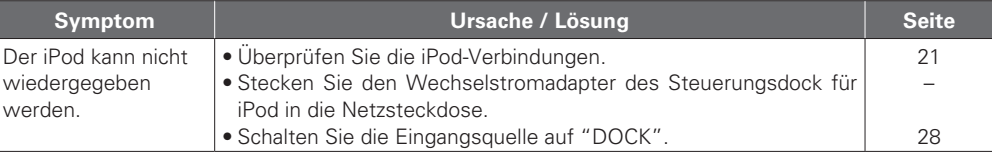

### G**Internet-Radio / Musik-Server / iPod / USB-Speicher / Flickr / Napster**H

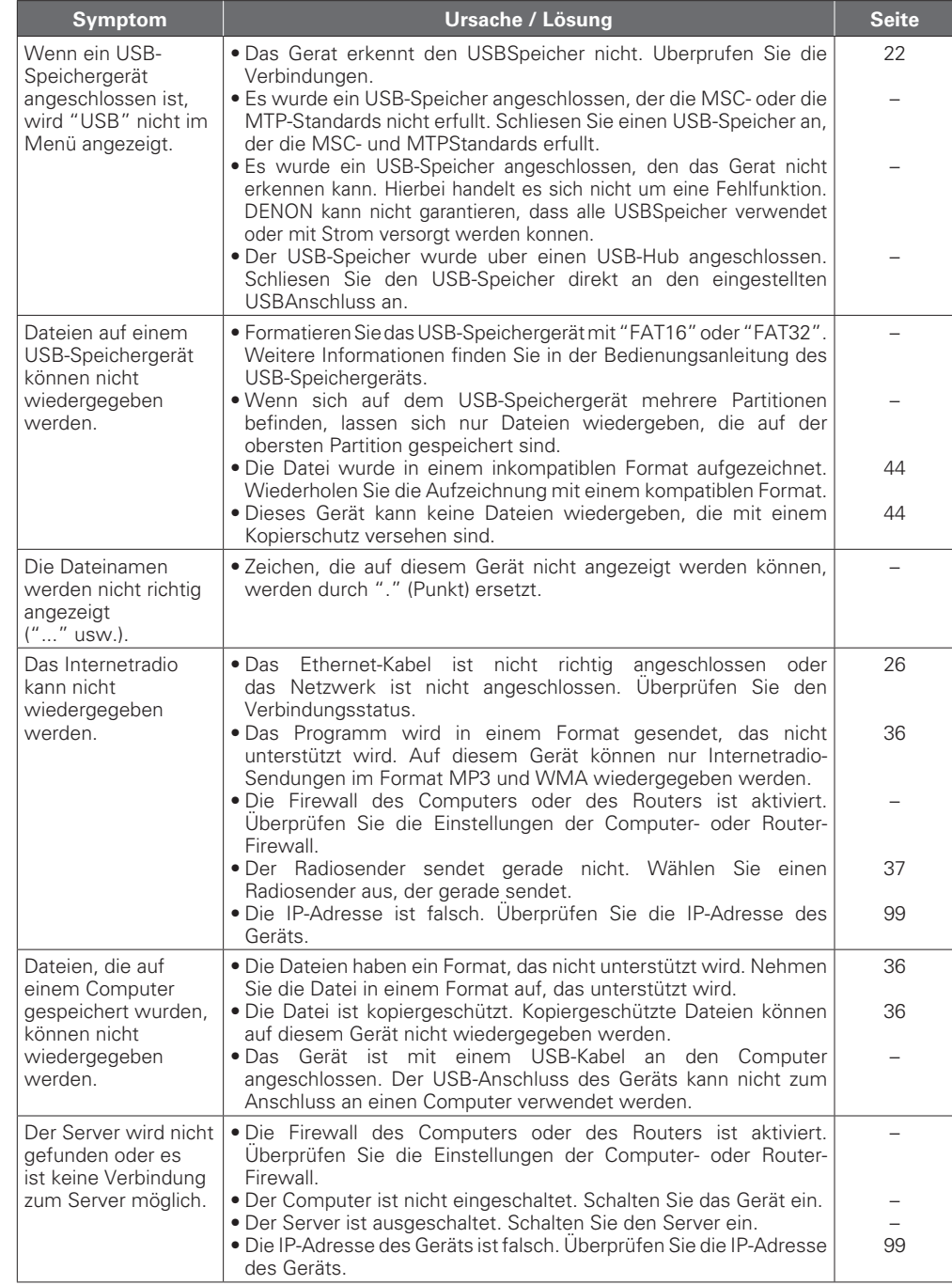

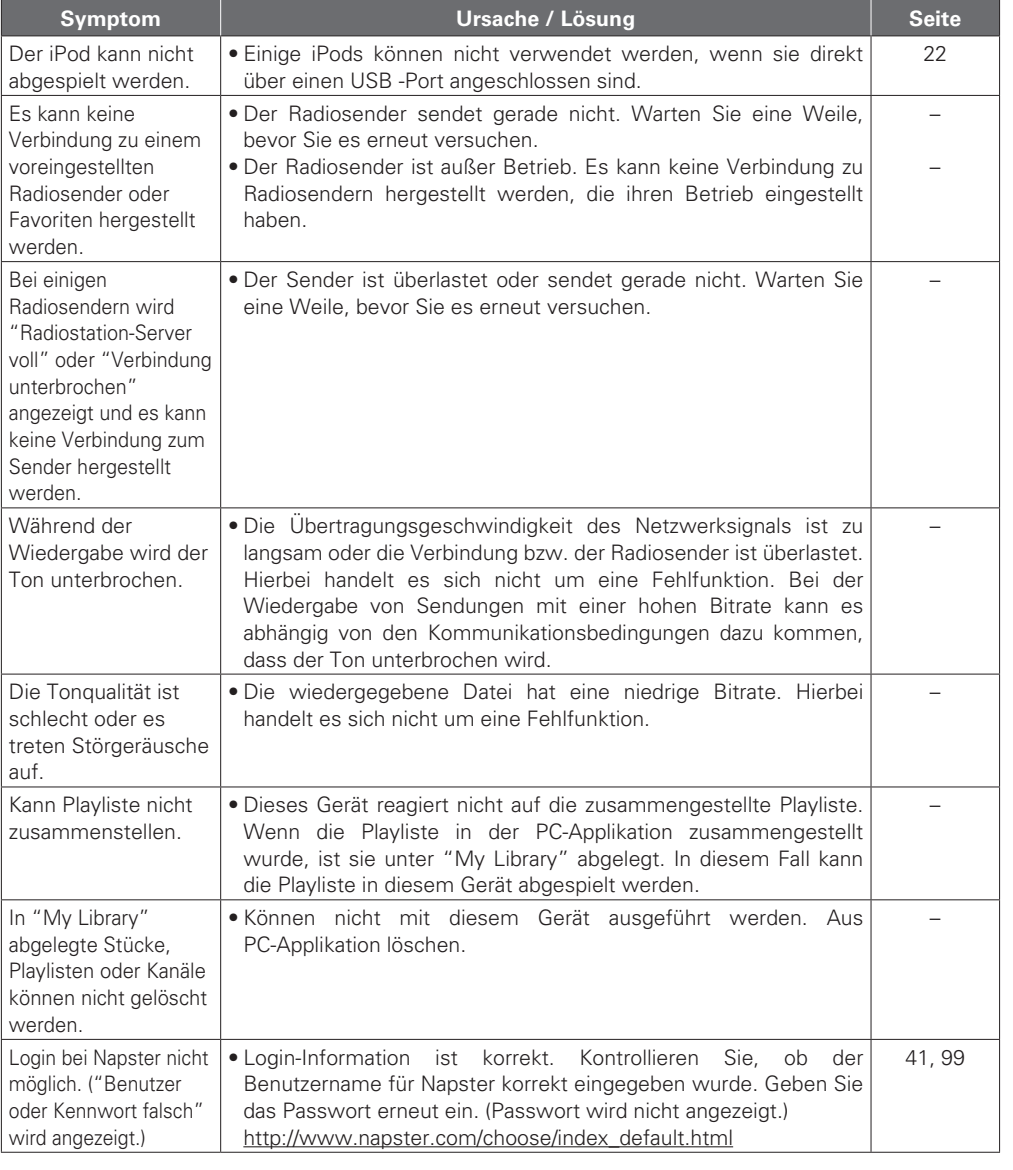

**Anleitung für Fortgeschrittene Einfache Variante** Anleitung für Fortgeschrittene

**Basisausführung**

Basisausführung

**Einfache Variante** 

### G**Fernbedienung**H

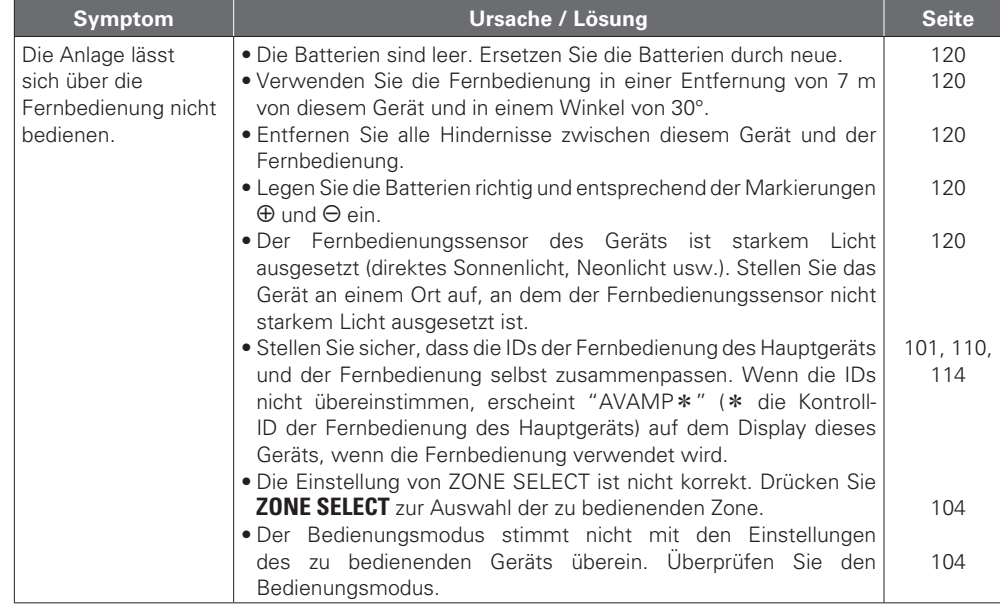

## **Zurücksetzen des Mikroprozessors**

Setzen Sie den Mikroprofessor zurück, wenn das Display nicht normal anzeigt oder wenn Bedienvorgänge nicht ausgeführt werden können.

Wenn der Mikroprozessor zurückgesetzt wird, werden alle Einstellungen auf ihre Standardwerte zurückgesetzt.

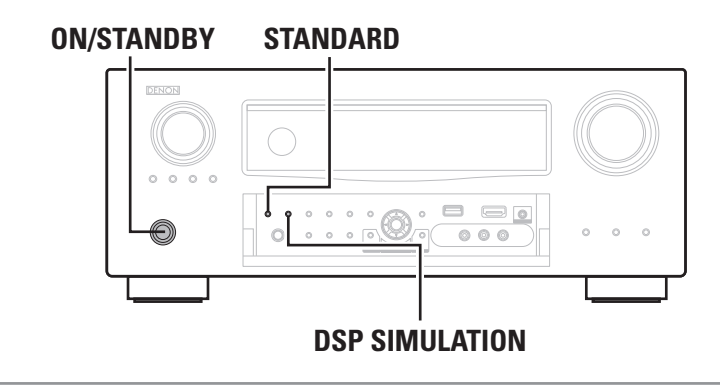

*1* **Schalten Sie das Gerät mit ON/STANDBY aus.**

*2* **Drücken Sie ON/STANDBY und gleichzeitig STANDARD und DSP SIMULATION.**

*3* **Lassen Sie die beiden Tasten los, sobald das Display im Sekundentakt zu blinken beginnt.**

 $\overline{\mathscr{E}}$ 

Wenn in Schritt 3 das Display nicht in Intervallen von ca. 1 Sekunde aufleuchtet, wiederholen Sie alles ab Schritt 1.

# **Technische Daten**

### n **Audiobereich**

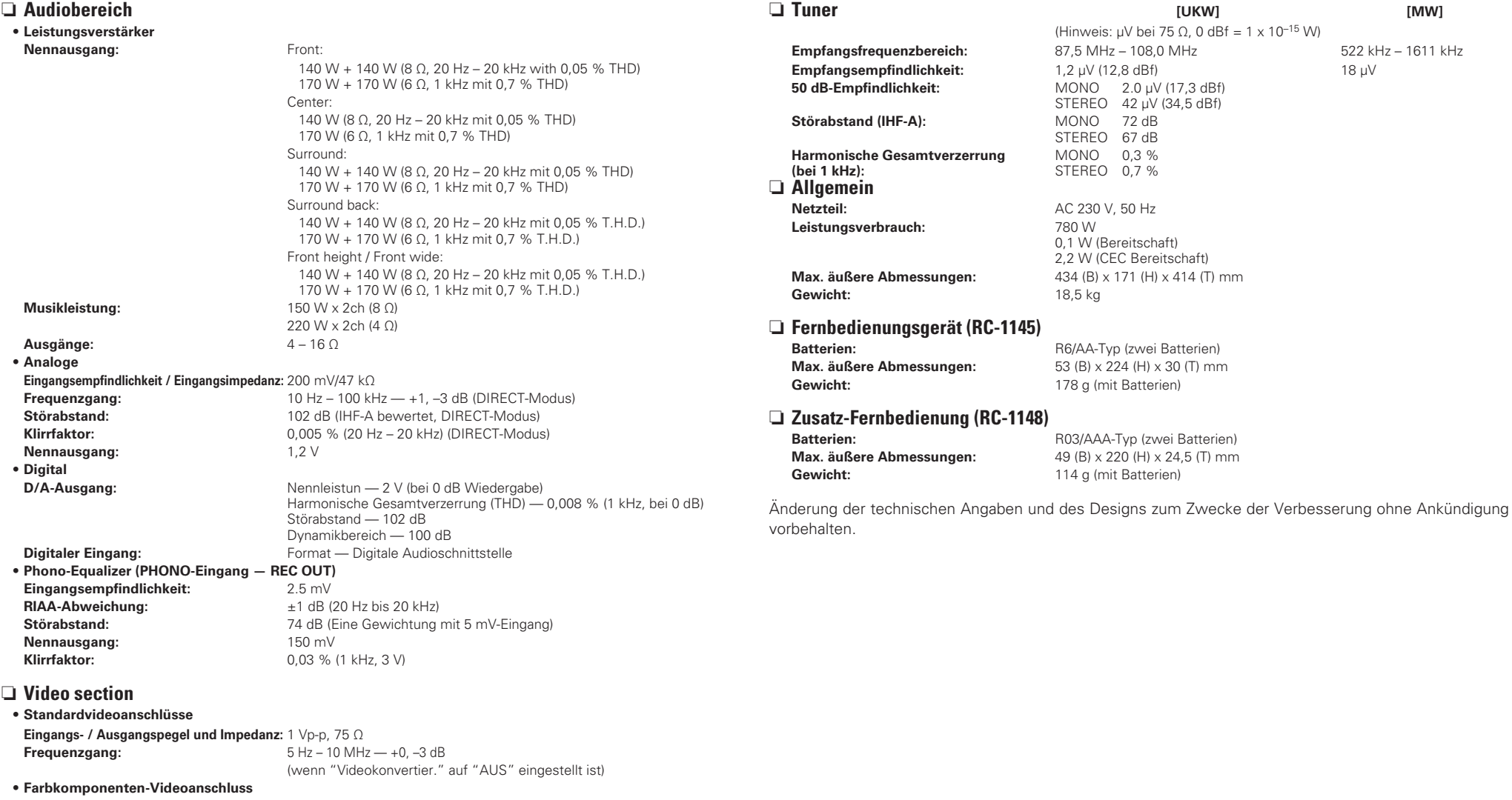

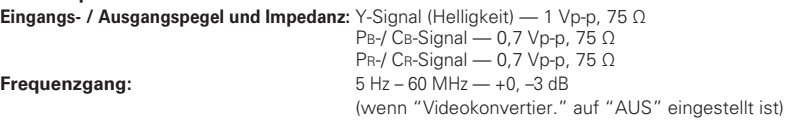

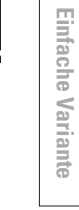

## **Index**

### t字 Ziffern

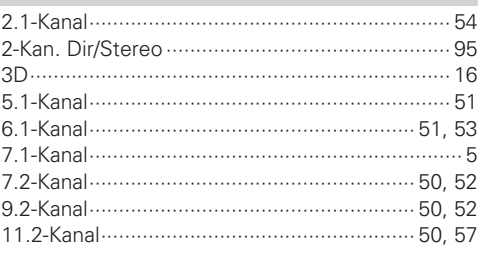

## $\mathbb{F}$  A

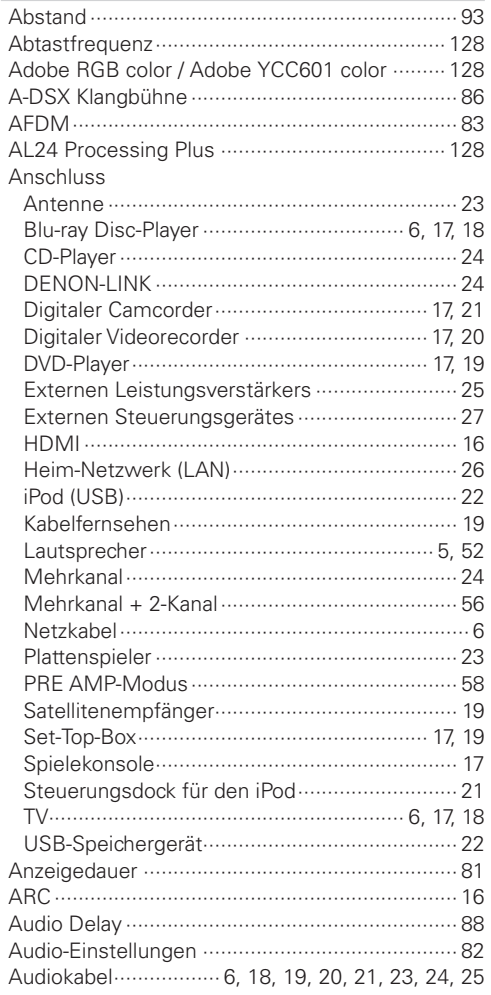

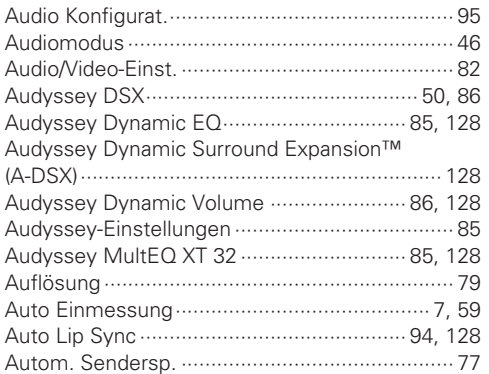

### $CPB$

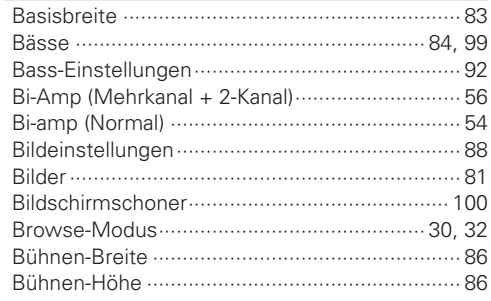

### $CPC$

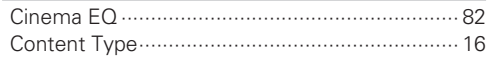

### $CPD$

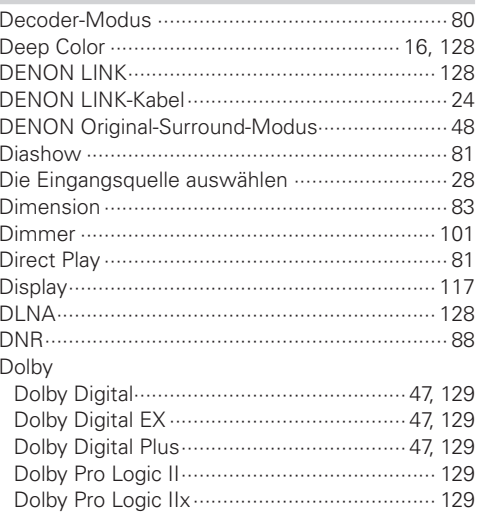

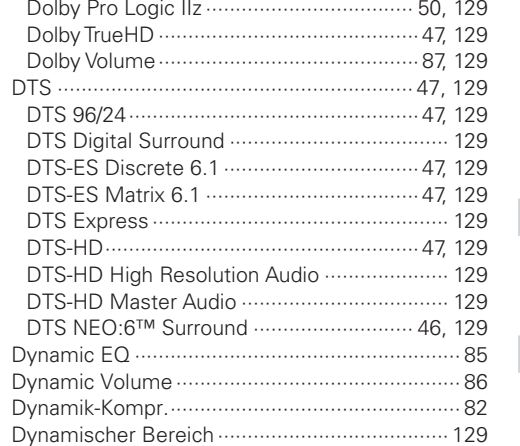

## $CP E$

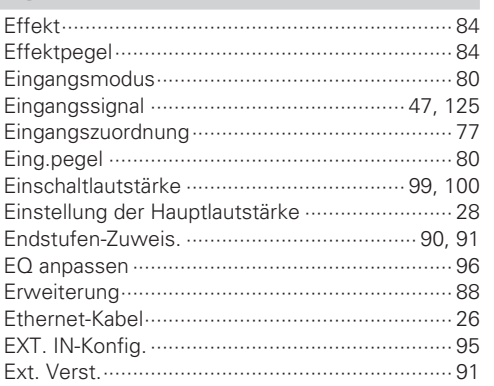

## $R \gg 1$

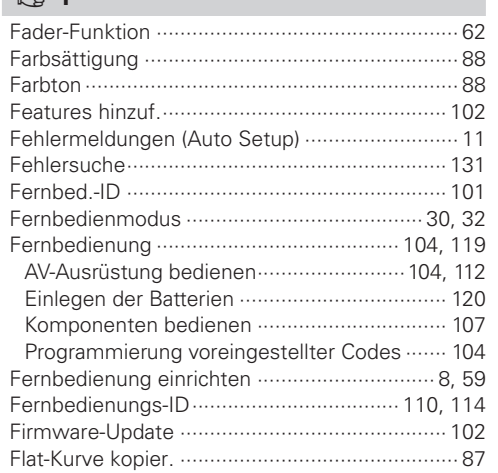

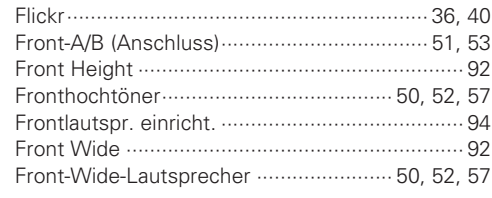

## $\n **G**\n$

## $CP H$

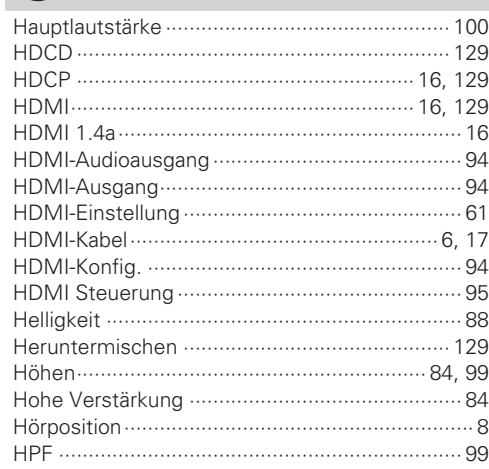

## $\mathbb{F}$

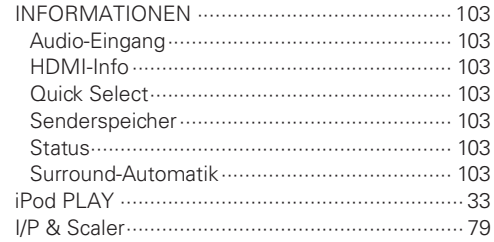

## $R \times K$

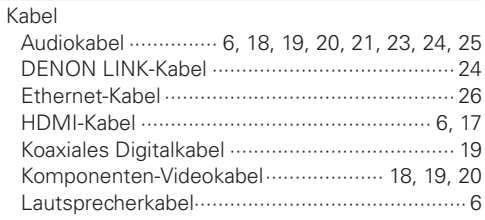

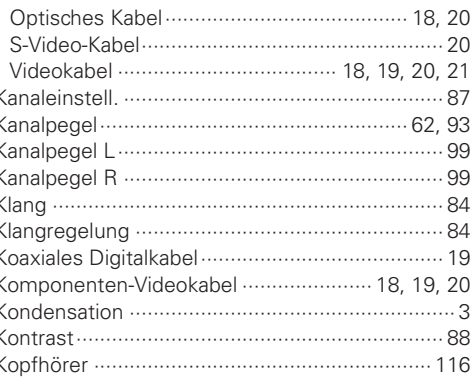

## $C F L$

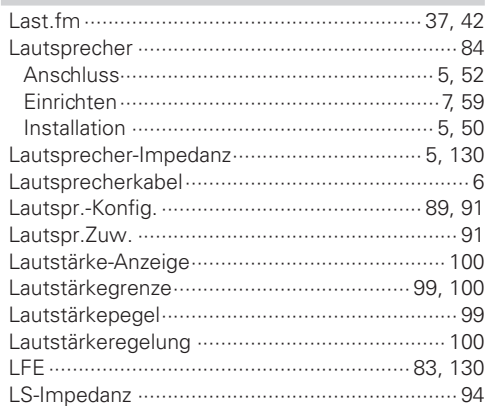

## $\mathbb{F}$  M

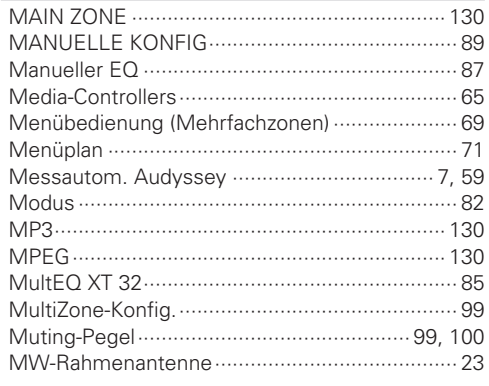

### $R \geqslant N$

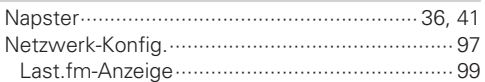

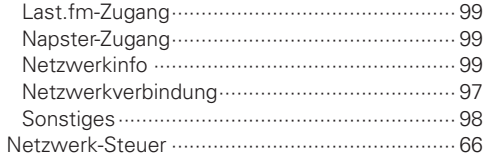

### $CP$ 0

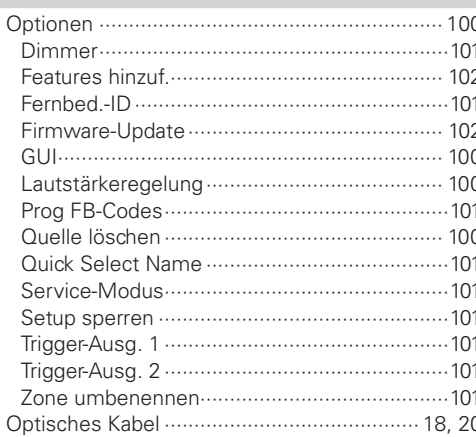

### $\n *CP*\n *P*$

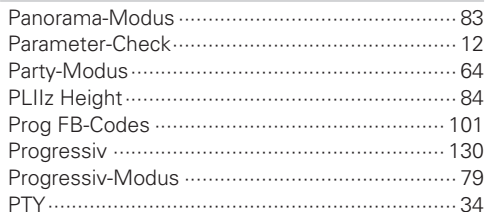

### $CPQ$

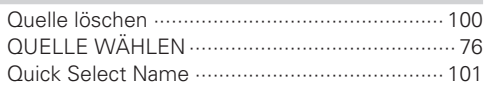

### $\mathbb{C} \mathbb{F}$  R

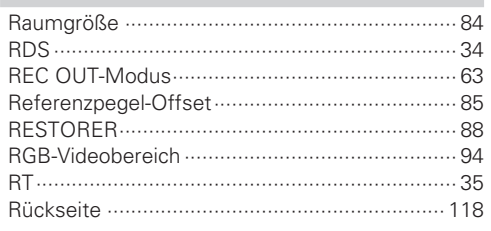

## $CPS$

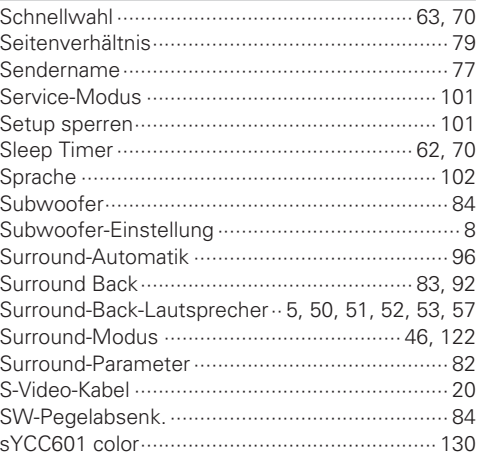

## $\mathbb{F}$  T

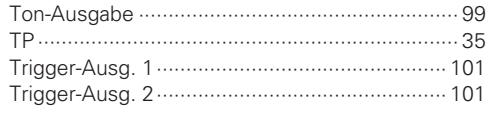

### $CPU$

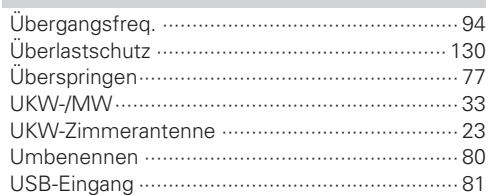

### $CPV$

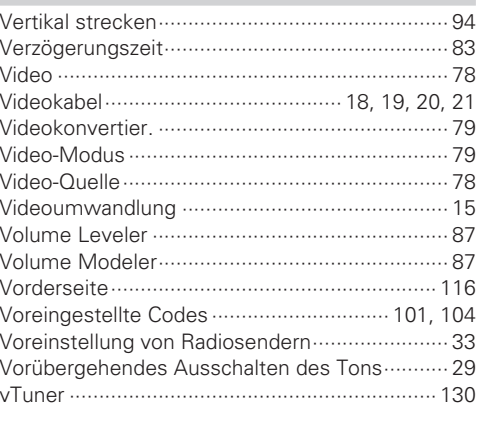

## **DEUTSCH**

### $E \rightarrow W$ Ware

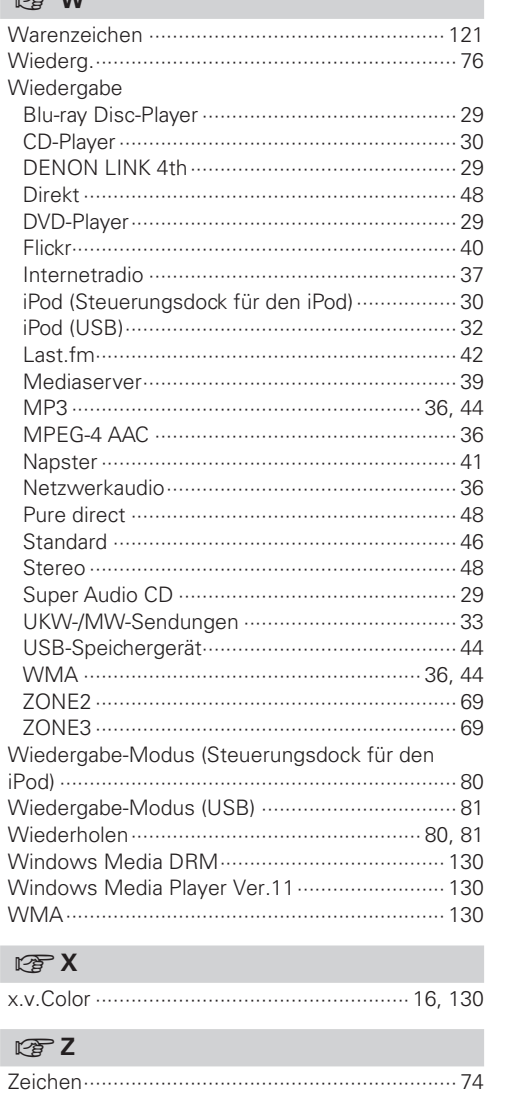

Zurücksetzen des Mikroprozessors .................. 134

**Einfache Variante** 

Basisausführung

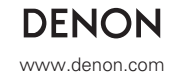

D&M Holdings Inc. Printed in China 5411 10608 000D